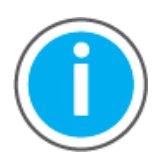

This manual links to Kinetix 5300 Single-axis EtherNet/IP Servo Drives Fault Codes Reference Data, publication 2198-RDOO6, for fault codes. Download the spreadsheet now for offline access.

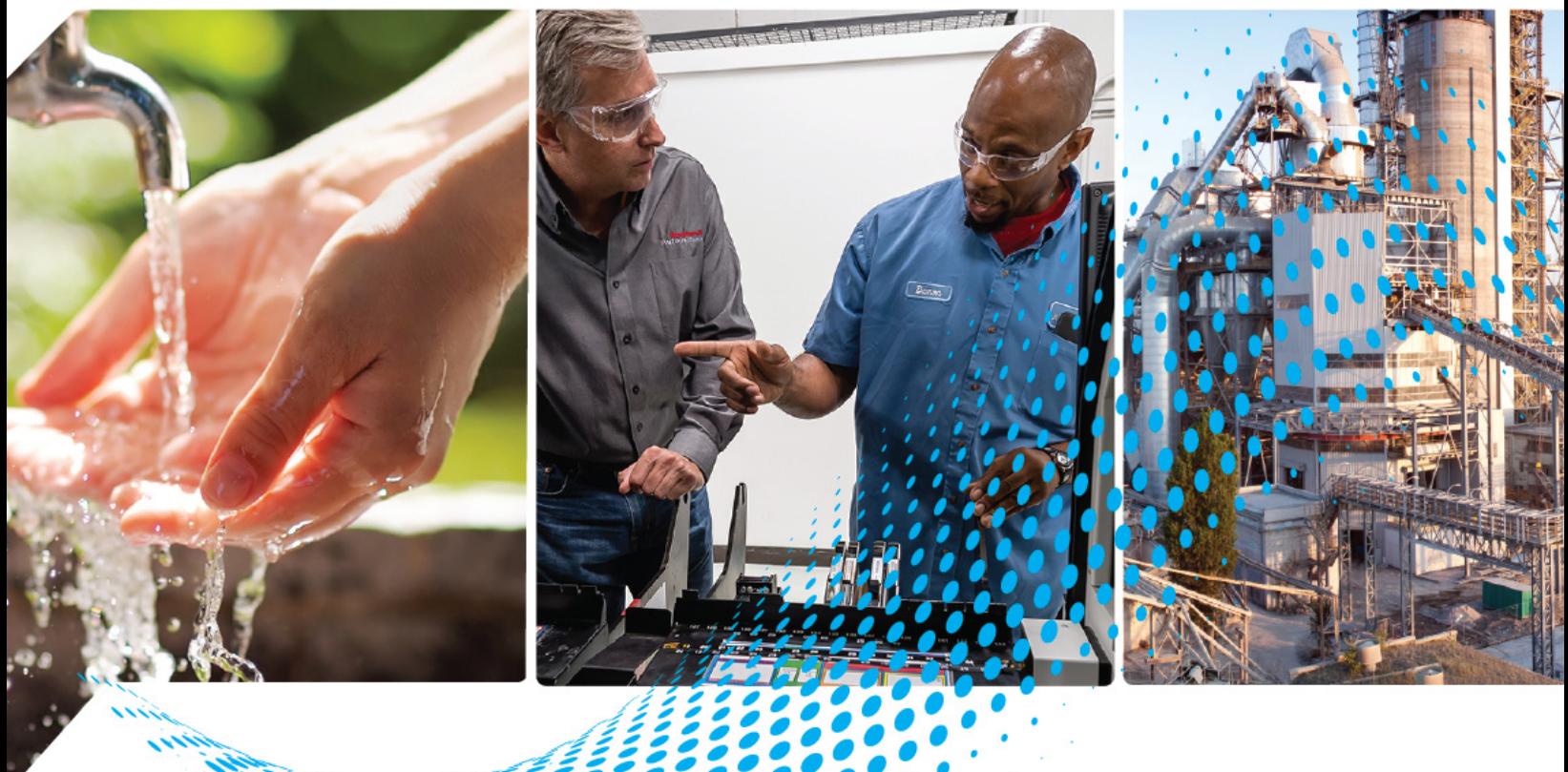

# **Kinetix 5300 Single-axis EtherNet/IP Servo Drives**

Catalog Numbers 2198-C1004-ERS, 2198-C1007-ERS, 2198-C1015-ERS, 2198-C1020-ERS, 2198-C2030-ERS, 2198-C2055-ERS, 2198-C2075-ERS, 2198-C4004-ERS, 2198-C4007-ERS, 2198-C4015-ERS, 2198-C4020-ERS, 2198-C4030-ERS, 2198-C4055-ERS, 2198-C4075-ERS

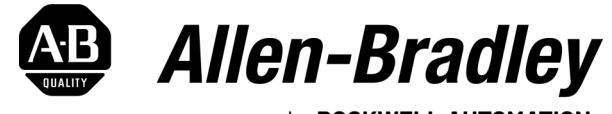

by ROCKWELL AUTOMATION

**User Manual Original Instructions** 

# **Important User Information**

Read this document and the documents listed in the additional resources section about installation, configuration, and operation of this equipment before you install, configure, operate, or maintain this product. Users are required to familiarize themselves with installation and wiring instructions in addition to requirements of all applicable codes, laws, and standards.

Activities including installation, adjustments, putting into service, use, assembly, disassembly, and maintenance are required to be carried out by suitably trained personnel in accordance with applicable code of practice.

If this equipment is used in a manner not specified by the manufacturer, the protection provided by the equipment may be impaired.

In no event will Rockwell Automation, Inc. be responsible or liable for indirect or consequential damages resulting from the use or application of this equipment.

The examples and diagrams in this manual are included solely for illustrative purposes. Because of the many variables and requirements associated with any particular installation, Rockwell Automation, Inc. cannot assume responsibility or liability for actual use based on the examples and diagrams.

No patent liability is assumed by Rockwell Automation, Inc. with respect to use of information, circuits, equipment, or software described in this manual.

Reproduction of the contents of this manual, in whole or in part, without written permission of Rockwell Automation, Inc., is prohibited.

Throughout this manual, when necessary, we use notes to make you aware of safety considerations.

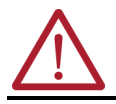

**WARNING:** Identifies information about practices or circumstances that can cause an explosion in a hazardous environment, which may lead to personal injury or death, property damage, or economic loss.

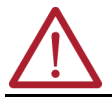

**ATTENTION:** Identifies information about practices or circumstances that can lead to personal injury or death, property damage, or economic loss. Attentions help you identify a hazard, avoid a hazard, and recognize the consequence.

**IMPORTANT** Identifies information that is critical for successful application and understanding of the product.

These labels may also be on or inside the equipment to provide specific precautions.

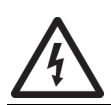

**SHOCK HAZARD:** Labels may be on or inside the equipment, for example, a drive or motor, to alert people that dangerous voltage may be present.

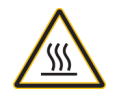

**BURN HAZARD:** Labels may be on or inside the equipment, for example, a drive or motor, to alert people that surfaces may reach dangerous temperatures.

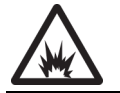

**ARC FLASH HAZARD:** Labels may be on or inside the equipment, for example, a motor control center, to alert people to potential Arc Flash. Arc Flash will cause severe injury or death. Wear proper Personal Protective Equipment (PPE). Follow ALL Regulatory requirements for safe work practices and for Personal Protective Equipment (PPE).

The following icon may appear in the text of this document.

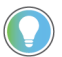

Identifies information that is useful and can help to make a process easier to do or easier to understand.

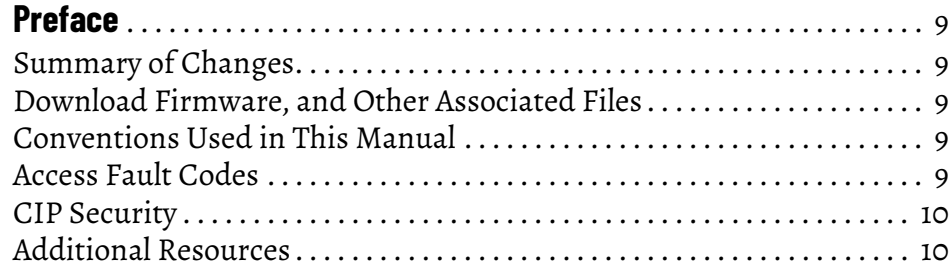

# **[Chapter 1](#page-12-0)**

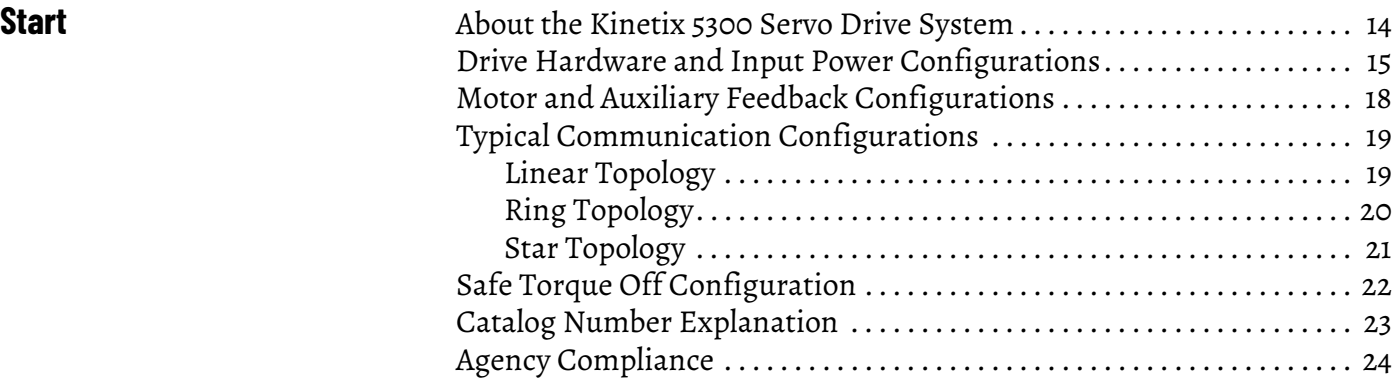

# **[Chapter 2](#page-24-0)**

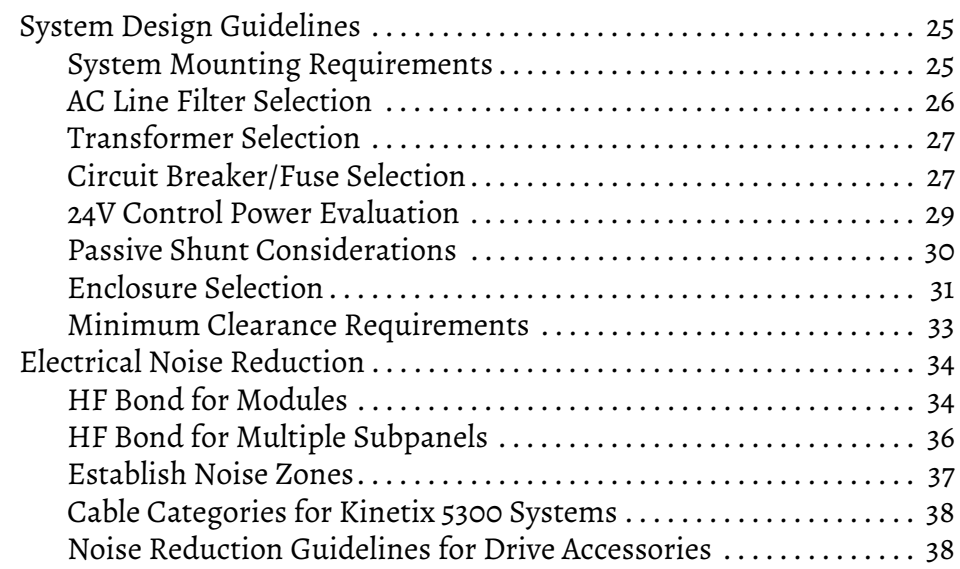

# **[Chapter 3](#page-40-0)**

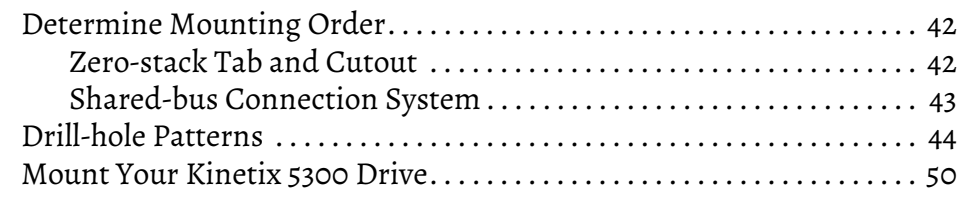

# **[Plan the Kinetix 5300 Drive](#page-24-1)  System Installation**

# **[Mount the Kinetix 5300 Drive](#page-40-1)  System**

**System**

**[Connector Data and Feature](#page-50-1)  Descriptions**

# **[Chapter 4](#page-50-0)**

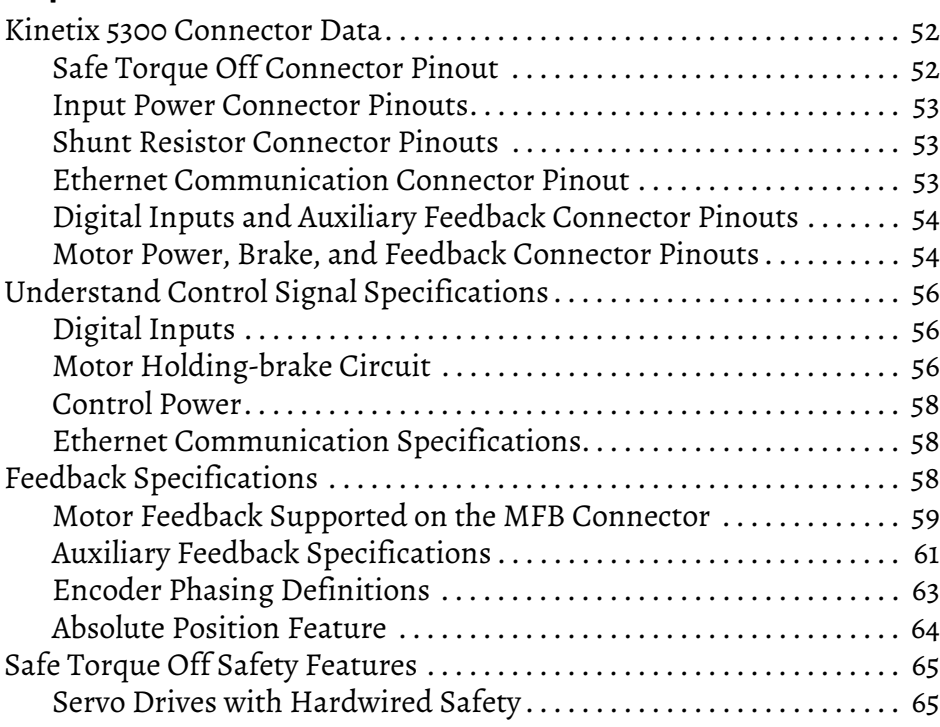

# **[Chapter 5](#page-66-0)**

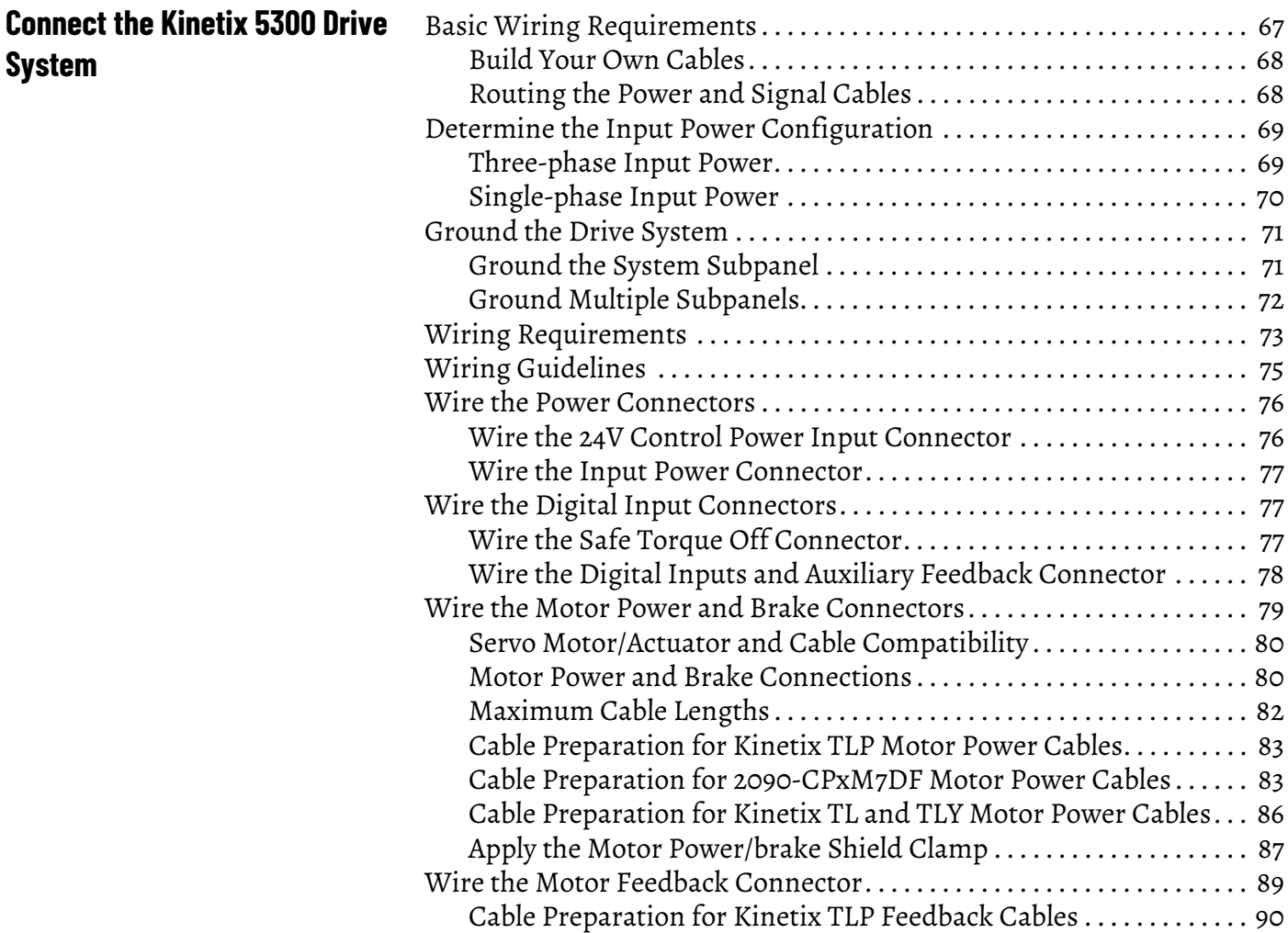

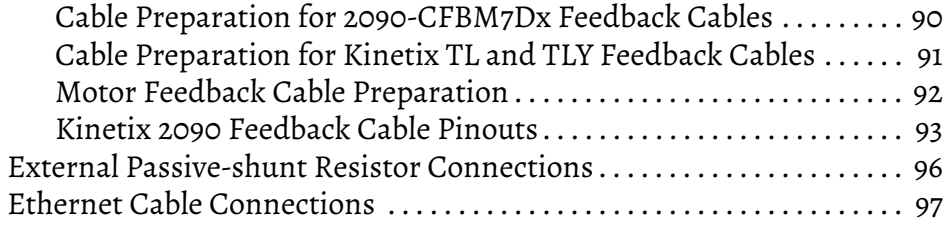

# **[Chapter 6](#page-98-0)**

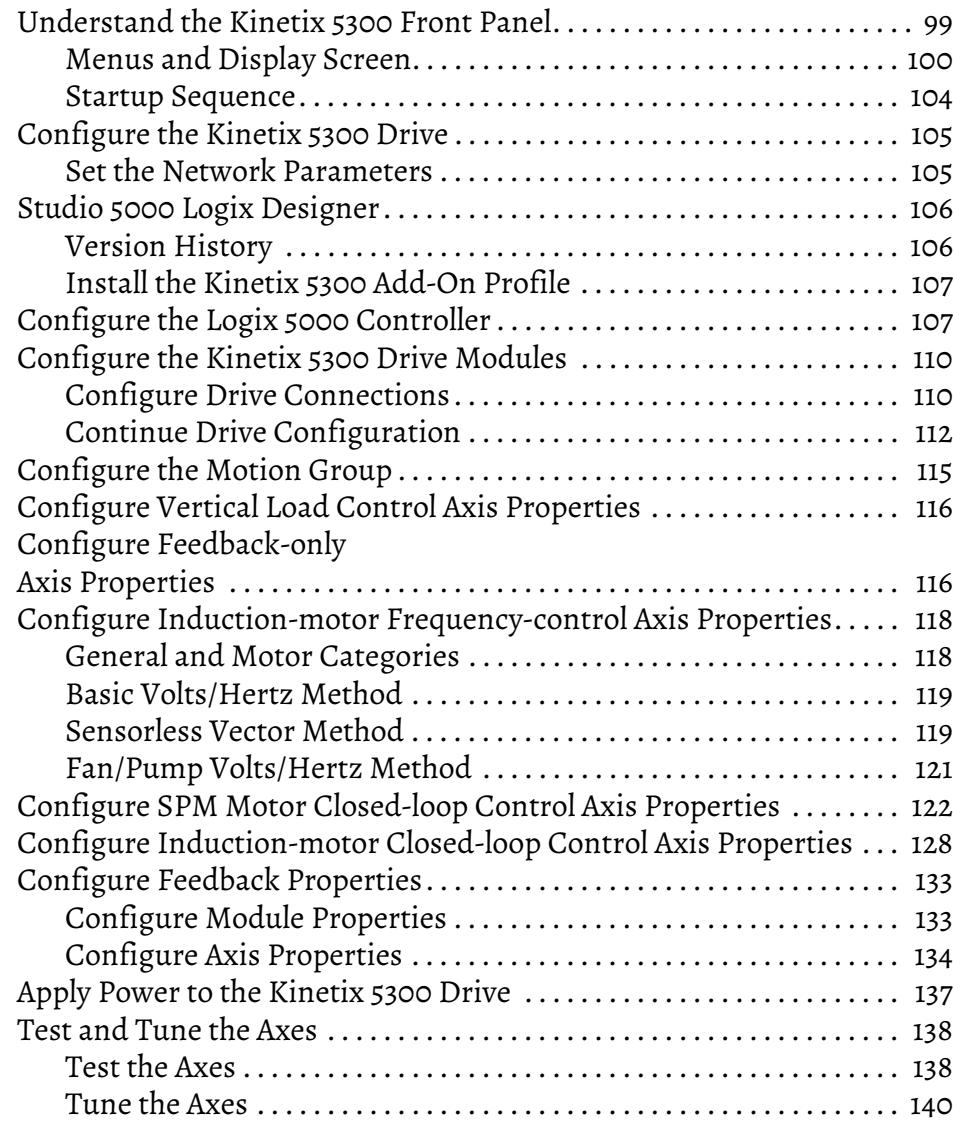

# **[Troubleshoot the Kinetix 5300](#page-140-1)  Drive System**

**[Configure and Start Up the](#page-98-1)** 

**Kinetix 5300 Drive System**

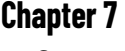

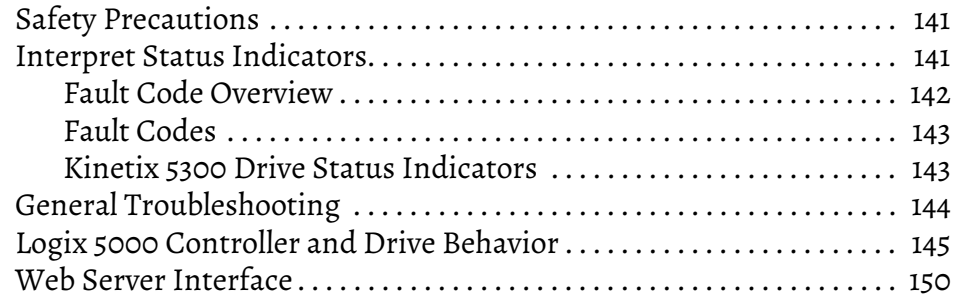

# **[Remove and Replace Servo](#page-154-1)  Drives**

# **[Kinetix 5300 Safe Torque Off](#page-158-1)  Function**

**[Interconnect Diagrams](#page-168-1)** 

**[Update Kinetix 5300 Drive](#page-184-1)** 

**Firmware**

### **[Chapter 8](#page-154-0)**

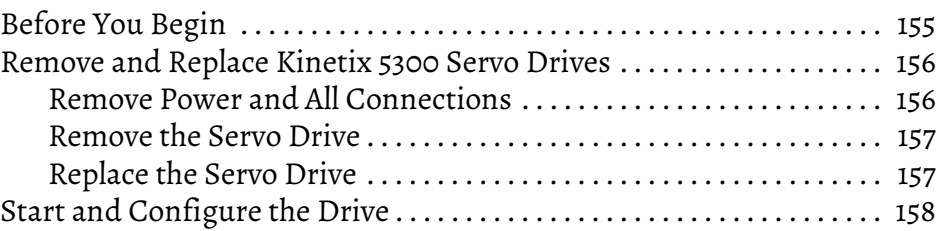

# **[Chapter 9](#page-158-0)**

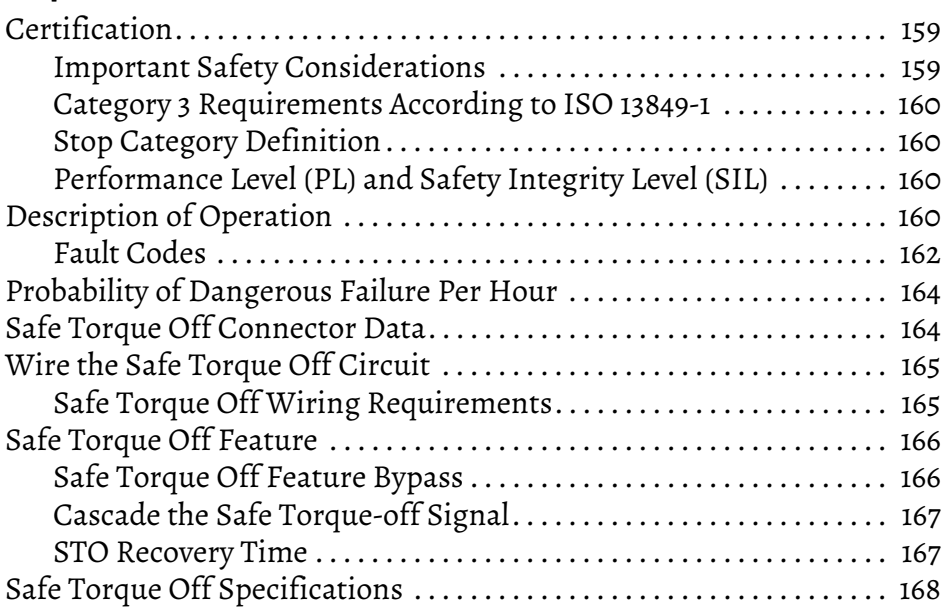

## **[Appendix A](#page-168-0)**

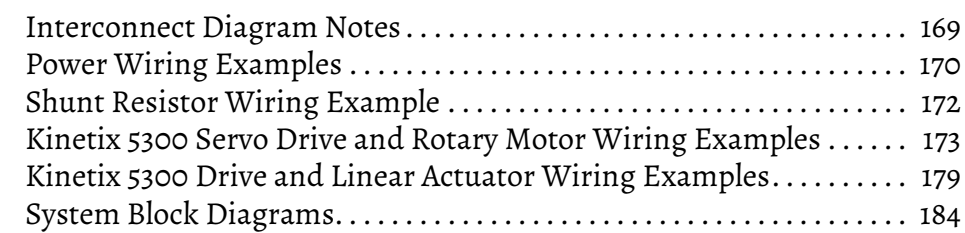

# **[Appendix B](#page-184-0)**

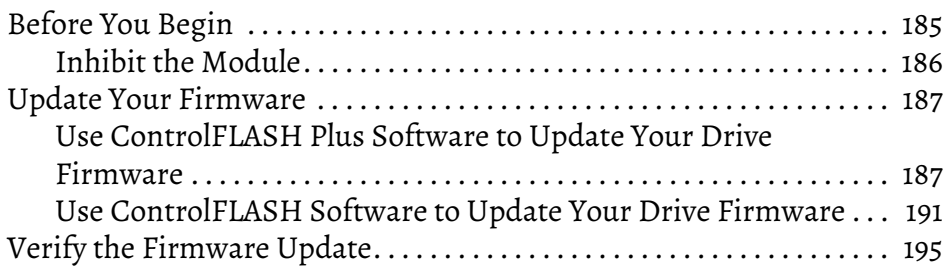

### **[Appendix C](#page-196-0)**

**[Motor Control Feature Support](#page-196-1)** [Frequency Control Methods. . . . . . . . . . . . . . . . . . . . . . . . . . . . . . . . . . . . . 198](#page-197-0) [Basic Volts/Hertz . . . . . . . . . . . . . . . . . . . . . . . . . . . . . . . . . . . . . . . . . . . 199](#page-198-0) [Basic Volts/Hertz for Fan/Pump Applications . . . . . . . . . . . . . . . . 200](#page-199-0)

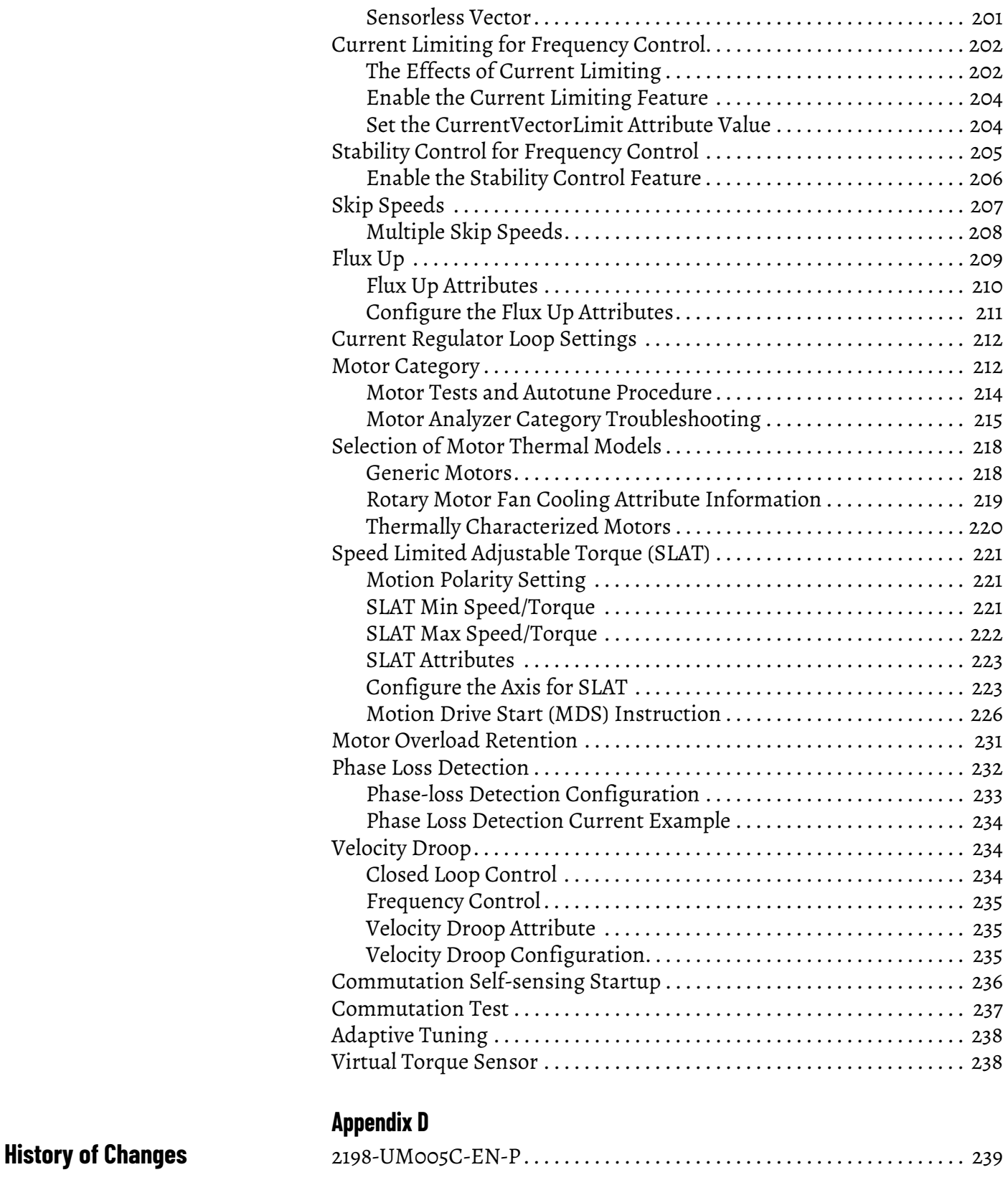

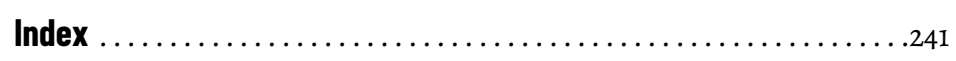

# **Notes:**

<span id="page-8-5"></span><span id="page-8-2"></span><span id="page-8-1"></span><span id="page-8-0"></span>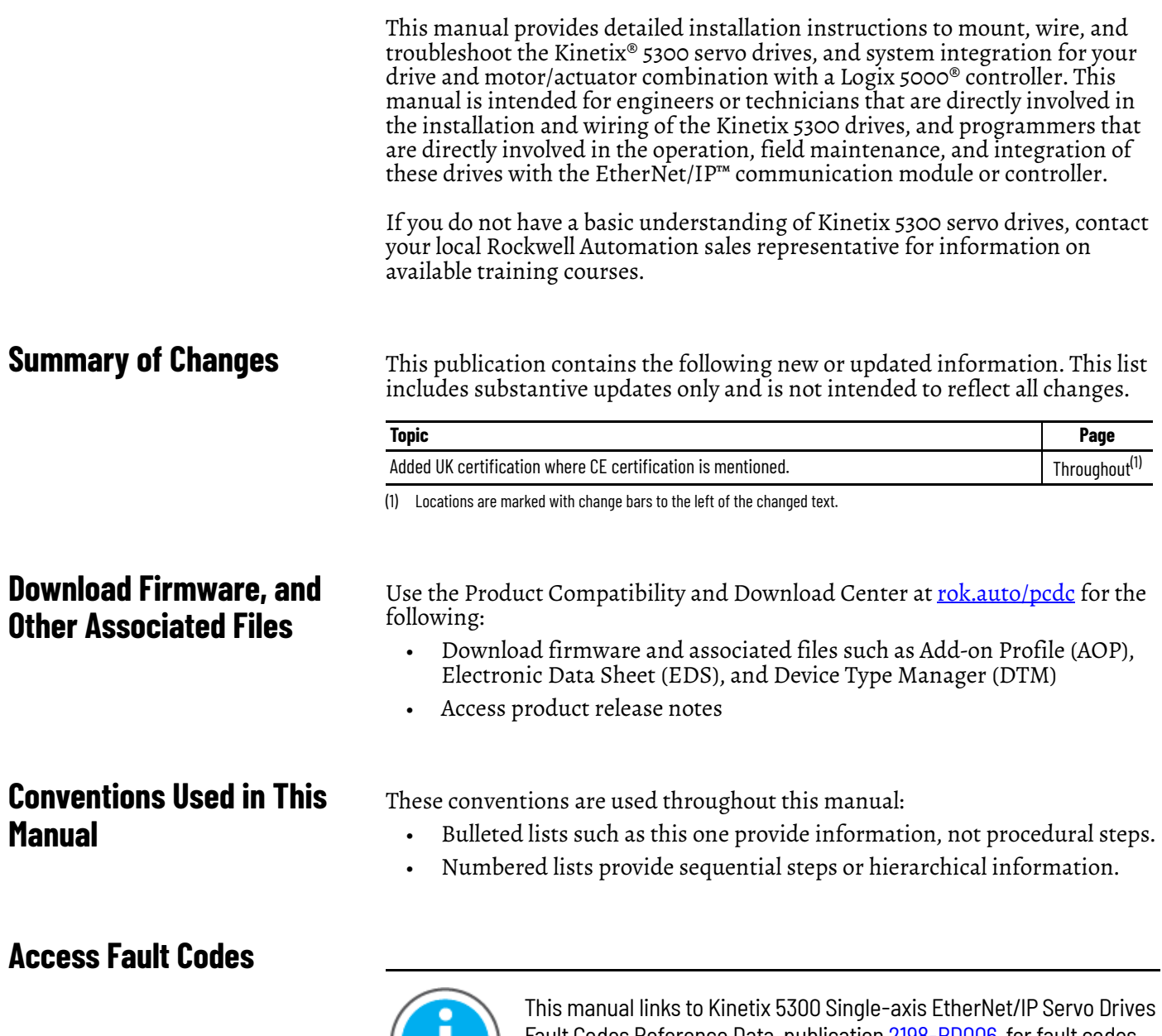

<span id="page-8-4"></span><span id="page-8-3"></span>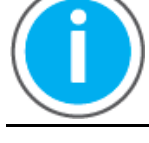

Fault Codes Reference Data, publication [2198-RD006](https://literature.rockwellautomation.com/idc/groups/literature/documents/rd/2198-rd006_-en-p.xlsx), for fault codes. Download the spreadsheet now for offline access.

### <span id="page-9-0"></span>**CIP Security** CIP Security™ is a standard, open-source communication method that helps to provide a secure data transport across an EtherNet/IP network. It lets CIP-connected devices authenticate each other before transmitting and receiving data. CIP Security uses the following security properties to help devices protect themselves from malicious communication: • Device Identity and Authentication • Data Integrity and Authentication • Data Confidentiality Rockwell Automation uses the following products to implement CIP Security: • FactoryTalk® Services Platform, version 6.11 or later, with the following components enabled: - FactoryTalk Policy Manager - FactoryTalk System Services • FactoryTalk Linx, version 6.11 or later • Studio 5000® Design Environment, version 32.00.00 or later • CIP Security-enabled Rockwell Automation® products, for example, the product described in this publication

For more information on CIP Security, including which products support CIP Security, see the CIP Security with Rockwell Automation Products Application Technique, publication **[SECURE-AT001](http://literature.rockwellautomation.com/idc/groups/literature/documents/at/secure-at001_-en-p.pdf)**.

<span id="page-9-1"></span>**Additional Resources** These documents contain additional information concerning related products from Rockwell Automation. You can view or download publications at [rok.auto/literature.](https://rok.auto/literature)

#### **Table 1 - Additional Resources**

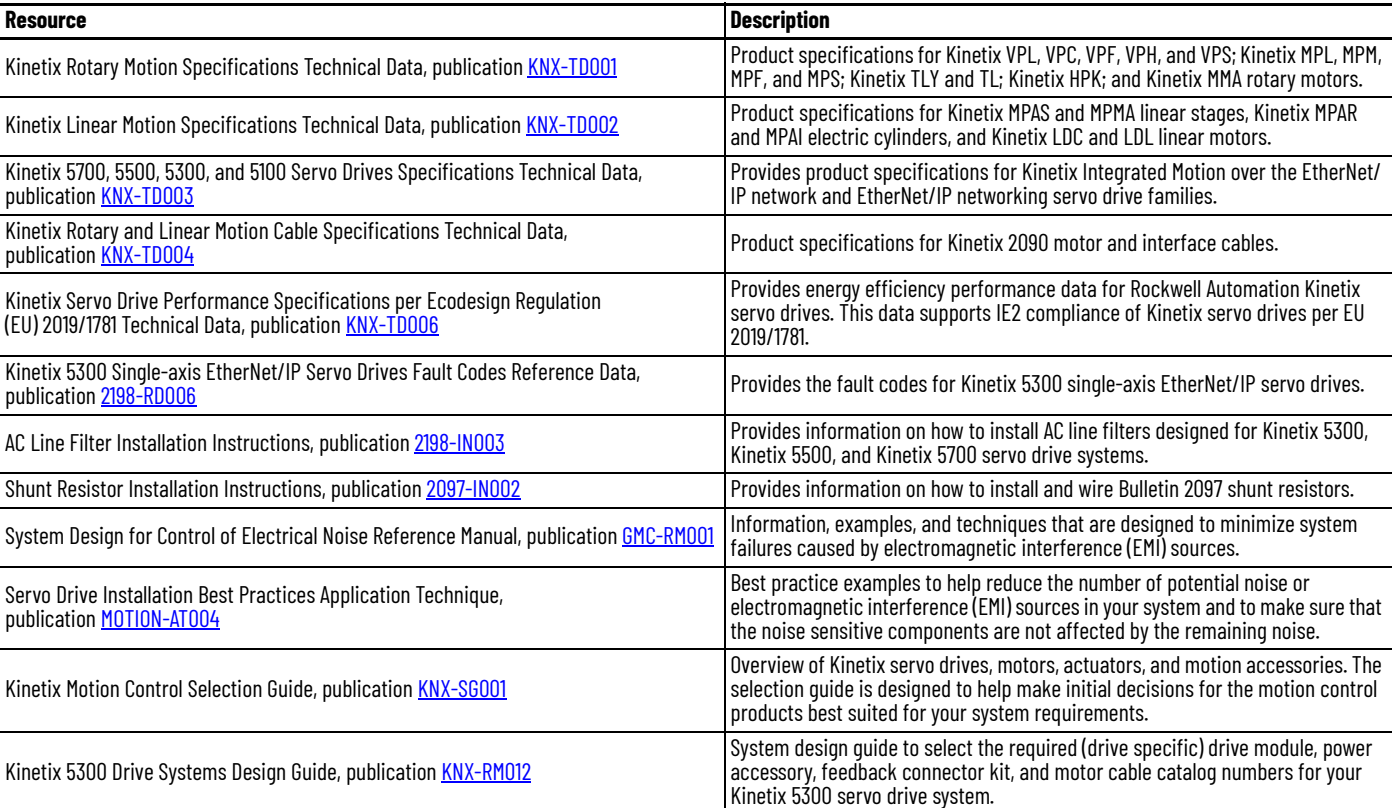

#### **Table 1 - Additional Resources (Continued)**

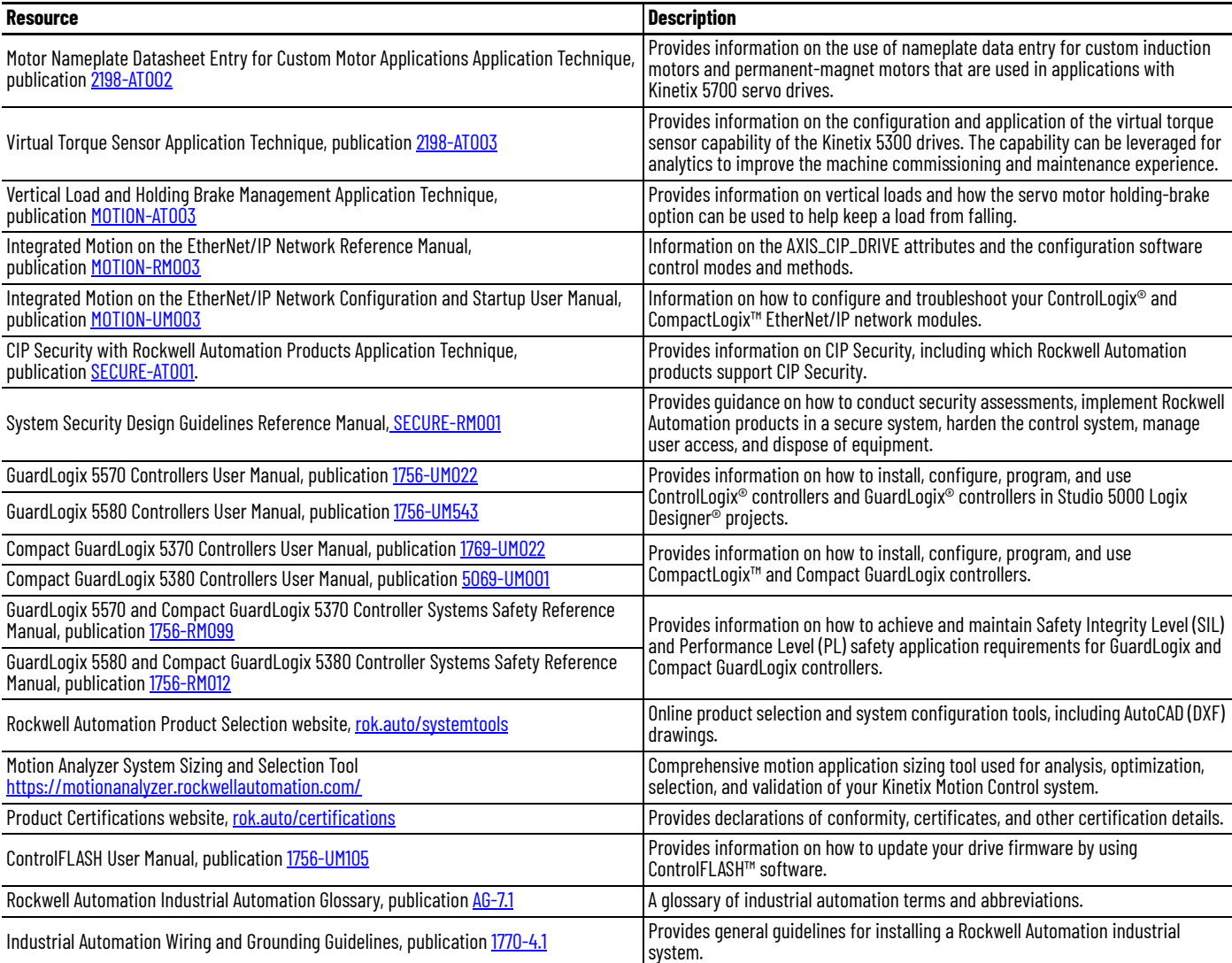

# **Notes:**

# <span id="page-12-1"></span><span id="page-12-0"></span>**Start**

Use this chapter to become familiar with the Kinetix® 5300 drive system and obtain an overview of the installation configurations.

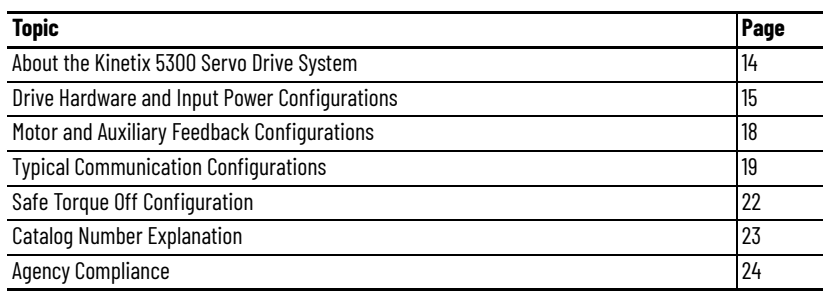

# <span id="page-13-0"></span>**About the Kinetix 5300 Servo Drive System**

**Table 2 - Kinetix 5300 Drive System Overview**

The Kinetix 5300 servo drives are designed to provide a Kinetix Integrated Motion solution for your drive and motor/actuator application.

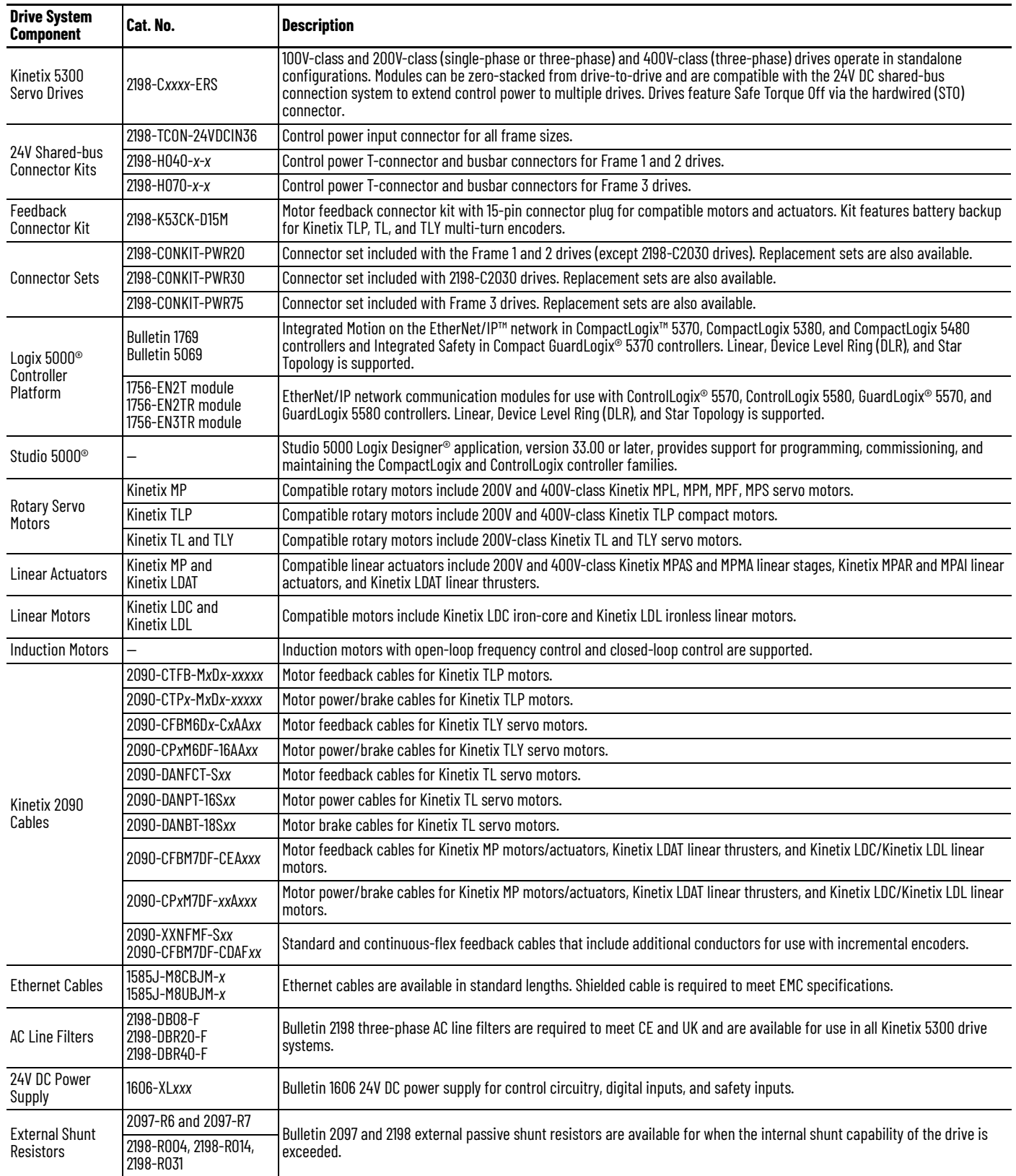

 $\blacksquare$ 

# <span id="page-14-0"></span>**Drive Hardware and Input Power Configurations**

Typical Kinetix 5300 systems include single-phase and three-phase standalone configurations.

In this example, a single drive is shown with input power to the standard AC and 24V DC input connectors.

**Figure 1 - Typical Kinetix 5300 Standalone Installation**

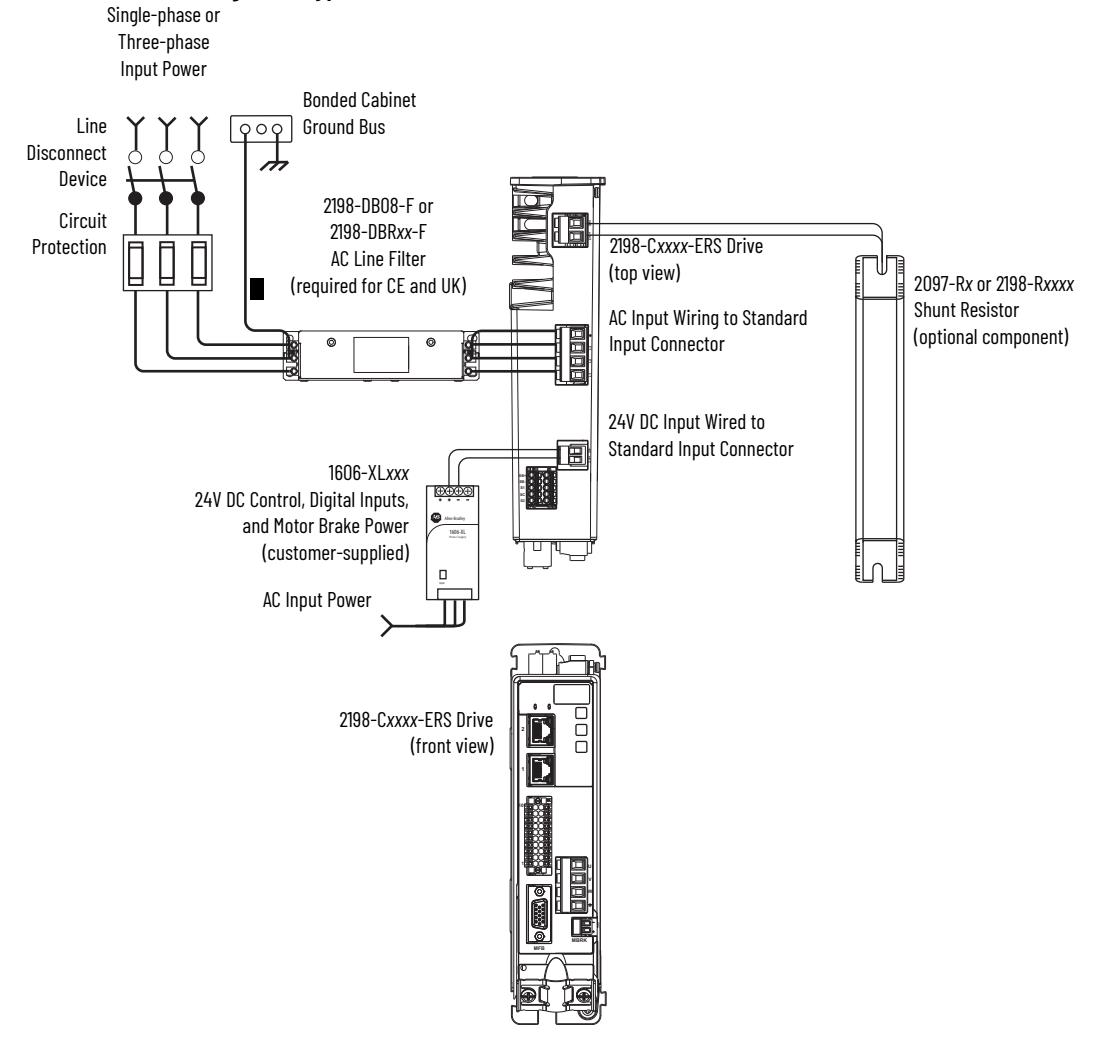

In this example, two drives are shown with input power to the standard input connectors and control power input by using 24V shared-bus connectors.

With two or more drives in the drive configuration, each drive requires AC input power and line filter.

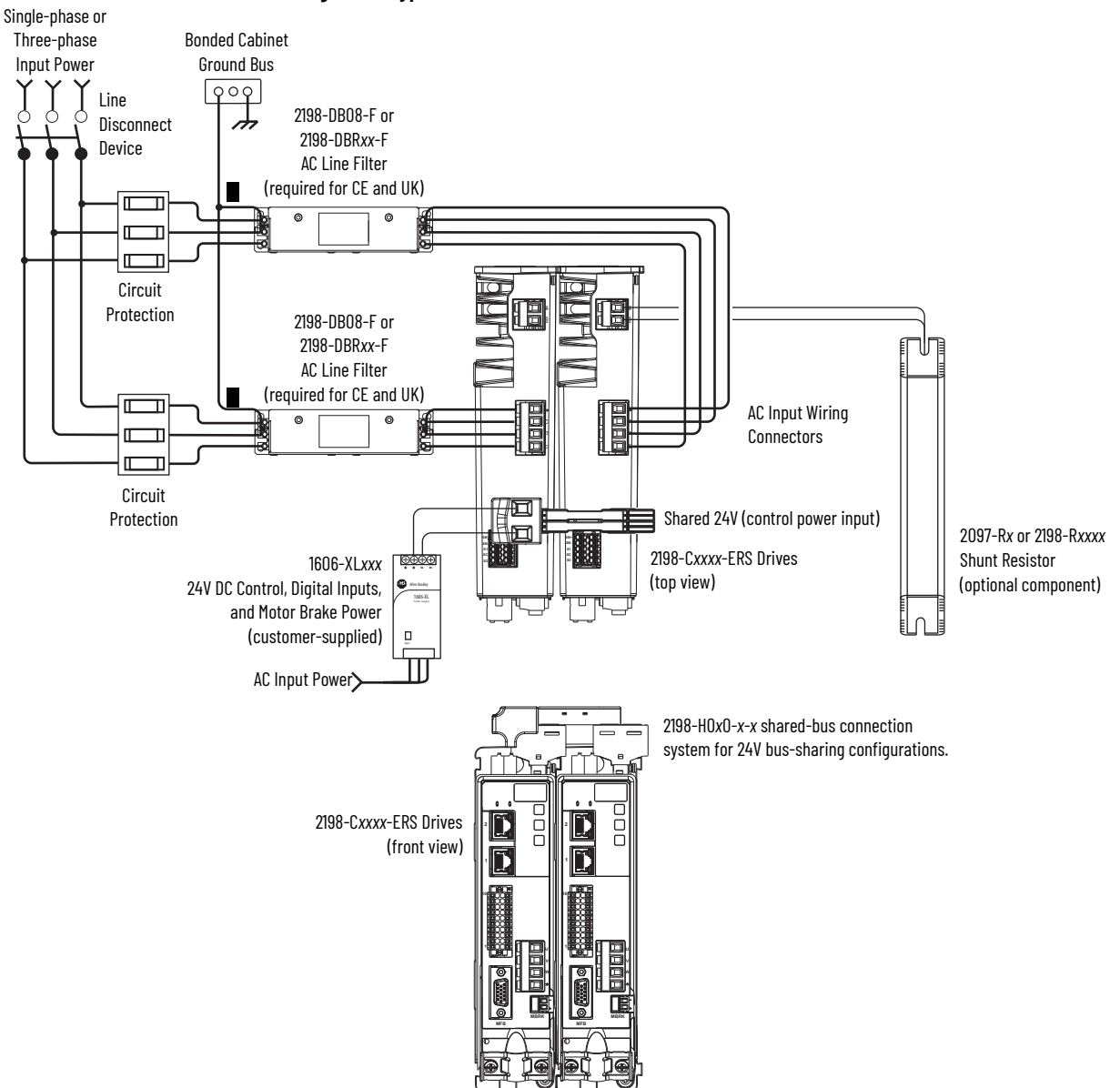

**Figure 2 - Typical Kinetix 5300 Installation with 24V Shared-bus Connectors**

With two or more drives in the configuration and the 24V shared-bus connectors are not used, each drive requires 24V DC input power.

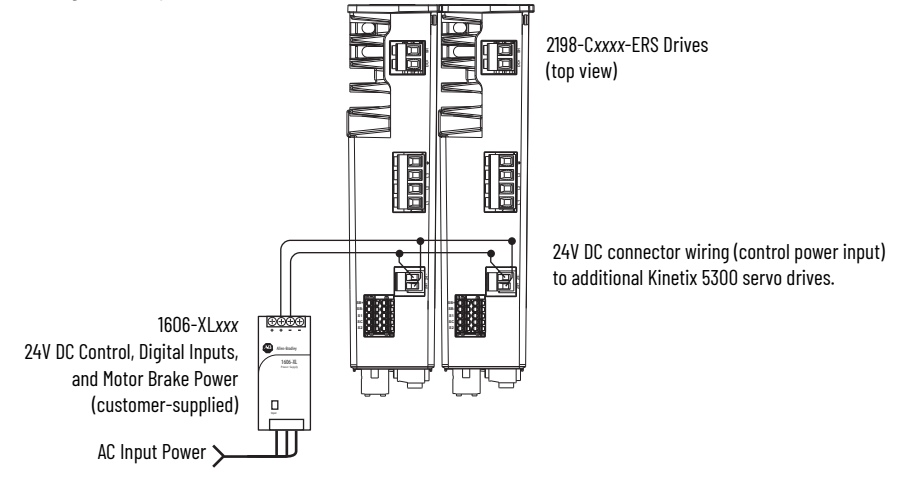

#### **Figure 3 - Typical Kinetix 5300 Installation without 24V Shared-bus Connectors**

# <span id="page-17-0"></span>**Motor and Auxiliary Feedback Configurations**

Feedback connections are made at the 15-pin motor feedback (MFB) connector and auxiliary feedback connector. These examples list the feedback types and illustrate the use of compatible rotary motors and linear products with motor cables and the 2198-K53CK-D15M connector kit. For motor power and brake connections, see **page 80**.

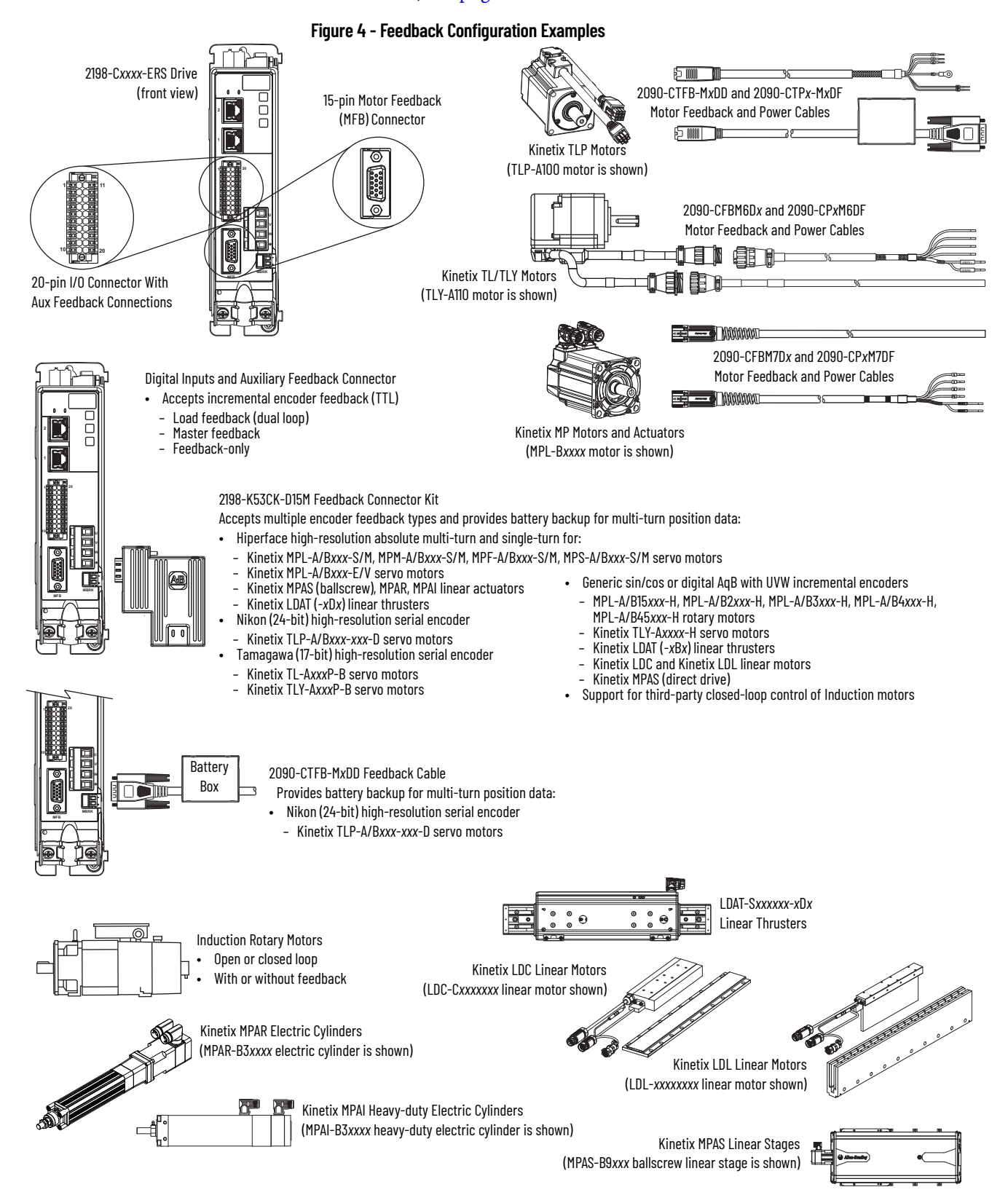

# <span id="page-18-0"></span>**Typical Communication Configurations**

The Kinetix 5300 drives support any Ethernet topology including linear, ring, and star by using ControlLogix or CompactLogix controllers.

These examples feature the CompactLogix 5380 programmable automation controllers (Bulletin 5069) that are part of the Logix 5000 family of controllers. The applications range from standalone systems to more complex systems with devices that are connected to the controller via an EtherNet/IP™ network.

See CompactLogix 5380, Compact GuardLogix 5380, and CompactLogix 5480 Controller Specifications Technical Data, publication [5069-TD002](http://literature.rockwellautomation.com/idc/groups/literature/documents/td/5069-td002_-en-p.pdf), for more information on CompactLogix 5380 controllers.

### <span id="page-18-1"></span>**Linear Topology**

In this example, all devices are connected in linear topology. The Kinetix 5300 drives include dual-port connectivity, however, if any device becomes disconnected, all devices downstream of that device lose communication. Devices without dual ports must include the 1783-ETAP module or be connected at the end of the line.

#### **Figure 5 - Kinetix 5300 Linear Communication Installation**

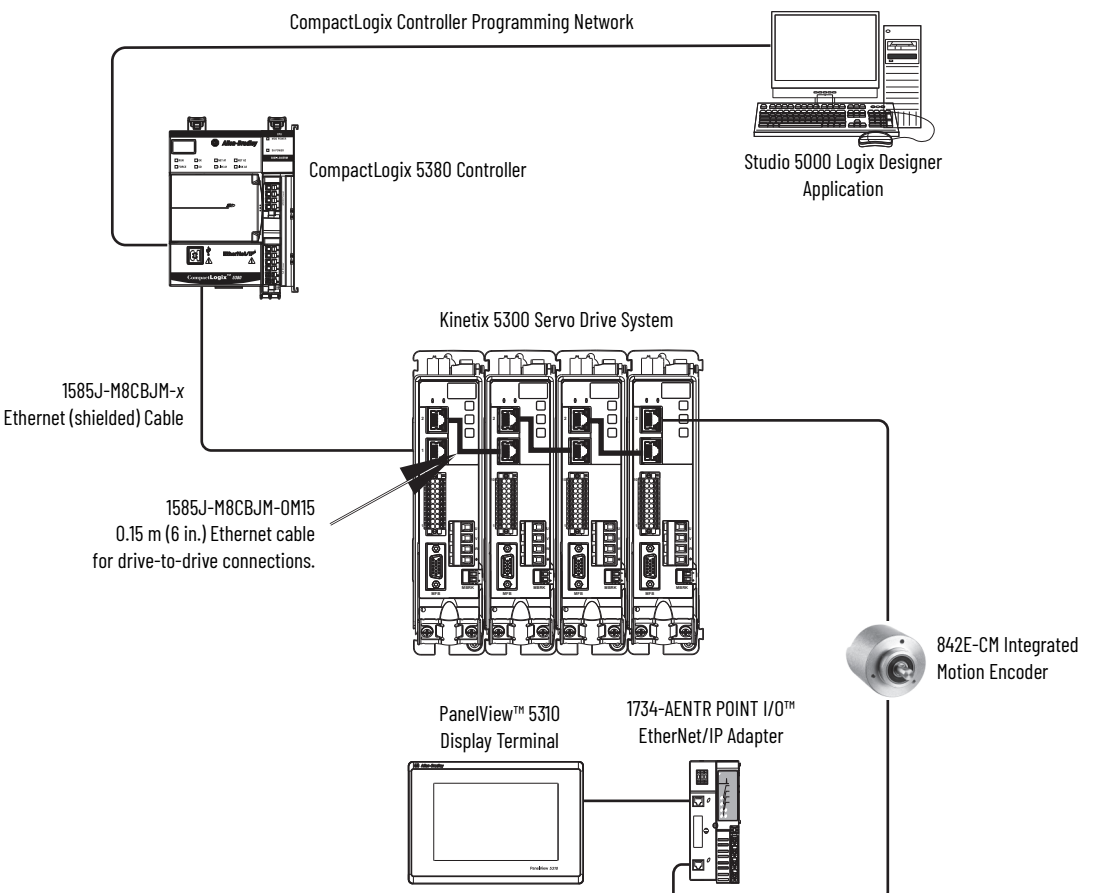

# <span id="page-19-0"></span>**Ring Topology**

In this example, the devices are connected by using ring topology. If only one device in the ring is disconnected, the rest of the devices continue to communicate. For ring topology to work correctly, a Device Level Ring (DLR) supervisor is required (for example, the CompactLogix controller). DLR is an ODVA standard. For more information, see the EtherNet/IP Embedded Switch Technology Application Guide, publication [ENET-AP005.](http://literature.rockwellautomation.com/idc/groups/literature/documents/ap/enet-ap005_-en-p.pdf)

Devices without dual ports require a 1783-ETAP module to complete the network ring.

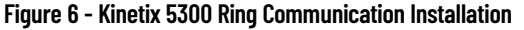

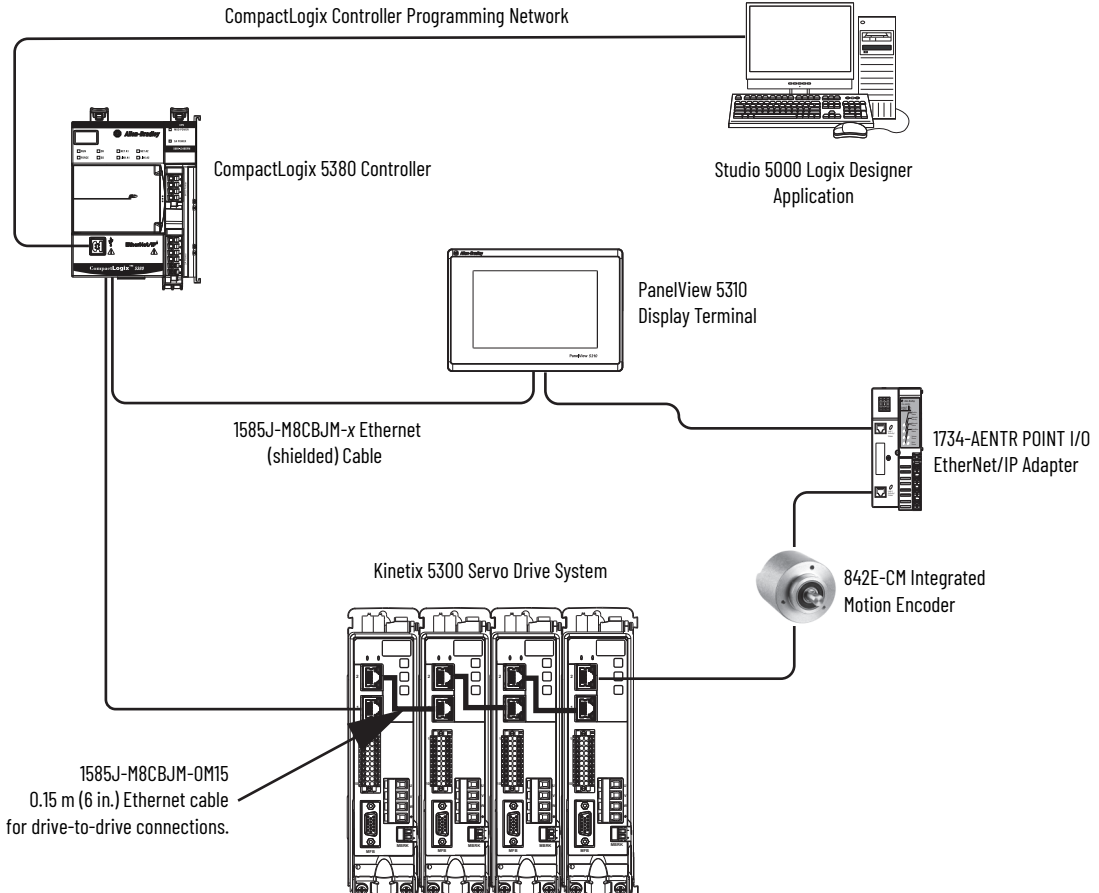

### <span id="page-20-0"></span>**Star Topology**

In this example, the devices are connected by using star topology. Each device is connected directly to the switch.

Kinetix 5300 drives have dual ports, but in star topology all drives are connected to the switch, so the drives and other devices operate independently. The loss of one device does not impact the operation of other devices.

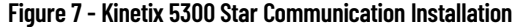

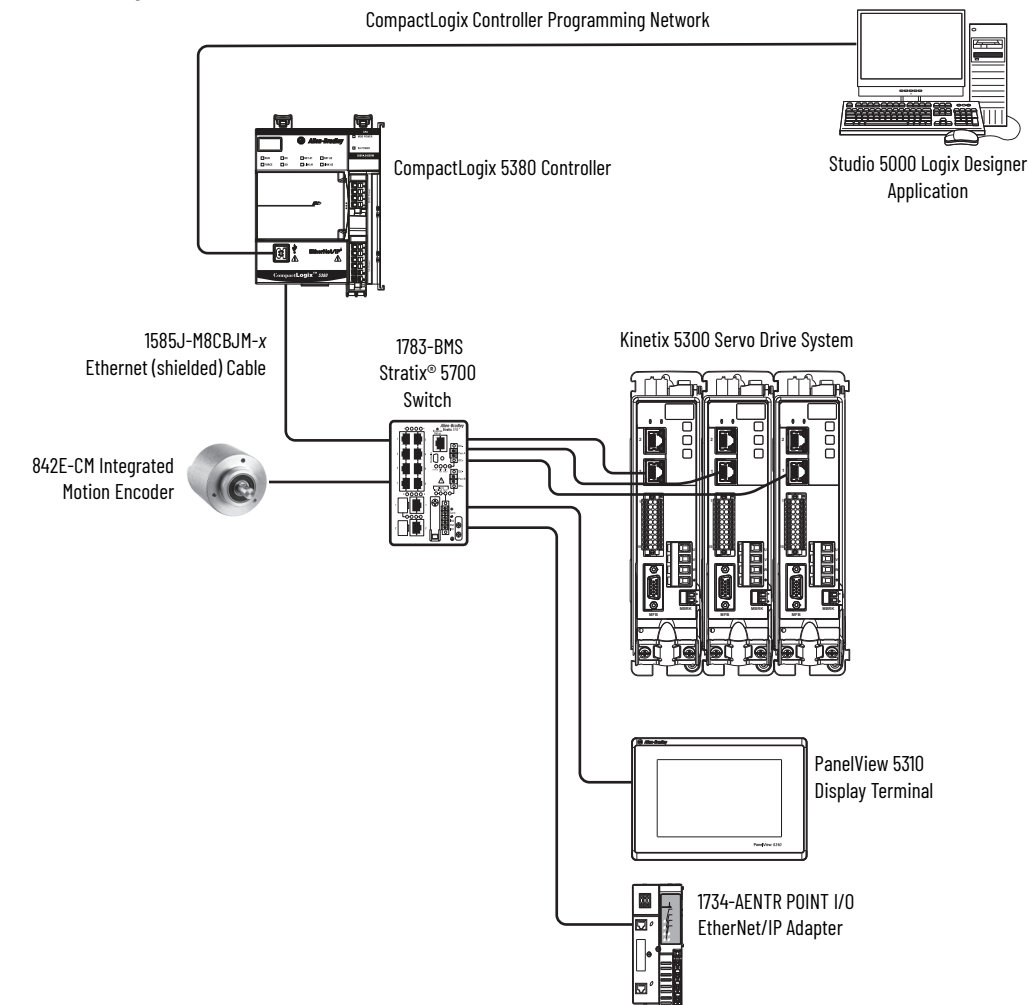

You can use the 842E-CM integrated motion encoder for applications that require an external encoder for gearing or camming to the Kinetix 5300 drive. By providing auxiliary feedback directly through the EtherNet/IP network, the 842E-CM encoder helps eliminate the need for point-to-point wiring while letting customers use the encoder in various network topologies. For more information, see the 842E-CM Integrated Motion on EtherNet/IP Product Profile, publication [842ECM-PP001.](https://literature.rockwellautomation.com/idc/groups/literature/documents/pp/842ecm-pp001_-en-p.pdf)

<span id="page-21-0"></span>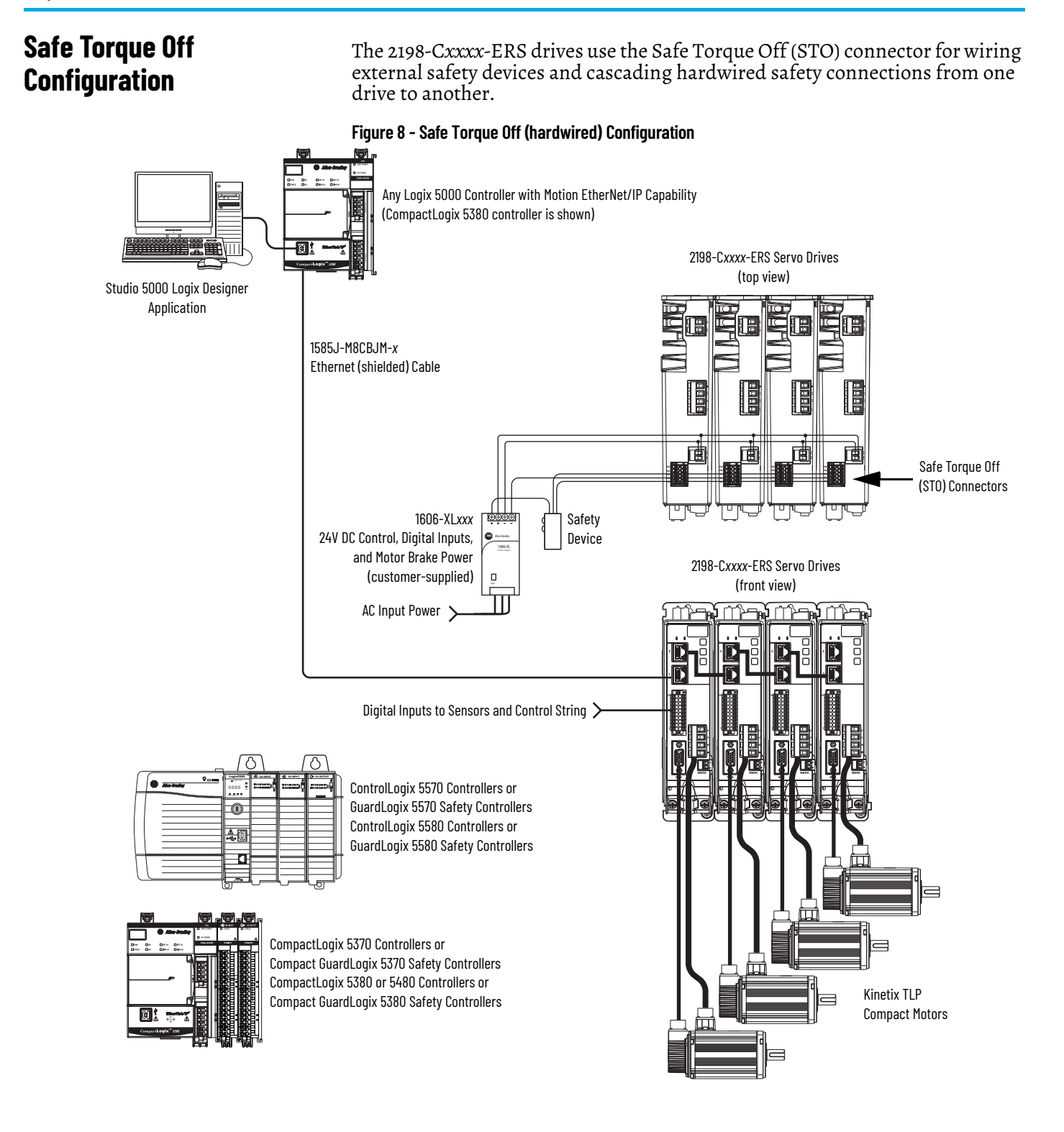

# <span id="page-22-0"></span>**Catalog Number Explanation**

Kinetix 5300 drive catalog numbers and performance descriptions.

#### **Table 3 - Kinetix 5300 Servo Drives**

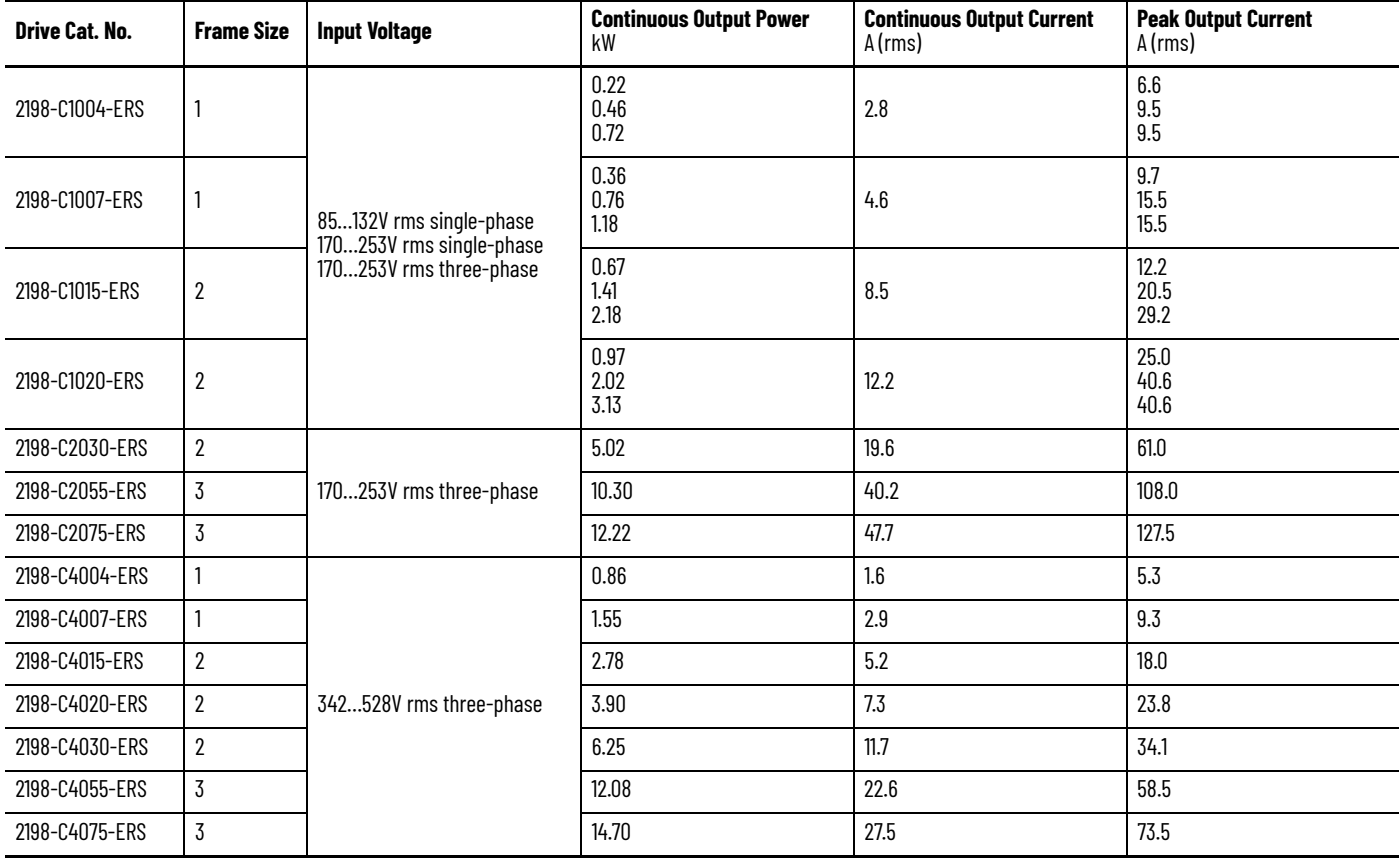

#### **Table 4 - Shared-bus Connector Kit Catalog Numbers**

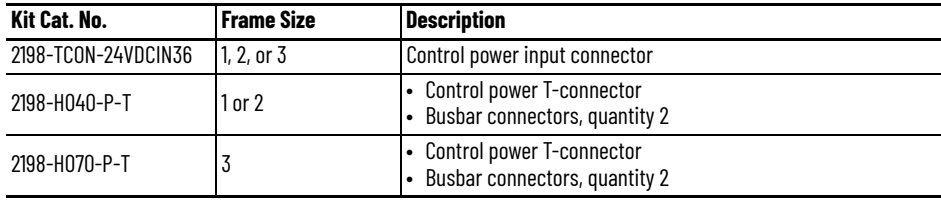

#### **Table 5 - Kinetix 5300 Servo Drive Accessories**

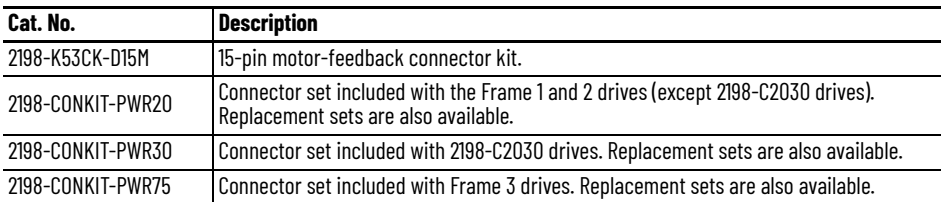

<span id="page-23-0"></span>**Agency Compliance** If this product is installed within the European Union and has the CE marking, or within the United Kingdom and has the UKCA marking, the following regulations apply.

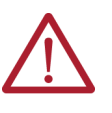

**ATTENTION:** The method of grounding the AC line filter and drive must match. Failure to make these grounding methods match renders the filter ineffective and can cause damage to the filter. For grounding examples, refer to Determine the Input Power Configuration on page 69

For more information on electrical noise reduction, refer to the System Design for Control of Electrical Noise Reference Manual, publication [GMC-RM001.](http://literature.rockwellautomation.com/idc/groups/literature/documents/rm/gmc-rm001_-en-p.pdf)

To comply with EN/IEC 61800-3 (category C3) and EN/IEC 61800-5-2, these requirements apply:

- Install an AC line filter (catalog numbers 2198-DBR20-F, 2198-DBR40-F, or 2198-DB08-F) with 50 mm (1.97 in.) minimum clearance between the drive and filter. Minimize the cable length as much as possible.
- Bond drive and line filter grounding screws by using a braided ground strap as shown in [Figure 36 on page 71](#page-70-2).
- Use Kinetix 2090 motor power cables or use connector kits and connect the cable shields to the subpanel with the clamp that is provided.
- Use Kinetix 2090 motor feedback cables or use connector kits and properly connect the feedback cable shield.
- Drive-to-motor cables must not exceed 50 m (164 ft), depending on AC input power and feedback type. For specifications, see <u>Maximum Cable</u> [Lengths on page 82.](#page-81-1)
- Install the Kinetix 5300 system inside an enclosure. Run input power wiring in conduit (grounded to the enclosure) outside of the enclosure.
- Separate signal and power cables. Separate input power wiring and motor power cables from control wiring and motor feedback cables. Use shielded cable for power wiring and provide a grounded 360° clamp termination.

See [Appendix A on page 169](#page-168-3) for input power wiring and drive/motor interconnect diagrams.

# <span id="page-24-1"></span><span id="page-24-0"></span>**Plan the Kinetix 5300 Drive System Installation**

This chapter describes system installation guidelines that are used in preparation for mounting your Kinetix® 5300 drive components.

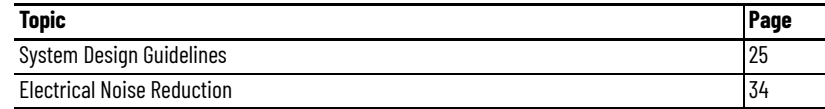

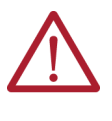

**ATTENTION:** Plan the installation of your system so that you can perform all cutting, drilling, tapping, and welding with the system removed from the enclosure. Because the system is of the open type construction, be careful to keep metal debris from falling into it. Metal debris or other foreign matter can become lodged in the circuitry and result in damage to the components.

<span id="page-24-2"></span>**System Design Guidelines** Use the information in this section when designing your enclosure and planning to mount your system components on the panel.

> For online product selection and system configuration tools, including AutoCAD (DXF) drawings of the product, see [https://www.rockwellautomation.com/en-us/support/product/product](https://www.rockwellautomation.com/en-us/support/product/product-selection-configuration.html)[selection-configuration.html.](https://www.rockwellautomation.com/en-us/support/product/product-selection-configuration.html)

#### <span id="page-24-3"></span>**System Mounting Requirements**

- To comply with UL, CE, and UK certifications, the following requirements must be met:
	- The Kinetix 5300 drive systems must be enclosed in a grounded conductive enclosure.
	- The enclosure must offer protection as defined in standard EN/IEC 60529 to a protection class of IP20 or higher such that the Kinetix 5300 drive systems are not accessible to an operator or unskilled person.

A NEMA 4X enclosure exceeds these requirements, providing a protection class of IP66.

- To maintain the functional safety rating of the Kinetix 5300 drive system, this enclosure must be appropriate for the environmental conditions of the industrial location and provide a protection class of IP54 or higher.
- The panel that you install inside the enclosure for mounting your system components must be on a flat, rigid, vertical surface that is not subjected to shock or vibration. The panel installation surface must also not be exposed to moisture, oil mist, dust, or corrosive vapors in accordance with pollution degree 2 (EN/IEC 61800-5-1), because the product is rated to protection class IP20 (EN/IEC 60529). To comply with UL applications, cabinet ventilation is allowed on the left side and right side of the panel.
- Size the drive enclosure so as not to exceed the maximum ambient temperature rating. Consider the heat dissipation specifications for all drive components.
- Drive-to-motor cables must not exceed 50 m (164 ft), depending on input voltage and feedback type. For specifications, refer to Maximum Cable [Lengths on page 82.](#page-81-1)

**IMPORTANT** System performance was tested at these cable length specifications. These limitations also apply when meeting CE and UK requirements.

• Use high-frequency (HF) bonding techniques to connect the modules, enclosure, machine frame, and motor housing, and to provide a lowimpedance return path for high-frequency (HF) energy and reduce electrical noise.

Bond drive and line filter grounding screws by using a braided ground strap as shown in **[Figure 36 on page 71](#page-70-2)**.

See the System Design for Control of Electrical Noise Reference Manual, publication [GMC-RM001](http://literature.rockwellautomation.com/idc/groups/literature/documents/rm/gmc-rm001_-en-p.pdf), to better understand the concept of electrical noise reduction.

## <span id="page-25-0"></span>**AC Line Filter Selection**

An AC line filter is required to meet CE and UK requirements. Install an AC line filter with 50 mm (1.97 in.) minimum clearance between the drive and filter. Minimize the cable length as much as possible.

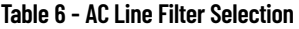

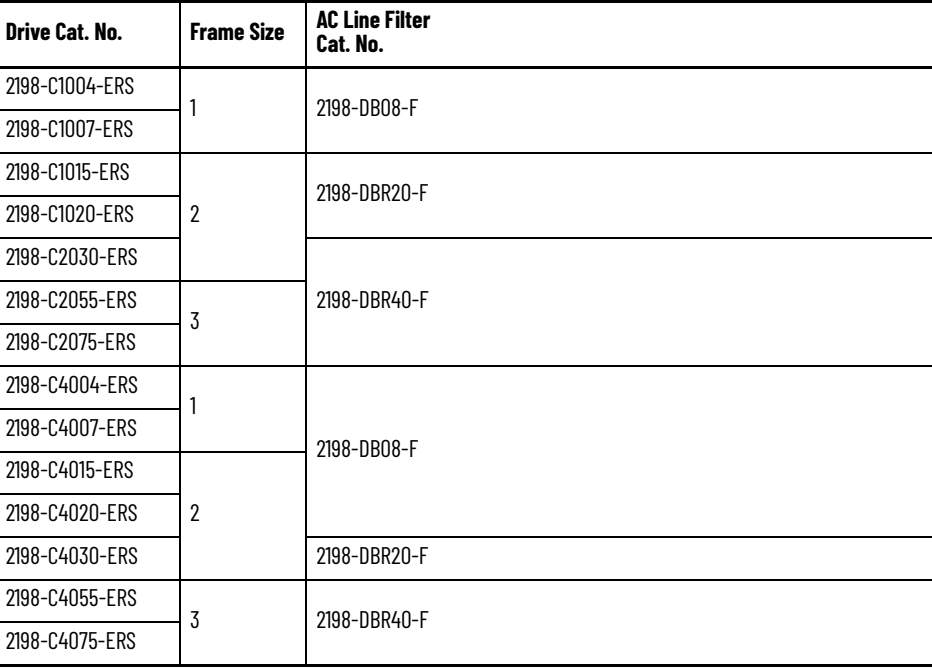

П

П

#### <span id="page-26-0"></span>**Transformer Selection**

The servo drive does not require an isolation transformer for three-phase input power. However, a transformer can be required to match the voltage requirements of the drive to the available service.

To size a transformer for the main AC power inputs, refer to the Kinetix 5300 power specifications in the Kinetix 5700, 5500, 5300, and 5100 Servo Drives Specifications Technical Data, publication [KNX-TD003.](http://literature.rockwellautomation.com/idc/groups/literature/documents/td/knx-td003_-en-p.pdf)

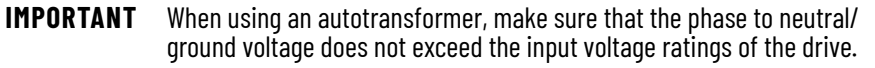

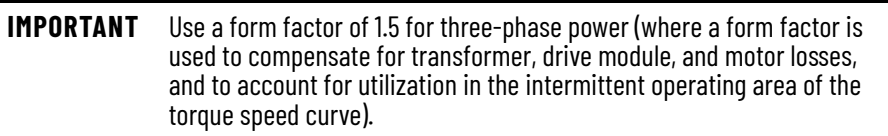

Follow these guidelines when specifying the use of line reactors:

- For single-phase drives up to 138V line-to-line or line-to-neutral, a line reactor must be used if the source transformer is greater than 15 kVA, maximum and 3% impedance, minimum.
- For single-phase drives 170V…253V line-to-neutral or three-phase drives 170V…253V line-to-line, a line reactor must be used if the source transformer is greater than 75 kVA, maximum and 3% impedance, minimum.
- For three-phase drives 342V…528V line-to-line, a line reactor must be used if the source transformer is greater than 150 kVA, maximum and 3% impedance, minimum

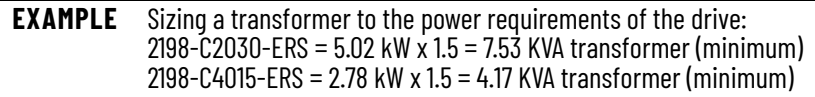

See Kinetix 5700, 5500, 5300, and 5100 Servo Drives Specifications Technical Data, publication KNX-TD003, for Kinetix 5300 drive specifications, including power ratings.

### <span id="page-26-1"></span>**Circuit Breaker/Fuse Selection**

The Kinetix 5300 drives use internal solid-state motor short-circuit protection and, when protected by suitable branch circuit protection, are rated for use on a circuit capable of delivering up to 200,000 A (fuses, UL applications), 10,000 A (miniature circuit breakers), and 65,000 A (molded-case circuit breakers).

For the wiring diagram, refer to [Power Wiring Examples on page 170.](#page-169-1)

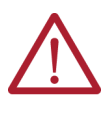

**ATTENTION:** Do not use circuit protection devices on the output of an AC drive as an isolating disconnect switch or motor overload device. These devices are designed to operate on sine wave voltage and the drive's PWM waveform does not allow it to operate properly. As a result, damage to the device occurs.

| Drive Cat. No. | AC Input Voltage,<br><b>Nom</b> | <b>Phase</b> | <b>Bussmann Fuses</b><br>Cat. No. | <b>Molded Case CB Cat. No.</b>   |
|----------------|---------------------------------|--------------|-----------------------------------|----------------------------------|
| 2198-C1004-ERS | 200. 240V AC                    | Three phase  | $KTK-R-6$                         | 140U-D6D3-B40 and 140UT-D7D3-B40 |
| 2198-C1007-ERS |                                 |              | $KTK-R-10$                        | 140U-D6D3-B80 and 140UT-D7D3-B80 |
| 2198-C1015-ERS |                                 |              | $KTK-R-15$                        | 140U-D6D3-C12 and 140UT-D7D3-C12 |
| 2198-C1020-ERS |                                 |              | $KTK-R-25$                        | 140U-D6D3-C20 and 140UT-D7D3-C20 |
| 2198-C2030-ERS |                                 |              | $KTK-R-30$                        | 140U-D6D3-C30 and 140UT-D7D3-C30 |
| 2198-C2055-ERS |                                 |              | LPJ-50SP                          | 140G-G6C3-C50                    |
| 2198-C2075-ERS |                                 |              | LPJ-60SP                          | 140G-G6C3-C60                    |
| 2198-C4004-ERS | 380. 480V AC                    |              | $KTK-R-3$                         | 140U-D6D3-B20 and 140UT-D7D3-B20 |
| 2198-C4007-ERS |                                 |              | $KTK-R-6$                         | 140U-D6D3-B40 and 140UT-D7D3-B40 |
| 2198-C4015-ERS |                                 |              | $KTK-R-12$                        | 140U-D6D3-B80 and 140UT-D7D3-B80 |
| 2198-C4020-ERS |                                 |              | $KTK-R-15$                        | 140U-D6D3-C12 and 140UT-D7D3-C12 |
| 2198-C4030-ERS |                                 |              | $KTK-R-25$                        | 140U-D6D3-C15 and 140UT-D7D3-C15 |
| 2198-C4055-ERS |                                 |              | LPJ-30SP                          | 140U-D6D3-C30 and 140UT-D7D3-C30 |
| 2198-C4075-ERS |                                 |              | LPJ-35SP                          | 140U-D6D3-C30 and 140UT-D7D3-C30 |
| 2198-C1004-ERS | $100120V$ AC                    | Single-phase | $KTK-R-6$                         | 140U-D6D2-B40 and 140UT-D7D2-B40 |
| 2198-C1007-ERS |                                 |              | $KTK-R-10$                        | 140U-D6D2-B80 and 140UT-D7D2-B80 |
| 2198-C1015-ERS |                                 |              | $KTK-R-15$                        | 140U-D6D2-C12 and 140UT-D7D2-C12 |
| 2198-C1020-ERS |                                 |              | $KTK-R-25$                        | 140U-D6D2-C20 and 140UT-D7D2-C20 |
| 2198-C1004-ERS | 200240V AC                      |              | $KTK-R-6$                         | 140U-D6D2-B40 and 140UT-D7D2-B40 |
| 2198-C1007-ERS |                                 |              | $KTK-R-10$                        | 140U-D6D2-B80 and 140UT-D7D2-B80 |
| 2198-C1015-ERS |                                 |              | <b>KTK-R-15</b>                   | 140U-D6D2-C12 and 140UT-D7D2-C12 |
| 2198-C1020-ERS |                                 |              | $KTK-R-25$                        | 140U-D6D2-C20 and 140UT-D7D2-C20 |

**Table 7 - Kinetix 5300 UL/CSA Circuit Protection Specifications**

#### **Table 8 - Kinetix 5300 IEC (non-UL/CSA) Circuit Protection Specifications**

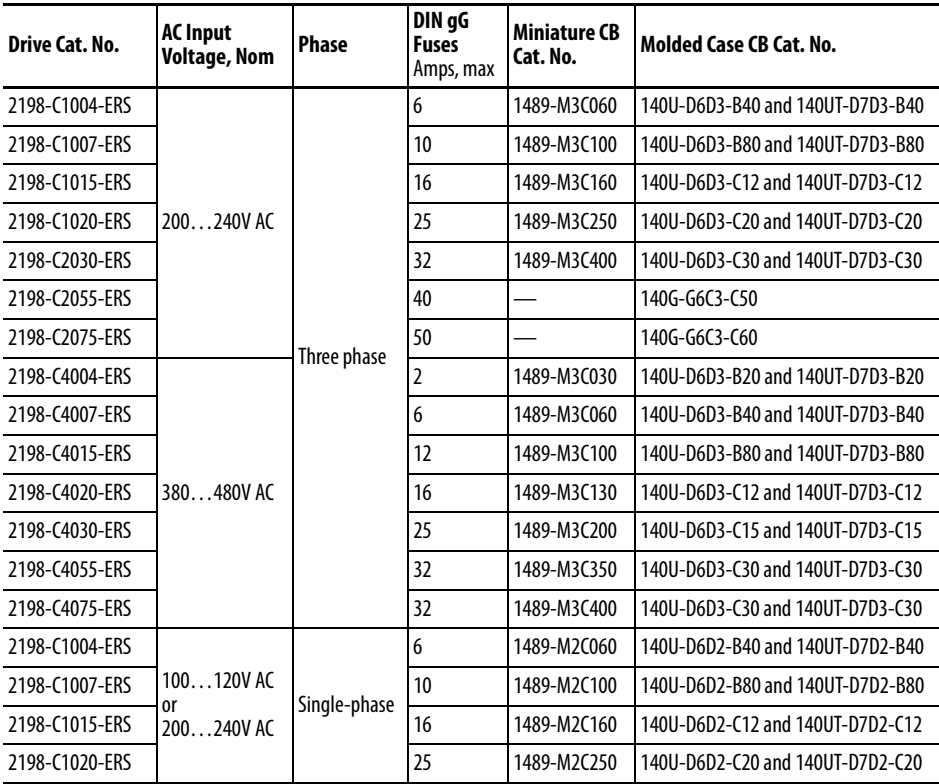

#### <span id="page-28-0"></span>**24V Control Power Evaluation**

The Kinetix 5300 drive system requires 24V DC input for its control circuitry. Due to the 24V shared-bus connection system and the 24V current requirements of the Kinetix 5300 drives, a thorough evaluation of control power is required before implementation. Consider the following when sizing such a system:

• Verify that the 24V DC power supply is capable of supplying the 24V current requirements of your Kinetix 5300 drive system. To determine the 24V current requirements, see [Control Power on page 58](#page-57-3).

For systems with a high 24V current demand, consider installing a separate 24V power supply for each drive to more evenly divide the 24V current demand.

- Verify that the wiring being used is capable of supplying the Kinetix 5300 drive system with a voltage within the 24V input-voltage range;  $24V \pm 10\%$ (21.6…26.4V DC). Consider the following:
	- Mount the 24V power supply as close to the Kinetix 5300 drive system as possible to minimize input voltage drop.
	- Install larger gauge wire, up to 2.5  $\text{mm}^2$  (14 AWG) for 24V control power when using the connector plugs included with the module; or use the 24V shared-bus connection system to lower the DC wire resistance with up to 10 mm<sup>2</sup> (6 AWG) and result in a lower voltage drop.
- For best practices of twisting 24V wires and routing cleanly, refer to the System Design for Control of Electrical Noise Reference Manual, publication [GMC-RM001](http://literature.rockwellautomation.com/idc/groups/literature/documents/rm/gmc-rm001_-en-p.pdf).

**IMPORTANT** The 24V current demand, wire gauge, and wire length all impact the voltage drop across the wiring being used.

#### <span id="page-29-0"></span>**Passive Shunt Considerations**

The Kinetix 5300 drives include an internal shunt that is wired to the shunt resistor connector at the factory. Bulletin 2097-R*x* and 2198-R*xxxx* external passive shunts are also available to provide additional shunt capacity for applications where the internal shunt capacity is exceeded.

**IMPORTANT** Keep the internal shunt connected unless you have an external passive shunt to connect.

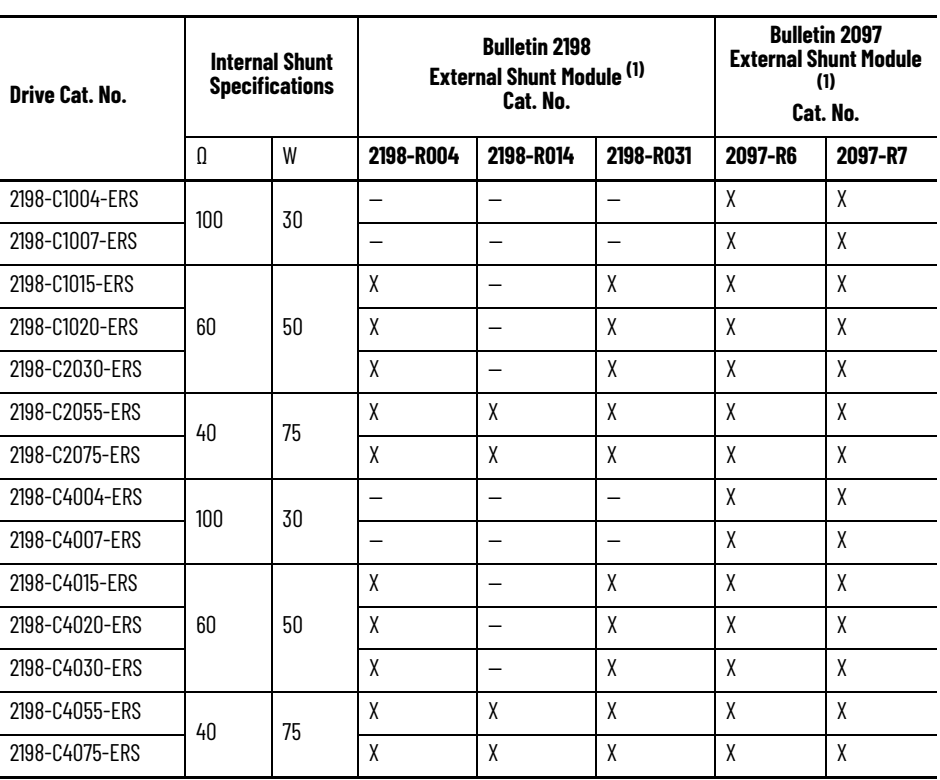

#### **Table 9 - Passive-shunt Options**

<span id="page-29-1"></span>(1) Shunt resistor selection is based on the needs of your actual hardware configuration.

Catalog numbers 2198-R014 and 2198-R031 are composed of resistor coils that are housed inside an enclosure. Catalog numbers 2097-R6, 2097-R7, and 2198-R004 are shunt resistors without an enclosure.

#### **Figure 9 - External Passive Shunts**

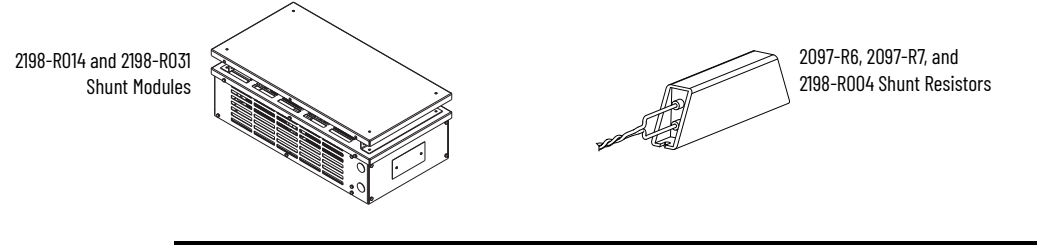

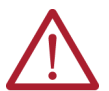

**ATTENTION:** See **Table 10** for supported shunt modules. Using an unsupported shunt module can lead to (drive-side) shunt circuitry damage, shunt damage, or drive faults.

<span id="page-30-1"></span>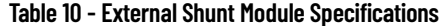

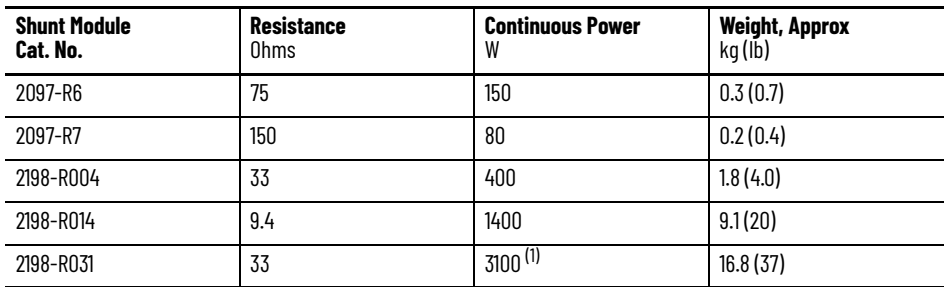

(1) The 2198-R031 shunt is limited to 2000 W when used with 2198-C1015-ERS, 2198-C1020-ERS, 2198-C2030-ERS, 2198-C4015-ERS, 2198-C4020-ERS, 2198-C4030-ERS (frame 2) drives.

How the Bulletin 2097-R*x* and 2198-R*xxx* shunts connect to the Kinetix 5300 drive is explained in [External Passive-shunt Resistor Connections on page 96](#page-95-1) and illustrated with interconnect diagrams in **Shunt Resistor Wiring Example** [on page 172](#page-171-1).

#### <span id="page-30-0"></span>**Enclosure Selection**

This example is provided to assist you in sizing an enclosure for your Kinetix 5300 drive system. You need heat dissipation data from all components that are planned for your enclosure to calculate the enclosure size (refer to [Table 11 on page 32\)](#page-31-0).

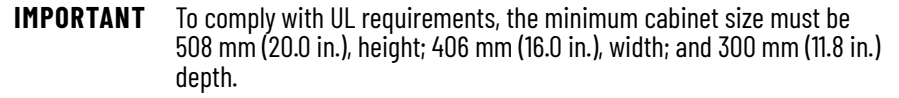

With no active method of heat dissipation (such as fans or air conditioning), either of the following approximate equations can be used.

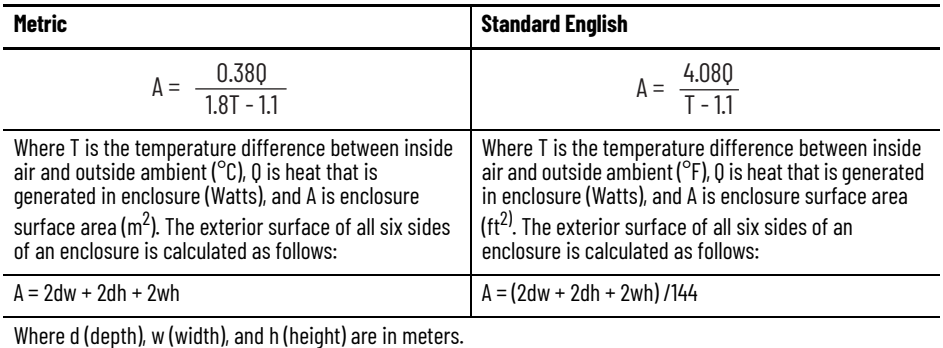

If the maximum ambient rating of the Kinetix 5300 drive system is 50  $\degree$ C (122 °F) and if the maximum environmental temperature is 20 °C (68 °F), then T=30. In this example, the total heat dissipation is 416 W (sum of all components in the enclosure). So, in the equation below, T=30 and Q=416.

$$
A = \frac{0.38 \, (416)}{1.8 \, (30) - 1.1} = 2.99 \, \text{m}^2
$$

In this example, the enclosure must have an exterior surface of at least 2.99  $\mathrm{m}^2$ . If any portion of the enclosure is not able to transfer heat, do not include that value in the calculation.

Because the minimum cabinet depth to house the Kinetix 5300 system (selected for this example) is 300 mm (11.8 in.), the cabinet must be approximately 1500 x 700 x 300 mm (59.0 x 27.6 x 11.8 in.) H x W x D.

1.5 x (0.300 x 0.70) + 1.5 x (0.300 x 2.0) + 1.5 x (0.70 x 2.0) = 3.31 m<sup>2</sup>

Because this cabinet size is considerably larger than what is necessary to house the system components, it can be more efficient to provide a means of cooling in a smaller cabinet. Contact your cabinet manufacturer for options available to cool your cabinet.

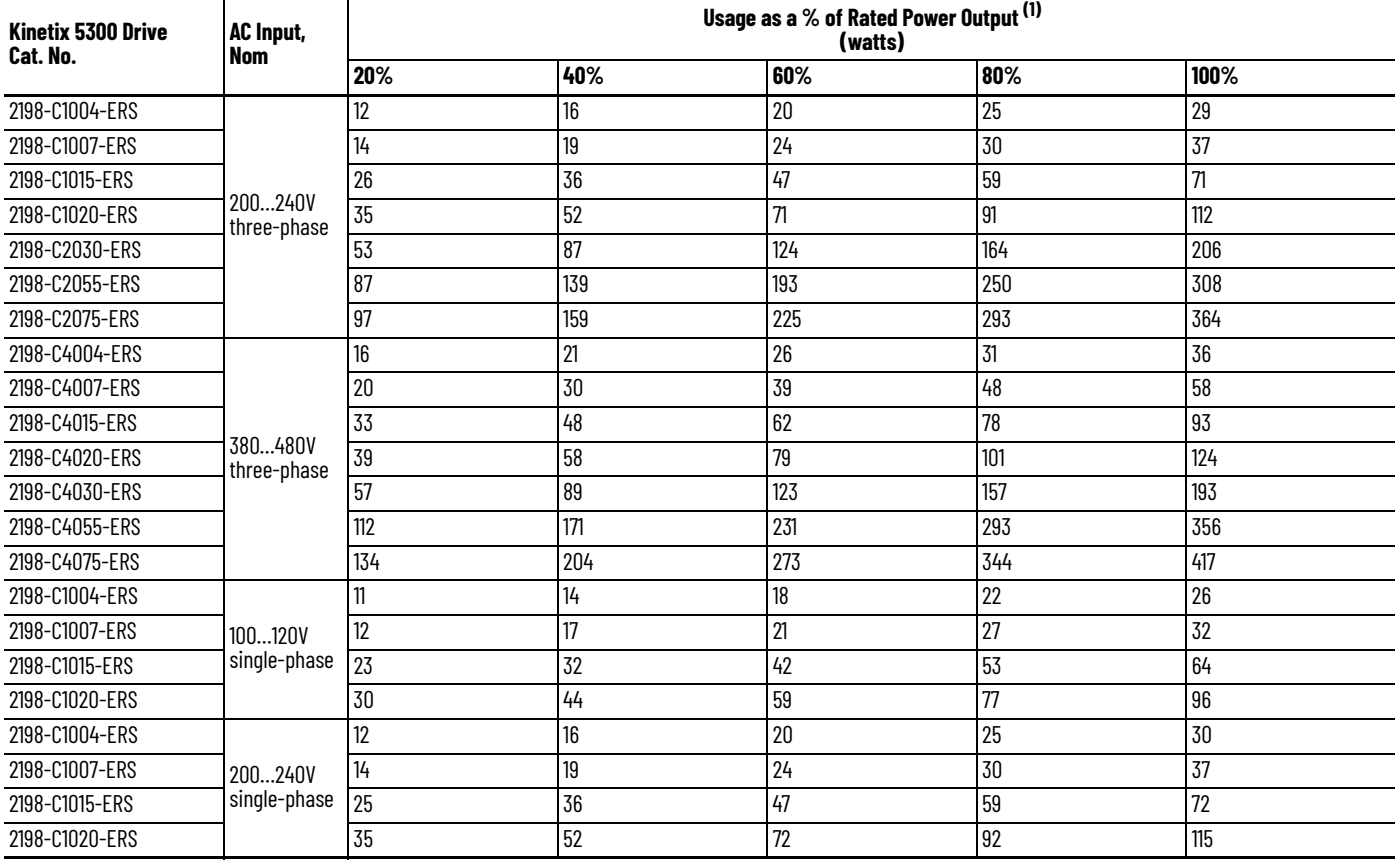

#### <span id="page-31-0"></span>**Table 11 - Power Dissipation Specifications**

(1) Internal shunt power is not included in the calculations and must be added based on utilization.

#### <span id="page-32-0"></span>**Minimum Clearance Requirements**

This section provides information to assist you in sizing your cabinet and positioning your Kinetix 5300 drive:

- Additional clearance is required for cables and wires or the 24V DC shared-bus connection system that is connected to the top of the drive.
- Additional clearance is required if other devices are installed above and/ or below the drive and have clearance requirements of their own.
- Additional clearance left and right of the drive is required when mounted next to noise sensitive equipment or clean wireways.

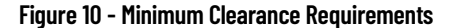

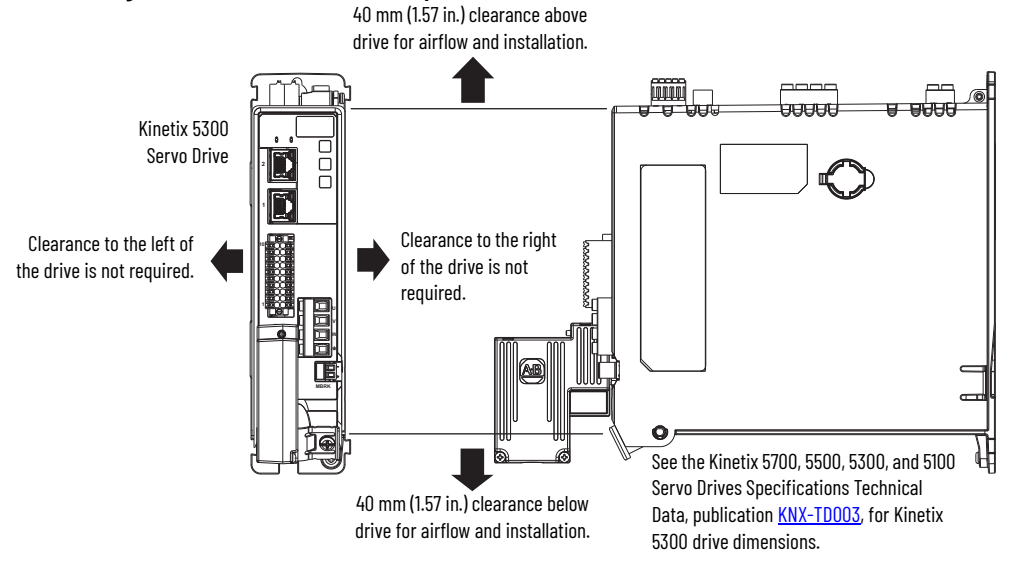

**IMPORTANT** Mount the drive in an upright position as shown to provide proper airflow.

In 24V shared-bus configurations (optional), drives must be spaced by aligning the zero-stack tab and cutout. Install the AC line filter (required for CE and UK) with 50 mm (1.97 in.) minimum clearance between the drive and filter, or between filters when multiple filters are used. Minimize the cable length as much as possible.

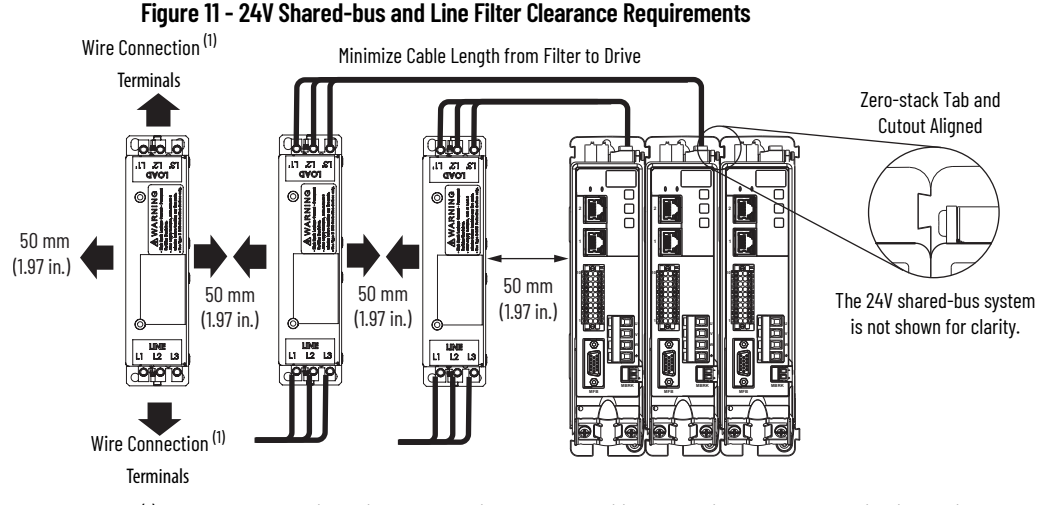

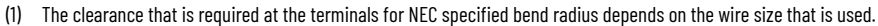

<span id="page-33-0"></span>**Electrical Noise Reduction** This section outlines best practices that minimize the possibility of noiserelated failures as they apply specifically to Kinetix 5300 system installations. For more information on the concept of high-frequency (HF) bonding, the Ground Plane principle, and electrical noise reduction, refer to the System Design for Control of Electrical Noise Reference Manual, publication [GMC-RM001.](http://literature.rockwellautomation.com/idc/groups/literature/documents/rm/gmc-rm001_-en-p.pdf)

#### <span id="page-33-1"></span>**HF Bond for Modules**

Bonding is the practice of connecting metal chassis, assemblies, frames, shields, and enclosures to reduce the effects of electromagnetic interference (EMI).

Unless specified, most paints are not conductive and act as insulators. To achieve a good bond between the power rail and the subpanel, surfaces must be paint-free or plated. Bonding metal surfaces creates a low-impedance return path for high-frequency energy.

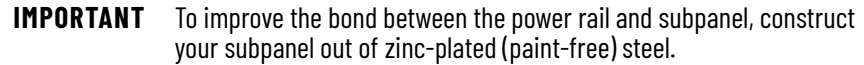

Improper bonding of metal surfaces blocks the direct return path and allows high-frequency energy to travel elsewhere in the cabinet. Excessive highfrequency energy can affect the operation of other microprocessor-controlled equipment.

These illustrations show details of recommended bonding practices for painted panels, enclosures, and mounting brackets.

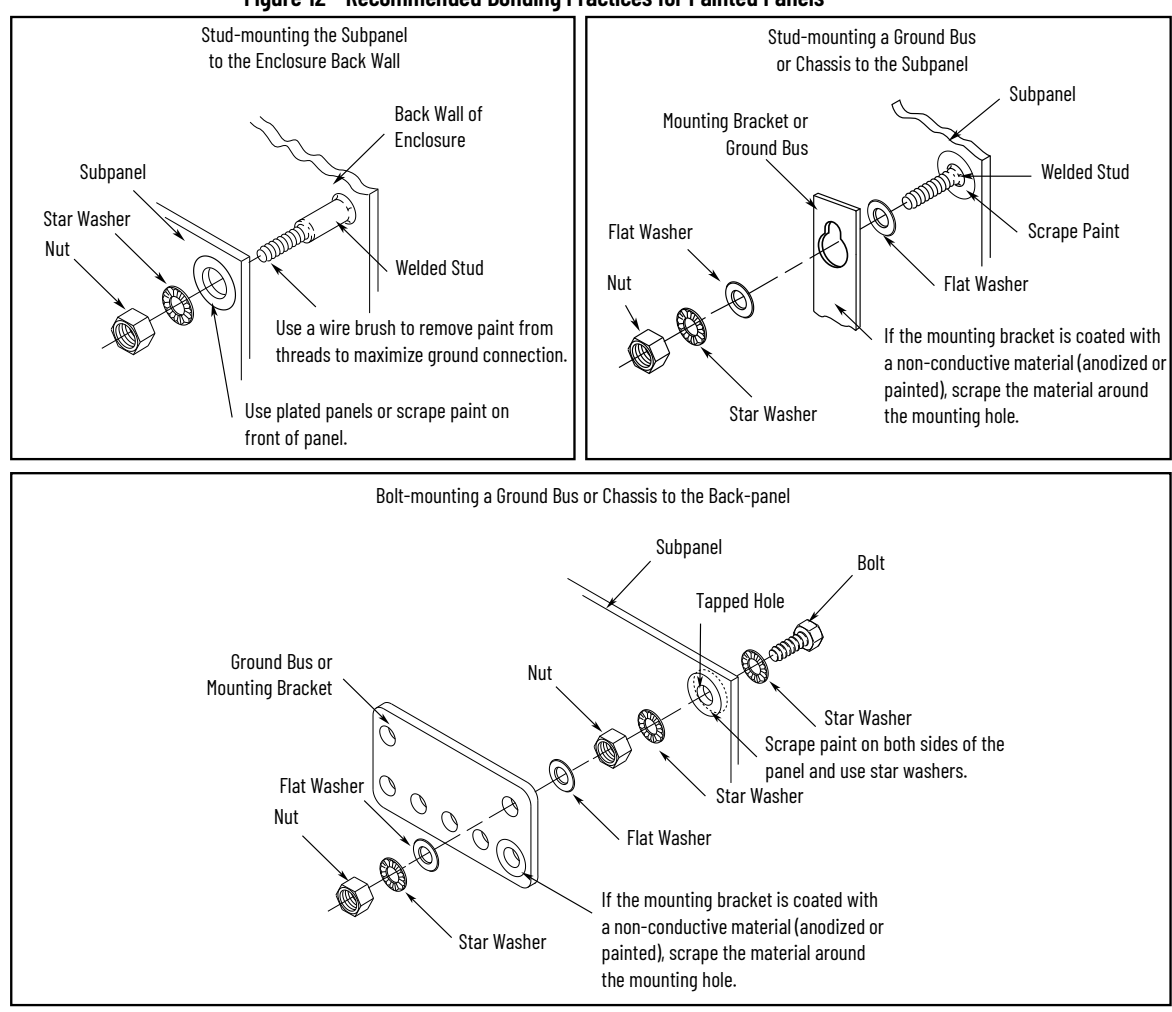

**Figure 12 - Recommended Bonding Practices for Painted Panels**

#### <span id="page-35-0"></span>**HF Bond for Multiple Subpanels**

Bonding multiple subpanels creates a common low impedance exit path for the high-frequency energy inside the cabinet. Subpanels that are not bonded together do not necessarily share a common low impedance path. This difference in impedance can affect networks and other devices that span multiple panels:

- Bond the top and bottom of each subpanel to the cabinet by using 25.4 mm (1.0 in.) by 6.35 mm (0.25 in.) wire braid. As a rule, the wider and shorter the braid is, the better the bond.
- Scrape the paint from around each fastener to maximize metal-to-metal contact.

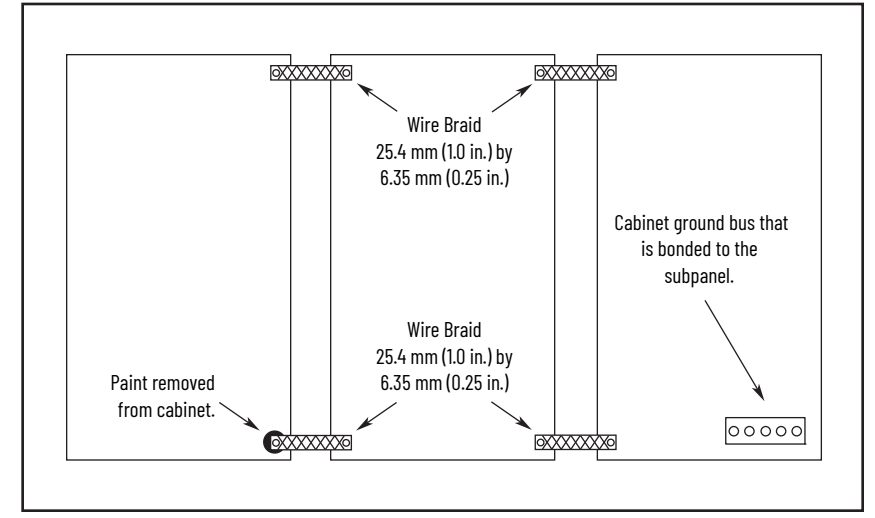

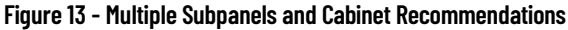
### <span id="page-36-1"></span>**Establish Noise Zones**

Observe these guidelines when routing cables used for Kinetix 5300 drives:

- The clean zone (C) is right of the drive system and includes the feedback cables, digital inputs wiring, and Ethernet cable (gray wireway).
- The dirty zone (D) is above and below the drive system (black wireways) and includes the circuit breakers, 24V DC power supply, safety, and motor power cables.
- The very dirty zone (VD) is limited to where the AC line (EMC) filter VAC output jumpers over to the drive (or the first drive when two or more drives are zero-stacked together). Shielded cable is required only if the very dirty cables enter a wireway. Keep filter wiring as short as possible.

<span id="page-36-0"></span>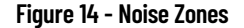

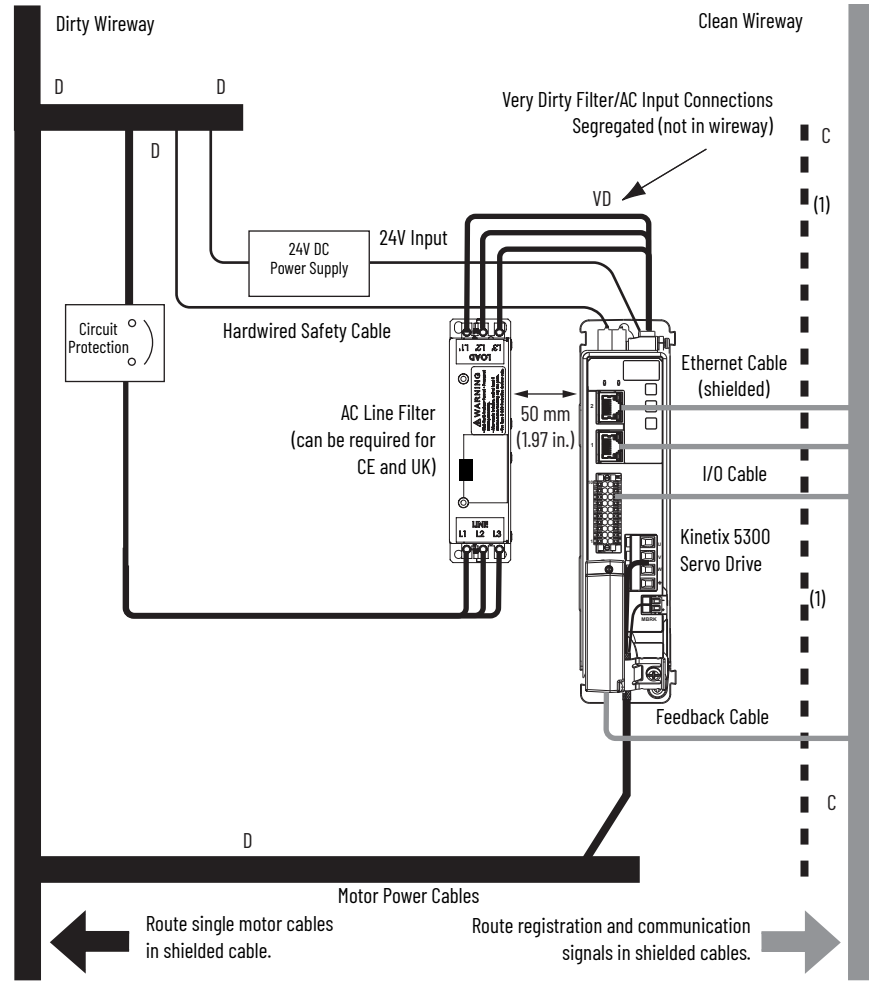

(1) When space to the right of the drive does not permit 150 mm (6.0 in.) separation, use a grounded steel shield instead. For examples, refer to the System Design for Control of Electrical Noise Reference Manual, publication [GMC-RM001](http://literature.rockwellautomation.com/idc/groups/literature/documents/rm/gmc-rm001_-en-p.pdf).

### **Cable Categories for Kinetix 5300 Systems**

These tables indicate the zoning requirements of cables connecting to the Kinetix 5300 drive components.

|                                   | <b>Connector Function</b>                                                | Zone                        |                   |                          | <b>Method</b>                   |                                 |
|-----------------------------------|--------------------------------------------------------------------------|-----------------------------|-------------------|--------------------------|---------------------------------|---------------------------------|
| <b>Wire/Cable</b>                 |                                                                          | <b>Very</b><br><b>Dirty</b> | <b>Dirty</b>      | <b>Clean</b>             | <b>Ferrite</b><br><b>Sleeve</b> | <b>Shielded</b><br><b>Cable</b> |
| L1, L2, L3 (shielded cable)       | AC input power                                                           |                             | χ                 |                          | —                               | X                               |
| L1, L2, L3 (unshielded cable)     |                                                                          | χ                           | $\qquad \qquad -$ |                          | $\qquad \qquad -$               |                                 |
| DC+/SH (shunt)                    | Shunt resistor                                                           | -                           | X                 | $\overline{\phantom{0}}$ | —                               | -                               |
| <b>U, V, W</b>                    | Motor power                                                              |                             | χ                 |                          |                                 | X                               |
| Motor feedback (15-pin)           | Motor feedback (MFD)                                                     |                             |                   | χ                        | -                               | X                               |
| Motor brake                       | Motor brake                                                              |                             | X                 |                          |                                 | X                               |
| Control power (24V DC)            | Power for control logic, Safe<br>Torque Off, and motor holding<br>brake. |                             | χ                 | -                        |                                 |                                 |
| Safety enable for Safe Torque Off | Safe Torque Off (STO)                                                    | —                           | X                 | $\overline{\phantom{0}}$ | -                               | -                               |
|                                   | Registration input                                                       | —                           |                   | χ                        |                                 | X                               |
| Digital I/O                       | Other dedicated digital inputs                                           | $\overline{\phantom{0}}$    | χ                 | $\overline{\phantom{0}}$ |                                 | -                               |
|                                   | Auxiliary feedback                                                       | $\overline{\phantom{0}}$    |                   | X                        | $\qquad \qquad -$               | χ                               |
| Ethernet                          | PORT1<br>PORT <sub>2</sub>                                               |                             |                   | X                        |                                 | X                               |

**Table 12 - Kinetix 5300 Drive**

### **Noise Reduction Guidelines for Drive Accessories**

Use this section when mounting an AC (EMC) line filter or external passive-shunt resistor, for guidelines that are designed to reduce system failures caused by excessive electrical noise.

#### *AC Line Filters*

Observe these guidelines when mounting your AC (EMC) line filter (refer to the figure on [page 37](#page-36-0) for an example):

- Mount the AC line filter on the same panel as the Kinetix 5300 drive with 50 mm (1.97 in.) minimum clearance between the drive and filter. Minimize the cable length as much as possible.
- Good HF bonding to the panel is critical. For painted panels, refer to the examples on [page 35](#page-34-0).
- Separate input and output wiring as far as possible.

**IMPORTANT** CE and UK test certification applies to only the AC line filter used with a single drive. Multiple drives sharing a line filter can perform satisfactorily, but the customer takes legal responsibility. See System Design for Control of Electrical Noise Reference Manual, publication [GMC-RM001](http://literature.rockwellautomation.com/idc/groups/literature/documents/rm/gmc-rm001_-en-p.pdf), for more information.

П

### *External Passive Shunt Resistor*

Observe these guidelines when mounting your Bulletin 2097 or Bulletin 2198 external passive-shunt resistor outside of the enclosure:

- Mount the shunt resistor and wiring in the very dirty zone or in an external shielded enclosure.
- Mount the resistors in a shielded and ventilated enclosure outside of the cabinet.
- Keep unshielded wiring as short as possible. Keep the shunt wiring as flat to the cabinet as possible.

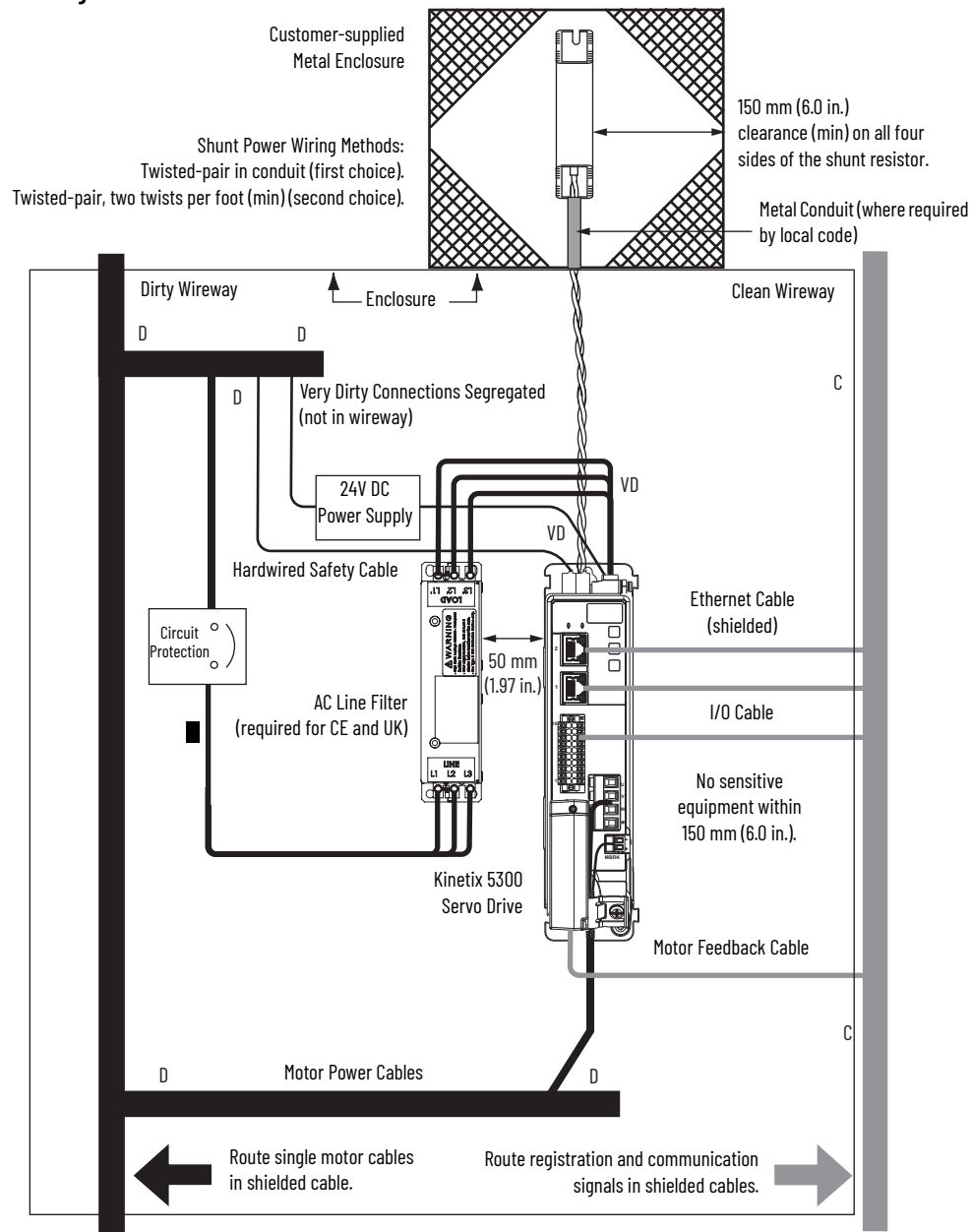

#### **Figure 15 - External Shunt Resistor Outside the Enclosure**

When mounting your Bulletin 2097 or Bulletin 2198 passive-shunt resistor inside the enclosure, follow these additional guidelines:

- Mount metal-clad modules anywhere in the dirty zone, but as close to the Kinetix 5300 drive as possible.
- Route shunt power wires with other very dirty wires.
- Keep unshielded wiring as short as possible. Keep the shunt wiring as flat to the cabinet as possible.
- Separate shunt power cables from other sensitive, low voltage signal cables.

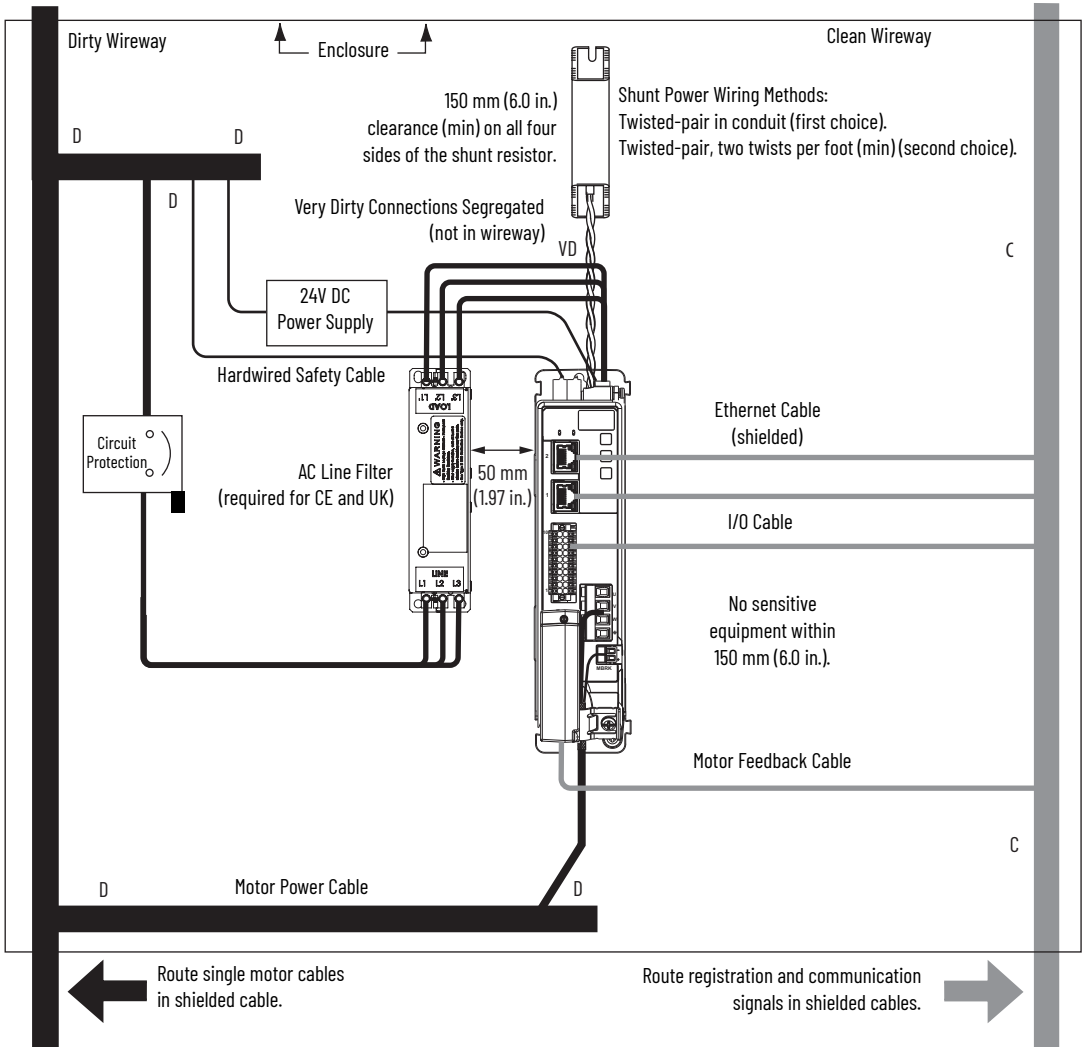

**Figure 16 - External Shunt Resistor Inside the Enclosure**

# **Mount the Kinetix 5300 Drive System**

This chapter provides the system installation procedures for mounting your Kinetix<sup>®</sup> 5300 drives to the system panel.

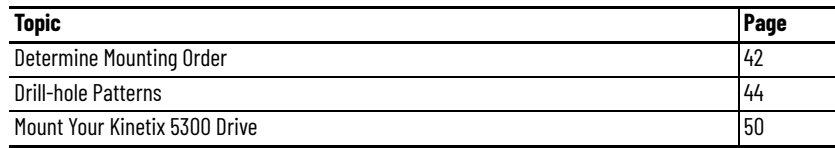

This procedure assumes you have prepared your panel and understand how to bond your system. For installation instructions regarding equipment and accessories that are not included here, refer to the instructions that came with those products.

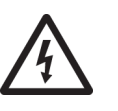

**SHOCK HAZARD:** To avoid the hazard of electrical shock, perform all mounting and wiring of the Kinetix 5300 drives before applying power. Once power is applied, connector terminals can have voltage present even when not in use.

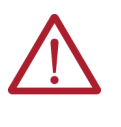

**ATTENTION:** Plan the installation of your system so that you can perform all cutting, drilling, tapping, and welding with the system removed from the enclosure. Because the system is of the open type construction, be careful to keep metal debris from falling into it. Metal debris or other foreign matter can become lodged in the circuitry and result in damage to the components.

<span id="page-41-0"></span>**Determine Mounting Order** When drives are mounted by using the zero-stack feature, they must be mounted from left to right in descending frame-size order. For the drives to engage properly (when multiple frame sizes exist in the drive system) frame 3 drives must mount left of frame 1 or 2 drives, and frame 2 drives must mount left of frame 1 drives.

### **Zero-stack Tab and Cutout**

Engaging the zero-stack tab and cutout from drive-to-drive makes efficient use of panel space for installations with multiple drives.

**IMPORTANT** Engaging the zero-stack tab and cutout from drive-to-drive is required for 24V DC shared-bus drive configurations. This requirement is needed to make sure that the drive connectors are spaced properly to accept the busbars and T-connectors.

#### <span id="page-41-1"></span>**Figure 17 - Zero-stack Tab and Cutout Example**

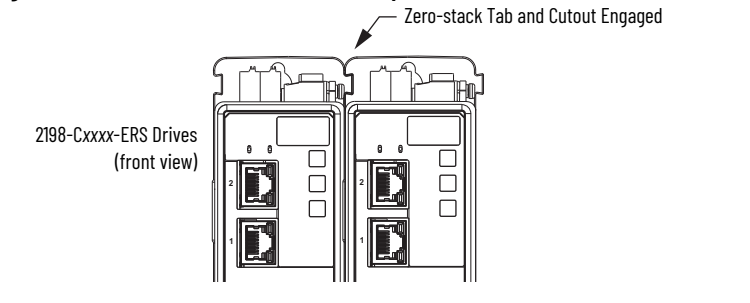

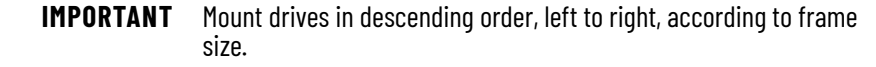

#### **Figure 18 - Drive Mounting Order Example**

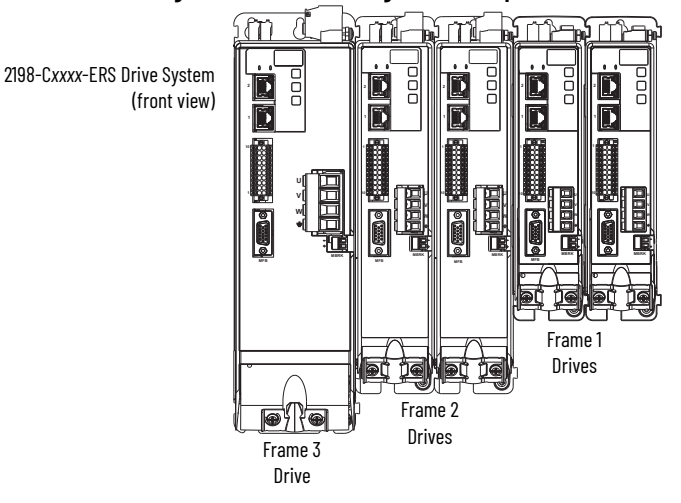

### **Shared-bus Connection System**

The shared-bus connection system is used to extend 24V control input from drive-to-drive in shared-bus configurations.

**IMPORTANT** When the shared-bus connection system is used, the zero-stack tab and cutout must be engaged between adjacent drives.

The connection system is composed of three components:

- Input wiring connectors that plug into the leftmost drive and receive input wiring for 24V DC.
- 24V DC T-connectors that plug into the drives downstream from the first drive where 24V control power is shared.
- Busbars that connect between drives to extend the 24V DC control power from drive-to-drive.

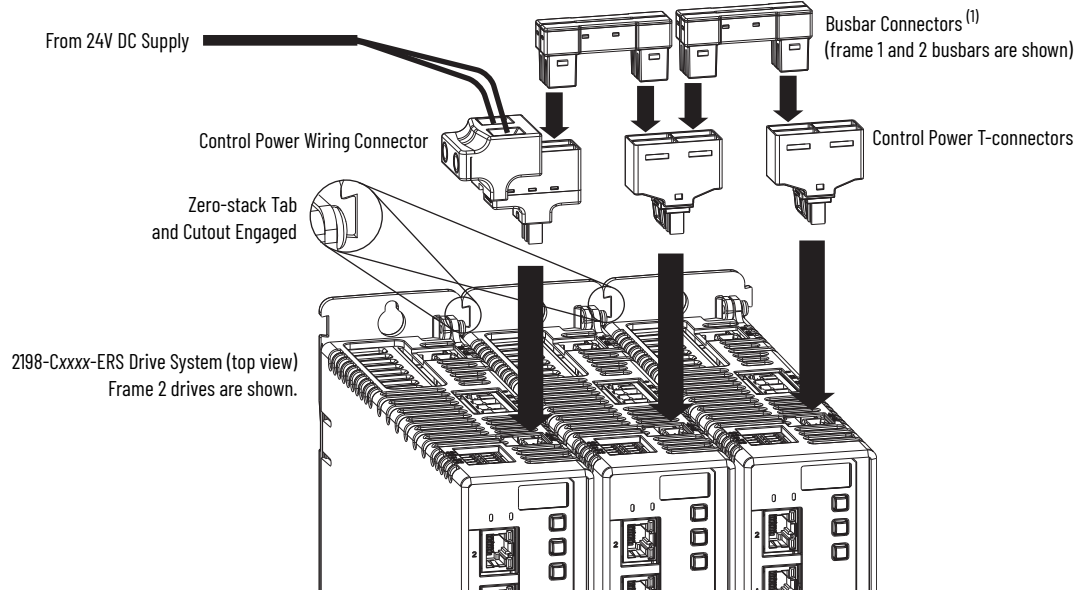

**Figure 19 - Connection System Example**

(1) Due to the extra width of frame 3 drives, busbar connectors between frame 3 drives are slightly longer than connectors between frame 3, frame 2, and frame 1 drives.

The three components assemble from left to right across the drive system.

- 1. Attach wiring to input wiring connectors.
- 2. Insert input wiring connectors and T-connectors into the appropriate drive connectors.
- 3. Insert busbars to connect between wiring connectors and T-connectors.

<span id="page-43-0"></span>**Drill-hole Patterns** Hole patterns for drives that are mounted in zero-stack or shared-bus configuration are provided for mounting your drives to the panel.

- Frame 1 drives can be followed by only another frame 1 drive.
- Frame 2 drives can be followed by frame 1 drives or another frame 2 drive.
- Frame 3 drives can be followed by frame 1, frame 2, or another frame 3 drive.

These hole patterns apply to standalone drives.

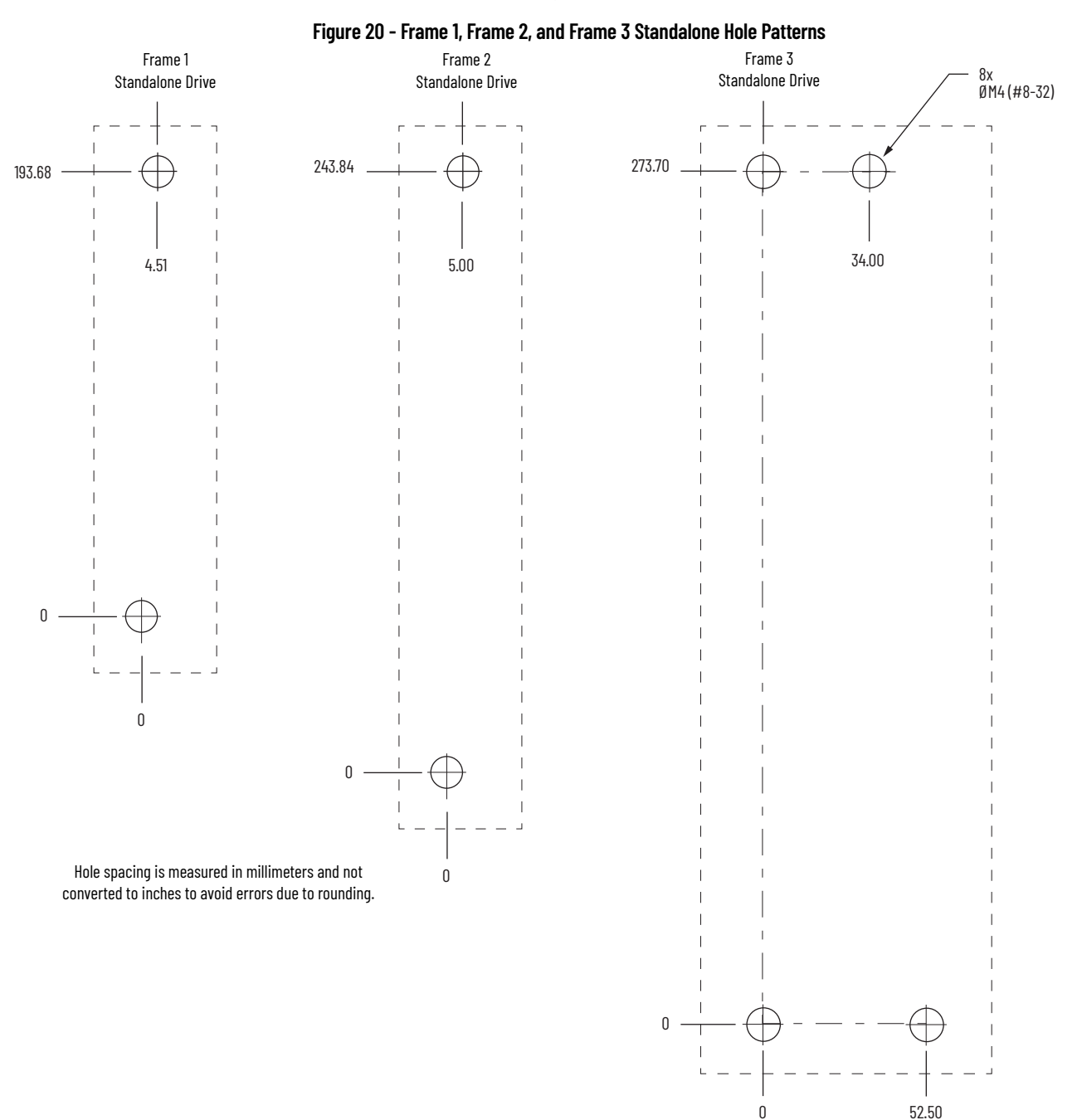

These hole patterns apply when all drives in the system are frame 1 or frame 2. There are 50 mm between mounting holes (A-to-A and B-to-B).

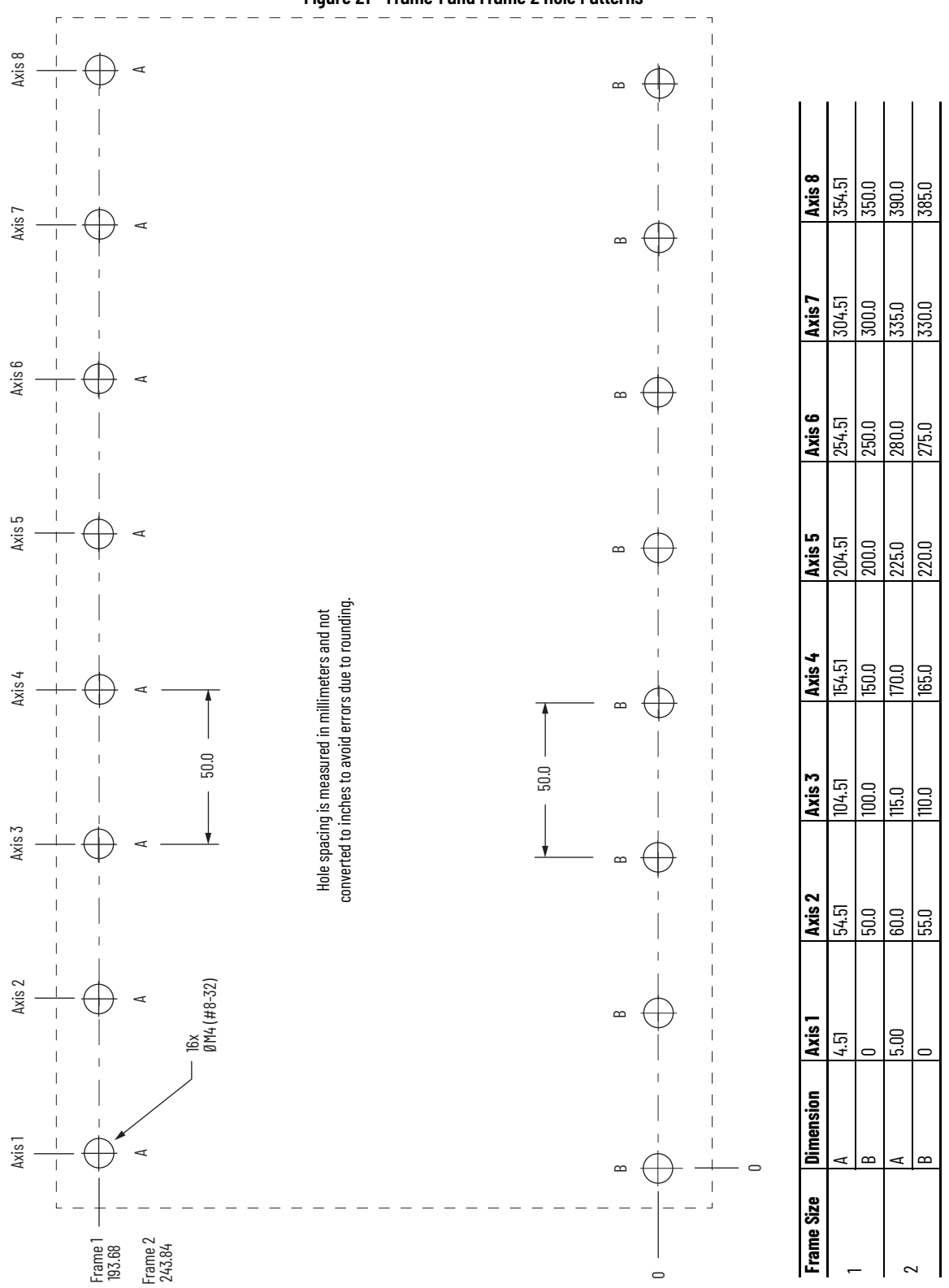

<span id="page-44-0"></span>**Figure 21 - Frame 1 and Frame 2 Hole Patterns**

 $\circ$ 

 $\overline{\phantom{0}}$ 

This hole pattern applies when transitioning from frame 2 drives to frame 1 drives. To mount additional frame 1 drives to the right of Axis 2 in this figure, refer to the frame 1 hole pattern in [Figure 22.](#page-45-0)

<span id="page-45-0"></span>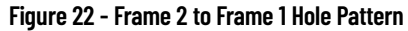

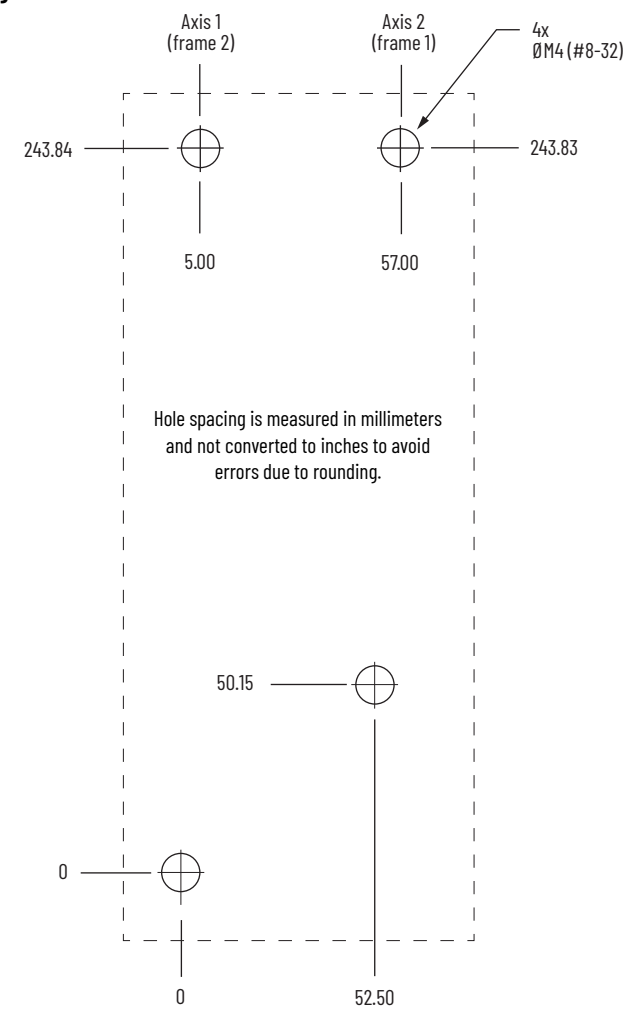

This hole pattern applies when all drives in the system are frame 3 drives. There are 85.20 mm between mounting holes, as shown.

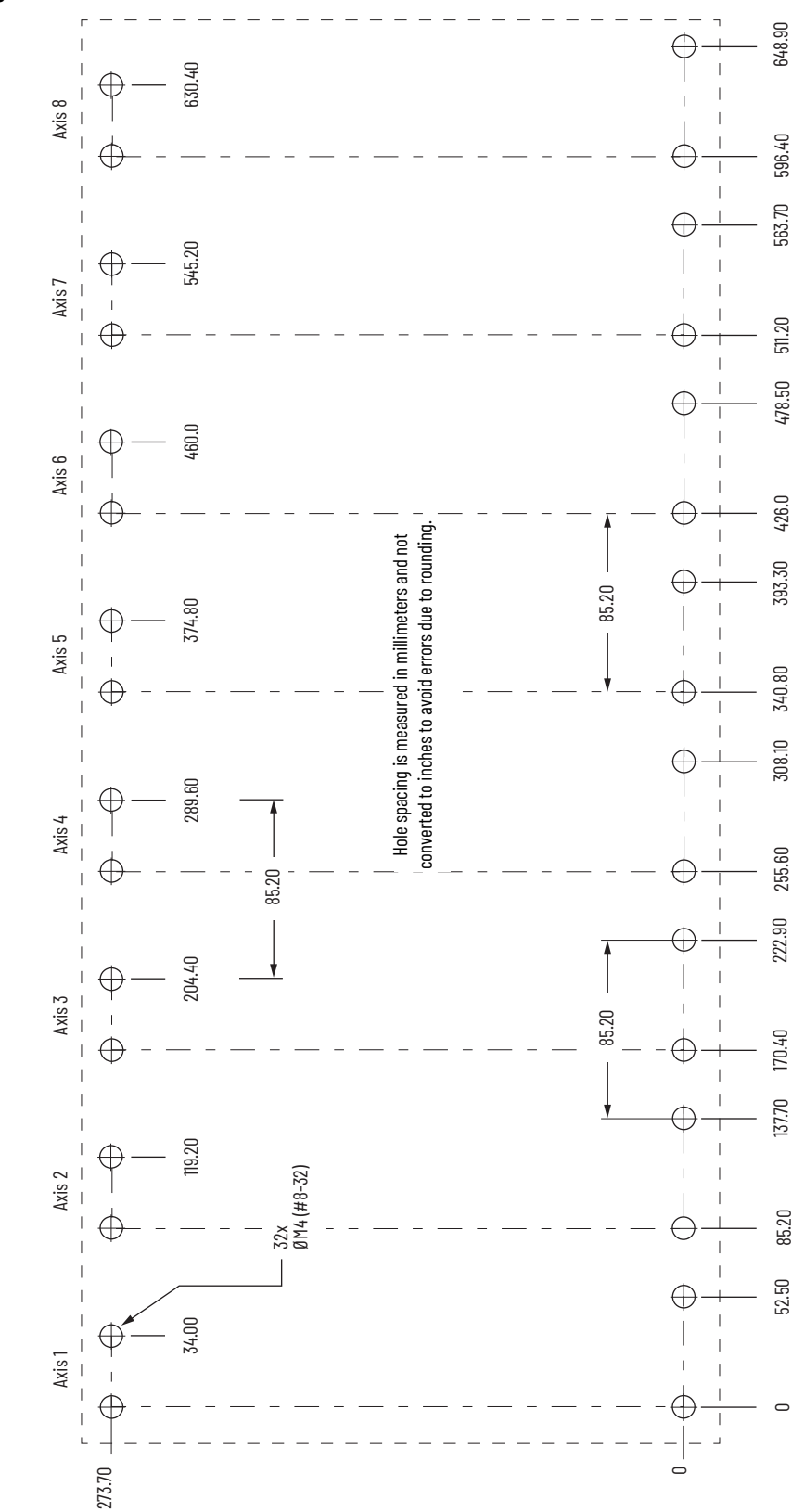

**Figure 23 - Frame 3 Hole Pattern**

This hole pattern applies when transitioning from frame 3 drives to frame 1 drives. To mount additional frame 1 drives to the right of Axis 2 in this figure, refer to the frame 1 hole pattern in [Figure 21](#page-44-0).

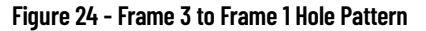

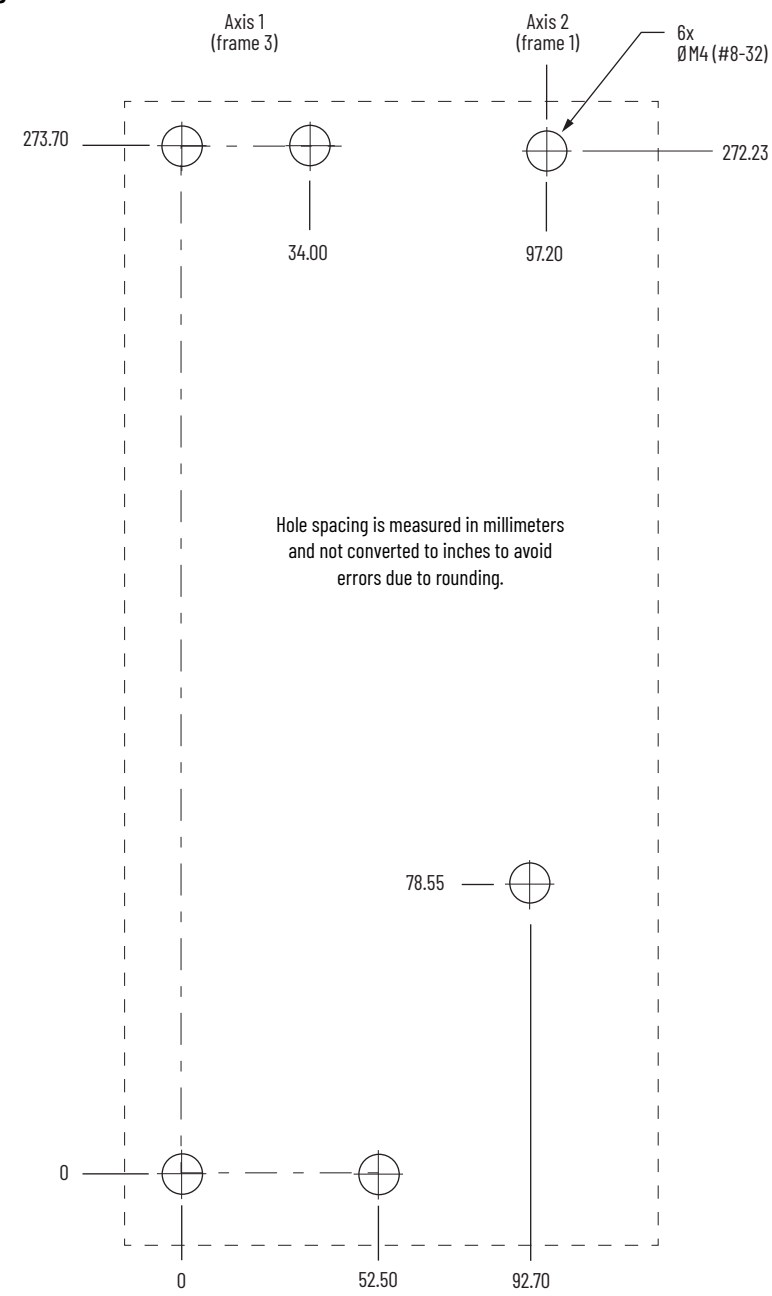

This hole pattern applies when transitioning from frame 3 drives to frame 2 drives. To mount additional frame 2 drives to the right of Axis 2 in this figure, refer to the frame 2 hole pattern in <u>Figure 21</u>.

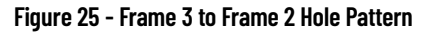

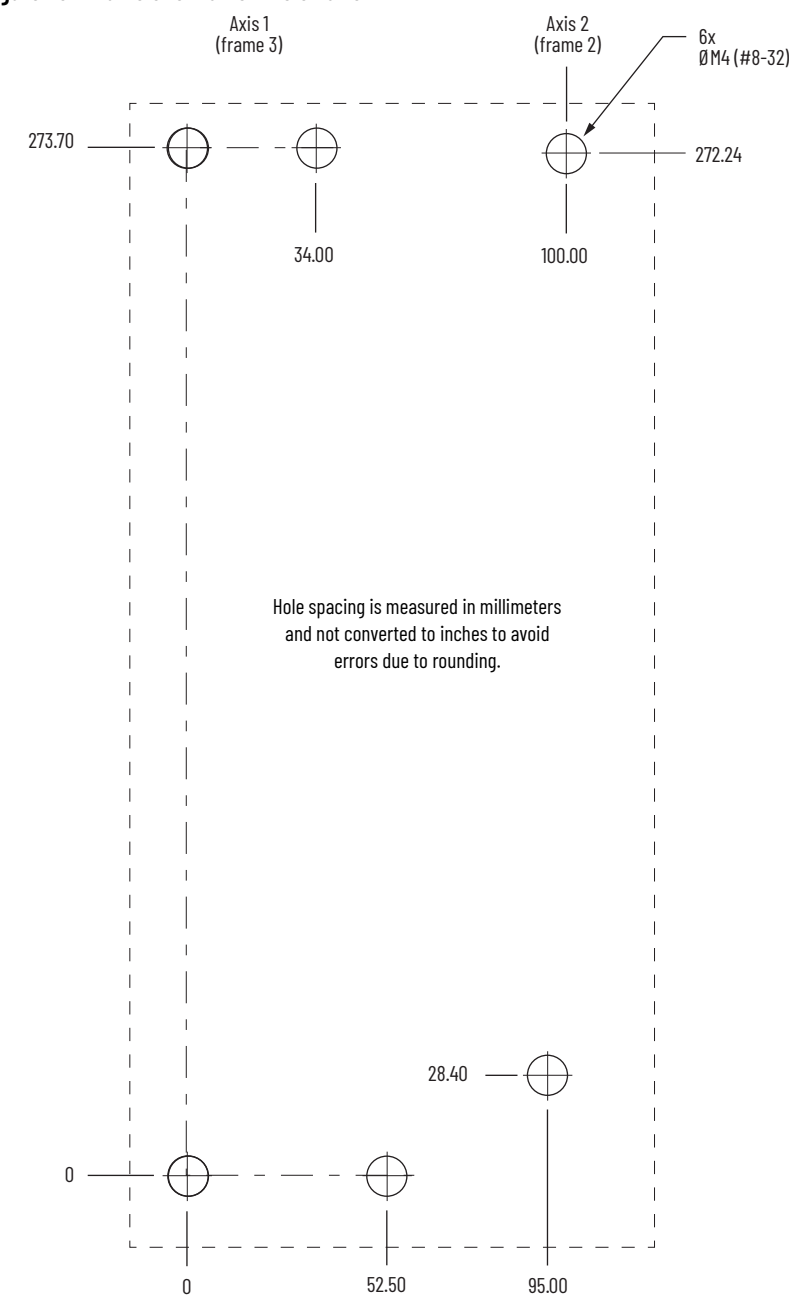

## <span id="page-49-0"></span>**Mount Your Kinetix 5300 Drive**

This procedure assumes you have prepared your panel and understand how to bond your system. For installation instructions regarding other equipment and accessories, refer to the instructions that came with those products.

Follow these steps to mount your Kinetix 5300 drives to the panel.

1. Lay out the hole pattern for each Kinetix 5300 drive in the enclosure. For panel layout recommendations, refer to Establish Noise Zones on [page 37.](#page-36-1)

**IMPORTANT** To improve the bond between the Kinetix 5300 drive and subpanel, construct your subpanel out of zinc-plated (paint-free) steel.

- 2. Drill holes in the panel for mounting your drive system. Hole patterns, by frame size, are shown in [Drill-hole Patterns](#page-43-0) beginning on [page 44](#page-43-0).
- 3. Loosely attach the mounting hardware to the panel. The recommended mounting hardware is M4 (#8-32) steel bolts. Observe bonding techniques as described in [HF Bond for Modules on page 34.](#page-33-0)
- 4. Attach the leftmost drive to the cabinet panel.

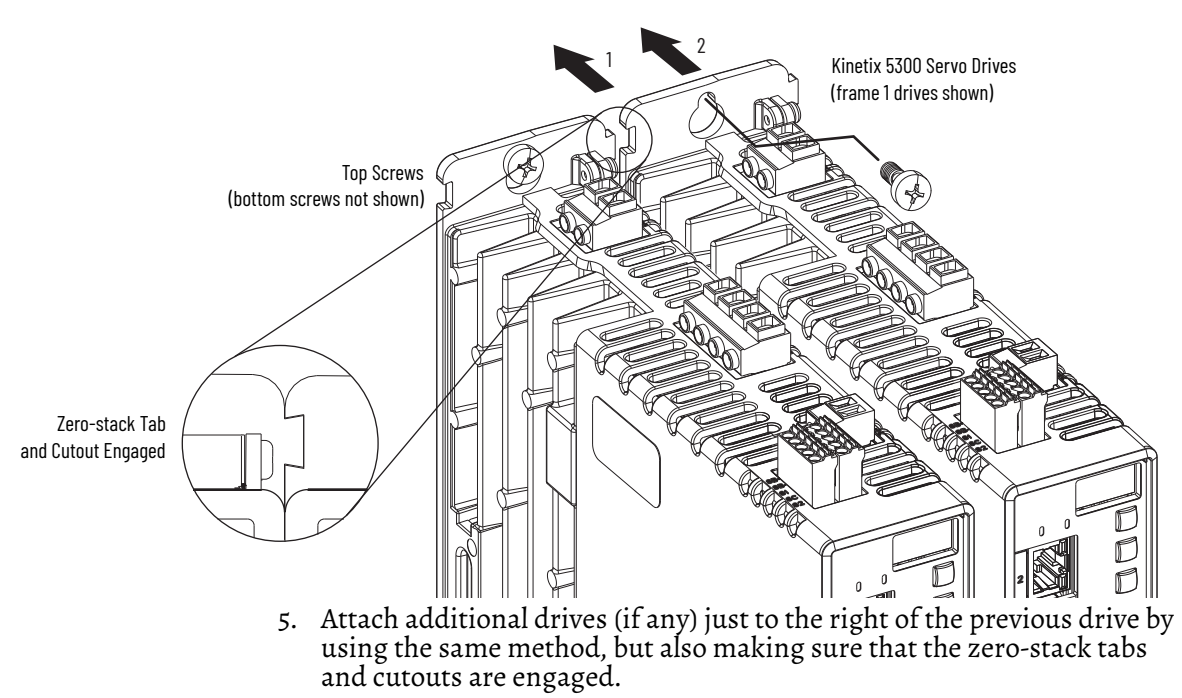

Zero-stack mounting is required based on configuration, refer to the [Zero-stack Tab and Cutout Example](#page-41-1) on [page 42](#page-41-1).

6. Tighten all mounting fasteners. Apply 2.0 N•m (17.7 lb•in) maximum torque to each fastener.

# **Connector Data and Feature Descriptions**

This chapter illustrates drive connectors and indicators, including connector pinouts, and provides descriptions for Kinetix® 5300 drive features.

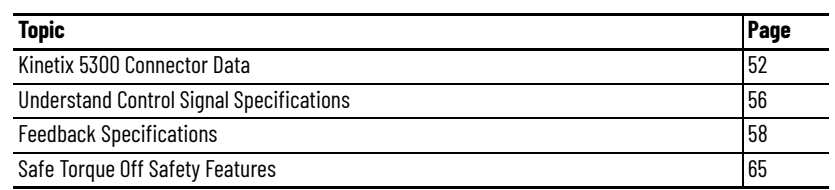

# <span id="page-51-0"></span>**Kinetix 5300 Connector Data**

Use these illustrations to identify the connectors and indicators for the Kinetix 5300 drive modules.

#### **Figure 26 - Kinetix 5300 Drive Features and Indicators**

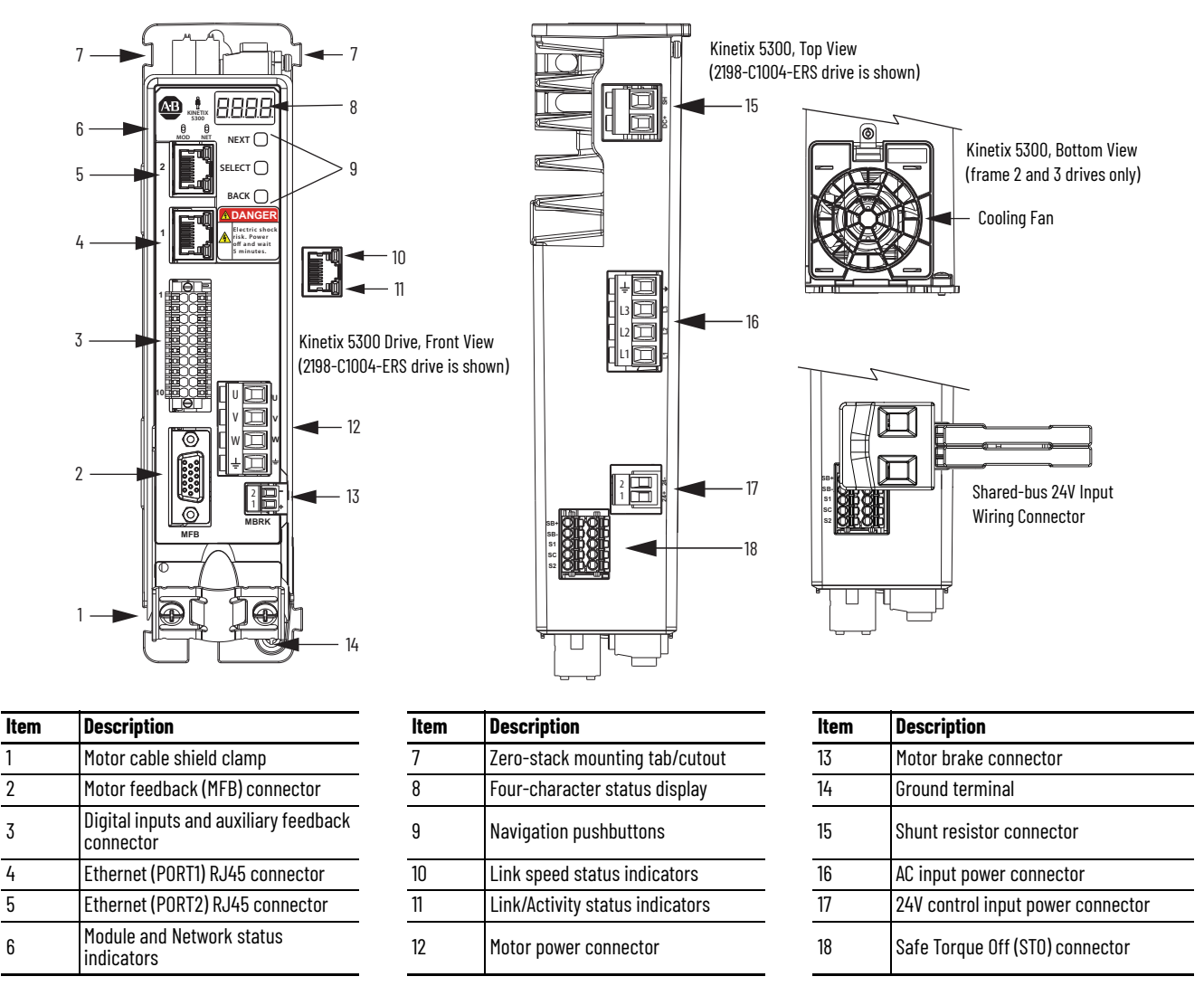

### **Safe Torque Off Connector Pinout**

For the hardwired Safe Torque Off (STO) connector pinouts, feature descriptions, and wiring information, see *[Chapter 9](#page-158-0)* beginning on [page 159](#page-158-0).

## **Input Power Connector Pinouts**

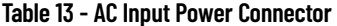

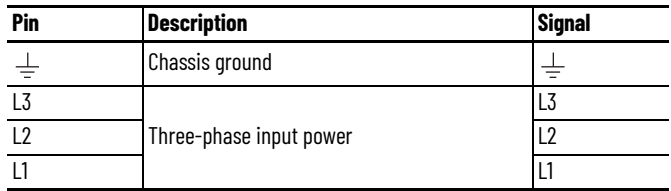

#### **Table 14 - 24V DC Input Power Connector**

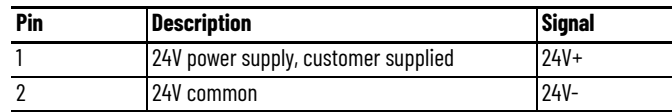

### **Shunt Resistor Connector Pinouts**

**Table 15 - Shunt Resistor Connector**

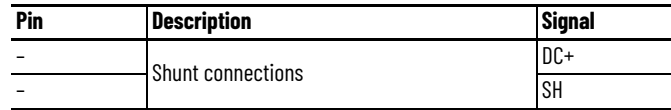

## **Ethernet Communication Connector Pinout**

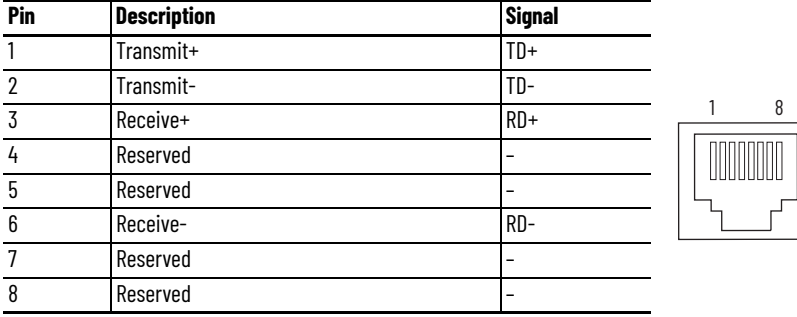

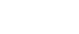

1 8

### **Digital Inputs and Auxiliary Feedback Connector Pinouts**

The Kinetix 5300 drive has four configurable digital inputs and seven configurable functions to choose from in the Logix Designer application.

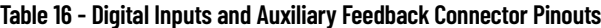

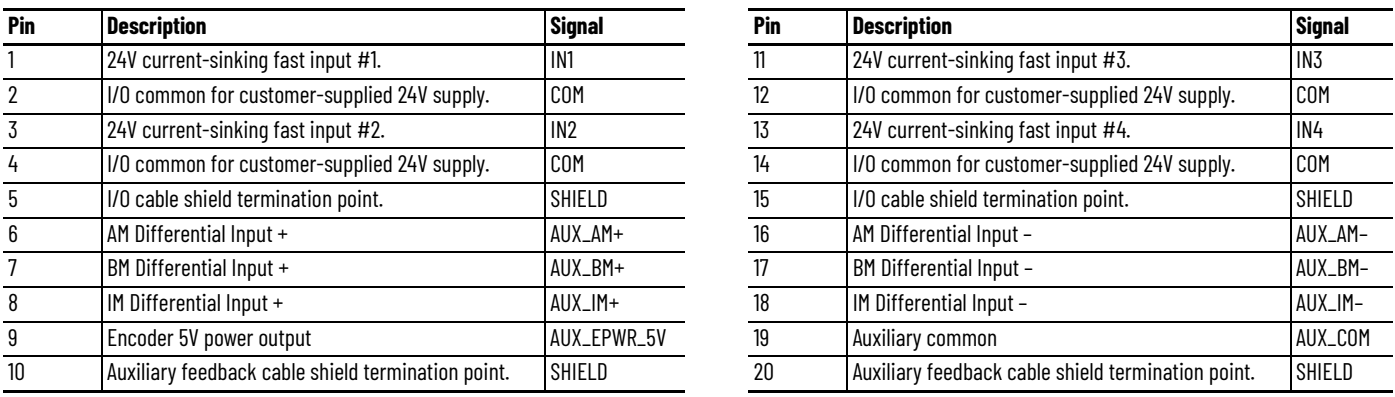

Although any input can be configured as a registration input, only two can be registration inputs at any one time.

#### **Table 17 - Configurable Functions**

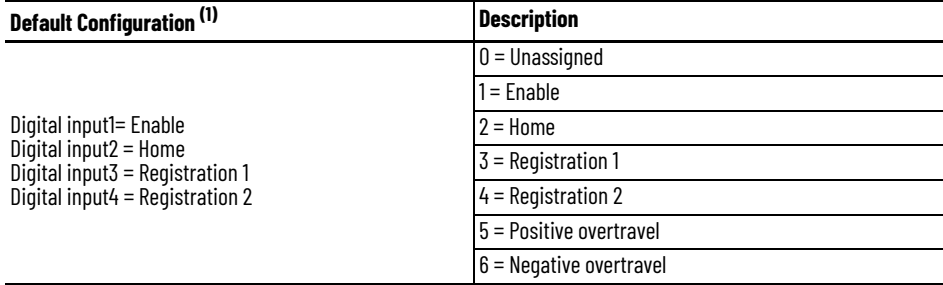

(1) Studio 5000 Logix Designer®, version 33 or later, is required to change from the default configuration.

#### **Figure 27 - Pin Orientation for Digital Inputs and Auxiliary Feedback Connector**

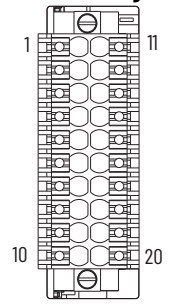

### **Motor Power, Brake, and Feedback Connector Pinouts**

**Table 18 - Motor Power Connector**

| Pin | <b>Description</b>      | <b>Signal</b> |
|-----|-------------------------|---------------|
|     |                         |               |
|     | Three-phase motor power |               |
| W   |                         | W             |
|     | Chassis ground          |               |

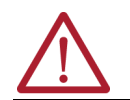

**ATTENTION:** To avoid damage to the Kinetix 5300 drive, make sure that the motor power signals are wired correctly. For motor power connector wiring examples, refer to [Motor Power and Brake Connections on page 80](#page-79-0).

### **IMPORTANT** Drive-to-motor power cables must not exceed 50 m (164 ft), depending on overall system design.

System performance was tested at this cable length. These limitations also apply when meeting CE and UK requirements.

#### **Table 19 - Motor Brake Connector**

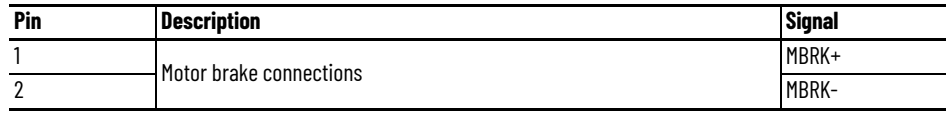

#### **Table 20 - Motor Feedback Connector**

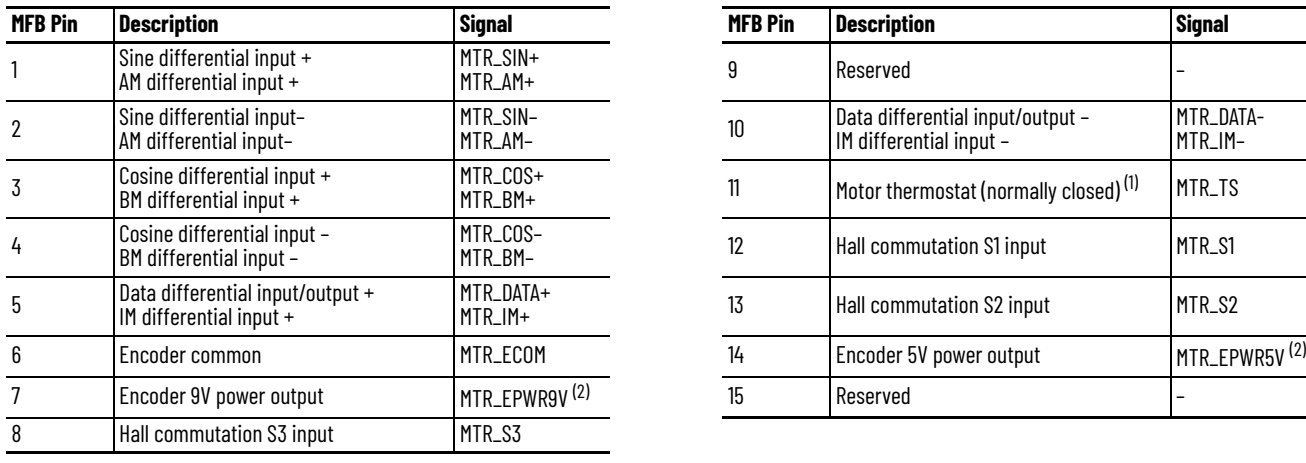

П

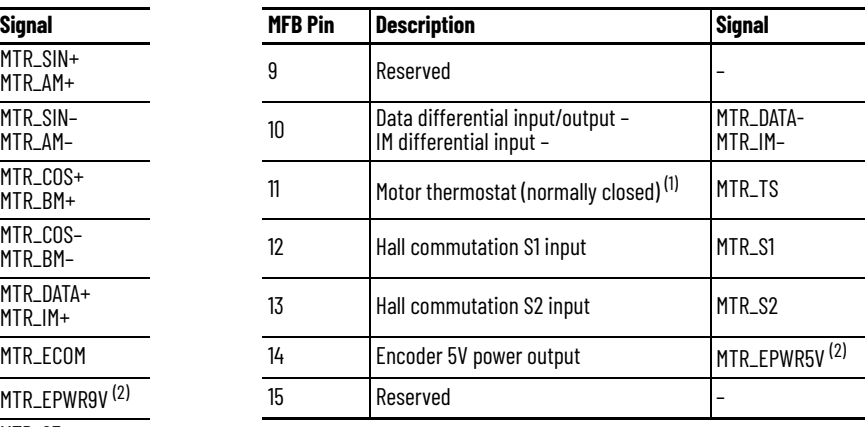

(1) Not applicable unless the motor has integrated thermal protection.

<span id="page-54-0"></span>(2) Determine which power supply your encoder requires and connect to only the specified supply. Do not make connections to both supplies.

#### **Figure 28 - Pin Orientation for 15-pin Motor Feedback (MFB) Connector**

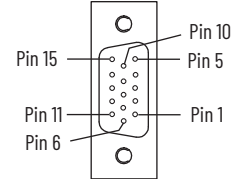

## <span id="page-55-0"></span>**Understand Control Signal Specifications**

This section provides a description of the Kinetix 5300 digital inputs, Ethernet communication, power and relay specifications, encoder feedback specifications, and Safe Torque Off features.

### **Digital Inputs**

Four digital inputs are available for the machine interface on the digital input connector. Digital inputs require a 24V DC @ 15 mA supply. These digital inputs are sinking inputs that require a sourcing device. A common and cable shield connection is provided on the connector for digital inputs.

#### **Table 21 - Configurable Digital Input Functions**

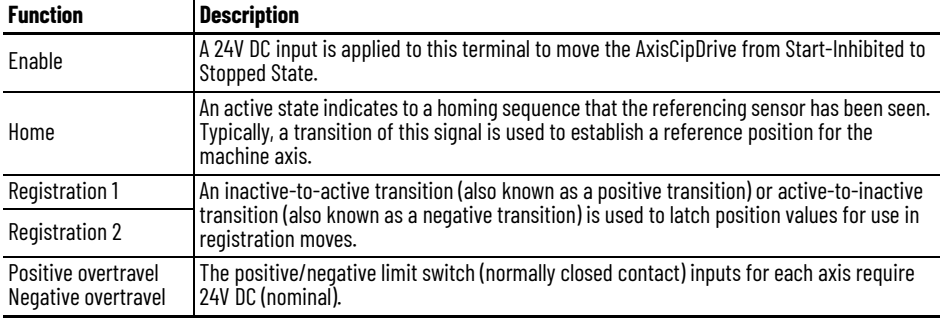

#### **Table 22 - Digital Input Specifications**

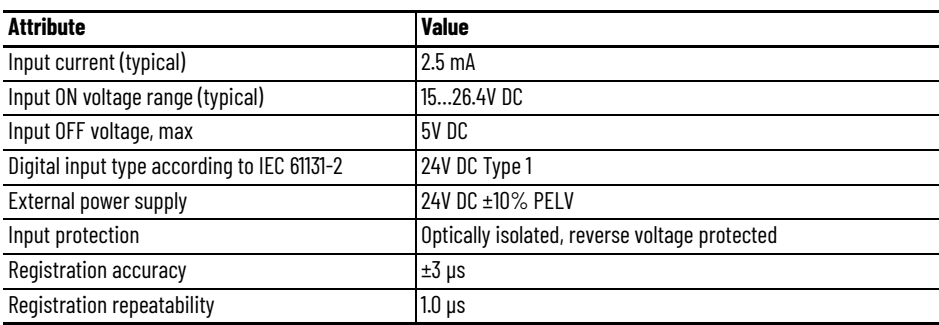

### **Motor Holding-brake Circuit**

The motor brake option is a spring-set holding brake that releases when voltage is applied to the brake coil in the motor. A customer-supplied 24V power supply is used to energize the motor brake output through a solid-state relay. The solid-state brake driver circuit provides the following:

- Brake current-overload protection
- Brake overvoltage protection

**IMPORTANT** To improve registration input EMC performance, refer to the System Design for Control of Electrical Noise Reference Manual, publication [GMC-RM001](http://literature.rockwellautomation.com/idc/groups/literature/documents/rm/gmc-rm001_-en-p.pdf).

Two connections (MBRK+ and MBRK-) are required for the motor brake output. Connections are rated for 2.25 A  $\omega$  +24V (refer to [Figure 29\)](#page-56-0).

#### <span id="page-56-0"></span>**Figure 29 - Motor Brake Circuit**

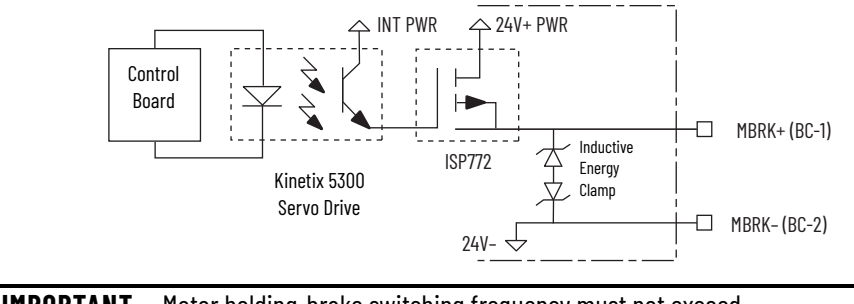

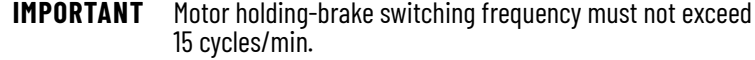

Control of the solid-state relay to release the motor brake is configurable in the Logix Designer application (refer to Configure SPM Motor Closed-loop [Control Axis Properties](#page-121-0) beginning on [page 122](#page-121-0)). An active signal releases the motor brake. Turn-on and turn-off delays are specified by the MechanicalBrakeEngageDelay and MechanicalBrakeReleaseDelay settings.

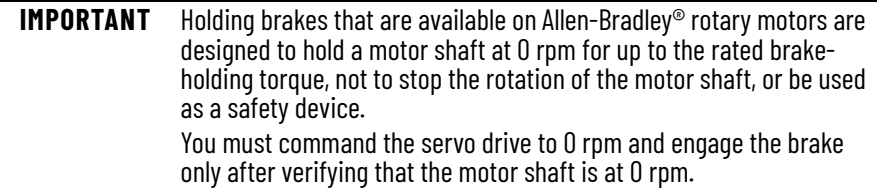

Follow these steps to control a holding brake using a Motion Servo Off (MSF) command.

- 1. Wire the mechanical brake according to the appropriate interconnect diagram in  $\Delta$ ppendix  $\Delta$  beginning on [page 169.](#page-168-0)
- 2. Enter the MechanicalBrakeEngageDelay and MechanicalBrakeReleaseDelay times in the Logix Designer application. See Axis Properties > Parameter List. The delay times must be from the appropriate motor family brake specifications table in the Kinetix Rotary Motion Specifications Technical Data, publication **KNX-TD001**.
- 3. Use the drive stop-action default setting (Current Decel & Disable).

See Axis Properties > Actions > Stop Action in the Logix Designer application.

- 4. Use the motion instruction Motion Axis Stop (MAS) to decelerate the servo motor to 0 rpm.
- 5. To engage the brake and disable drive, use the motion instruction Motion Servo Off (MSF).

For more information on how the servo motor holding-brake option can be used to help keep a load from falling see Vertical Load and Holding Brake Management Application Technique, publication [MOTION-AT003](http://literature.rockwellautomation.com/idc/groups/literature/documents/at/motion-at003_-en-p.pdf).

### **Control Power**

The Kinetix 5300 drive requires 24V DC input power for control circuitry.

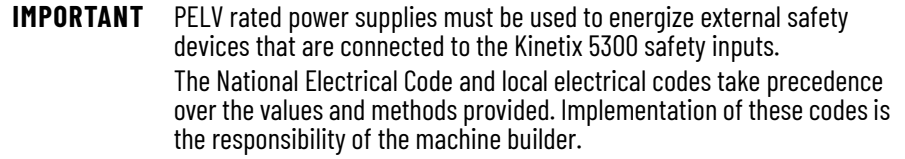

#### **Table 23 - Control Power Input Power Specifications**

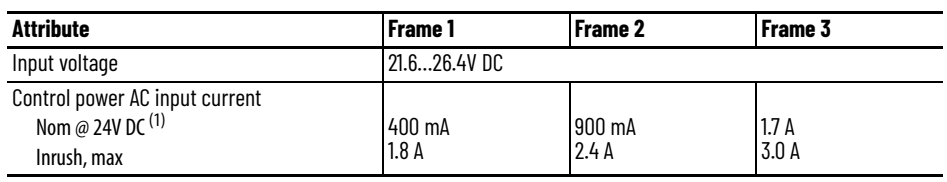

(1) Plus motor brake connector (MBRK+) current.

### **Ethernet Communication Specifications**

The PORT1 and PORT2 (RJ45) Ethernet connectors are provided for communication with the Logix 5000® controller.

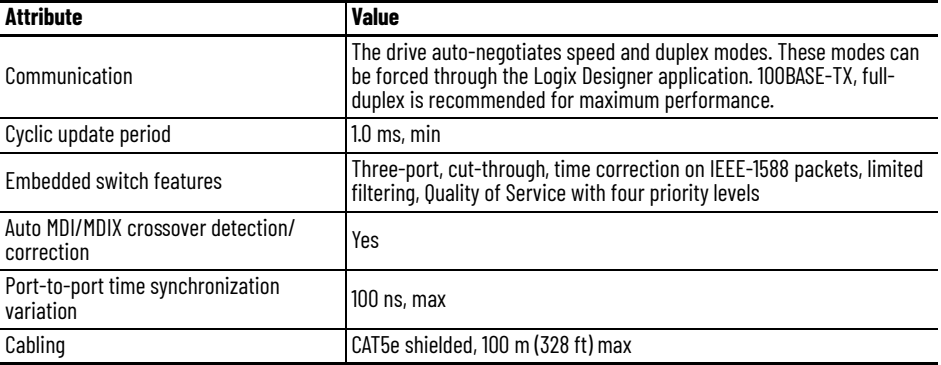

<span id="page-57-0"></span>**Feedback Specifications** The Kinetix 5300 drives accept motor feedback of various types on the MFB feedback connector and auxiliary feedback signals from TTL incremental encoders on the digital inputs and auxiliary feedback connector.

> **IMPORTANT** Auto configuration in the Logix Designer application of intelligent absolute, high-resolution encoders and incremental encoders is possible with only Allen-Bradley motors.

Motor feedback and auxiliary feedback can be used in the following applications:

- Motor feedback
- Auxiliary feedback and feedback-only axis
- Load feedback (dual-loop control) and master feedback applications

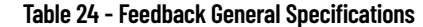

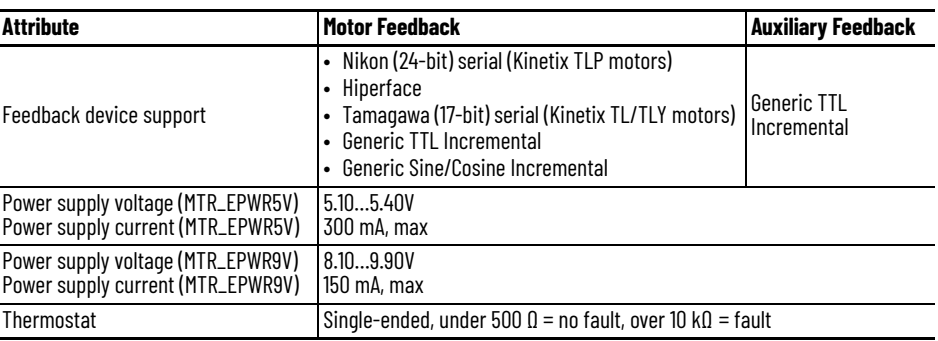

### **Motor Feedback Supported on the MFB Connector**

The Kinetix 5300 drives accept motor feedback signals from Hiperface, Nikon, Tamagawa, generic SIN/COS incremental, and TTL incremental encoders on the feedback (MFB) connector.

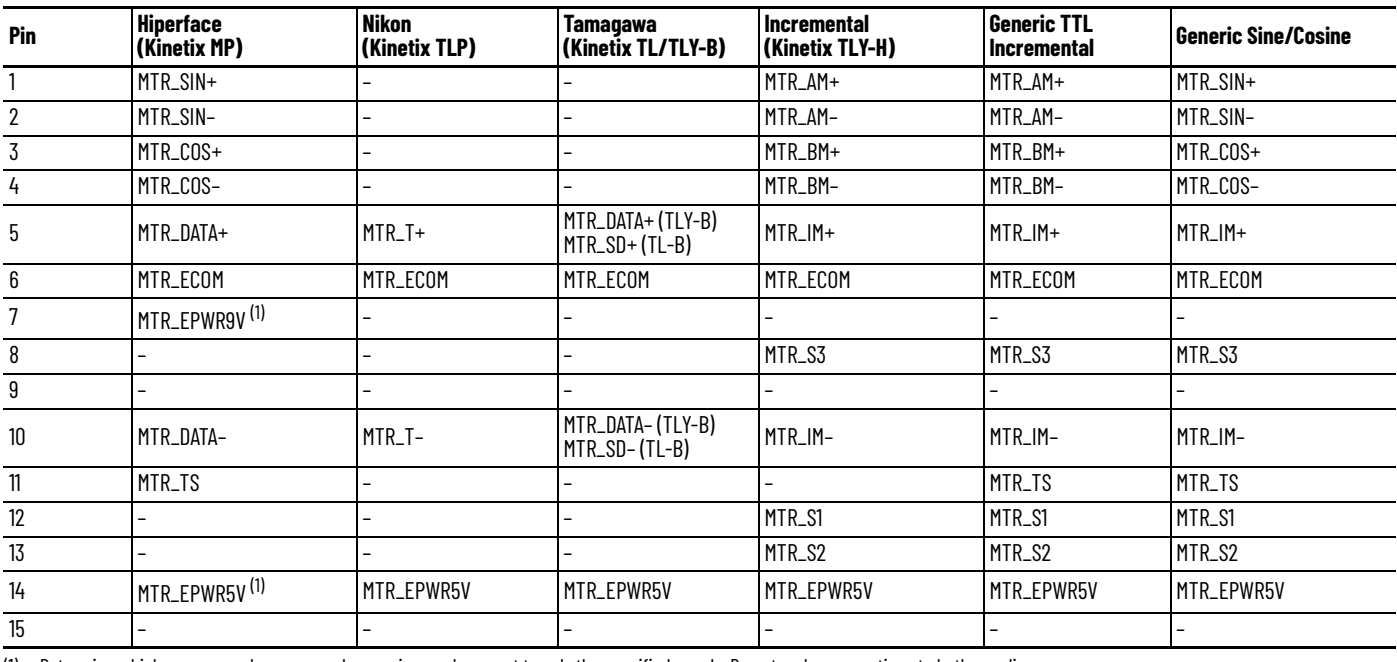

#### **Table 25 - Feedback Signals by Device Type**

<span id="page-58-0"></span>(1) Determine which power supply your encoder requires and connect to only the specified supply. Do not make connections to both supplies.

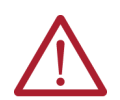

**ATTENTION:** To avoid damage to components, determine which power supply your encoder requires and connect to either the 5V or 9V supply, but not both.

Some motors do not support the thermostat signal (MTR\_TS) feature because it is not part of the feedback device.

### *Hiperface Feedback*

Hiperface absolute high-resolution feedback from Kinetix MP motors and actuators and Kinetix LDAT linear thrusters applies to the 15-pin motor feedback connector.

#### **Table 26 - Hiperface Specifications**

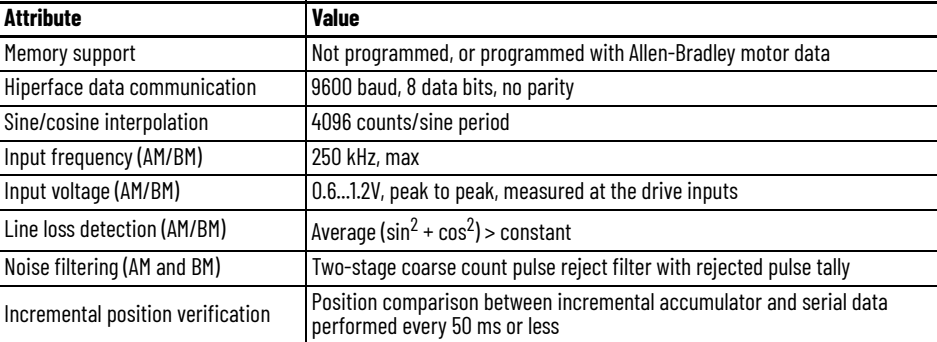

### *Nikon Encoder Feedback Specifications*

Nikon (24-bit) absolute high-resolution feedback from Kinetix TLP compact motors applies to the 15-pin motor feedback connector.

#### **Table 27 - Nikon Encoder Specifications**

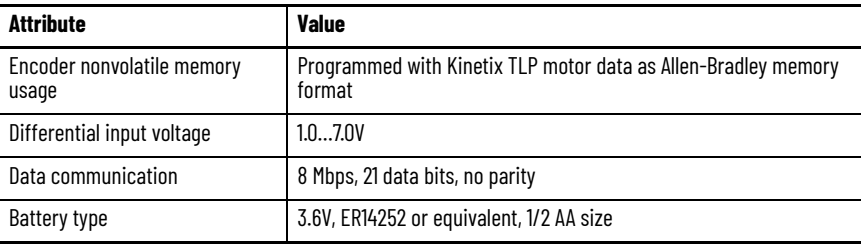

#### *Tamagawa Encoder Feedback Specifications*

Tamagawa (17-bit) encoder feedback from Kinetix TL-A*xxxx*-B and TLY-A*xxxx*-B servo motors applies to the 15-pin motor feedback connector.

#### **Table 28 - Tamagawa Serial Specifications**

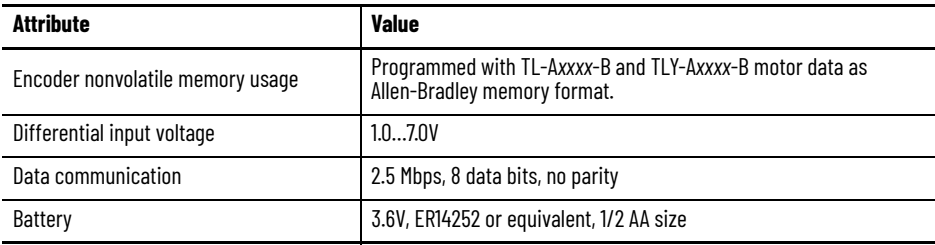

### *Generic Sine/Cosine Feedback*

Generic sine/cosine incremental feedback applies to the 15-pin motor feedback connector.

**Table 29 - Generic Sine/Cosine Incremental Specifications**

| <b>Attribute</b>                                    | <b>Value</b>                                                                                                    |
|-----------------------------------------------------|----------------------------------------------------------------------------------------------------|
| Input frequency<br>(MTR_SIN and MTR_COS)            | 250 kHz, max                                                                                                    |
| Differential input voltage<br>(MTR_SIN and MTR_COS) | 0.61.2V, peak to peak                                                                                                    |
| <b>Commutation verification</b>                     | Commutation angle verification that is performed at the first Hall signal<br>transition and periodically verifies thereafter. |
| Hall inputs<br>(MTR_S1, MTR_S2, and MTR_S3)         | Single-ended, TTL, open collector, or none.                                                                                   |

See **[Encoder Phasing Definitions](#page-62-0) on [page 63](#page-62-0)** for encoder phasing alignment diagrams.

### **Auxiliary Feedback Specifications**

The Kinetix 5300 drives support TTL incremental feedback devices on the 20-pin digital inputs and auxiliary feedback connector. To use these devices in your application, refer to [Configure Feedback-only Axis Properties on page 116](#page-115-0).

**Table 30 - Auxiliary Feedback Signals by Device Type**

| Pin            | <b>Generic TTL Incremental</b> |
|----------------|--------------------------------|
| 6              | AUX_AM+                        |
| $\overline{7}$ | AUX_BM+                        |
| 8              | AUX_IM+                        |
| 9              | AUX_EPWR5V                     |
| 10             | SHIELD                         |
| 16             | AUX_AM-                        |
| 17             | AUX_BM-                        |
| 18             | AUX_IM-                        |
| 19             | AUX_COM                        |
| 20             | SHIELD                         |

Specifications for the auxiliary feedback channel are identical to the motor feedback channel, except for specifications related to commutation and encoder nonvolatile memory usage programming.

### *Generic TTL Incremental Feedback*

Generic TTL feedback for load feedback, master feedback, and feedback only axes applies to the motor feedback connector (with halls) and auxiliary feedback connector (without halls).

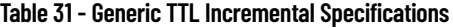

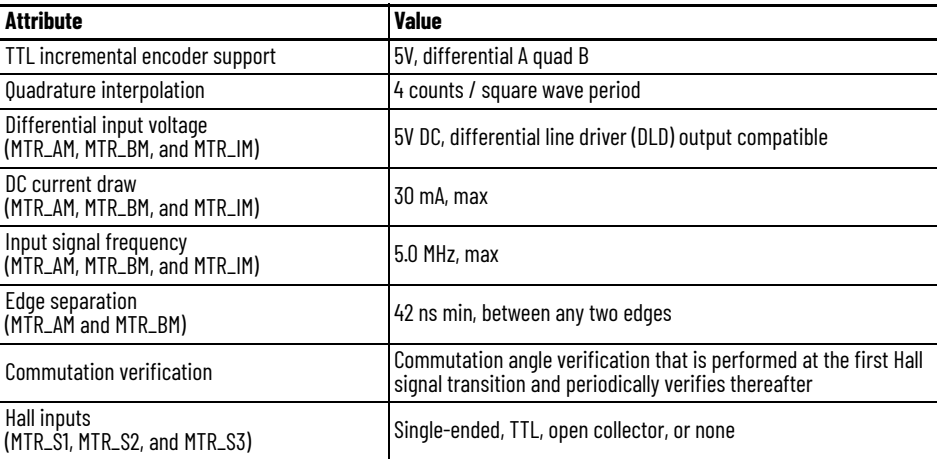

Allen-Bradley Bulletin 844D, 847H, and 847T encoders are the preferred encoders for auxiliary feedback connections.

#### **Table 32 - Allen-Bradley Auxiliary Feedback Encoders**

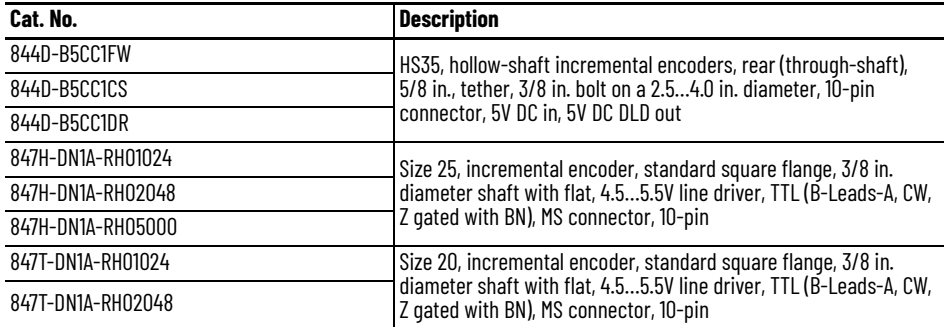

See the Kinetix Motion Accessories Technical Data, publication <u>KNX-TD004</u>, for more information on these Allen-Bradley encoders.

### <span id="page-62-0"></span>**Encoder Phasing Definitions**

For TTL encoders, the drive position increases when A leads B. Clockwise motor rotation is assumed, when observing the shaft.

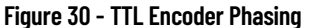

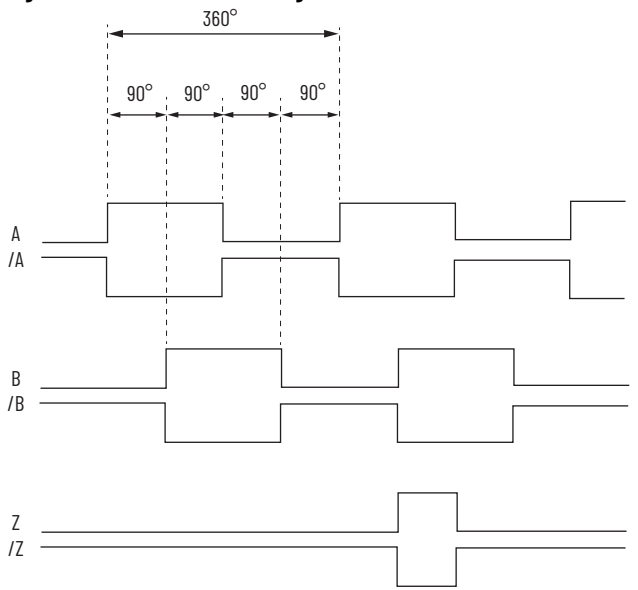

For Sin/Cos encoders, for example Hiperface, the drive position increases when Cosine (B) leads Sine (A). Clockwise motor rotation is assumed, when observing the shaft.

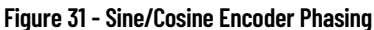

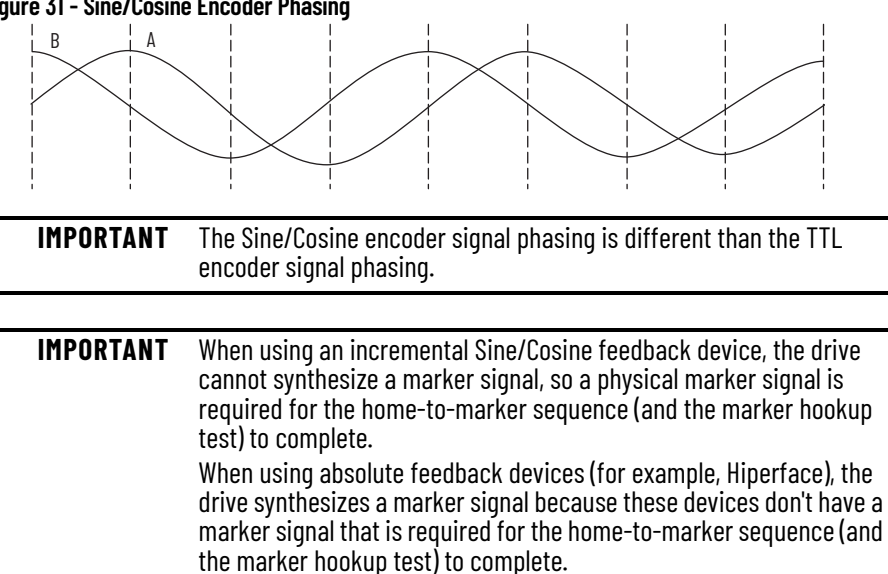

The drive MFB feedback connector uses Hall signals to initialize the commutation angle for permanent magnet motor commutation.

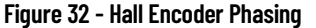

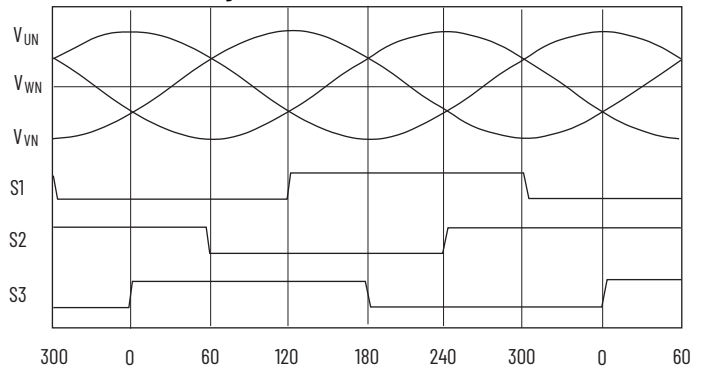

### **Absolute Position Feature**

The absolute position feature of the drive tracks the position of the motor, within the multi-turn retention limits, while the drive is powered off. The absolute position feature is available with only multi-turn encoders.

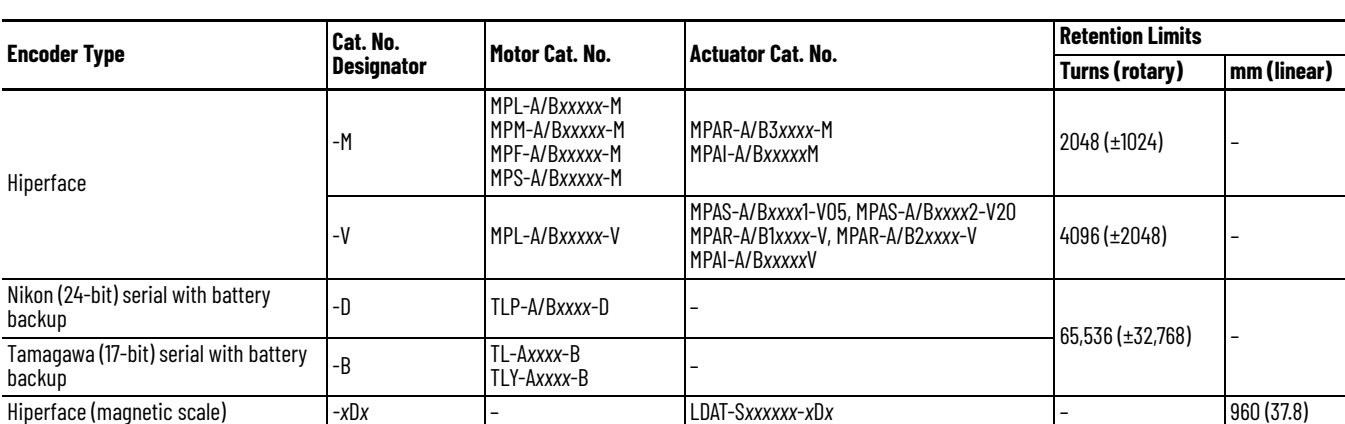

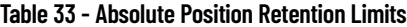

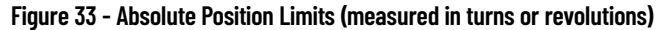

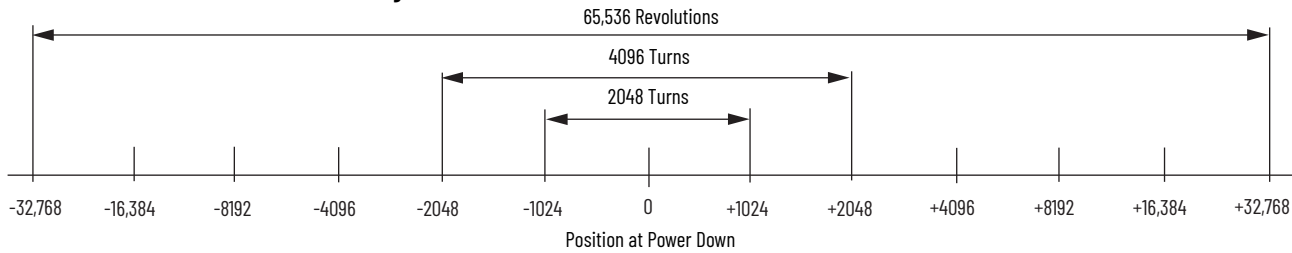

## <span id="page-64-0"></span>**Safe Torque Off Safety Features**

Kinetix 5300 servo drives have Safe Torque Off (STO) capability and can safely turn off the inverter power transistors in response to a monitored digital input, according to Stop Category 0 behavior.

### **Servo Drives with Hardwired Safety**

2198-C*xxxx*-ERS (hardwired) servo drives support parallel input terminals for cascading to adjacent drives over duplex wiring. For applications that do not require the STO safety function, you must install jumper wires to bypass the STO feature.

See [Chapter 9](#page-158-0) beginning on [page 159](#page-158-0) for the STO connector pinout, installation, and wiring information.

# **Notes:**

# **Connect the Kinetix 5300 Drive System**

This chapter provides procedures for wiring your Kinetix® 5300 system components and making cable connections.

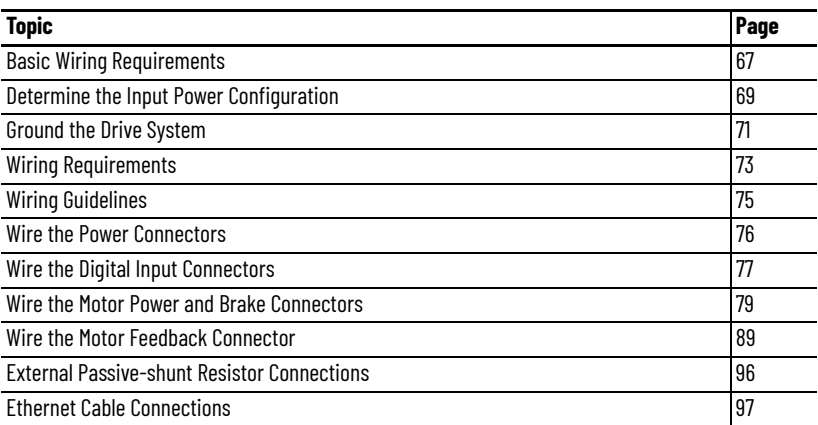

<span id="page-66-0"></span>**Basic Wiring Requirements** This section contains basic wiring information for the Kinetix 5300 drives.

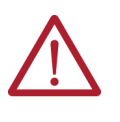

**ATTENTION:** Plan the installation of your system so that you can perform all cutting, drilling, tapping, and welding with the system removed from the enclosure. Because the system is of the open type construction, be careful to keep metal debris from falling into it. Metal debris or other foreign matter can become lodged in the circuitry and result in damage to components.

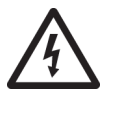

**SHOCK HAZARD:** To avoid the hazard of electrical shock, perform all mounting and wiring of the Bulletin 2198 drive modules before applying power. Once power is applied, connector terminals can have voltage present even when not in use.

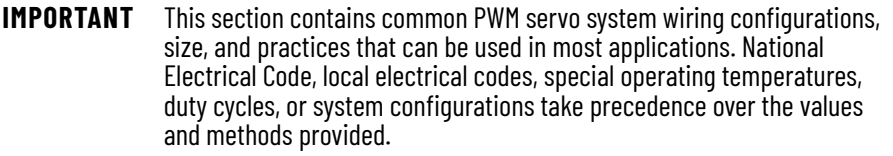

### **Build Your Own Cables**

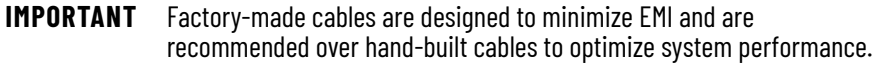

Follow these guidelines when building your own cables:

- Connect the cable shield to the connector shells on both ends of the cable with a complete 360° connection.
- Use twisted-pair cable whenever possible. Twist differential signals with each other and twist single-ended signals with the appropriate ground return.

When using Kinetix TLP compact motors, see Build Your Own Kinetix TLP Motor Cables Installation Instructions, publication [2090-IN048](http://literature.rockwellautomation.com/idc/groups/literature/documents/in/2090-in048_-en-p.pdf), to attach motor-side power and feedback connector kits to bulk cable.

When using other Allen-Bradley® servo motors and actuators compatible with 2090-C*xx*M7DF motor cables, see Kinetix 2090 Circular-DIN Connector Kits, Flange Kits, and Crimp Tools Installation Instructions, publication [2090-IN042](http://literature.rockwellautomation.com/idc/groups/literature/documents/in/2090-in042_-en-p.pdf), to attach motor-side power and feedback connector kits to bulk cable.

Also, see Kinetix 5300 Feedback Connector Kit Installation Instructions, publication [2198-IN023,](http://literature.rockwellautomation.com/idc/groups/literature/documents/in/2198-in023_-en-p.pdf) to terminate the flying-lead feedback cable connections.

### **Routing the Power and Signal Cables**

When you route power and signal wiring on a machine or system, radiated noise from nearby relays, transformers, and other electronic devices can be induced into I/O communication, or other sensitive low voltage signals. This can cause system faults and communication anomalies.

For examples of routing high and low voltage cables in wireways, refer to [Electrical Noise Reduction on page 34](#page-33-1). Refer to the System Design for Control of Electrical Noise Reference Manual, publication [GMC-RM001](http://literature.rockwellautomation.com/idc/groups/literature/documents/rm/gmc-rm001_-en-p.pdf), for more information.

### <span id="page-68-0"></span>**Determine the Input Power Configuration**

Before wiring input power to your Kinetix 5300 system, you must determine the type of input power within your facility. The drive is designed to operate with only grounded-wye input power. The grounded-wye power configuration lets you ground your single-phase or three-phase power at a neutral point.

This section contains examples of typical single-phase and three-phase facility input power that is wired to single-phase and three-phase Kinetix 5300 drives. Match your secondary to one of the examples and be certain to include the grounded neutral connection.

For Kinetix 5300 drive power specifications, see Kinetix 5700, 5500, 5300, and 5100 Servo Drives Specifications Technical Data, publication <u>[KNX-TD003](http://literature.rockwellautomation.com/idc/groups/literature/documents/td/gmc-td003_-en-p.pdf)</u>. For Kinetix 5300 drive interconnect diagrams, see Power Wiring Examples on [page 170.](#page-169-0)

### **Three-phase Input Power**

This example illustrates grounded three-phase power that is wired to threephase Kinetix 5300 drives when phase-to-phase voltage is within drive specifications.

**Figure 34 - Three-phase (230V or 480V) Grounded Power Configuration (wye secondary)**

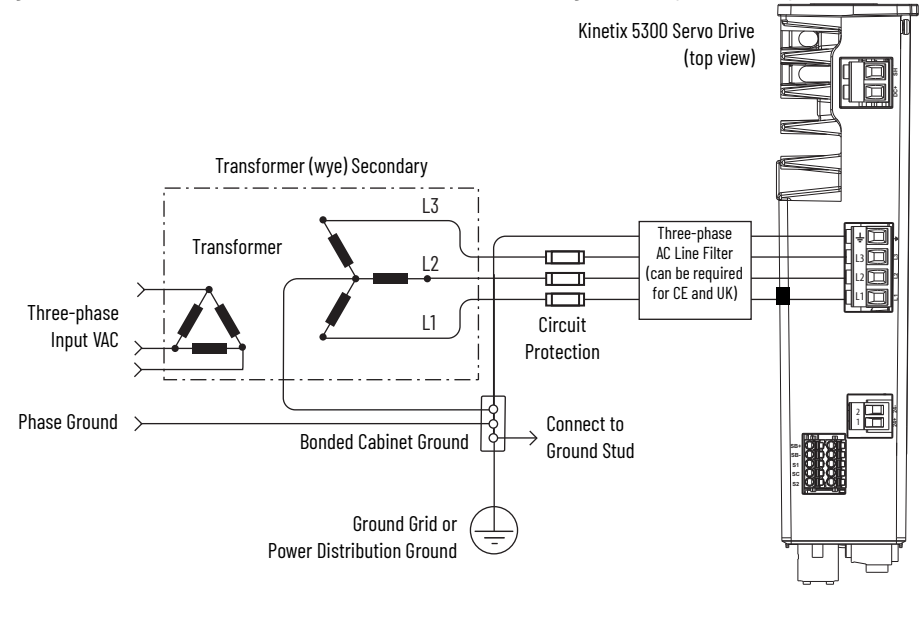

#### **IMPORTANT** Kinetix 5300 drives must use center-grounded wye secondary input power configurations.

### **Single-phase Input Power**

These examples illustrate grounded single-phase power that is wired to singlephase Kinetix 5300 drives when phase-to-phase voltage is within drive specifications. You can use any two phases for single-phase input.

#### **Figure 35 - Single-phase (120V or 230V) Grounded Power Configuration**

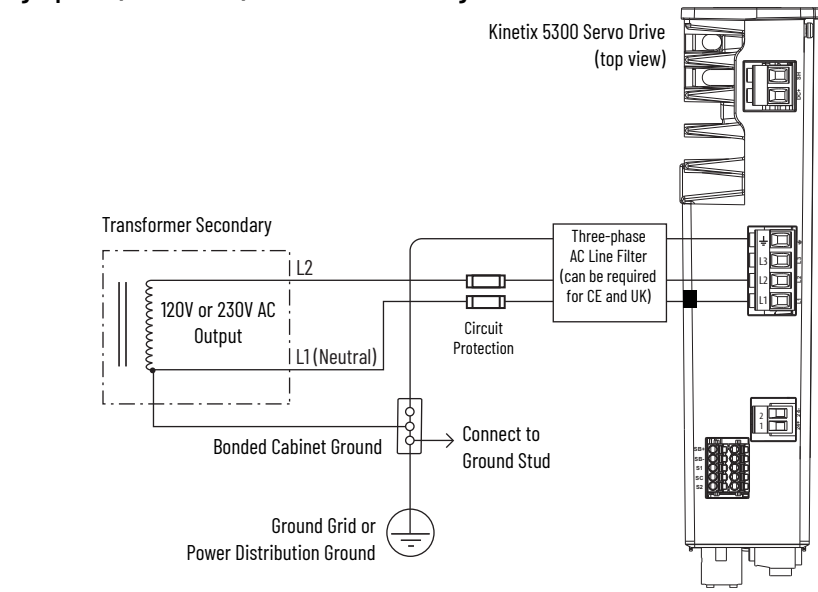

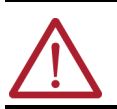

**ATTENTION:** Ungrounded systems do not reference each phase potential to a power distribution ground. This can result in an unknown potential to earth ground.

For input power interconnect diagrams, see Power Wiring Examples on [page 170.](#page-169-0)

П

<span id="page-70-0"></span>**Ground the Drive System** All equipment and components of a machine or process system must have a common earth ground point that is connected to the chassis. A grounded system provides a ground path for protection against electrical shock. Grounding your drives and panels minimize the shock hazard to personnel and damage to equipment caused by short circuits, transient overvoltages, and accidental connection of energized conductors to the equipment chassis.

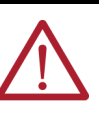

**ATTENTION:** The National Electrical Code contains grounding requirements, conventions, and definitions. Follow all applicable local codes and regulations to safely ground your system. For CE and UK grounding requirements, refer to **Agency Compliance on** 

### **Ground the System Subpanel**

[page 24](#page-23-0).

**Figure 36 - Connect the Ground Terminal**

Ground Kinetix 5300 drives to a bonded cabinet ground-bus with a braided ground strap of at least 10 mm $^2$  (0.0155 in $^2$ ) in cross-sectional area. Keep the braided ground strap as short as possible for optimum bonding.

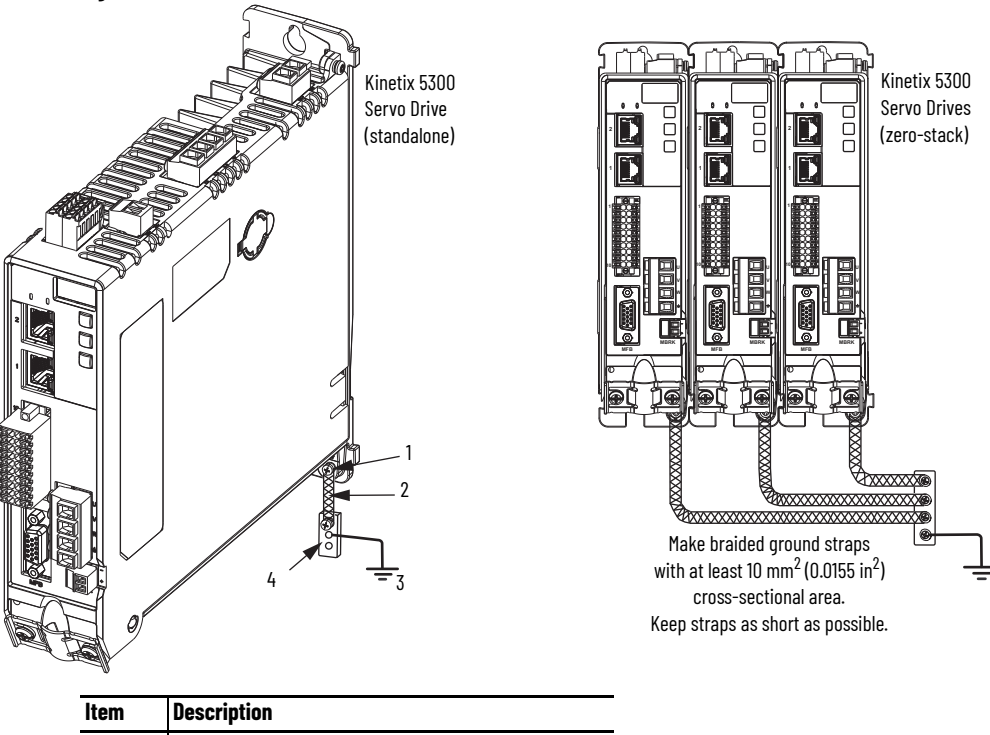

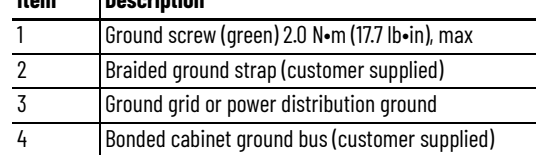

See the System Design for Control of Electrical Noise Reference Manual, publication **GMC-RM001**, for more information.

### **Ground Multiple Subpanels**

In this figure, the chassis ground is extended to multiple subpanels.

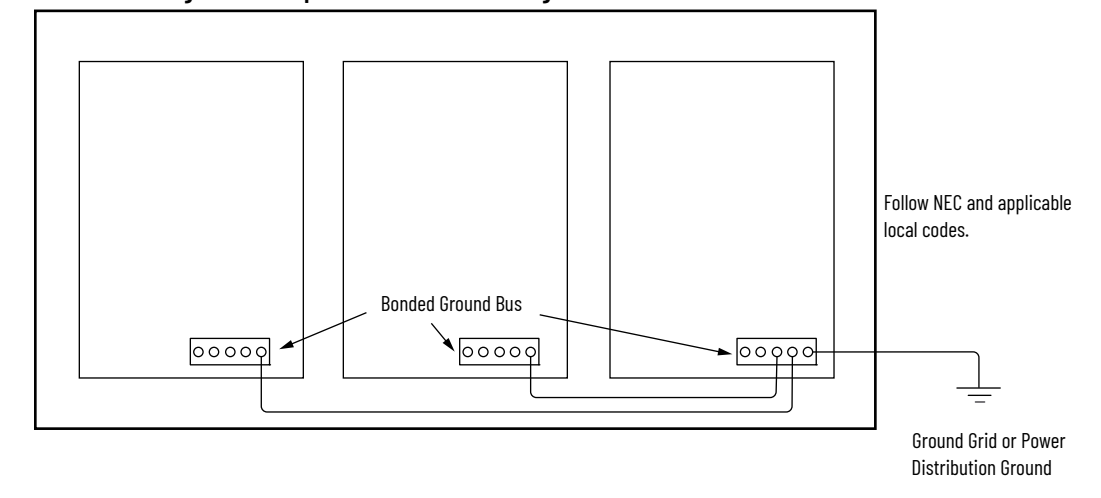

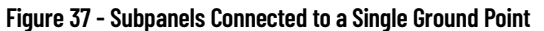

High-frequency (HF) bonding is not illustrated. For HF bonding information, see [HF Bond for Multiple Subpanels on page 36](#page-35-0).
<span id="page-72-2"></span>**Wiring Requirements** Wires must be copper with 75 °C (167 °F) minimum rating. Phasing of main AC power is arbitrary and earth ground connection is required for safe and proper operation.

For interconnect diagrams, refer to [Power Wiring Examples on page 170](#page-169-0).

**IMPORTANT** The National Electrical Code and local electrical codes take precedence over the values and methods provided.

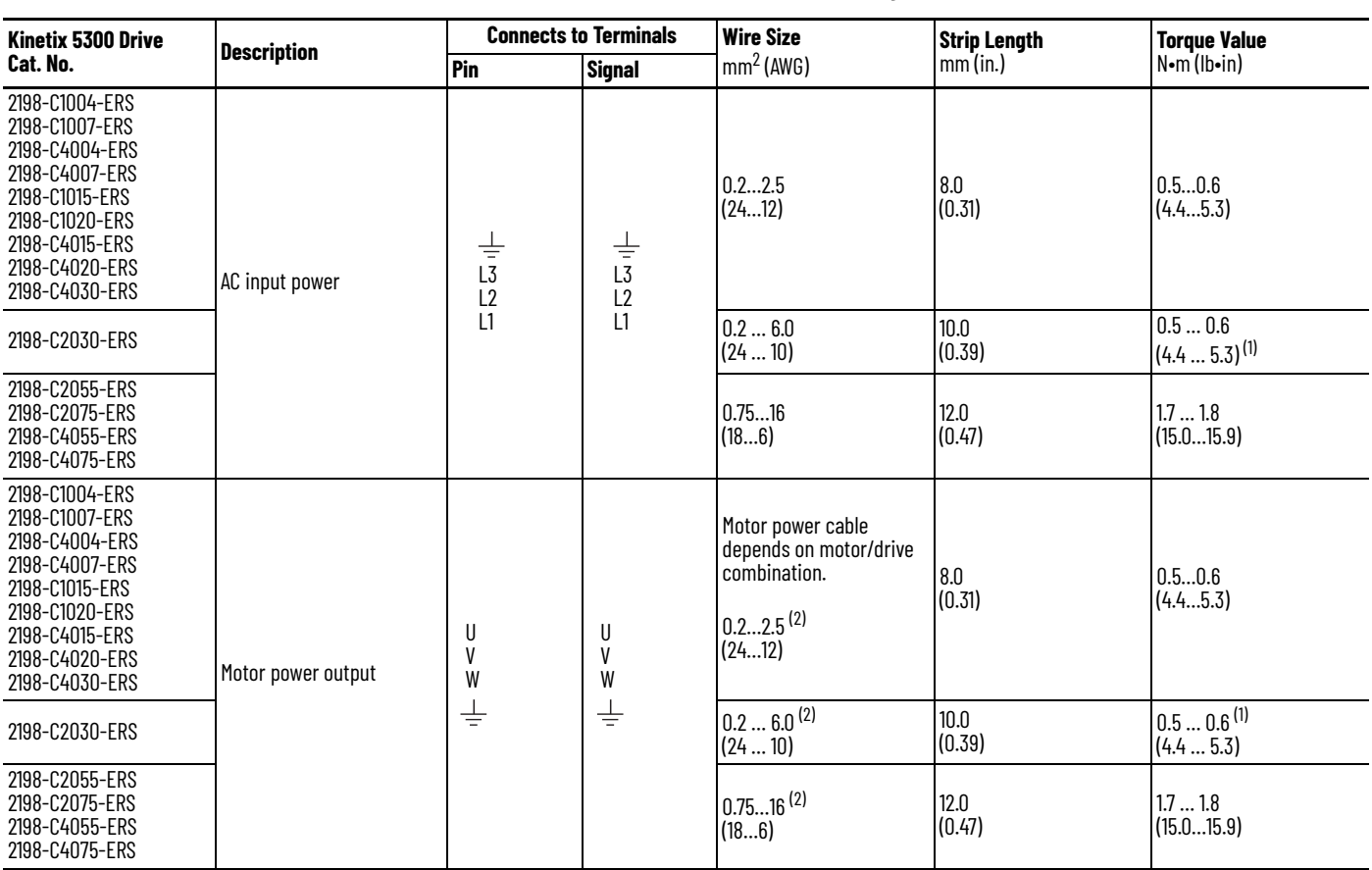

#### **Table 34 - AC Input Power and Motor Power Wiring Requirements**

<span id="page-72-1"></span>

<span id="page-72-0"></span>(1) For 10 AWG conductors, use 0.7…0.8 N•m (6.2…7.1 lb•in) of torque.<br>(2) See Kinetix Rotary and Linear Motion Cable Specifications Technical Data, publication <u>KNX-TDOO4</u>, for cable specifications and motor/cable pairing.

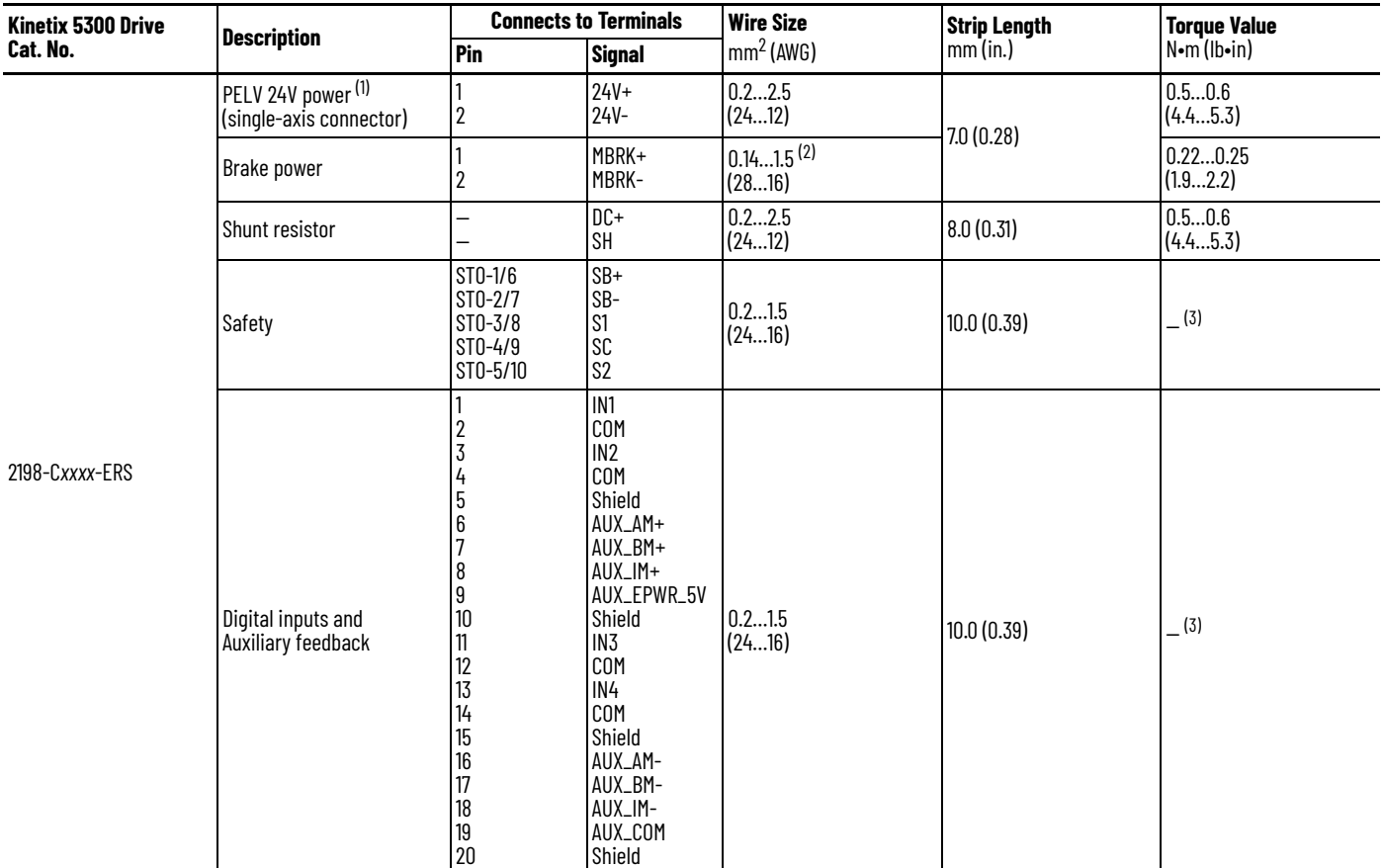

#### **Table 35 - 24V and Brake Power, Shunt, Safety, and I/O Wiring Requirements**

(1) The wire size, strip length, and torque specifications that are shown here apply to the single-axis connector that ships with the drive. For the shared-bus connector specifications, refer to [Shared-bus 24V Connector Wiring Specifications](#page-75-0) on [page 76](#page-75-0).

(2) Motor brake wires are part of the Kinetix 2090 motor cable.

<span id="page-73-0"></span>(3) This connector uses spring tension to hold wires in place.

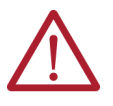

**ATTENTION:** To avoid personal injury and/or equipment damage, observe the following:

- Make sure that installation complies with specifications regarding wire types, conductor sizes, branch circuit protection, and disconnect devices. The National Electrical Code (NEC) and local codes outline provisions for safely installing electrical equipment.
- Use motor power connectors for connection purposes only. Do not use them to turn the unit on and off.
- Ground shielded power cables to help prevent potentially high voltages on the shield.

**Wiring Guidelines** Use these guidelines as a reference when wiring the power connectors on your Kinetix 5300 drive.

> **IMPORTANT** For connector locations of the [Kinetix 5300](#page-51-0) drives, refer to **Kinetix 5300** [Connector Data on page 52.](#page-51-0) When removing insulation from wires and tightening screws to secure

the wires, see the tables in [Wiring Requirements on page 73](#page-72-2) for strip lengths and torque values.

**IMPORTANT** To improve system performance, run wires and cables in the wireways as established in **Establish Noise Zones on page 37.** 

Follow these steps when wiring the connectors for your Kinetix 5300 drive.

1. Prepare the wires for attachment to each connector plug by removing insulation equal to the recommended strip length.

**IMPORTANT** Use caution not to nick, cut, or otherwise damage strands as you remove the insulation.

- 2. Route the cable/wires to your Kinetix 5300 drive.
- 3. Insert wires into connector plug terminals. See the connector pinout tables in **Chapter 2** or the interconnect diagrams in [Appendix A](#page-168-0).
- 4. Tighten the connector screws (where applicable).
- 5. Gently pull on each wire to make sure it does not come out of its terminal; reinsert and/or tighten any loose wires.
- 6. Insert the connector plug into the drive connector.

**Wire the Power Connectors** This section provides examples and guidelines to assist you in making connections to the input power connectors.

For an interconnect diagram, refer to [Power Wiring Examples on page 170](#page-169-0).

## **Wire the 24V Control Power Input Connector**

The 24V power connector requires 24V DC input for the control circuitry. The single-axis connector plug is included with the drive, shared-bus connector kits are purchased separately.

#### **Figure 38 - 24V Connector Wiring**

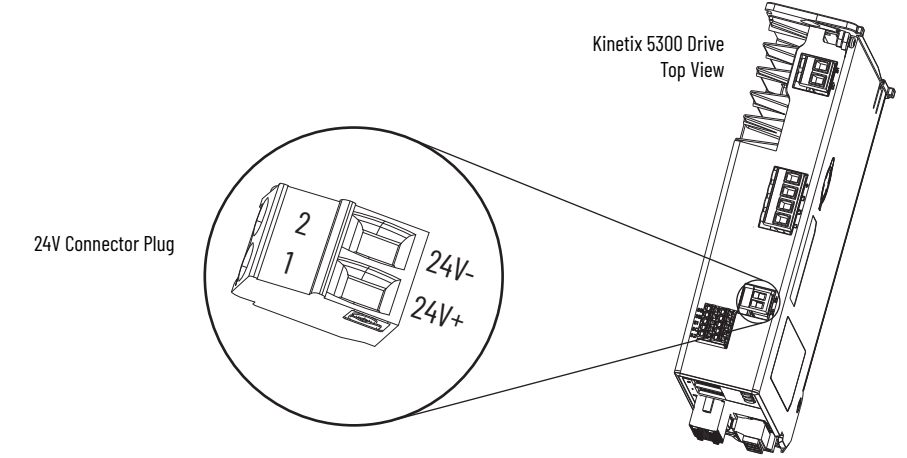

#### **Table 36 - 24V Connector Wiring Specifications**

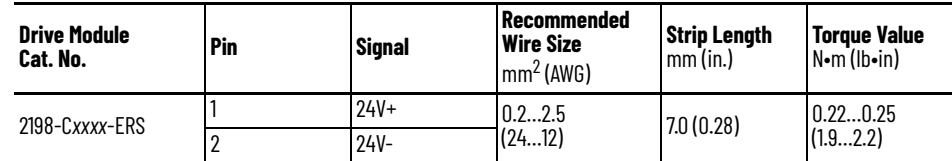

#### **Figure 39 - 24V Connector Wiring-Shared Bus**

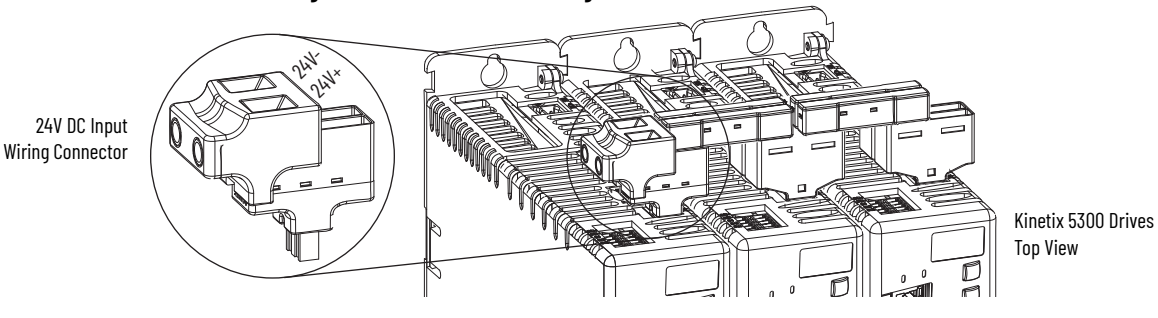

<span id="page-75-0"></span>**Table 37 - Shared-bus 24V Connector Wiring Specifications**

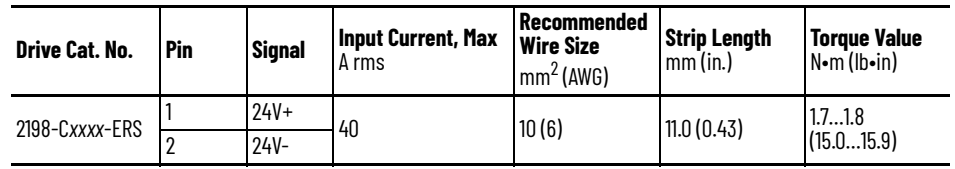

## **Wire the Input Power Connector**

The input power connector requires 110…480V AC, nom (single-phase or threephase) for AC input power.

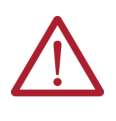

**ATTENTION:** Make sure that the input power connections are correct when wiring the connector plug or input wiring connector and that the plug/ connector is fully engaged in the drive connector. Incorrect wiring/polarity or loose wiring can cause damage to equipment.

#### **Figure 40 - Input Power Connector Wiring**

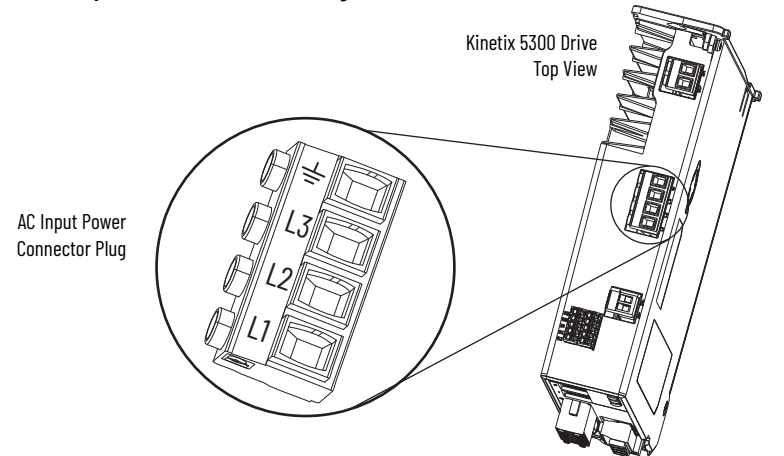

#### **Table 38 - Input Power Connector Wiring Specifications**

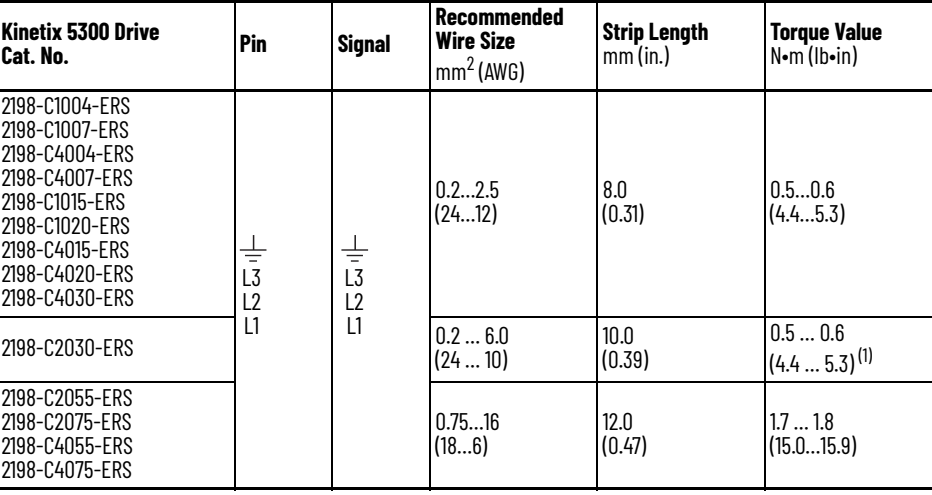

(1) For 10 AWG conductors, use 0.7…0.8 N•m (6.2…7.1 lb•in) of torque.

## **Wire the Digital Input Connectors**

This section provides guidelines to assist you in making digital input connections.

## **Wire the Safe Torque Off Connector**

For the hardwired Safe Torque Off (STO) connector pinouts, feature descriptions, and wiring information, see [Chapter 9](#page-158-0) beginning on [page 159](#page-158-0).

## **Wire the Digital Inputs and Auxiliary Feedback Connector**

The digital inputs and auxiliary feedback connector uses spring tension to hold wires in place.

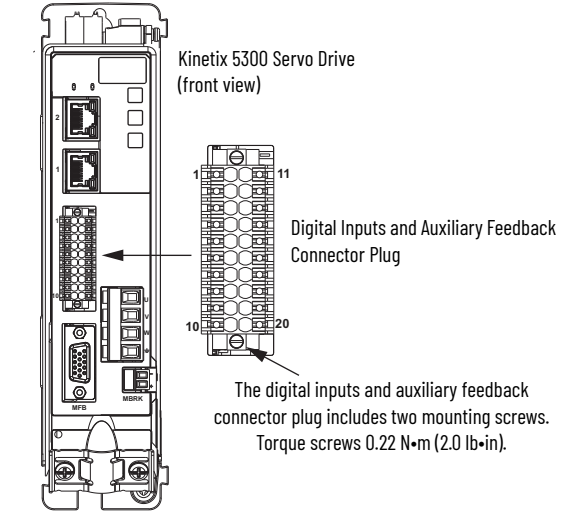

#### **Figure 41 - Digital Inputs and Auxiliary Feedback Connector Wiring**

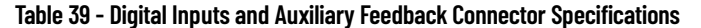

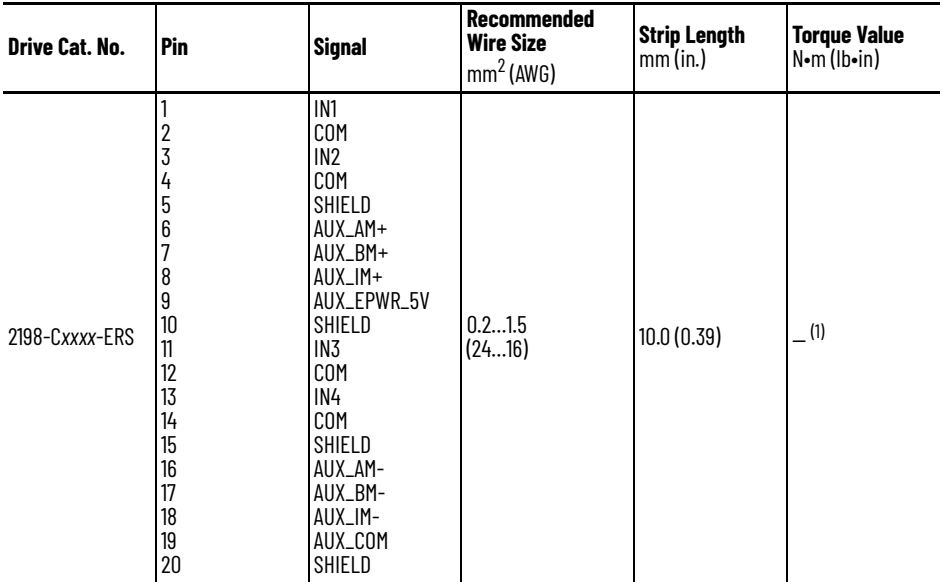

(1) This connector uses spring tension to hold wires in place.

## **Wire the Motor Power and Brake Connectors**

Motor power and brake connections are made at the motor power and motor brake power connectors on the front of the drive. This section provides examples and guidelines to assist you in making these connections.

<span id="page-78-0"></span>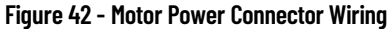

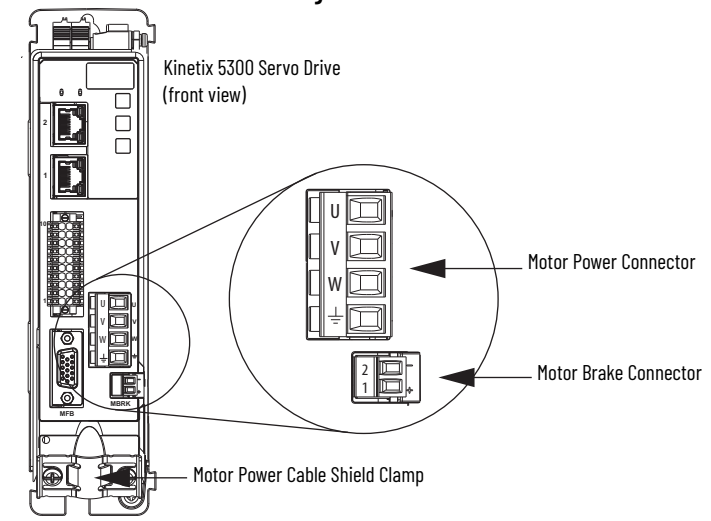

<span id="page-78-1"></span>**Table 40 - Motor Power Connector Specifications**

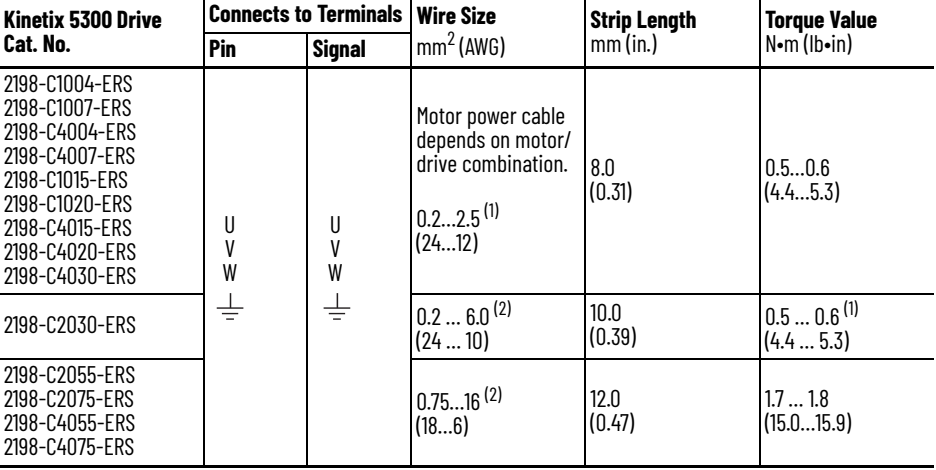

(1) See Kinetix Rotary and Linear Motion Cable Specifications Technical Data, publication KNX-TDOO4, for cable specifications.

#### **Table 41 - Brake Power Connector Specifications**

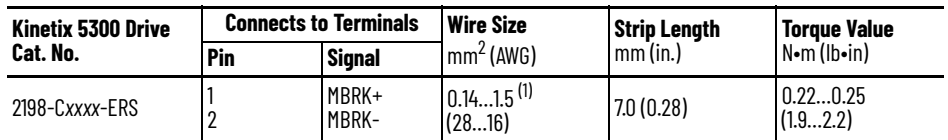

(1) Motor brake wires are part of the Kinetix 2090 motor cable.

## **Servo Motor/Actuator and Cable Compatibility**

Kinetix 5300 drives are compatible with the following Allen-Bradley rotary and linear products:

- Kinetix TLP compact motors
- Kinetix MP motor family includes:
	- Kinetix MPL, MPM, MPF, and MPS servo motors
- Kinetix TL and TLY servo motors
	- Kinetix MP linear actuator family includes:
		- Kinetix MPAS, MPMA, MPAR, and MPAI linear actuators
- Kinetix LDAT linear thrusters
- Kinetix LDC and Kinetix LDL linear motors

**IMPORTANT** To configure these motors and actuators with your Kinetix 5300 servo drive (see  $\frac{\text{Table 42}}{\text{Table 43}}$ ), you must have drive firmware revision 13 or later and Studio 5000 Logix Designer® application, version 33 or later.

## **Motor Power and Brake Connections**

Most compatible Allen-Bradley motors and actuators have separate power/ brake and feedback cables. Some Kinetix TLP and TL motors have separate brake cables too. The motor power/brake cable shield attaches to the cable clamp on the drive and the conductors attach to the motor power and motor brake connector plugs.

<span id="page-79-0"></span>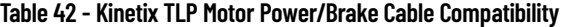

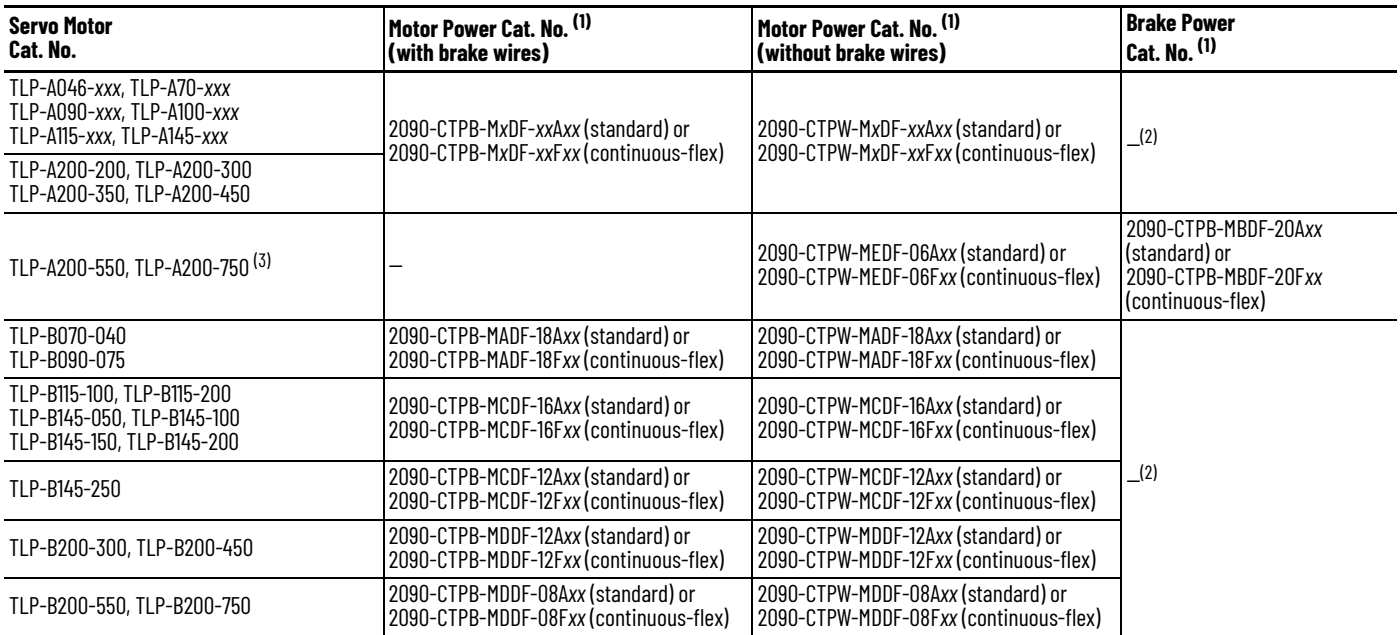

<span id="page-79-1"></span>(1) For cable specifications, refer to the Kinetix Rotary and Linear Motion Cable Specifications Technical Data, publication<u> KNX-TD004</u>.<br>(2) Brake conductors are included in the power cable.

Brake conductors are included in the power cable.

(3) These motors have separate brake connectors and brake cables. All other motors have brake wires that are included with the power connectors.

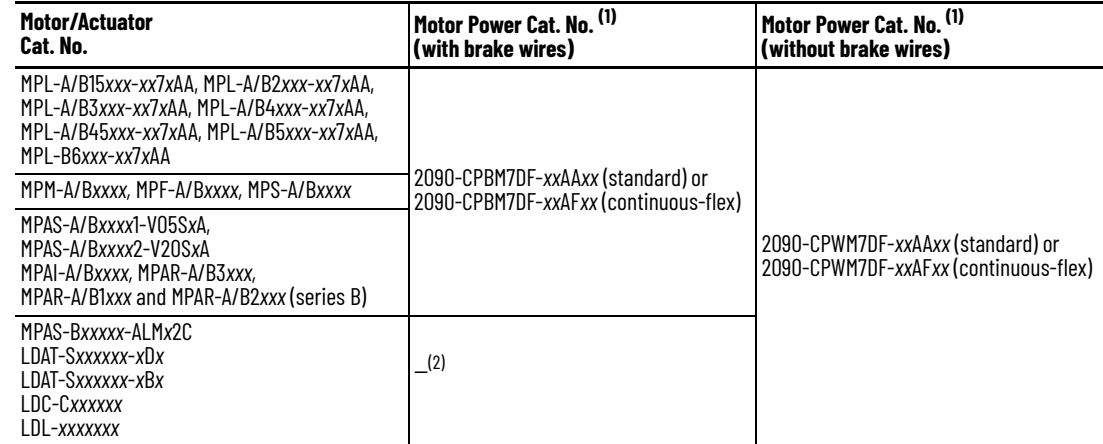

#### <span id="page-80-0"></span>**Table 43 - Kinetix MP, LDAT, LDC, and LDL Motor Power Cable Compatibility**

<span id="page-80-1"></span>(1) For cable specifications, refer to the Kinetix Rotary and Linear Motion Cable Specifications Technical Data, publicatio[n KNX-TD004.](http://literature.rockwellautomation.com/idc/groups/literature/documents/td/knx-td004_-en-p.pdf)<br>(2) These devices do not include a brake option.

#### **Table 44 - Kinetix TL and TLY Motor Power/Brake Cable Compatibility**

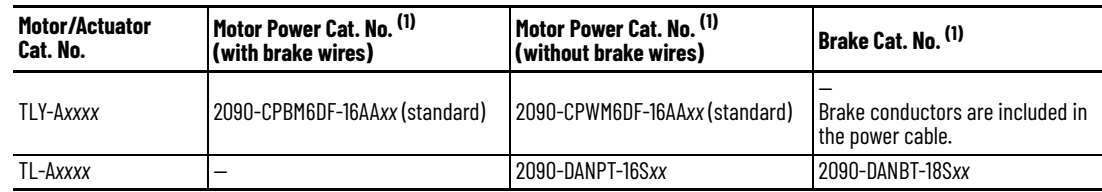

(1) For cable specifications, refer to the Kinetix Rotary and Linear Motion Cable Specifications Technical Data, publicatio[n KNX-TD004.](http://literature.rockwellautomation.com/idc/groups/literature/documents/td/knx-td004_-en-p.pdf)

#### See [Motor Power Connector Wiring](#page-78-0) on [page 79](#page-78-0) for motor power and brake connector specifications.

#### **Table 45 - Legacy Motor Power Cables**

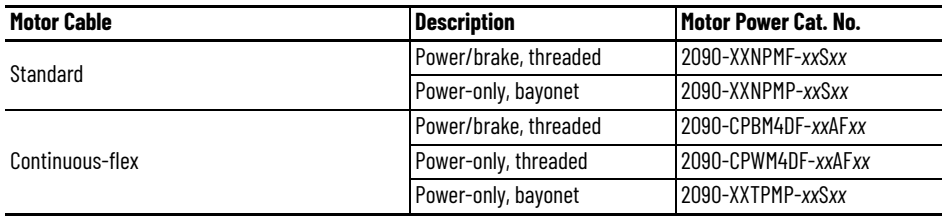

#### **Table 46 - Induction Motor Power Cable Specifications**

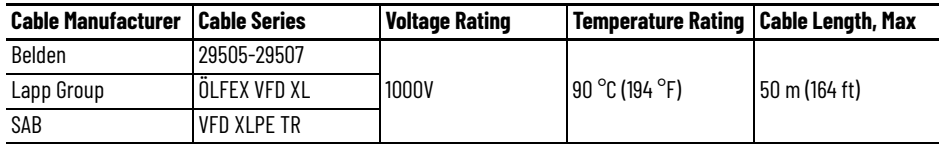

## **Maximum Cable Lengths**

The maximum drive-to-motor power and feedback cable length depends on the AC input power and feedback type.

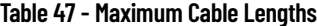

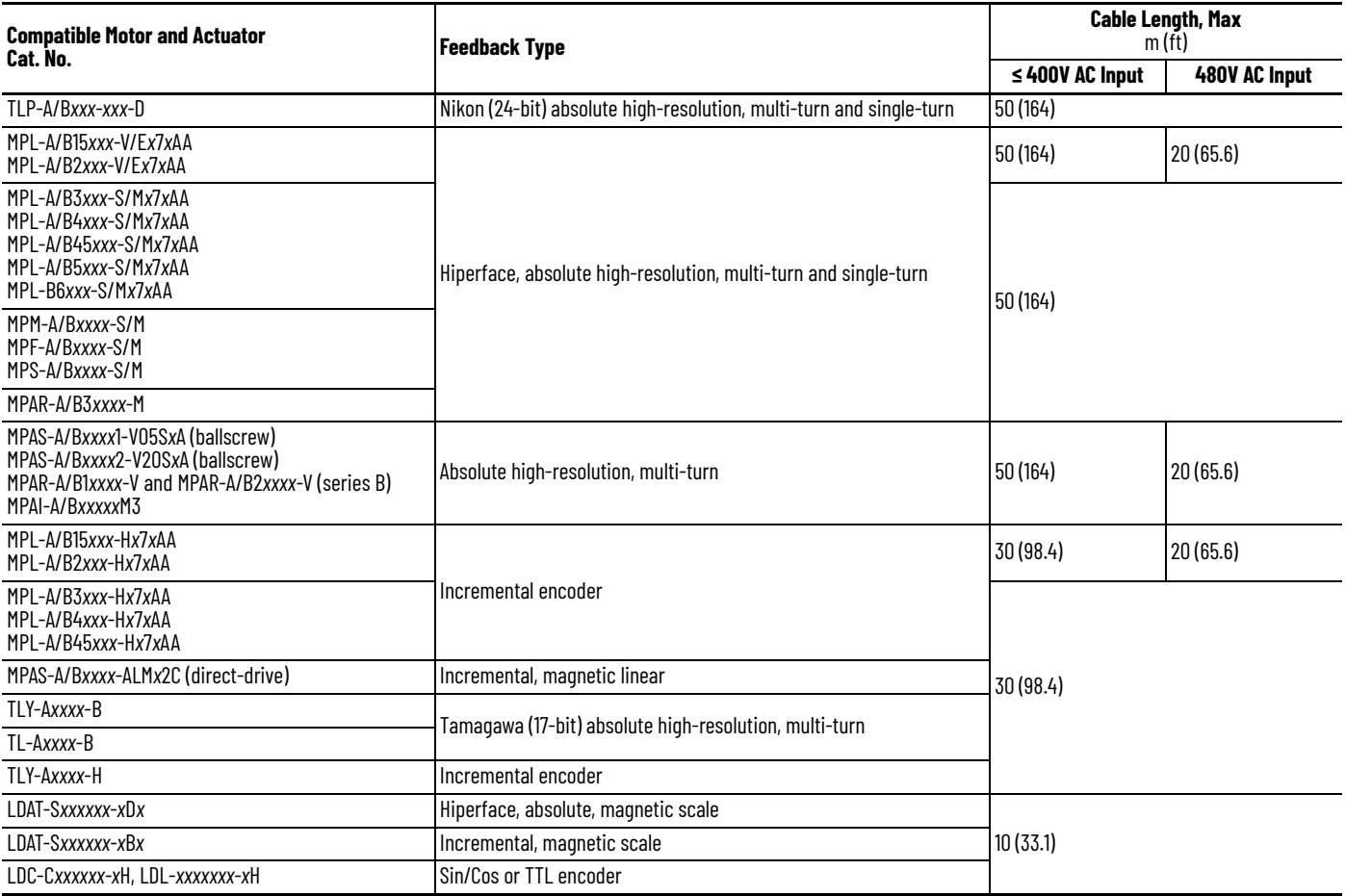

## **Cable Preparation for Kinetix TLP Motor Power Cables**

For 2090-CTP*x*-M*x*DF 10…18 AWG motor cables, you must remove the ring lug and strip the insulation back the appropriate length for the ground conductor.

For 2090-CTP*x*-M*x*DF 6…8 AWG motor cables, you must remove the ring lugs and strip the insulation back the appropriate length for U,V,W, and ground conductors.

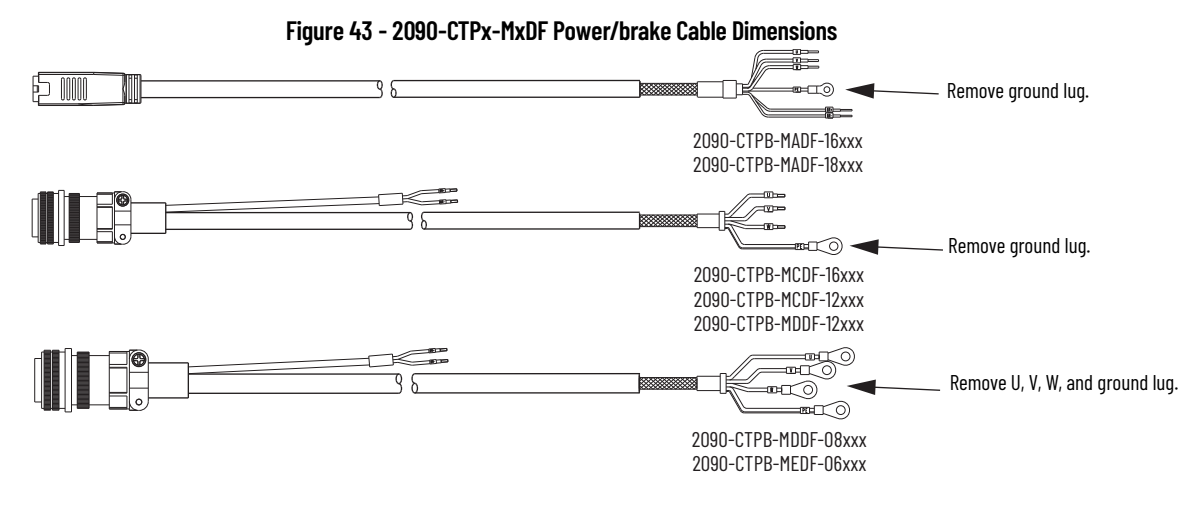

See [Motor Power Connector Wiring](#page-78-0) on [page 79](#page-78-0) for the appropriate strip length.

If you are building your own cables, see Build Your Own Kinetix TLP Motor Cables Installation Instructions, publication [2090-IN048](http://literature.rockwellautomation.com/idc/groups/literature/documents/in/2090-in048_-en-p.pdf), to attach motor-side power and feedback connector kits to bulk cable.

## **Cable Preparation for 2090-CP***x***M7DF Motor Power Cables**

2090-CP*x*M7DF cables are available with and without brake conductors. This explanation addresses 2090-CPBM7DF cables with brake conductors. 2090-CPWM7DF cables do not include brake conductors.

*Motor Power/Brake Cable Series Change*

Motor power and brake conductors on 2090-CPBM7DF (series A) cables have the following dimensions from the factory.

#### **Figure 44 - 2090-CPBM7DF (series A) Power/brake Cable Dimensions**

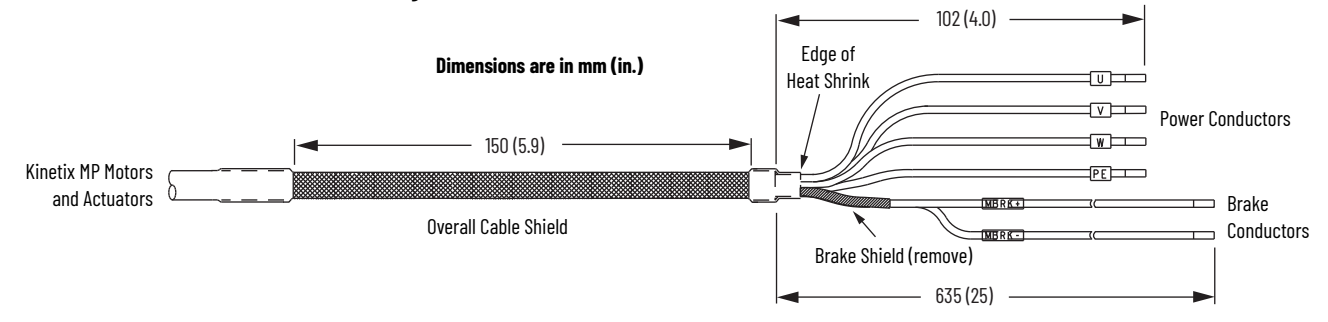

Motor power and brake conductors on 2090-CPBM7DF (12 AWG and 10 AWG) series B standard (non-flex) cables provide drive-end shield braid and conductor preparation that is modified for compatibility with multiple Kinetix servo drive families, including Kinetix 5300 drives.

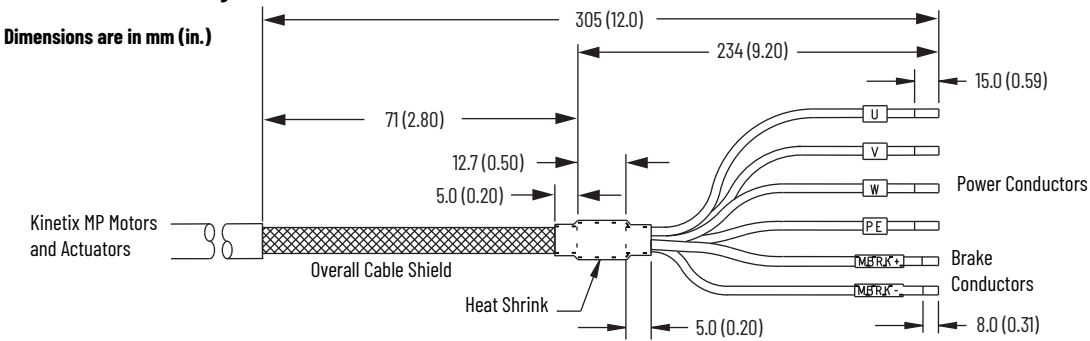

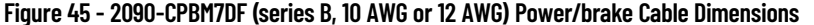

*Cable Preparation for 2090-CPBM7DF (16, 14, 8, and 6 AWG) Series A Cables*

The 2090-CPBM7DF (16 AWG, 14 AWG, 8 AWG, and 6 AWG) power conductor length, 102 mm (4.0 in.), is sufficiently long to reach the motor power connector plug and provide adequate stress relief.

The brake conductor length, 635 mm (25 in.), is much longer than necessary. We recommend that you measure 163 mm (6.4 in.) from the edge of the cable jacket (that is covered by heat shrink) and trim off the rest.

See [Figure 48](#page-87-0) on [page 88](#page-87-0) for a typical installation example. For strip lengths and torque values, refer to <u>Table 40</u> on <u>page 79</u>.

*Cable Preparation for 2090-CPBM7DF (12 AWG and 10 AWG) Series B Cables*

2090-CPBM7DF (12 AWG and 10 AWG) series B cables are designed for use with Kinetix 5300 drives and do not require any modifications.

For frame 2 drives, the 12 AWG cable is compatible with all frame 2 drives, however, the 10 AWG cable is compatible with only the 2198-C2030-ERS drive. Frame 3 drives are compatible with 12 AWG and 10 AWG cable.

*Cable Preparation for 2090-CPBM7DF (12 AWG and 10 AWG) Series A Cables*

These guidelines apply to existing Kinetix drive installations that are upgrading with Kinetix 5300 drives. For 2090-CPBM7DF (12 AWG and 10 AWG) series A cables to terminate properly with Kinetix 5300 drives, the overall length of the cable preparation area must be increased. This increase is required for the motor power conductors to reach the motor power connector and also provide a proper service loop.

Follow these steps to prepare your existing 12 AWG and 10 AWG (series A) cables.

1. Remove a total of 325 mm (12.8 in.) of cable jacket from your existing cable.

Once this length of cable jacket is removed, additional cable shield is exposed.

- 2. Remove all but 63.5 mm (2.5 in.) of the shield.
- 3. Cover 12.5 mm (0.5 in.) of the shield ends and an equal length of the conductors with 25 mm (1 in.) of electrical tape or heat shrink. Do the same on the other side of the cable shield. This step keeps the shield ends from fraying and holds the conductors together.
- 4. Cut the brake conductors back to 163 mm (6.4 in.) and trim the shield braid at the base of the jacket.

The shield braid that covers the brake conductors is not needed.

5. Remove the specified length of insulation from the end of each wire.

#### **Figure 46 - Power/brake Cable (12 AWG and 10 AWG)**

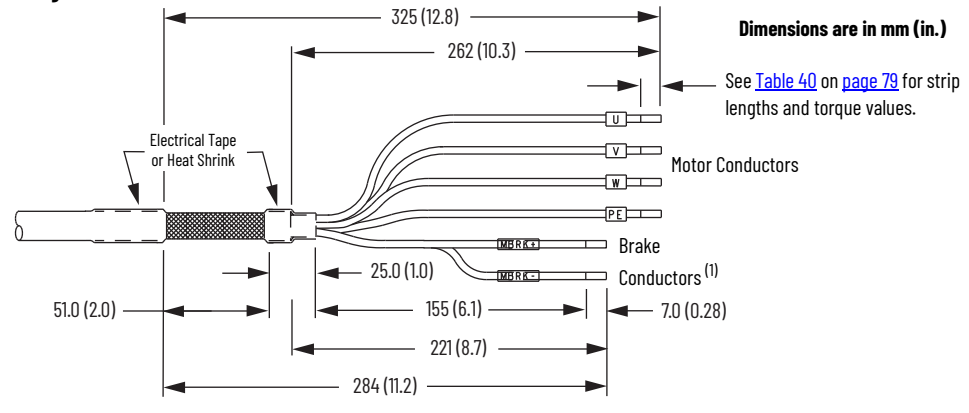

(1) The overall shield braid covering the brake conductors can be removed.

See [Figure 48](#page-87-0) and on [page 88](#page-87-0) for a typical installation example. For strip lengths and torque values, refer to **Table 40** on [page 79.](#page-78-1)

## **Cable Preparation for Kinetix TL and TLY Motor Power Cables**

2090-CPBM6DF motor power cables, used with Kinetix TLY motors, require no preparation. However, 2090-DANPT-16S*xx* power cables, used with Kinetix TL motors, have a short pigtail cable that connects to the motor, but is not shielded. The preferred method for grounding the Kinetix TL power cable on the motor side is to expose a section of the cable shield and clamp it directly to the machine frame.

The motor power cable also has a 150 mm (6 in.) shield termination wire with a ring lug that connects to the closest earth ground. The termination wire can be extended to the full length of the motor pigtail if necessary, but it is best to connect the supplied wire directly to ground without lengthening.

**IMPORTANT** For Kinetix TL motors, connect the 150 mm (6.0 in.) termination wire to the closest earth ground.

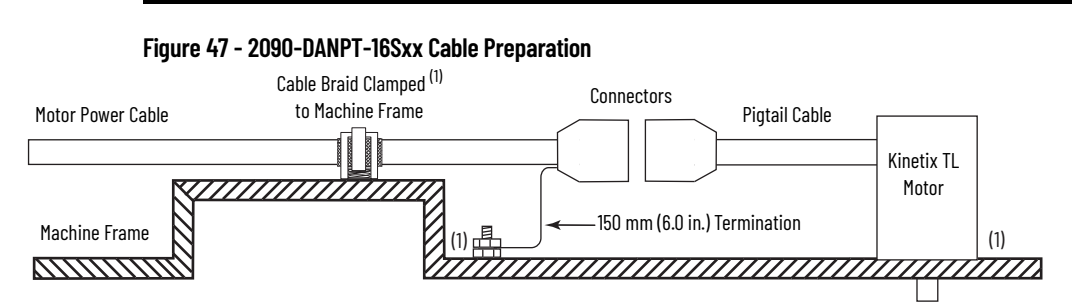

(1) Remove paint from machine frame to provide HF-bond between machine frame, motor case, shield clamp, and ground stud.

## **Apply the Motor Power/brake Shield Clamp**

The power/brake cable shield attaches to the drive cable clamp. A clamp spacer is included with the connector set included with the drive, for cable diameters that are too small for a tight fit within the drive clamp alone.

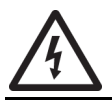

**SHOCK HAZARD:** To avoid the hazard of electrical shock, make sure that shielded power cables are grounded according to recommendations.

Follow these steps to apply the motor power/brake shield clamp.

1. Position the motor power cable shield within the shield clamp.

If the cable is too small in diameter to fit tight in the standard shield clamp, add the clamp spacer.

Skip to [step 4](#page-86-0) for frame 3 drives with large cable diameters.

2. Make sure that the cable clamp tightens around the cable shield and provides a high-frequency bond between the cable shield and the drive chassis.

**IMPORTANT** Loosen the screw, if needed, until you can start threading both clamp screws with the cable shield under the clamp.

- 3. Tighten each screw, a few turns at a time, until the maximum torque value of 2 N•m (17.7 lb•in) is achieved.
- <span id="page-86-0"></span>4. For frame 3 drives only, if the cable is too large to fit within the standard shield clamp, substitute the standard clamp for the frame 3 clamping plate.
- 5. Apply two tie wraps around the cable shield and clamping plate (see [Figure 48](#page-87-0) on [page 88](#page-87-0) for example) to provide a high-frequency bond between the cable shield and the drive chassis.

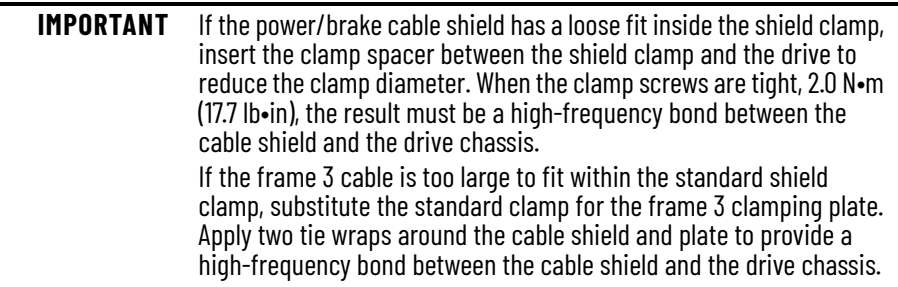

See <u>Figure 48</u> on <u>[page 88](#page-87-0)</u> for a cable-clamp attachment illustration.

<span id="page-87-0"></span>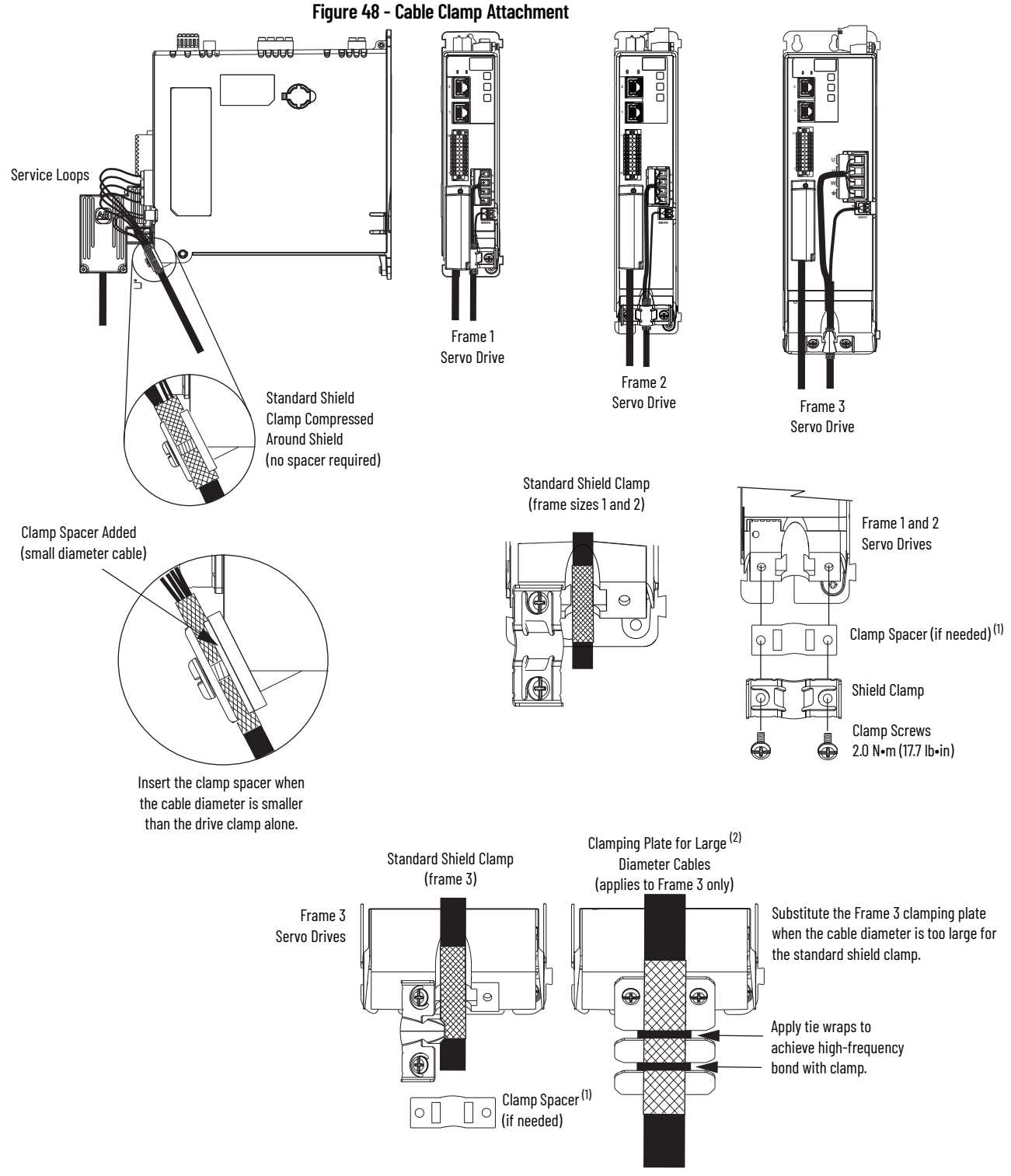

(1) The clamp spacer is included in 2198-CONKIT-PWR*xx* connector sets with frame 1, 2, and 3 drives. (2) The clamping plate is included in only the 2198-CONKIT-PWR75 connector set with frame 3 drives.

## **Wire the Motor Feedback Connector**

Motor feedback connections are made at the motor feedback (MFB) 15-pin connector on the front of the drive. This section provides examples and guidelines to assist you in making these connections. Included are wiring examples for motor encoders that require battery backup.

All current and legacy feedback cables that are listed in the following table are compatible with the 2198-K53CK-D15M connector kit.

**Table 48 - Motor Feedback Cable Compatibility**

| Motor/Actuator<br>Cat. No.                                                                                                    | <b>Feedback Cable</b><br>Cat. No.                                                                                                    |  |
|----------------------------------------------------------------------------------------------------|----------------------------------------------------------------------------------------------------|--|
| MPL-A/B15xxx-V/Ex7xAA, MPL-A/B2xxx-V/Ex7xAA<br>MPL-A/B3xxx-S/Mx7xAA, MPL-A/B4xxx-S/Mx7xAA<br>MPL-A/B45xxx-S/Mx7xAA, MPL-A/B5xxx-S/Mx7xAA<br>MPL-B6xxx-S/Mx7xAA, MPL-B8xxx-S/Mx7xAA,<br>MPL-B9xxx-S/Mx7xAA | 2090-CFBM7DF-CEAAxx<br>2090-CFBM7DD-CEAAxx<br>2090-CFBM7DF-CERAxx (standard) or<br>2090-CFBM7DF-CEAFxx<br>2090-CFBM7DD-CEAFxx<br>2090-CFBM7DF-CDAFxx (continuous-flex) |  |
| MPM-A/Bxxxx-S/M<br>MPF-A/Bxxxx-S/M<br>MPS-A/Bxxxx-S/M                                                                                                    |                                                                                                    |  |
| MPAR-A/B1xxxx-V and MPAR-A/B2xxxx-V (series B)<br>MPAR-A/R3xxxx-M<br>MPAI-A/RxxxxxM3                                                                                                    |                                                                                                    |  |
| MPAS-A/Bxxxx1-V05SxA (ballscrew)<br>MPAS-A/Bxxxx2-V20SxA (ballscrew)                                                                                                    |                                                                                                    |  |
| LDAT-Sxxxxxx-xDx                                                                                                    |                                                                                                    |  |
| MPL-A/B15xxx-Hx7xAA<br>MPL-A/B2xxx-Hx7xAA<br>MPL-A/B3xxx-Hx7xAA<br>MPI-A/B4xxx-Hx7xAA<br>MPI-A/R45xxx-Hx7xAA                                                                                              | 2090-XXNFMF-Sxx (standard) or                                                                                                    |  |
| MPAS-A/Bxxxx-ALMx2C (direct-drive)                                                                                                    | 2090-CFBM7DF-CDAFxx (continuous-flex)                                                                                                    |  |
| I DAT-Sxxxxxx-xRx<br>LDC-Cxxxxxx-xH<br>LDL-xxxxxxx-xH                                                                                                    |                                                                                                    |  |
| TLP-A046-xxx, TLP-A/B070-xxx, TLP-A/B090-xxx, TLP-A100-xxx                                                                                                    | 2090-CTFB-MADD-CFAxx (standard) or<br>2090-CTFB-MADD-CFFxx (continuous-flex)                                                                                           |  |
| TLP-A/B115-xxx, TLP-A/B145-xxx, TLP-A/B200-xxx, TLP-A/B235-xxx                                                                                                    | 2090-CTFB-MFDD-CFAxx (standard) or<br>2090-CTFB-MFDD-CFFxx (continuous-flex)                                                                                           |  |
| TLY-Axxxx-B                                                                                                    | 2090-CFBM6DF-CBAAxx (standard)<br>2090-CFBM6DD-CCAAxx(standard)                                                                                                    |  |
| TLY-Axxxx-H                                                                                                    |                                                                                                    |  |
| TL-Axxxx-B                                                                                                    | 2090-DANFCT-Sxx (standard)                                                                                                    |  |

#### **Table 49 - Legacy Motor Feedback Cables**

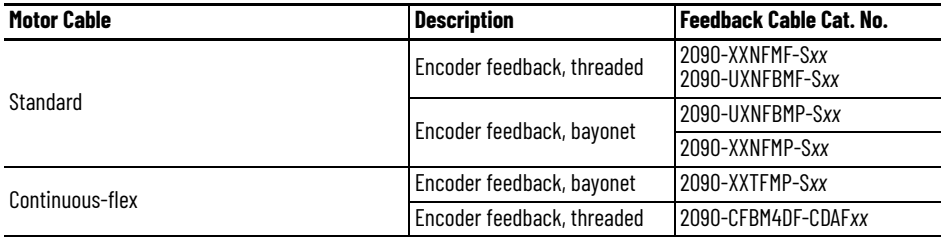

## **Cable Preparation for Kinetix TLP Feedback Cables**

For Kinetix TLP motors, 2090-CTFB-M*x*DD feedback cables (with battery box) are available for applications with and without the need for battery backup.

• For multi-turn feedback, use 2090-CTFB-M*x*DD cables with drive-end connector plugs and wire the battery box (included with each Kinetix TLP feedback cable) and install a customer-supplied battery.

See Feedback Battery Box Installation Instructions, publication [2198-IN022](http://literature.rockwellautomation.com/idc/groups/literature/documents/in/2198-in022_-en-p.pdf), for more information.

- For single-turn feedback, use 2090-CTFB-M*x*DD cables with drive-end connector plugs, however, the battery box option is not required.
- If you build your own cables, see Build Your Own Kinetix TLP Motor Cables Installation Instructions, publication [2090-IN048,](http://literature.rockwellautomation.com/idc/groups/literature/documents/in/2090-in048_-en-p.pdf) and make flying-lead feedback connections to the 2198-K53CK-D15M connector kit.

#### **Figure 49 - Battery Box Wired With Battery**

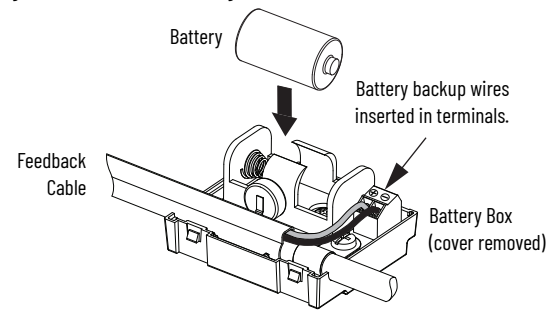

## **Cable Preparation for 2090-CFBM7D***x* **Feedback Cables**

2090-CFBM7DD motor feedback cables, used with Kinetix MP motors and actuators (with Hiperface encoders), also provide a drive-end connector that plugs directly into the 15-pin Kinetix 5300 (MFB) feedback connector. Use the 2198-K53CK-D15M feedback connector kit with 2090-CFBM7DF flying-lead cables.

## **Cable Preparation for Kinetix TL and TLY Feedback Cables**

For Kinetix TLY motors, 2090-CFBM6D*x* feedback cables are available for applications with and without the need for battery backup.

- For multi-turn encoders (TLY-A*xxxx*-B motors), use the 2198-K53CK-D15M feedback connector kit (with customer-supplied battery) and 2090-CFBM6DF flying-lead cables.
- For incremental encoders (TLY-A*xxxx*-H motors), use 2090-CFBM6DD cables with a drive-end connector and plug directly into the 15-pin (MFB) feedback connector.
	- If the 2090-CFBM6DF flying-lead cable is preferred, the 2198-K53CK-D15M connector kit (without battery) can also be used.

For Kinetix TL-A*xxxx*-B motors, use 2090-DANFCT-S*xx* feedback cables. You must remove the drive-end connector and prepare the leads for terminating at the 2198-K53CK-D15M connector kit. Install a (customer-supplied) battery for multi-turn encoder position backup.

#### **Figure 50 - Feedback Connection for Kinetix TL Motors**

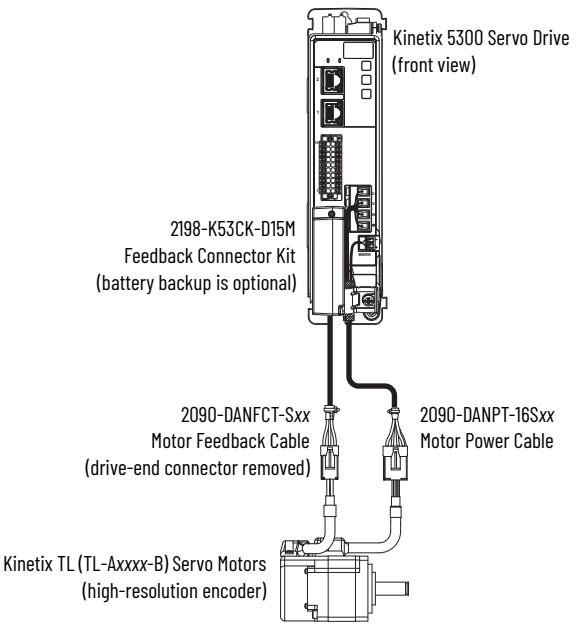

## **Motor Feedback Cable Preparation**

When using the 2198-K53CK-D15M feedback connector kit, you must prepare the Kinetix 2090 flying-lead conductors with the proper strip length. The cable shield requires a high-frequency bond with the ground pad.

Follow these steps to prepare feedback cables.

1. Remove 110 mm (4.3 in.) of cable jacket and 97 mm (3.8 in.) of cable shield.

**IMPORTANT** This length of wire is needed for the longest wires that are terminated at each 8-pin connector. However, most wires are trimmed shorter, depending on the terminal they are assigned to.

- 2. Determine the length for each wire and trim as necessary.
- 3. Remove 5 mm (0.2 in.) of insulation from the end of each wire.

Dimensions are in mm (in.)

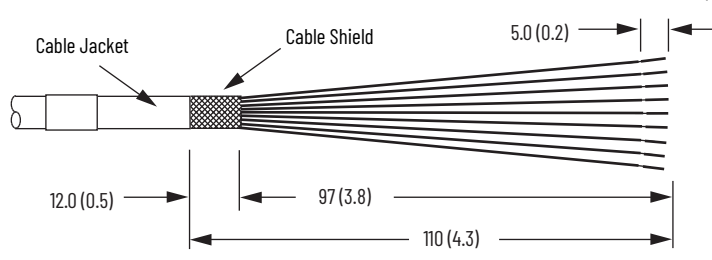

*Apply the Connector Kit Shield Clamp*

Follow these steps to apply the connector kit shield clamp.

1. To achieve a high-frequency bond, position the 12 mm (0.5 in.) of exposed cable shield over the ground pad.

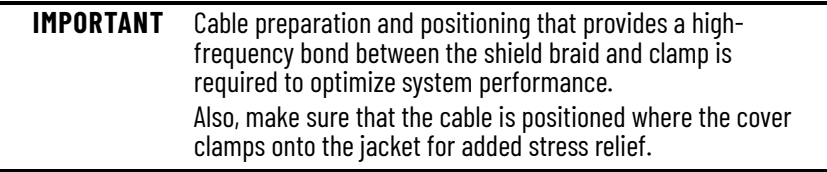

2. Place the shield clamp over the cable shield and install the clamp screws. Apply 0.34 N•m (3 lb•in) torque to each screw.

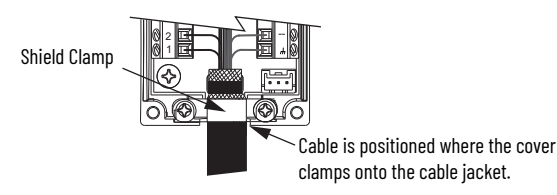

3. Route and insert each wire to its assigned terminal, apply 0.22 N•m  $(1.9$  lb•in) to 0.25 N•m  $(2.2$  lb•in) maximum torque to each screw.

See the connector pinout as shown in [Figure 51](#page-94-0) on [page 95](#page-94-0).

4. Attach the tie wrap (customer-supplied) through the slots and around the cable shield for stress relief and to create a high-frequency bond between shield and ground pad.

## **Kinetix 2090 Feedback Cable Pinouts**

The following tables provide motor connector pinouts and wire colors to the 2198-K53CK-D15M connector kit.

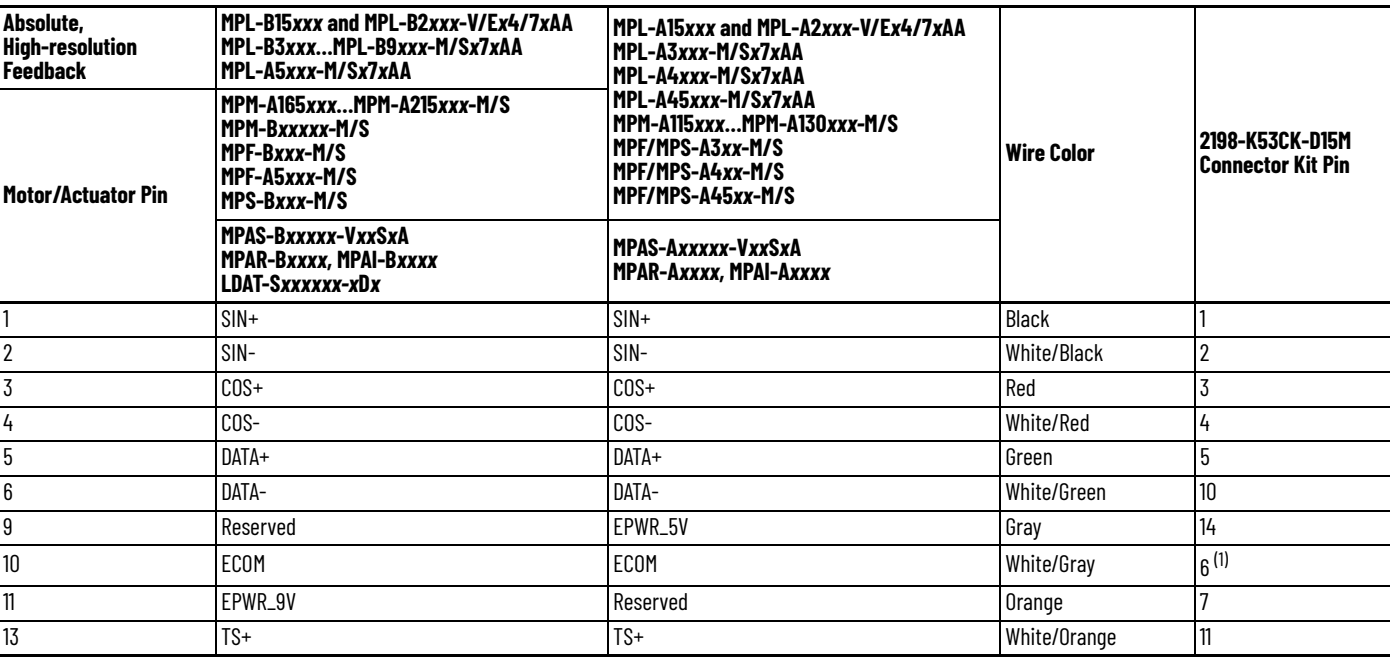

#### **Table 50 - 2090-CFBM7DF-CEAxxx Feedback Cables**

(1) The ECOM and TS- connections are tied together and connect to the cable shield.

#### **Table 51 - 2090-CTFB-MxDD-CFxxx Feedback Cables**

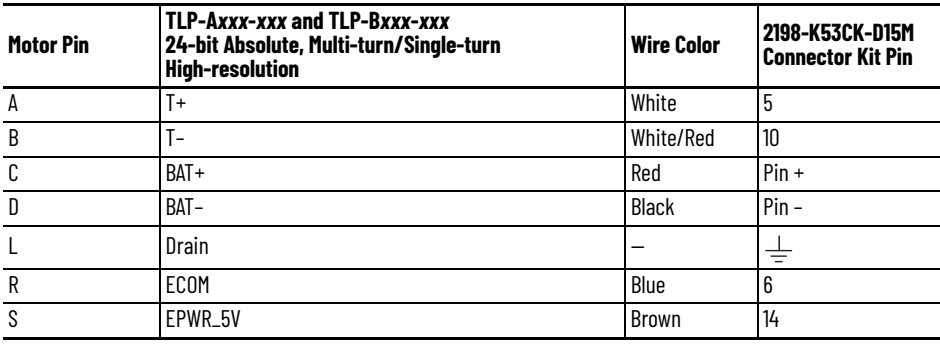

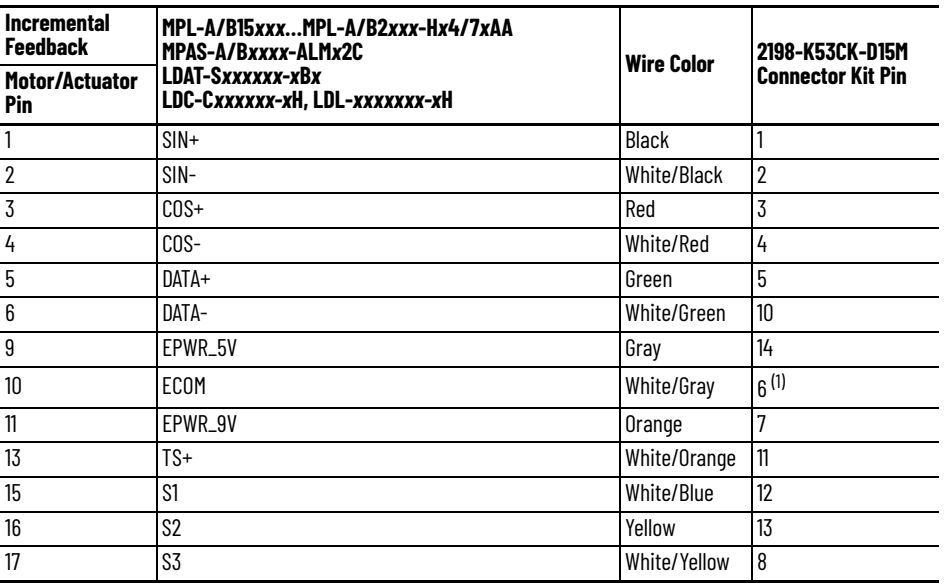

#### **Table 52 - 2090-XXNFMF-Sxx or 2090-CFBM7DF-CDAxxx Feedback Cables**

(1) The ECOM and TS- connections are tied together and connect to the cable shield.

#### **Table 53 - 2090-CFBM6DF-CBAAxx Feedback Cables**

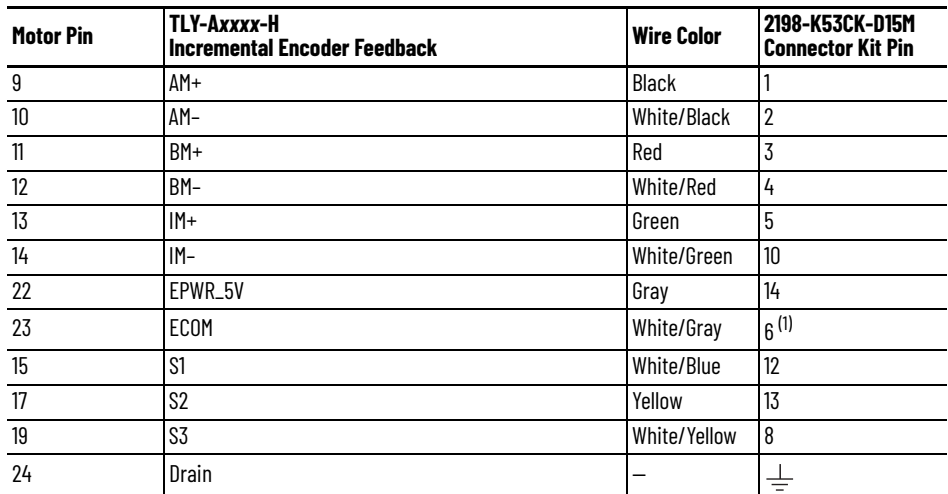

(1) The ECOM and TS- connections are tied together and connect to the cable shield.

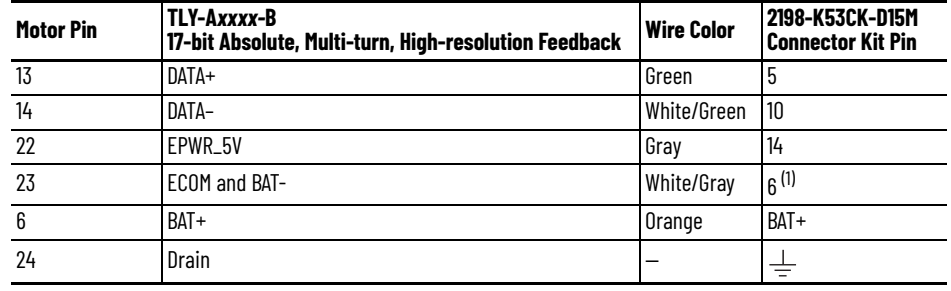

#### **Table 54 - 2090-CFBM6DF-CBAAxx Feedback Cables**

(1) BAT- is tied to ECOM (pin 23) in the cable.

#### **Table 55 - 2090-DANFCT-Sxx Feedback Cables**

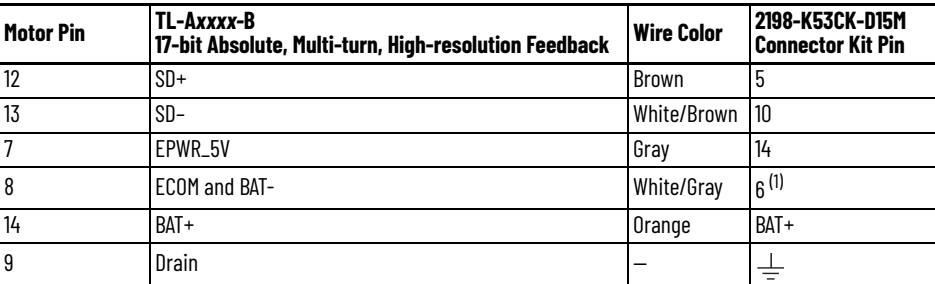

(1) BAT- is tied to ECOM (pin 8) in the cable.

<span id="page-94-0"></span>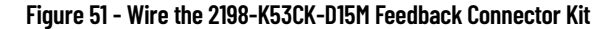

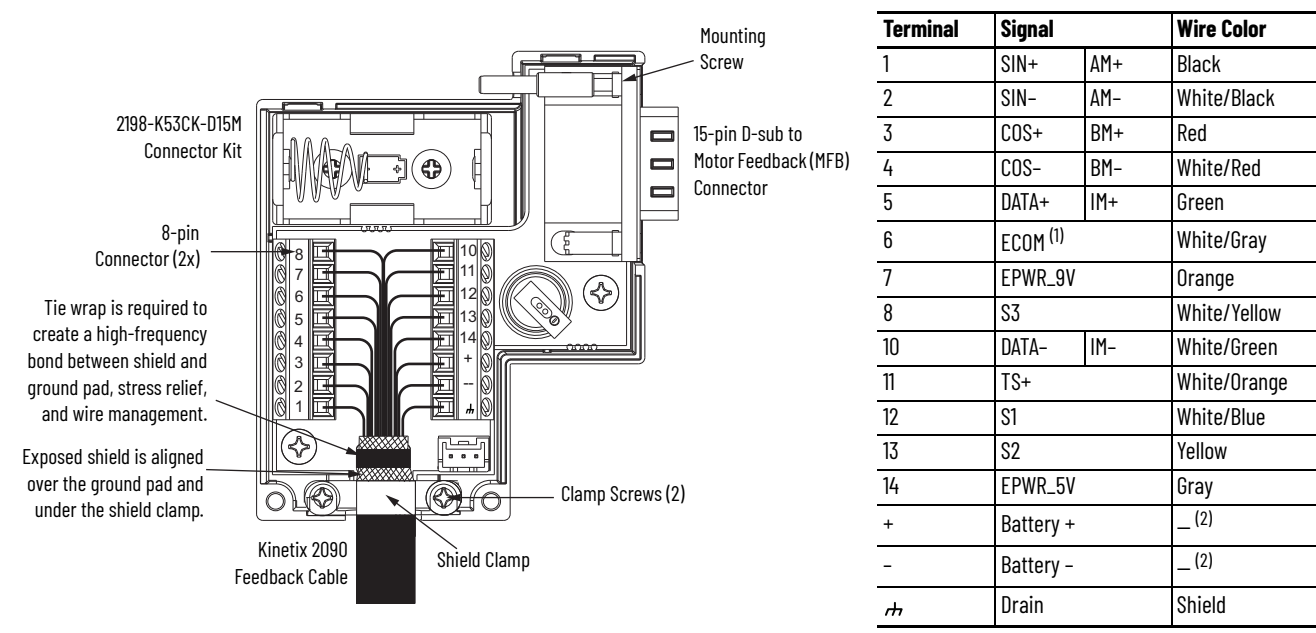

For more information on wiring the 2198-K53CK-D15M, see Kinetix 5300 Feedback Connector Kit Installation Instructions, publication [2198-IN023](http://literature.rockwellautomation.com/idc/groups/literature/documents/in/2198-in023_-en-p.pdf). (1) The ECOM and TS- connections are tied together and connect to the cable shield.

<span id="page-94-1"></span>(2) See cable pinouts for wire colors.

## **External Passive-shunt Resistor Connections**

Passive shunt connections are made at the shunt connector on the top of the drive.

Follow these guidelines when wiring your 2097-R*xxx* shunt resistor:

- For noise zone considerations, refer to [External Passive Shunt Resistor](#page-38-0)  [on page 39](#page-38-0).
- See [Shunt Resistor Wiring Example on page 172](#page-171-0).
- See the installation instructions provided with your Bulletin 2097 shunt resistor, publication [2097-IN002.](http://literature.rockwellautomation.com/idc/groups/literature/documents/in/2097-in002_-en-p.pdf)

**IMPORTANT** To improve system performance, run wires and cables in the wireways as established in [Chapter 2.](#page-24-0)

### **Figure 52 - Shunt Connector Wiring**

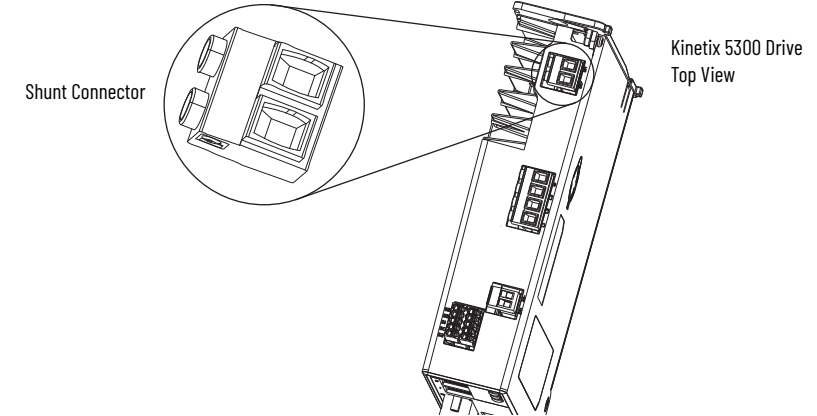

#### **Table 57 - Shunt Resistor Connector Specifications**

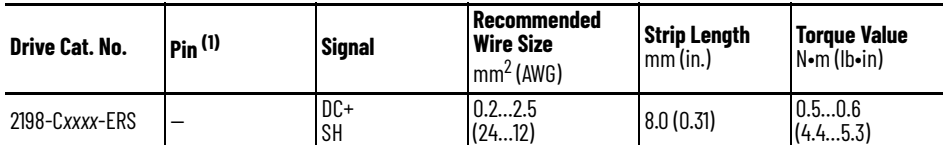

(1) Pin numbering is not used on the shunt connector. Making shunt connections to the 2-pin connector is arbitrary.

**IMPORTANT** You must unplug the internal shunt connector plug before connecting the external shunt-resistor wires. Use the spare shunt connector plug provided with the drive for the external shunt.

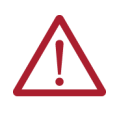

**ATTENTION:** Your internal or external passive shunt requires configuration in the Logix Designer application. Failure to properly configure the shunt can result in reduced performance or shunt resistor damage. For Module Properties > Power category configuration, see Continue Drive Configuration [on page 112.](#page-111-0)

**Ethernet Cable Connections** This procedure assumes that the Logix 5000® controller and Kinetix 5300 drives are mounted and are ready for you to connect the network cables.

> The EtherNet/IP™ network is connected by using the PORT 1 and PORT 2 connectors.

- To locate the Ethernet connectors on your Kinetix 5300 drive, refer to [Figure 26 on page 52.](#page-51-1)
- To locate the connectors on your Logix 5000 controller, refer to **[Figure 53](#page-96-0)** on this page.

Shielded Ethernet cable is required and available in several standard lengths. Ethernet cable lengths connecting drive-to-drive, drive-to-controller, or driveto-switch must not exceed 100 m (328 ft). See the Kinetix Rotary and Linear Motion Cable Specifications Technical Data, publication *KNX-TD004*, for more information.

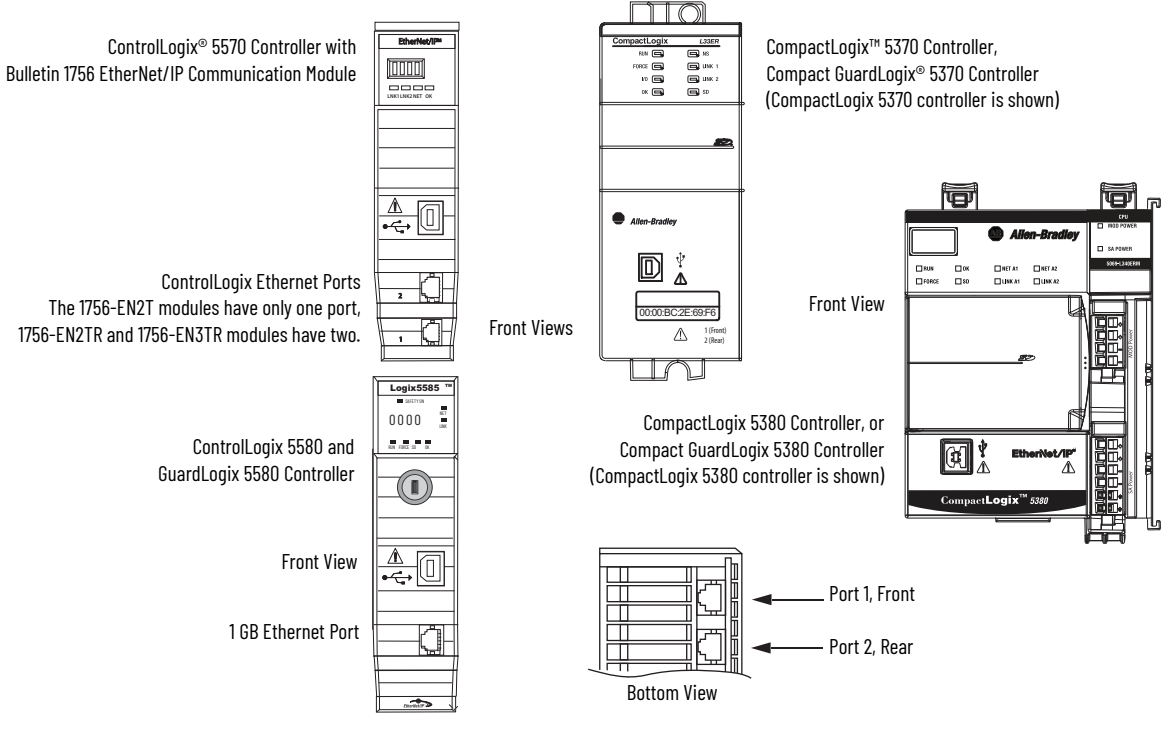

<span id="page-96-0"></span>**Figure 53 - ControlLogix and CompactLogix Ethernet Port Locations**

These Logix 5000 controllers accept linear, ring (DLR), and star network configurations. For linear, ring, and star configuration examples, refer to [Typical Communication Configurations on page 19](#page-18-0).

**IMPORTANT** When using an external Ethernet switch for routing traffic between the controller and the drive, switches with IEEE-1588 time synchronization capabilities (boundary or transparent clock) must be used to make sure that switch delays are compensated.

## **Notes:**

# **Configure and Start Up the Kinetix 5300 Drive System**

This chapter provides procedures for configuring your Kinetix® 5300 drive system with a Logix 5000® controller.

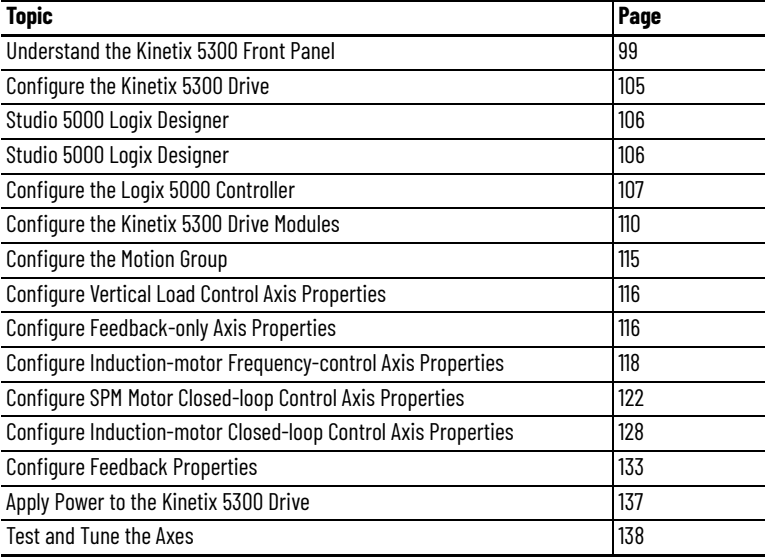

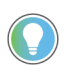

Before you begin make sure that you know the catalog number for the drive, the Logix 5000 controller, and the servo motor/actuator in your motion control application.

The Kinetix 5300 drive has two status indicators, four Ethernet status indicators, and a four-character status display on the front panel as shown [Figure 54](#page-99-0). These status indicators and the display are used to monitor the system status, activity, and indicate faults.

The four-character status display has three navigation pushbuttons that are used to select and edit a limited set of information. The home screen provides a scrolling message of basic information, and the menus can be accessed by using the Next, Select, and Back buttons. See [Figure 54](#page-99-0) for descriptions and functions.

## <span id="page-98-0"></span>**Understand the Kinetix 5300 Front Panel**

<span id="page-99-0"></span>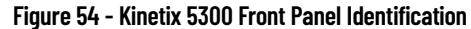

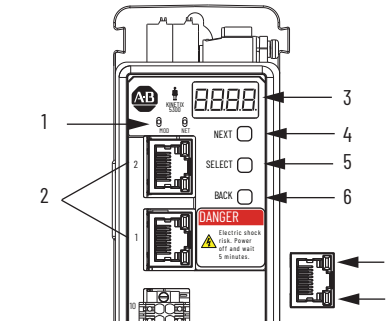

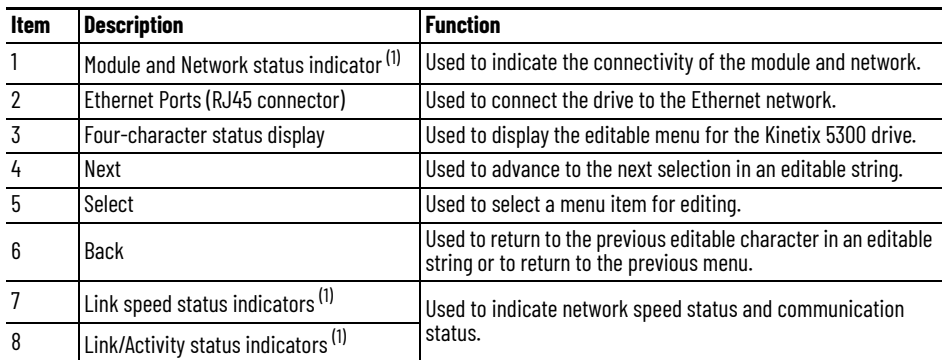

8

7

<span id="page-99-1"></span>(1) For additional information about status indicators and fault codes, refer [Interpret Status Indicators on page 141](#page-140-0).

## **Menus and Display Screen**

The alphanumeric four-character status display scrolls messages and menu selections. The display has a nested menu structure that contains a Home screen and displays drive information, settings, and faults. The Home screen scrolls the CIP™ state and IP address during normal operation. When a fault occurs, the active fault code is displayed.

### *Character Identification*

The status display uses seven-segment characters. [Figure 55](#page-99-2) represents the alphanumerics that are used for the four-character status display.

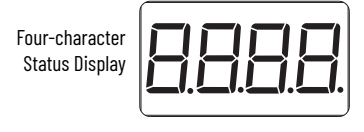

<span id="page-99-2"></span>**Figure 55 - Status Display Character Code**

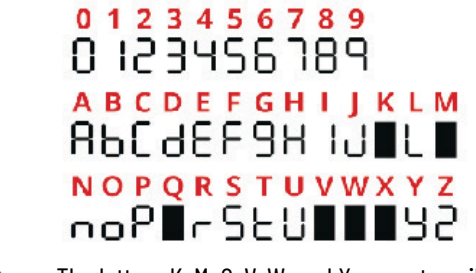

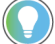

The letters K, M, Q, V, W, and X are not available.

*Navigating the Display Screen*

You can use the navigation buttons (Next, Select, and Back) to view the menus, access information, and make changes within the display menus.

- From the Home screen, press Next to enter the main menu.
- Press Select to enter a specific menu.
- Press Next to scroll through the main menu and submenu items.
- Press Back to return to the previous menu or repeatedly to return to the Home screen.
- Press Select when *ACCEPT* is displayed to apply your changes and return to the submenu.

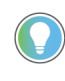

When viewing the four-character status display, the selected option scrolls across the display using the seven-segment characters shown in [Figure 55.](#page-99-2) Within the procedures to configure and start up the drive, standa[rd text is u](#page-99-2)sed to describe the options.

#### *Menu Structure*

The menu structure of the Kinetix 5300 drive has a main menu and submenus. [Table 58](#page-100-0) defines the menu structure of the four-character status display. [Figure 56](#page-101-0) shows a graphical representation of how the menus interact.

#### <span id="page-100-0"></span>**Table 58 - Status Display Menu Structure**

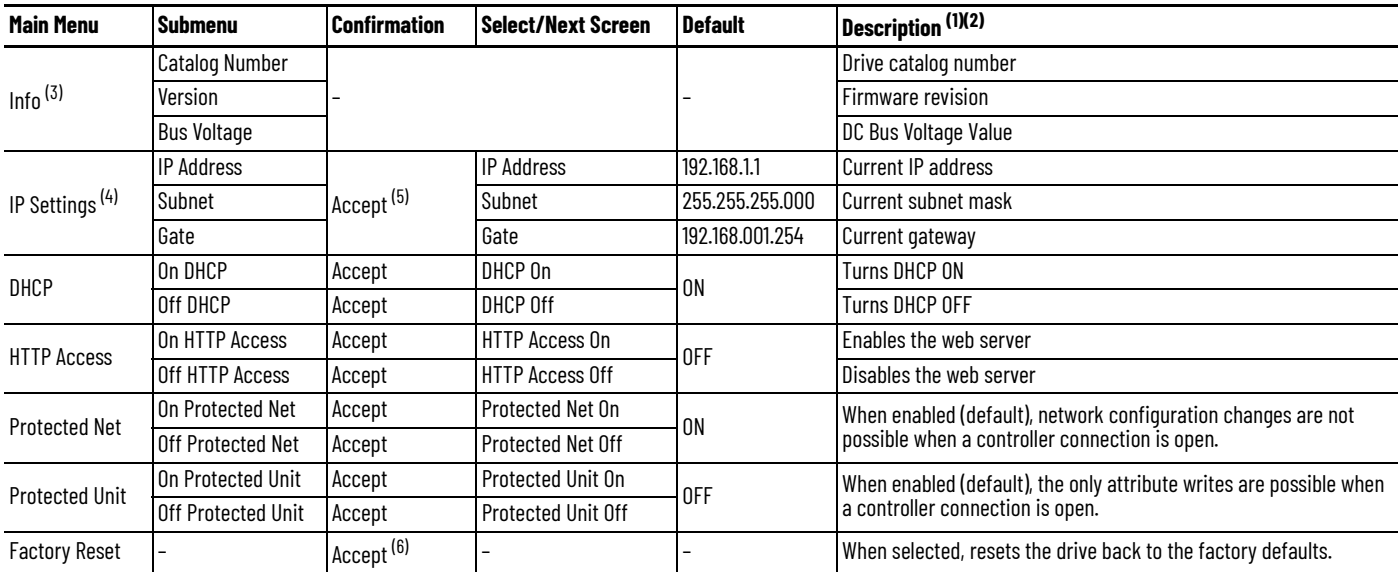

(1) On/Off menus use dashes (example: -*ON*-) to indicate which option is active.

(2) If any changes are made to the submenus, cycle 24V power for the change to take effect.

(3) *INFO* does not have a confirmation screen, to return to the main menu, press Back until *INFO* appears.

(4) The defaults that are listed only apply if DHCP is turned *OFF*.

(5) If an Error or Fault Code occurs (*NET ERR*), the previous screen is displayed.

(6) If the Factory Reset fails, the main menu is displayed.

**IMPORTANT** Press Select when the *ACCEPT* confirmation screen is displayed to apply your changes. If the system is left unattended or if ACCEPT is not selected, the system times out and returns the display to the Home screen without saving changes.

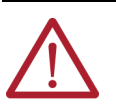

**ATTENTION:** Risk of personal harm and equipment damage is possible.<br>Voltage over 50V is present if three-phase power is applied. Disconnect three-phase power and wait 5 minutes before interacting with the drive or removing the 24V plug.

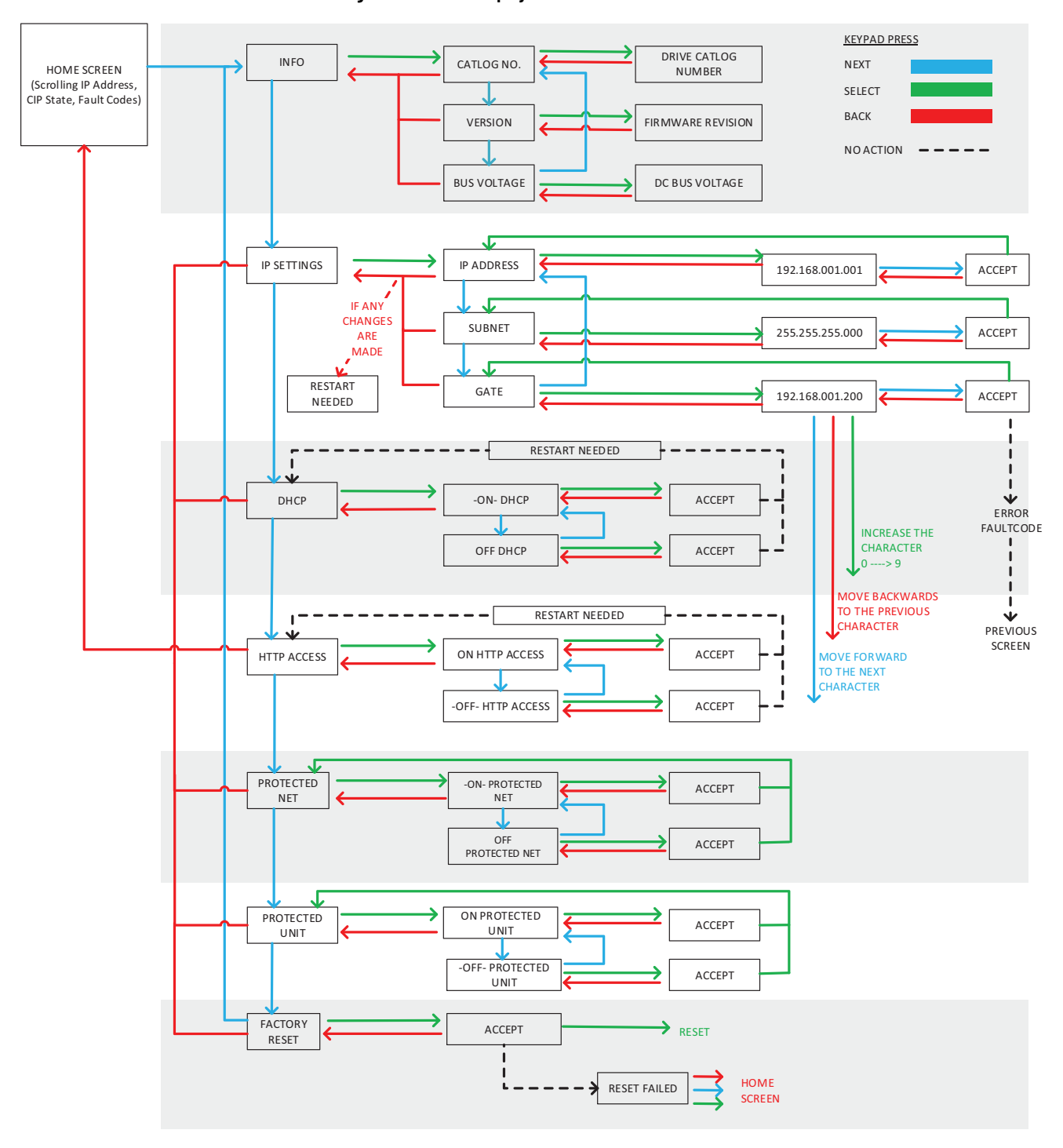

<span id="page-101-0"></span>**Figure 56 - Status Display Screen Flowchart**

*View the DC Bus Voltage*

- 1. From the Home screen, press Next to access the main menu.
- 2. With the *INFO* screen active, press Select to view to the submenus.
- 3. Press Next to scroll through the submenu until *BUS VOLTAGE* is displayed.
- 4. With *BUS VOLTAGE* displayed, Press Select to view the current DC Bus Voltage value.
- 5. To return to the Home Screen, press the Back button until the Home screen appears.

### <span id="page-102-2"></span>*Change the DHCP Setting*

DHCP is enabled by default, follow these steps to disable DHCP.

- 1. From the Home screen, press Next to access the main menu.
- 2. Press Next to scroll through the submenu until *DHCP* is displayed.
- 3. Press Select to choose the *DHCP* submenu.
- 4. Press Next to scroll through the *DHCP* submenu.
- 5. Press Select to choose *ON* or *OFF*.

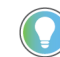

The active selection is displayed with dashes surrounding "ON" or "OFF" (for example, -*ON*-).

6. When *ACCEPT* is displayed, press Select to accept the modification and return to the *DHCP* menu.

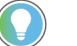

Cycle 24V power for changes to take effect.

#### <span id="page-102-3"></span>*Change the IP Settings*

Follow these steps to update the network settings.

- 1. From the Home Screen, press Next to access the main menu.
- 2. Press Next to scroll through the main menu until *IP SETTINGS* is displayed.
- 3. Press Select to choose *IP SETTINGS*.
- <span id="page-102-0"></span>4. Within the *IP SETTINGS* menu, press Next to navigate the submenu: *IP ADDRES*S, *SUBNET*, or *GATE*.
- 5. Press Select to choose the desired network setting.

Within the setting, if the character is editable, the character blinks.

- a. Press Select to increment the active character to the desired number.
- b. Press Next to move to the next character.
- c. Press Back t0 move to the previous character.
- 6. After modifying the last character, press Next. The display now shows *ACCEPT*.
- <span id="page-102-1"></span>7. Press Select to accept the modification and return to the *IP SETTINGS* submenu.

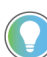

If necessary, update all network settings by repeating step 4...[step 7](#page-102-1) before validating the changes.

8. Press Back to validate the configured network settings.

**IMPORTANT** *Net Err* is displayed if any of the network settings are incompatible (or Protected Net is set to ON). Review your network settings and make sure they are compatible (or Protected Net is set to OFF). The IP and Gateway addresses must be on the same Subnet.

9. Cycle 24V power to apply the network setting changes.

### **Startup Sequence**

The screen displays *BOOT* at startup, followed by *5300*. Dot segments are used to represent the start-up progress. After completion of each start-up phase, a new dot lights from left to right. As shown in [Figure 57](#page-103-0), the display changes progressively from *5.300* to *5.3.0.0.*

After startup, the drive performs a self-test. The display shows *8.8.8.8* during this process. Next, the device state and the MAC or IP address of the device are scrolled across the display. [Figure 57](#page-103-0) shows the display screen sequence.

<span id="page-103-0"></span>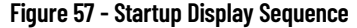

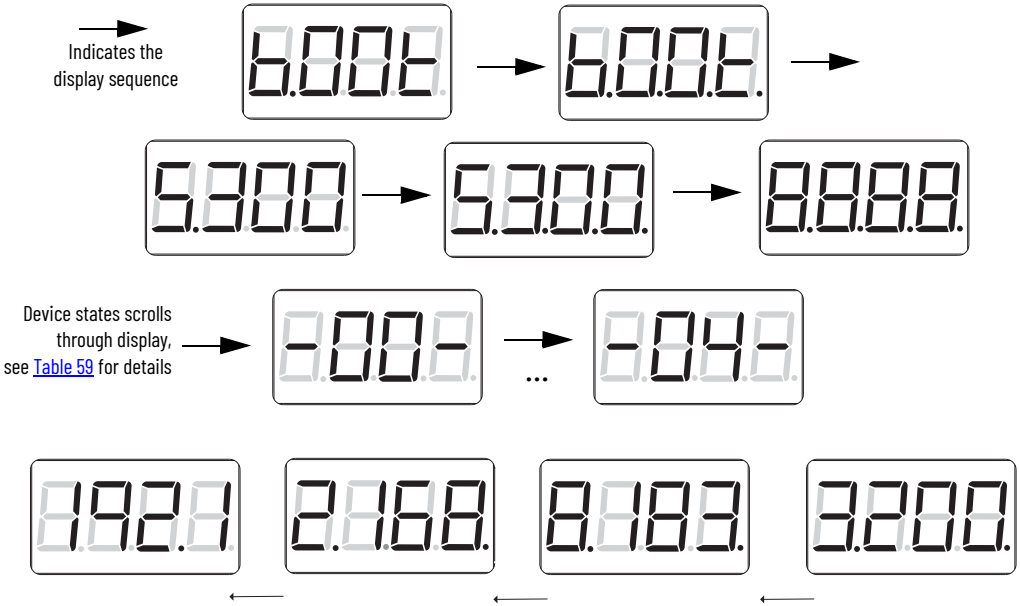

Scrolling MAC / IP address direction

The device state corresponds to the drive being operational. [Table 59](#page-103-1) lists the device states and their descriptions.

| <b>Display Digits</b> | <b>Device Condition</b>              |  |
|-----------------------|--------------------------------------|--|
| 8888                  | Executing device self-test           |  |
| 00                    | Waiting for connection to controller |  |
| 01                    | Configuring device attributes        |  |
| 02                    | Waiting for group synchronization    |  |
| $\overline{03}$       | Waiting for DC-bus to charge         |  |
| 04                    | Device is operational                |  |

<span id="page-103-1"></span>**Table 59 - Four-character Display Axis and Status Device States**

## <span id="page-104-0"></span>**Configure the Kinetix 5300 Drive**

You can include the drive in your Studio 5000 Logix Designer® application by adding it to a configured EtherNet/IP™ module or controller under the I/O configuration tree. After setting network parameters, you can view the drive status information in the Studio 5000 Logix Designer application and use it in your Logix controller application.

## **Set the Network Parameters**

There are two methods of configuring an IP address.

- An address can be assigned to the drive automatically (dynamic IP address) when the drive is connected to a DHCP (Dynamic Host Configuration Protocol) enabled server
- You can manually assign an IP address to the drive (static IP address)

#### *Dynamic IP Address Allocation*

When the Kinetix 5300 drive is connected to a network domain with a DHCP enabled server, the IP address of the drive is assigned automatically. To enable automatic assignment, the drive must have its DHCP mode enabled. The default factory setting has DHCP mode enabled.

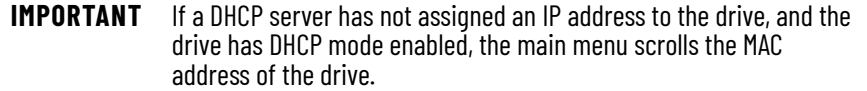

#### *Static IP Address Allocation*

When the drive is connected to a network domain without an enabled DHCP server, the IP address of the drive must be assigned manually. To use a manually assigned IP address, the drive DHCP mode must be disabled.

See [Change the DHCP Setting](#page-102-2) for instruction on how to disable DHCP. [Table 60](#page-104-1) shows the drive defaults. For additional information on navigating the four-character status display menu structure, see [Figure 56](#page-101-0).

<span id="page-104-1"></span>**Table 60 - Static IP Default Settings**

| <b>Type</b>                |                    | <b>Default</b>     |  |
|----------------------------|--------------------|--------------------|--|
| IP Settings <sup>(1)</sup> | <b>IP Address</b>  | 192.168.1.1        |  |
|                            | Subnet             | 255.255.255.000    |  |
|                            | Gate               | 192.168.001.001    |  |
| DHCP                       | ON DHCP            | ON DHCP            |  |
|                            | OFF DHCP           |                    |  |
| <b>HTTP Access</b>         | ON HTTP ACCESS     | OFF HTTP ACCESS    |  |
|                            | OFF HTTP ACCESS    |                    |  |
| <b>Protected Net</b>       | ON PROTECTED NET   | ON PROTECTED NET   |  |
|                            | OFF PROTECTED NET  |                    |  |
| <b>Protected Unit</b>      | ON PROTECTED UNIT  | OFF PROTECTED UNIT |  |
|                            | OFF PROTECTED UNIT |                    |  |

(1) The defaults that are listed only apply if DHCP is turned OFF.

Use the four-character display and menus t0 set the network settings. See [Change the IP Settings](#page-102-3) on [page 103](#page-102-3) for instructions to update the following:

- IP address
- Subnet mask
- Gateway

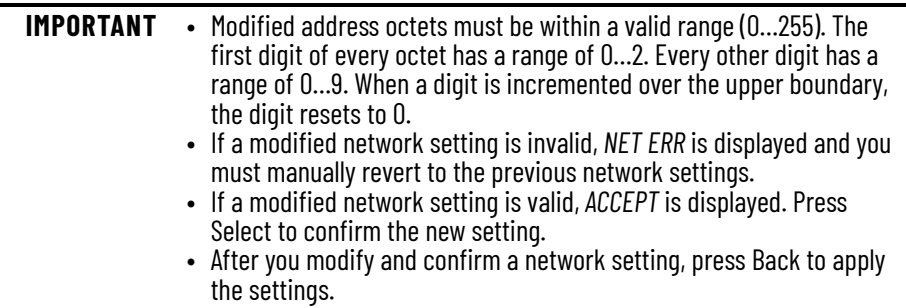

Settings are stored in nonvolatile memory. IP addresses can also be changed through the Module Configuration dialog box in RSLinx® software. Changes to the IP address take effect after the power is cycled.

<span id="page-105-0"></span>**Studio 5000 Logix Designer** For help with using the Studio 5000 Logix Designer application as it applies to configuring the ControlLogix® or CompactLogix<sup>™</sup> controllers, see **Additional** [Resources on page 10](#page-9-0).

## **Version History**

Each release of the Studio 5000 Logix Designer application makes it possible for the configuration of additional Kinetix motors, actuators, or other drive features not available in previous versions.

**IMPORTANT** To configure additional drive features and/or motors with your Kinetix 5300 servo drive, you must have drive firmware 13.001 or later.

**Table 61 - Add-On Profile (AOP) Installation Requirement**

| <b>Drive Catalog Number</b> | Drive Firmware<br><b>Revision</b> | <b>Logix Designer Application</b><br><b>Version</b> | Kinetix 5300 AOP Needed? |
|-----------------------------|-----------------------------------|-----------------------------------------------------|--------------------------|
| 2198-Cxxxx-ERS              | 13.001 or later                   | 33.00 or later                                      | No                       |

## **Install the Kinetix 5300 Add-On Profile**

Download AOPs from the Product Compatibility Download Center (PCDC) website: [rok.auto/pcdc.](https://rok.auto/pcdc)

Follow these steps to download the Kinetix 5300 Add-On Profile.

1. Go to the Product Compatibility Download Center.

The Compatibility & Downloads webpage appears.

2. Click Download.

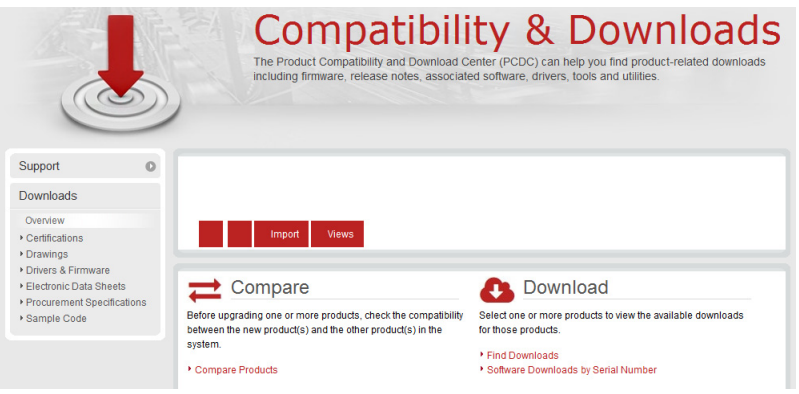

- 3. Enter Kinetix 5300 in the Search PCDC window.
- 4. Click the appropriate firmware revision and follow prompts to download.
- 5. Extract the AOP zip file and run Setup.

## <span id="page-106-0"></span>**Configure the Logix 5000 Controller**

These procedures assume that you have wired your Kinetix 5300 drive system. In this example, the GuardLogix® 5580 controller, ControlLogix 1756-EN*x*T communication module, and CompactLogix 5580 controller dialog boxes are shown.

Follow these steps to configure the controller.

1. Apply power to your controller and open your Logix Designer application.

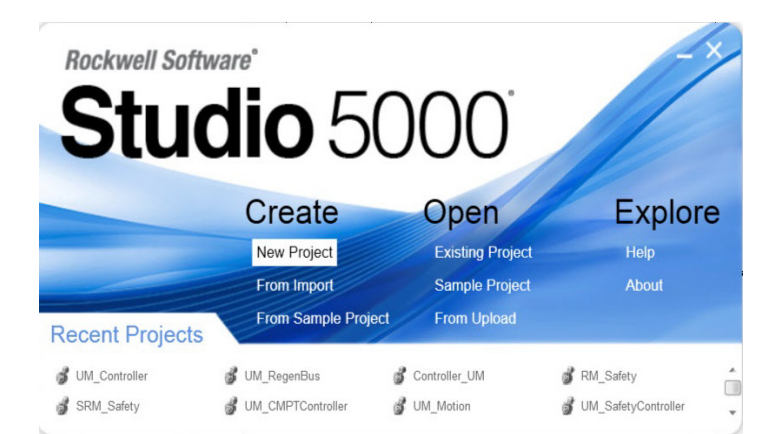

2. From the Create menu, choose New Project.

**IMPORTANT** If you are configuring a safety application, you must use a GuardLogix or Compact GuardLogix safety controller.

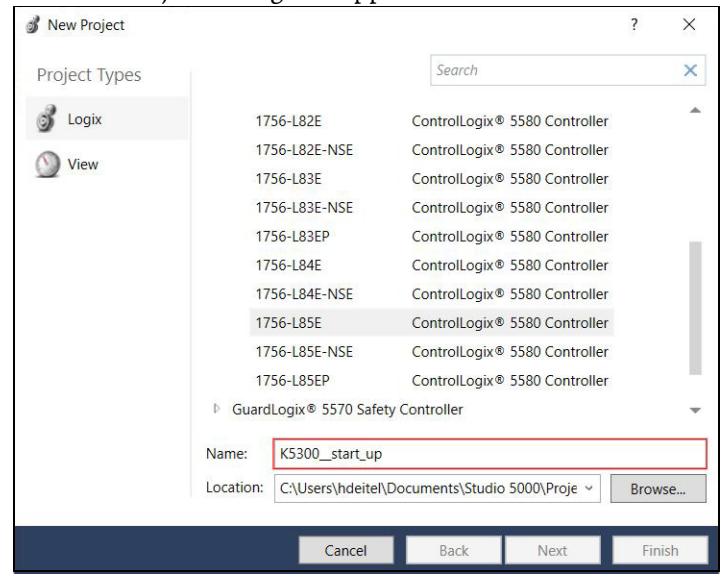

### The New Project dialog box appears.

In this example, the typical dialog boxes for 1756-EN*x*T EtherNet/IP communication modules and ControlLogix 5580 controllers with embedded Ethernet are shown.

Follow these steps to configure your Logix 5000 controller.

- 1. Expand the Logix 5000 controller family and select your controller.
- 2. Type the file Name.
- 3. Click Next.

The New Project dialog box appears.

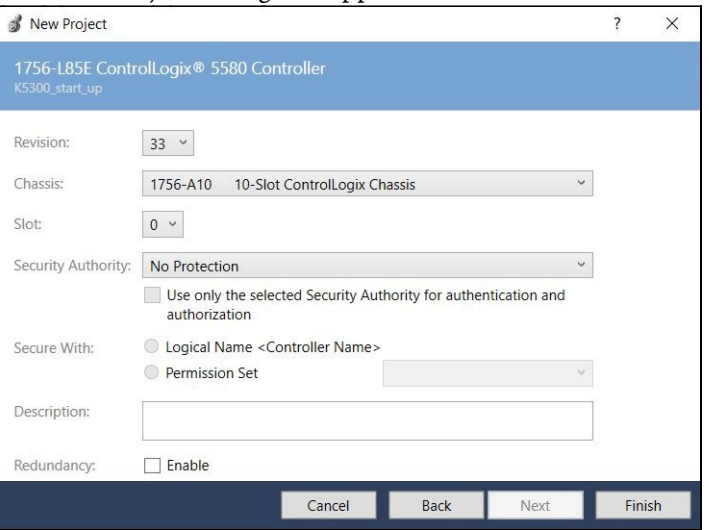

4. From the Revision pull-down menu, choose your software revision.

**IMPORTANT** To configure the Kinetix 5300 drive systems, you must use Studio 5000 Logix Designer, version 33.00 or later.

5. Click Finish.

The new controller appears in the Controller Organizer under the I/O Configuration folder.

Controller Organizer with ControlLogix 5580 controller.

- 4 1/0 Configuration 4 31756 Backplane, 1756-A4
	- **[2] 1756-L85E K5300\_startup**
	- $\frac{1}{4\pi}$  Fthernet
	- 图 1756-L85E K5300\_startup
6. Configure the Logix 5000 controller.

Your new Logix 5000 controller appears under the I/O Configuration folder in the Controller Organizer. In this example, a ControlLogix 5580 controller with communication module is used.

7. Select your controller. Then, from the Edit menu, choose Controller Properties.

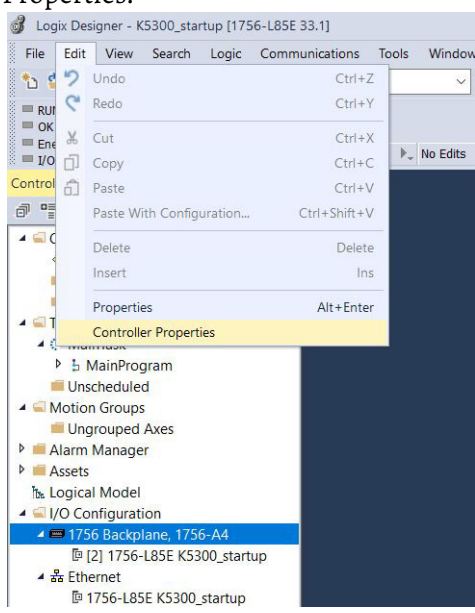

The Controller Properties dialog box appears.

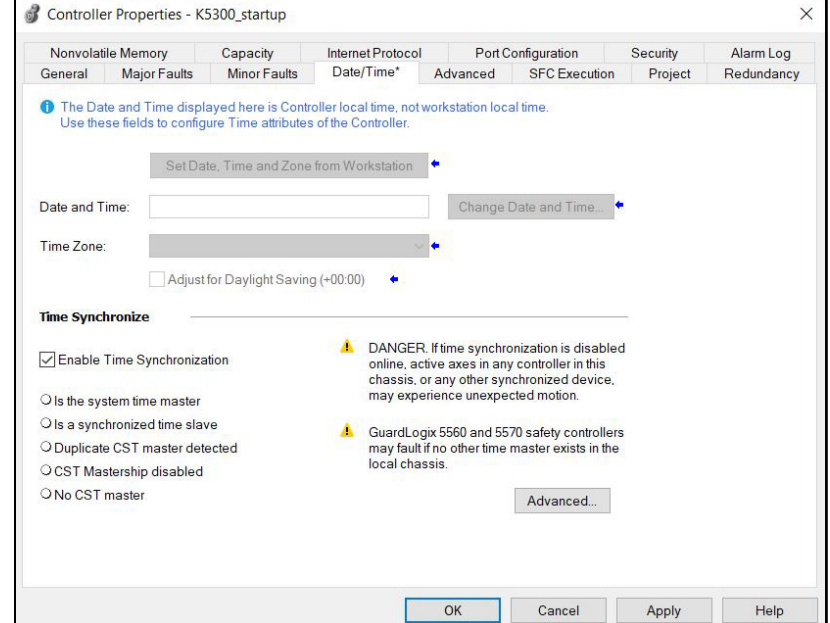

- 8. Click the Date/Time tab.
- 9. Check Enable Time Synchronization.

The motion modules set their clocks to the module that you assign as the Grandmaster.

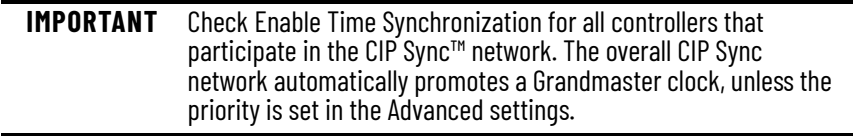

10. Click OK.

## **Configure the Kinetix 5300 Drive Modules**

**IMPORTANT** To configure 2198-C*xxxx*-ERS drives, you must be using Studio 5000 Logix Designer, version 33.00 or later.

#### **Configure Drive Connections**

Follow these steps to configure Kinetix 5300 drives.

<span id="page-109-0"></span>1. Below the controller you created, right-click Ethernet and choose New Module.

The Select Module Type dialog box appears.

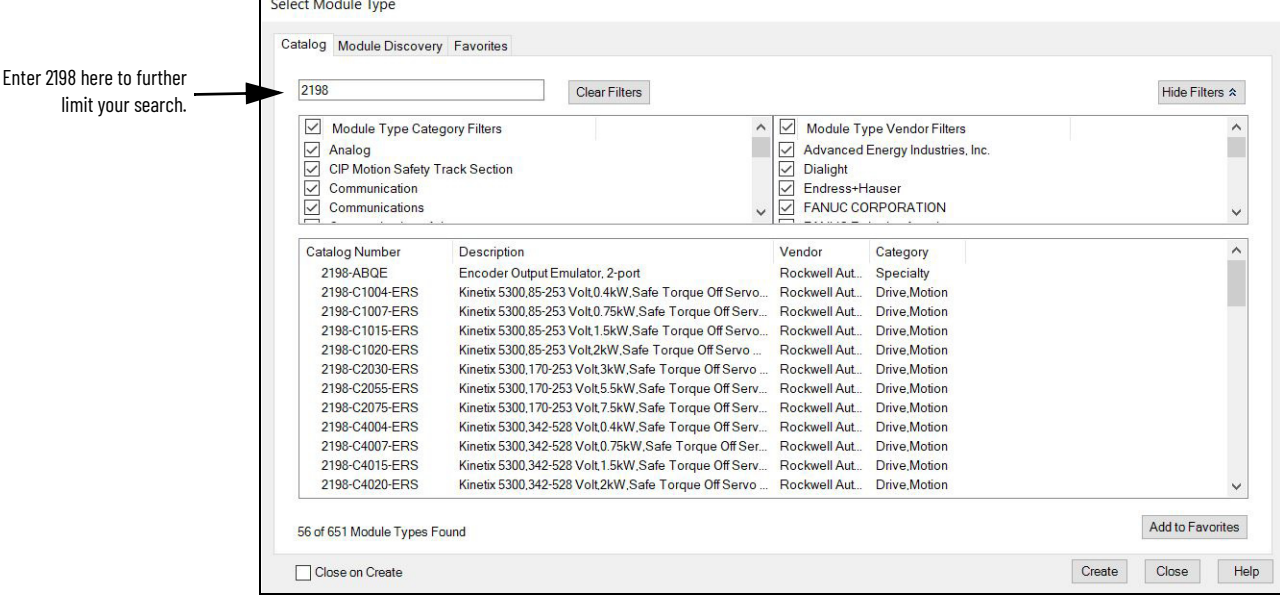

- 2. In the search bar, enter 2198, and select your 2198-C*xxxx*-ERS servo drive as appropriate for your actual hardware configuration.
- 3. Click Create.
	- The New Module dialog box appears.

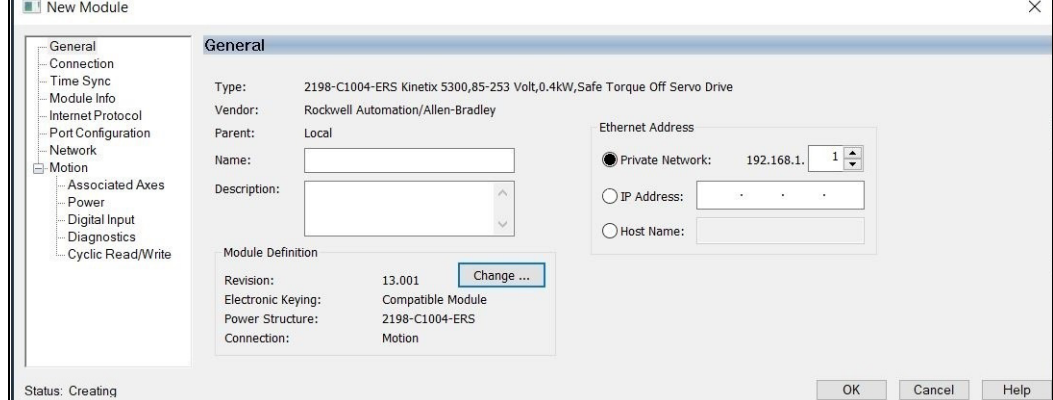

- 4. Configure the new drive.
	- a. Type the drive Name.
	- b. Select an Ethernet Address option.

In this example, the Private Network address is selected.

c. Enter the address of your 2198-C*xxx*-ERS drive. In this example, the last octet of the address is 1. d. Under Module Definition click Change.

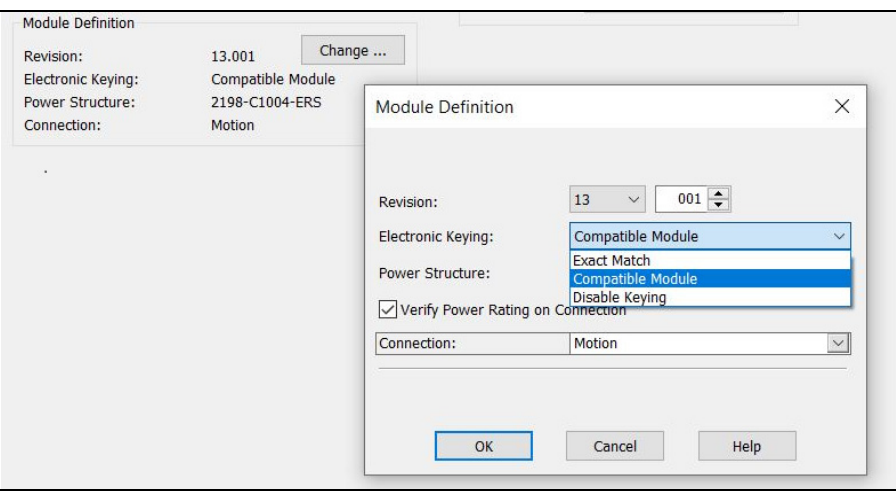

Depending on the Module Definition revision selection, alternate product features can be selected.

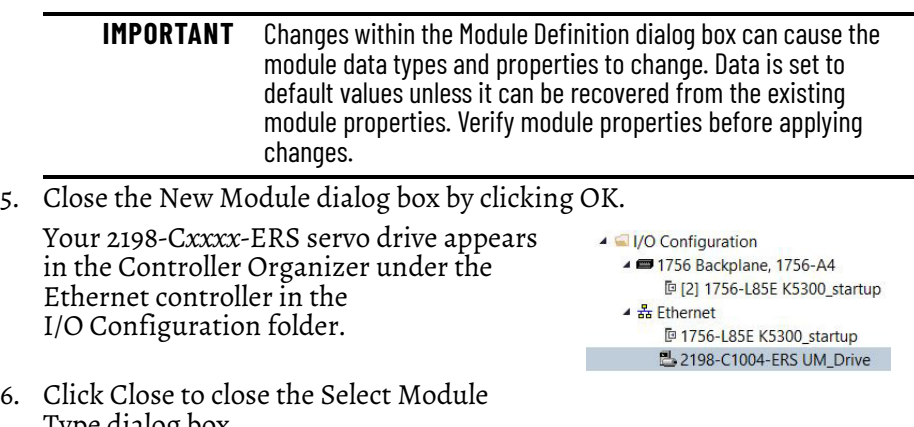

6. Click Close to close the Select Module Type dialog box.

### **Continue Drive Configuration**

After you've established your Kinetix 5300 drive in the Studio 5000 Logix Designer application, the remaining configuration steps are the same regardless of the drive catalog number.

For the Kinetix 5300, two axes are supported.

- Axis 1 applies to the Motor Feedback connector (MFB)
- Axis 2 applies to the Digital Inputs and Auxiliary Feedback connector.

See [Table 26 on page 60](#page-59-0) for the location of the connectors and refer to [Understand Control Signal Specifications on page 56](#page-55-0) for additional information about the connector functions.

Follow these steps to configure the associated axes.

- 1. Right-click the 2198-C*xxxx*-ERS servo drive that you created and choose Properties.
- 2. Click Associated Axes.

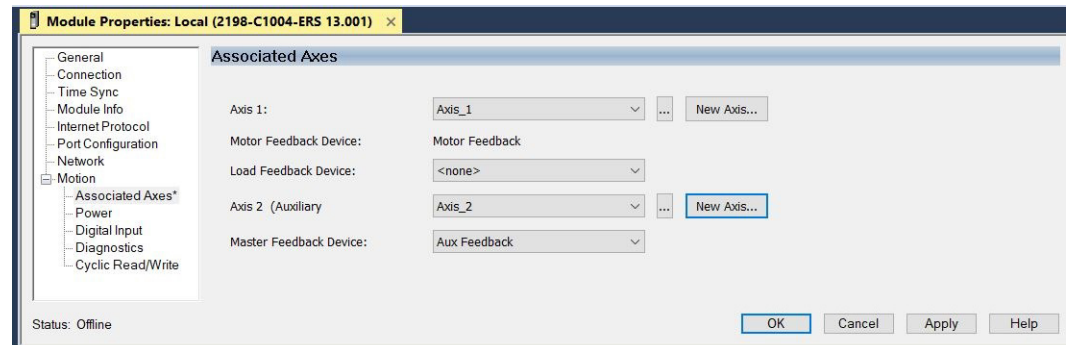

3. Click New Axis.

The New Tag dialog box appears. $\parallel$  Module Properties: Local (2198-C1004-ERS 13.001)  $\times$ 

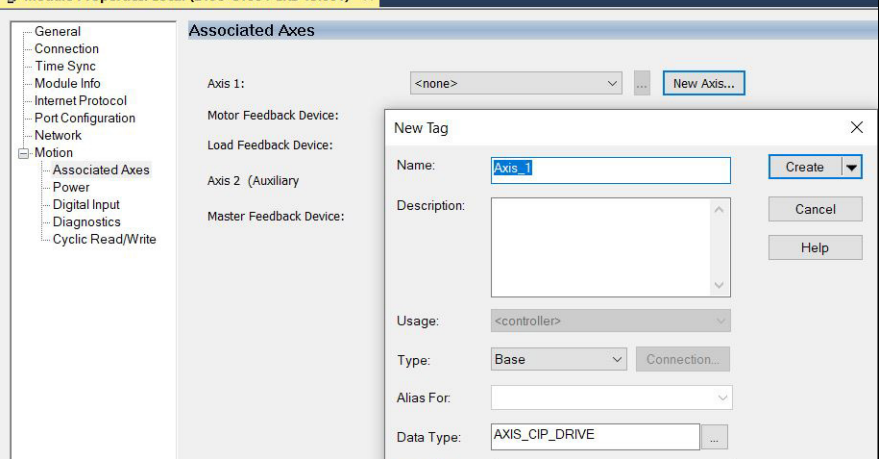

Motion Groups

4. Type the axis Name.

AXIS\_CIP\_DRIVE is the default Data Type. The feedback devices can be configured for Motor Feedback or Auxiliary Feedback. See [Table 62](#page-112-0) for feedback types.

#### <span id="page-112-0"></span>**Table 62 - Feedback Options**

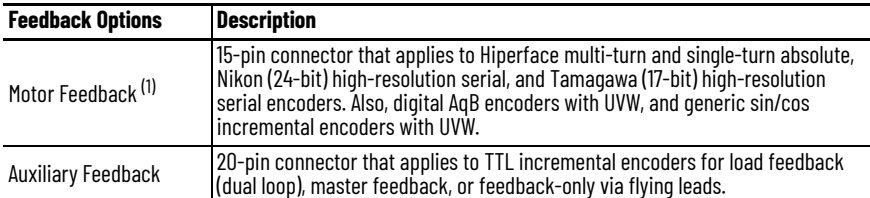

(1) The 2198-K53CK-D15M feedback connector kit with 15-pin connector plug and battery backup is available for flyinglead cables.

- 5. From the Axis pull-down menu, choose an axis to assign to the motor or auxiliary feedback device.
- 6. Click Create.

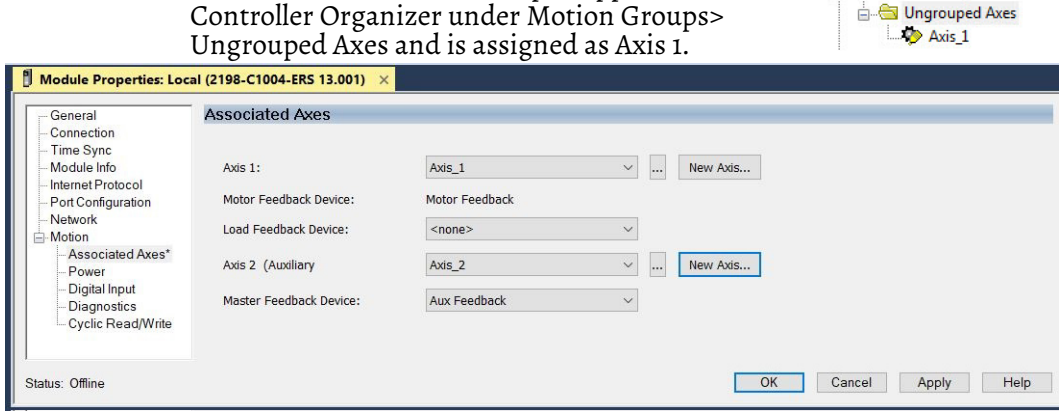

The axis (Axis\_1 in this example) appears in the

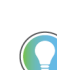

You can configure an axis as Feedback Only. See Configure [Feedback-only Axis Properties](#page-115-0) on [page 116](#page-115-0) for more information. See [Configure Module Properties](#page-132-0) for configuring motor feedback, load feedback, and master feedback devices

- 7. Click Apply.
- 8. Select the Digital Input category.

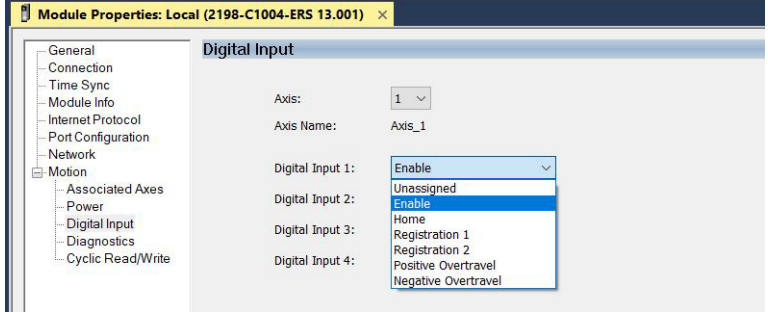

9. From the Digital Input pull-down menus, choose a digital input assignment appropriate for your application.

For more information on the configurable functions and digital input specifications, see [Table 16 on page 54](#page-53-0) and [Digital Inputs on page 56](#page-55-1).

10. Click Apply.

11. Select the Power category.

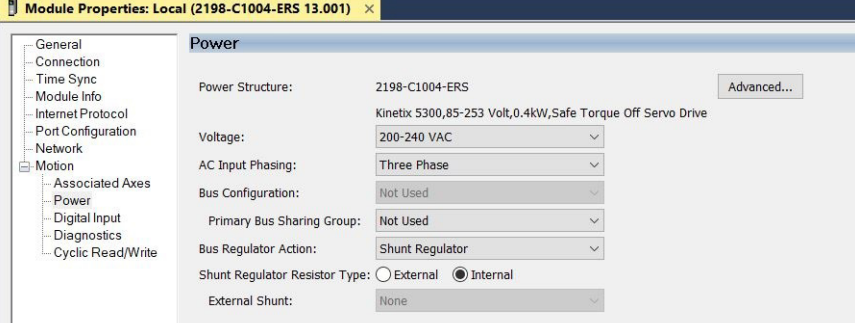

12. From the pull-down menus, choose the power options appropriate for your actual hardware configuration.

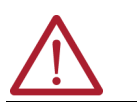

**ATTENTION:** To avoid damage to equipment, make sure that the AC input voltage that is configured in the Logix Designer application matches the actual hardware being configured.

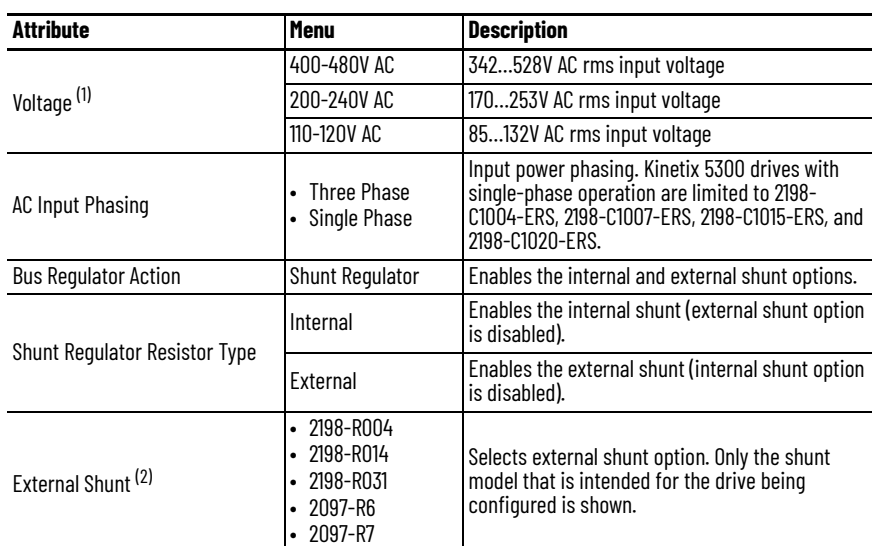

(1) The voltage that is listed is nominal.<br>(2) See the Kinetix 5700, 5500, 5300, and 5100 Servo Drives Specifications Technical Data, publication <u>KNX-TD003</u>, for more information on the Bulletin 2097 external shunt resistors.

<span id="page-113-0"></span>13. Click OK.

14. Repeat [step 1](#page-109-0) through [step 13](#page-113-0) for each 2198-C*xxxx*-ERS servo drive.

**Configure the Motion Group** Follow these steps to configure the motion group.

1. In the Controller Organizer, right-click Motion Groups and choose New Motion Group.

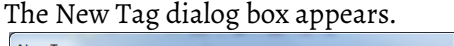

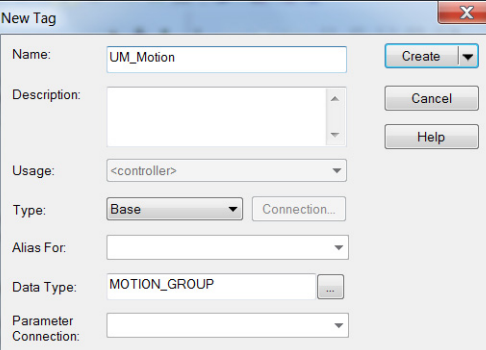

- 2. Type the new motion group Name.
- 3. Click Create.

Your new motion group appears in the Controller Organizer under the Motion Groups folder.

- A Motion Groups **I**<sub>o</sub> UM\_Motion ▲ Ungrouped Axes  $\sqrt{6}$  Axis 1  $\&$  Axis\_2
- 4. Right-click the new motion group and choose Properties.

The Motion Group Properties dialog box appears.

5. Click the Axis Assignment tab and move your axes (created earlier) from Unassigned to Assigned.

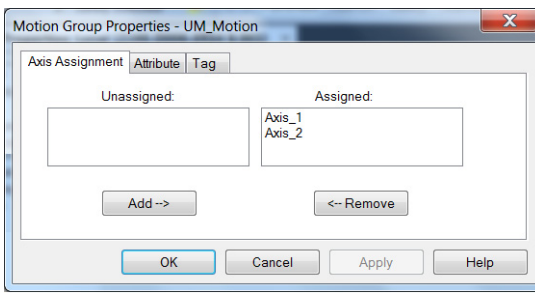

- 6. Click the Attribute tab and edit the default values as appropriate for your application.
- 7. Click OK.

Your axes move to the new motion group.

▲ Motion Groups ▲ To UM\_Motion  $\sim$  Axis 1  $\&$  Axis\_2

## **Configure Vertical Load Control Axis Properties**

A vertical load is an axis that can move due to stored potential energy. Some examples include a robot arm, lift, or compressed spring. When set to Enabled, rather than applying Stop Category 0 stopping actions in response to most major fault conditions, the drive brings the motor to a controlled stop and engages the holding brake before disabling the power structure.

When Vertical Load Control is enabled and the drive supports Torque Proving and Brake Proving functionality, the controller sets the associated Proving Configuration attribute default value to enable.

**IMPORTANT** Brake proving functionality is applicable only to drive control modes that are capable of generating holding torque based on a feedback device. Therefore, Brake Proving is not applicable to Frequency Control mode with the Sensorless Vector control method.

For more information on controlling vertical loads, see the Vertical Load and Holding Brake Management Application Technique, publication [MOTION-AT003.](http://literature.rockwellautomation.com/idc/groups/literature/documents/at/motion-at003_-en-p.pdf)

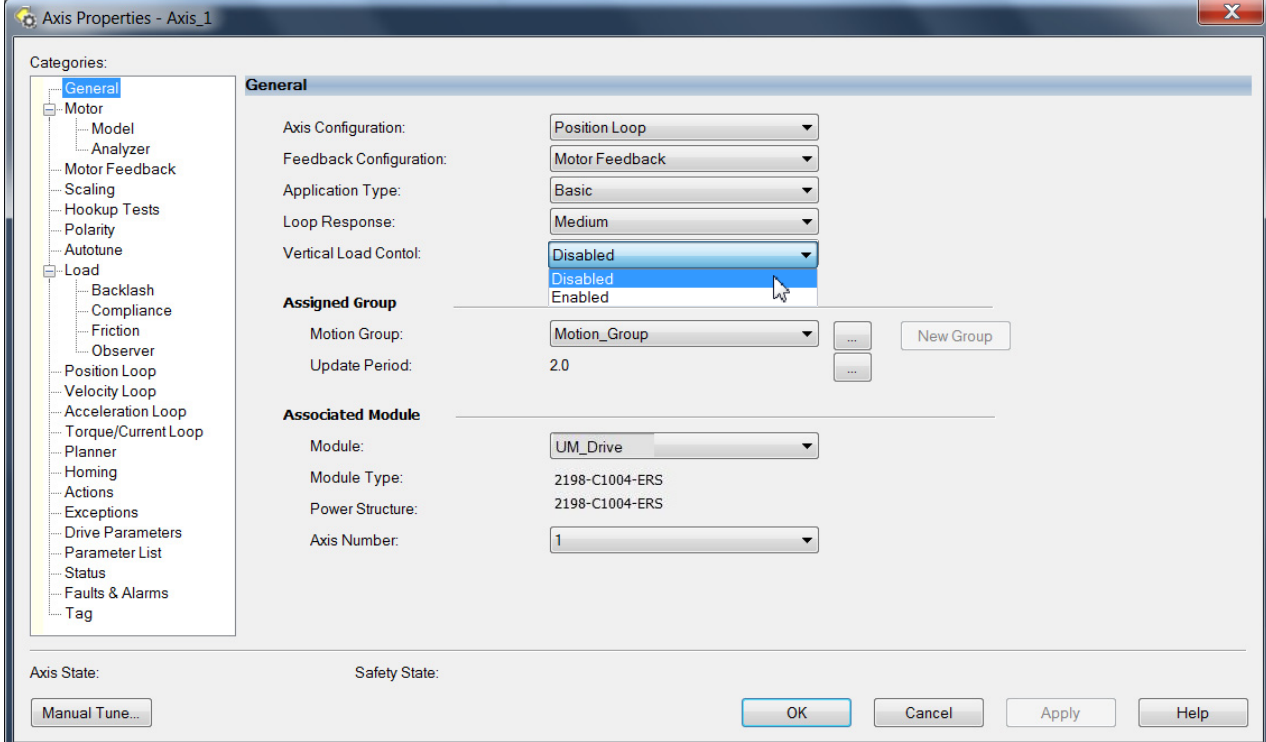

#### **Figure 58 - Configure Vertical Load Control**

## <span id="page-115-0"></span>**Configure Feedback-only Axis Properties**

Follow these steps to configure feedback-only axis properties.

- 1. In the Controller Organizer, right-click an axis and choose Properties.
- 2. Select the General category.

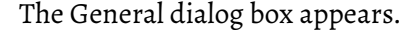

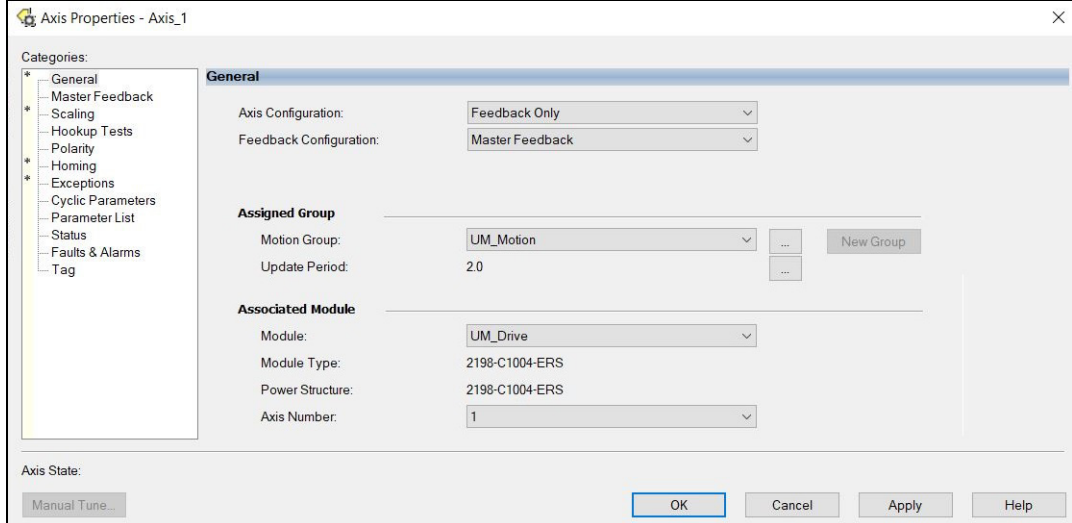

- 3. From the Axis Configuration pull-down menu, choose Feedback Only.
- 4. From the Feedback Configuration pull-down menu, choose Master Feedback.
- 5. From the Module pull-down menu, choose the drive to associate with your Feedback Only axis.

The Module Type and Power Structure fields populate with the chosen drive catalog number.

6. Click Apply.

 $\overline{\phantom{a}}$ 

7. Configure module properties for your Kinetix 5300 servo drive for Master Feedback.

See [Configure Module Properties](#page-132-0) on [page 133](#page-132-0) for configuration examples.

8. Select the Master Feedback Category.

The Master Feedback Device Specification appears.

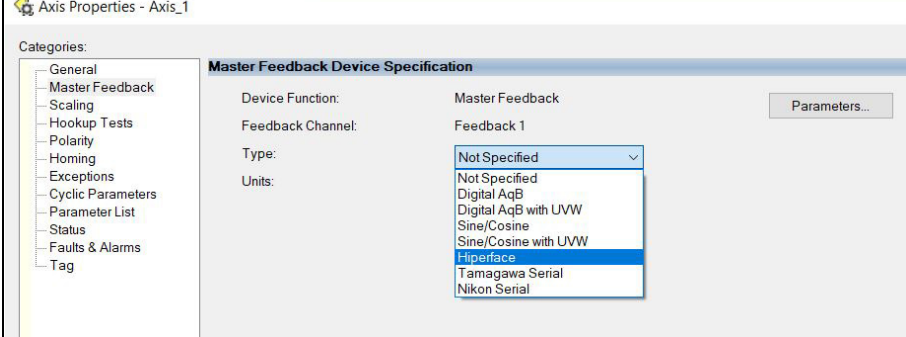

9. From the Type pull-down menu, choose a feedback device type.

See [Configure Axis Properties](#page-133-0) beginning on [page 134](#page-133-0) for configuration examples.

- 10. Review other categories in the Controller Organizer and make changes as needed for your application.
- 11. Click OK.

For more information on auxiliary feedback signals and Allen-Bradley® auxiliary feedback encoders available for use, see **Auxiliary Feedback** [Specifications on page 61](#page-60-0).

## **Configure Induction-motor Frequency-control Axis Properties**

Follow these steps to configure induction-motor axis properties for various frequency control methods.

See Motor Nameplate Datasheet Entry for Custom Motor Applications, publication [2198-AT002](https://literature.rockwellautomation.com/idc/groups/literature/documents/at/2198-at002_-en-p.pdf) to determine which configuration method is best suited for your application.

## <span id="page-117-0"></span>**General and Motor Categories**

- 1. In the Controller Organizer, right-click an axis and choose Properties.
- 2. Select the General category.
	- The General dialog box appears.

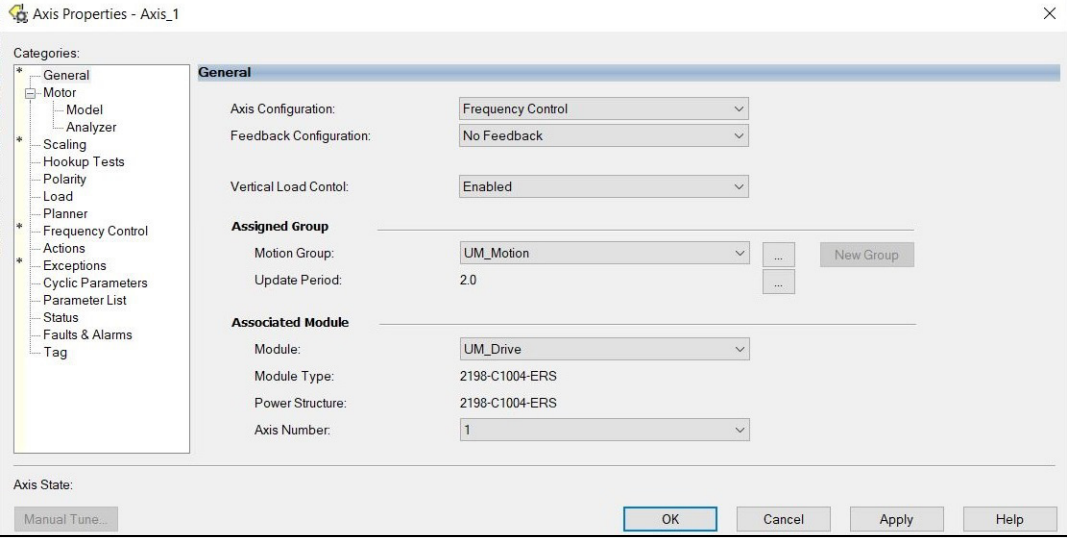

- 3. From the Axis Configuration pull-down menu, choose Frequency Control.
- 4. From the Feedback Configuration pull-down menu, choose No Feedback.
- 5. From the Module pull-down menu, choose the drive to associate with your Frequency Control (induction motor) axis.

The Module Type and Power Structure fields populate with the chosen drive catalog number.

- 6. Click Apply.
- 7. Select the Motor category.

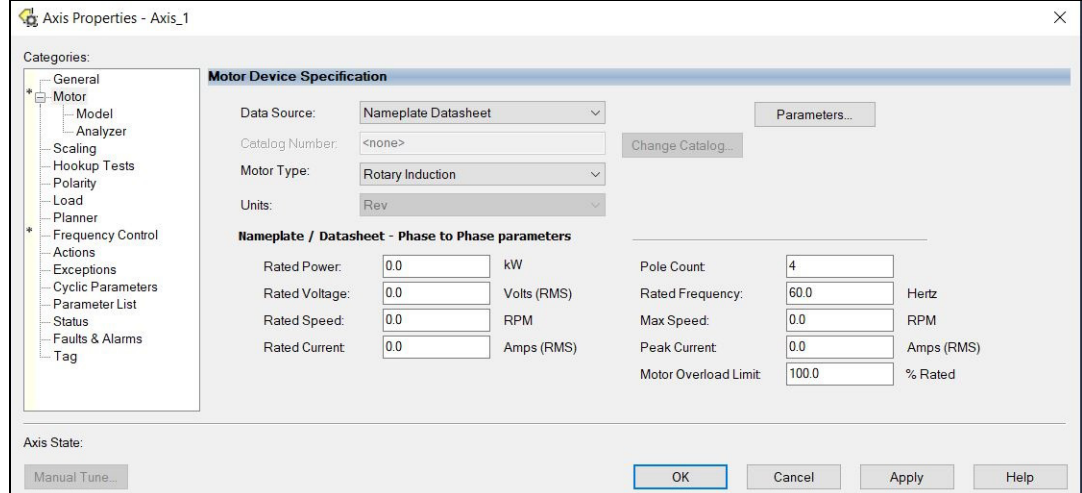

8. From the Data Source pull-down menu, choose Nameplate Datasheet. Nameplate Datasheet is the default setting.

- 9. From the Motor Type pull-down menu, choose Rotary Induction.
- 10. From the motor nameplate or datasheet, enter the phase-to-phase values for your motor.

For a motor nameplate/datasheet example, see Motor Category on [page 212](#page-211-0). Also, see Motor Nameplate Datasheet Entry for Custom Motor Applications, publication [2198-AT002](http://literature.rockwellautomation.com/idc/groups/literature/documents/at/2198-at002_-en-p.pdf).

11. Click Apply.

### **Basic Volts/Hertz Method**

- 1. Configure the [General](#page-117-0) category and Motor category as shown in General [and Motor Categories](#page-117-0) on [page 118.](#page-117-0)
- 2. Select the Frequency Control category.
- 3. From the Frequency Control Method pull-down menu, select Basic Volts/ Hertz.

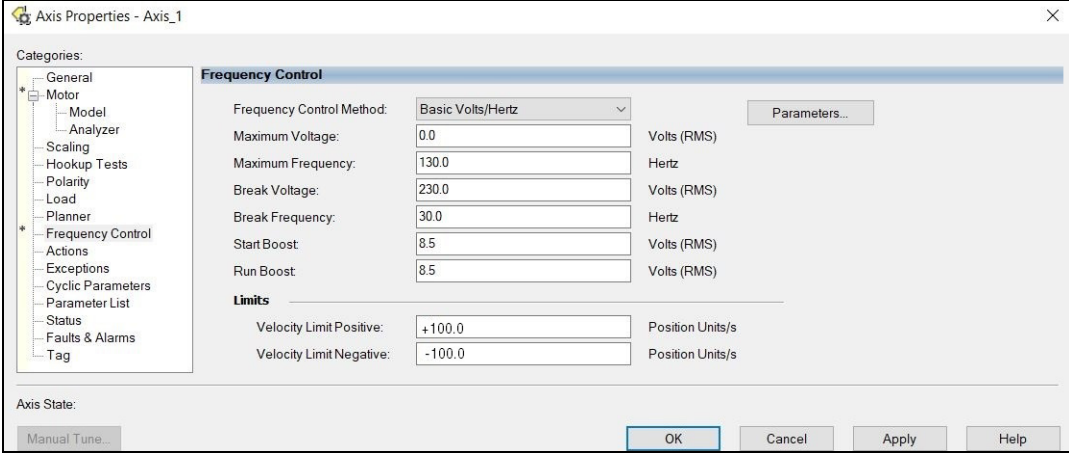

4. Enter the Basic Volts/Hertz attribute values appropriate for your application.

Default values are shown.

5. Click Apply.

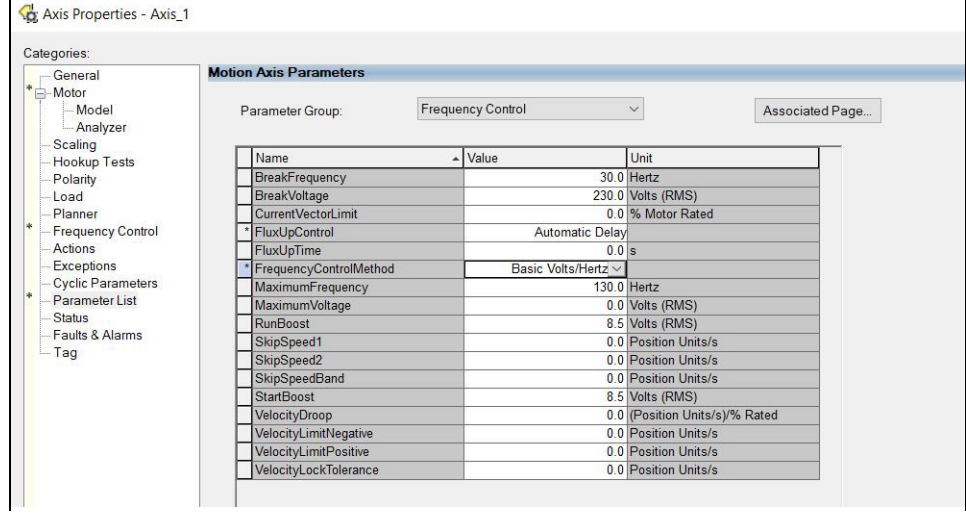

6. Click OK.

## **Sensorless Vector Method**

1. Configure the [General](#page-117-0) category and Motor category as shown in General [and Motor Categories](#page-117-0) on [page 118.](#page-117-0)

- 2. Select the Frequency Control category.
- 3. From the Frequency Control Method pull-down menu, choose Sensorless Vector.

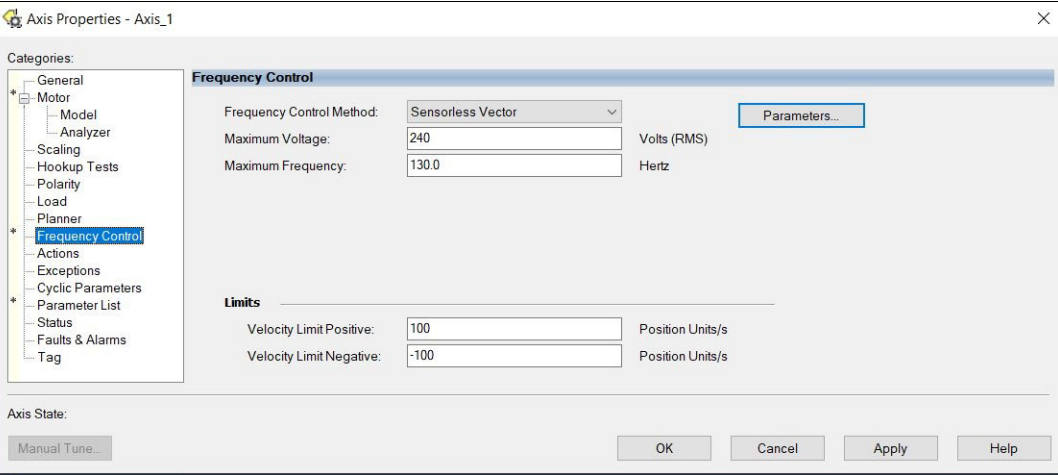

- 4. Enter the Sensorless Vector attribute values appropriate for your application.
	- Default values are shown.
- 5. Click Apply.

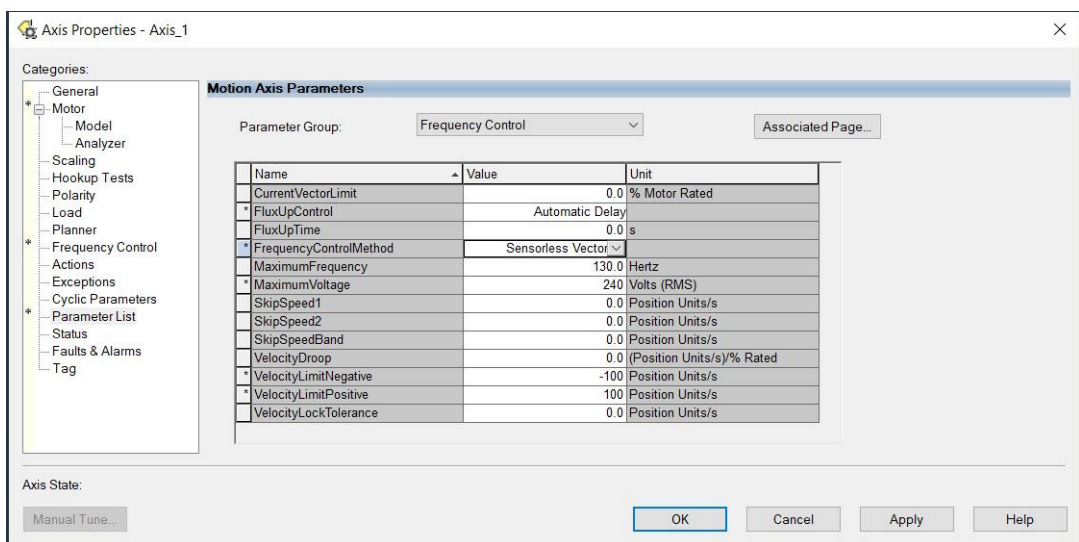

6. Select the Motor > Model category.

Motor model attributes are automatically estimated from the Nameplate/Datasheet parameters. For improved performance, motor tests can be run.

- 7. Select the Motor > Analyzer category.
- 8. The Analyze Motor to Determine Motor Model dialog box opens.

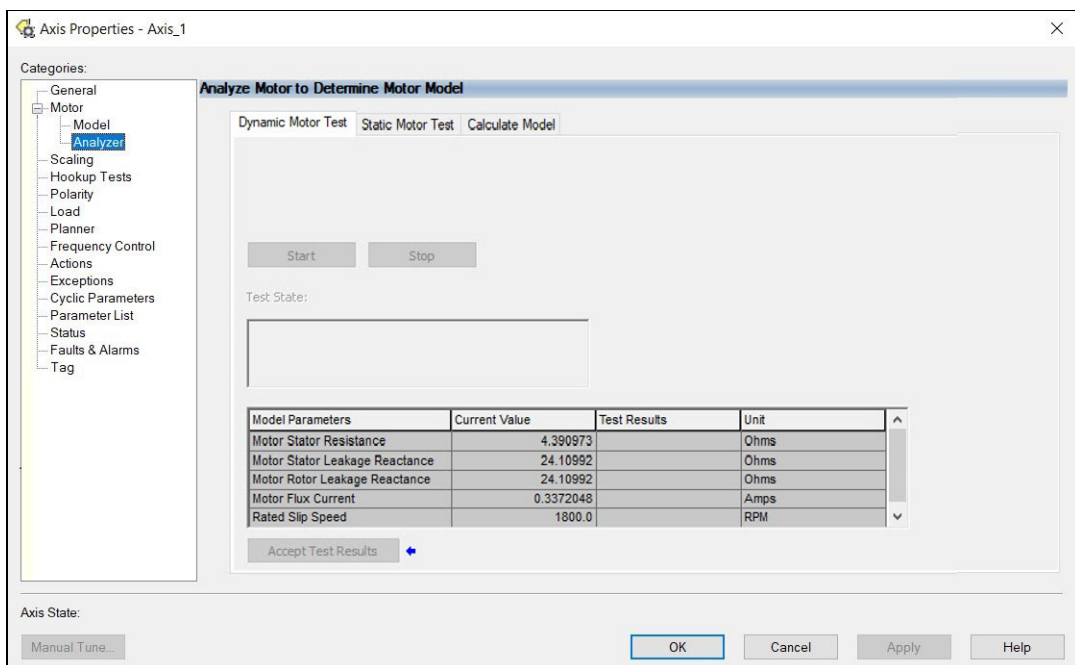

9. Click one of the motor test tabs. In this example, the Calculate Model is chosen. See [Test and Tune the](#page-137-0) 

[Axes on page 138](#page-137-0) for information about each of the tests.

- 10. Click Start.
- 11. Click Accept Test Results.
- 12. Click OK.

### **Fan/Pump Volts/Hertz Method**

- 1. Configure the [General](#page-117-0) category and Motor category as shown in General [and Motor Categories](#page-117-0) on [page 118.](#page-117-0)
- 2. Select the Frequency Control category.
- 3. From the Frequency Control Method pull-down menu, select Fan/Pump Volts/Hertz.

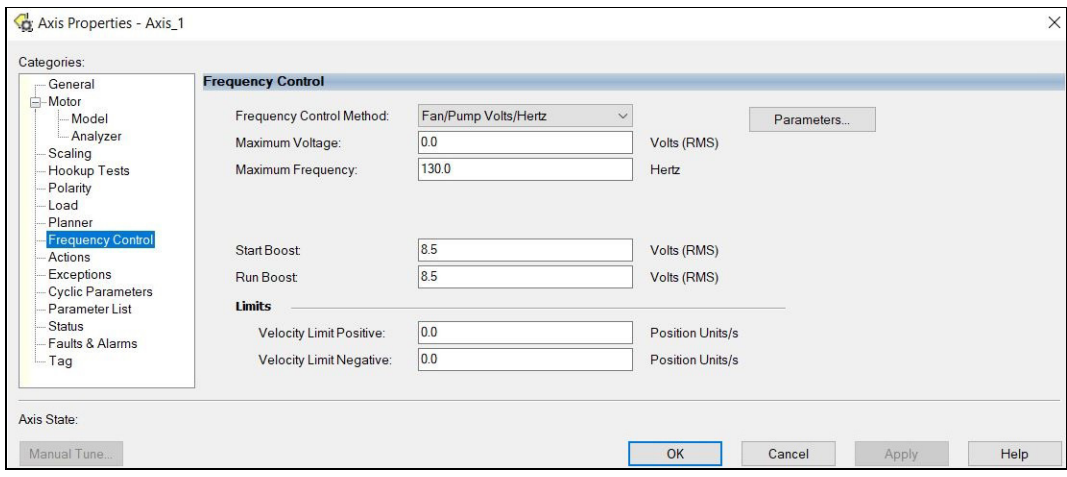

- 4. Enter the Fan/Pump Volt/Hertz attribute values appropriate for your application.
	- Default values are shown.
- 5. Click Apply.

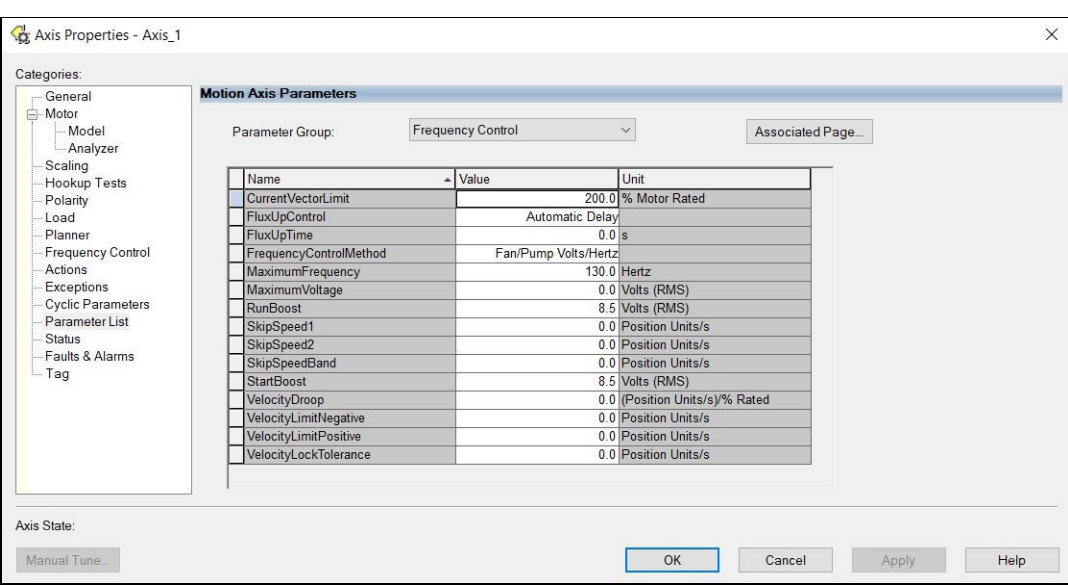

6. Click OK.

## **Configure SPM Motor Closed-loop Control Axis Properties**

Follow these steps to configure surface permanent-magnet (SPM) motor closed-loop axis properties.

#### <span id="page-121-1"></span>**Table 63 - Motor Feedback Device Options**

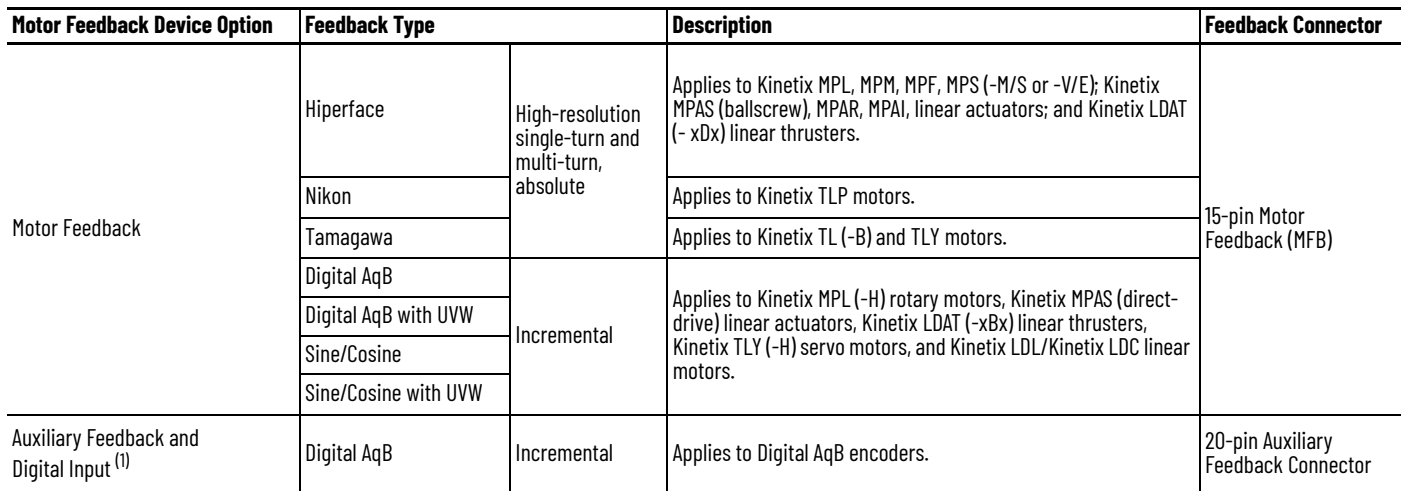

(1) The auxiliary feedback connectors allow configuration of a Digital AqB encoder as a load feedback device or a half-axis (feedback only).

**IMPORTANT** Unprogrammed Smart feedback devices are not supported. Unprogrammed as load or feedback-only feedback types are supported. Contact your local distributor or Rockwell Automation representative for support options.

- <span id="page-121-0"></span>1. In the Controller Organizer, right-click an axis and choose Properties.
- 2. Select the General category.

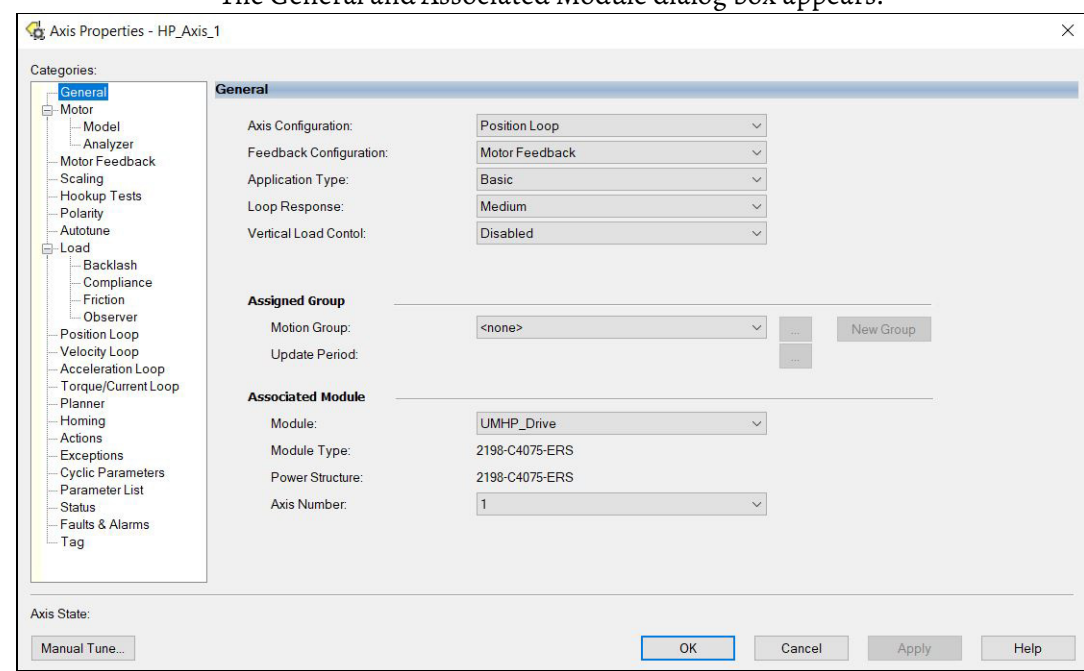

The General and Associated Module dialog box appears.

3. From the General pull-down menus, change configuration settings as needed for your application.

**IMPORTANT** Frequency Control is not supported for permanent magnet motors.

4. From the Associated Module > Module pull-down menu, choose your Kinetix 5300 drive.

The drive catalog number populates the Module Type and Power Structure fields.

- 5. Click Apply.
- 6. Select the Motor category.

The Motor Device Specification dialog box appears.

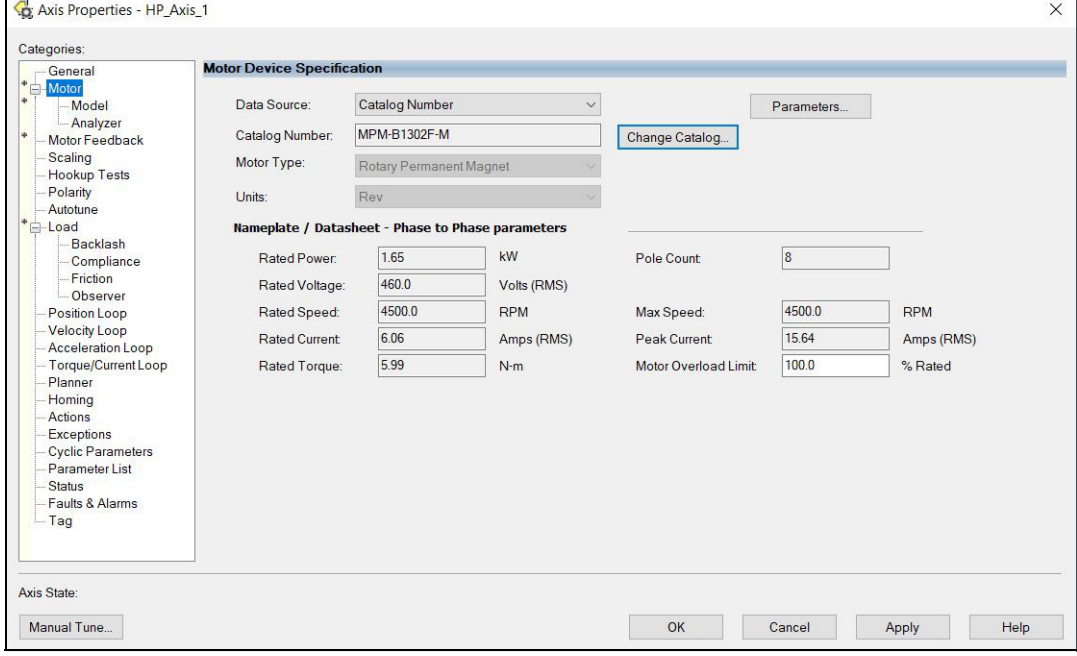

- 7. From the Data Source pull-down menu, choose Catalog Number.
- 8. Click Change Catalog.

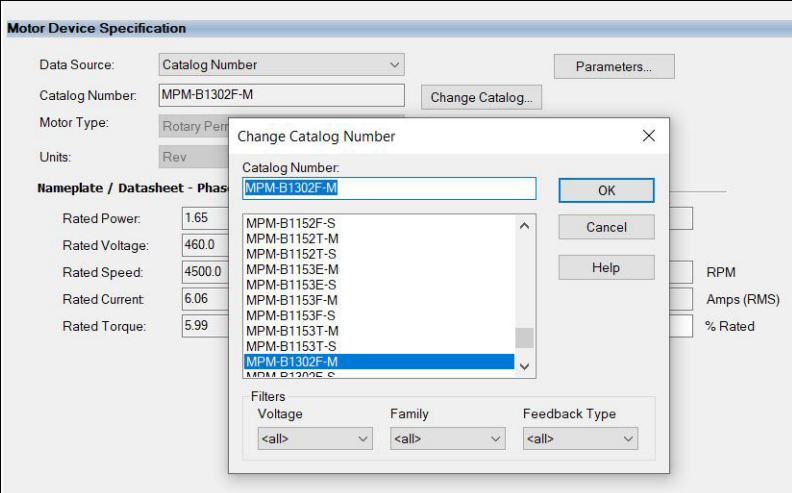

The Change Catalog Number dialog box appears.

9. Select the motor catalog number appropriate for your application.

To verify the motor catalog number, see the motor nameplate.

**IMPORTANT** To configure Allen-Bradley motors and actuators with your Kinetix 5300 servo drive, you must have drive firmware revision 13 or later, and Studio 5000 Logix Designer application version 33 or later.

- 10. Close the Change Catalog Number dialog box by clicking OK.
- 11. Click Apply.

Motor data specific to your motor appears in the Nameplate / Datasheet - Phase to Phase parameters field.

12. Select the Scaling category and edit the default values as appropriate for your application.

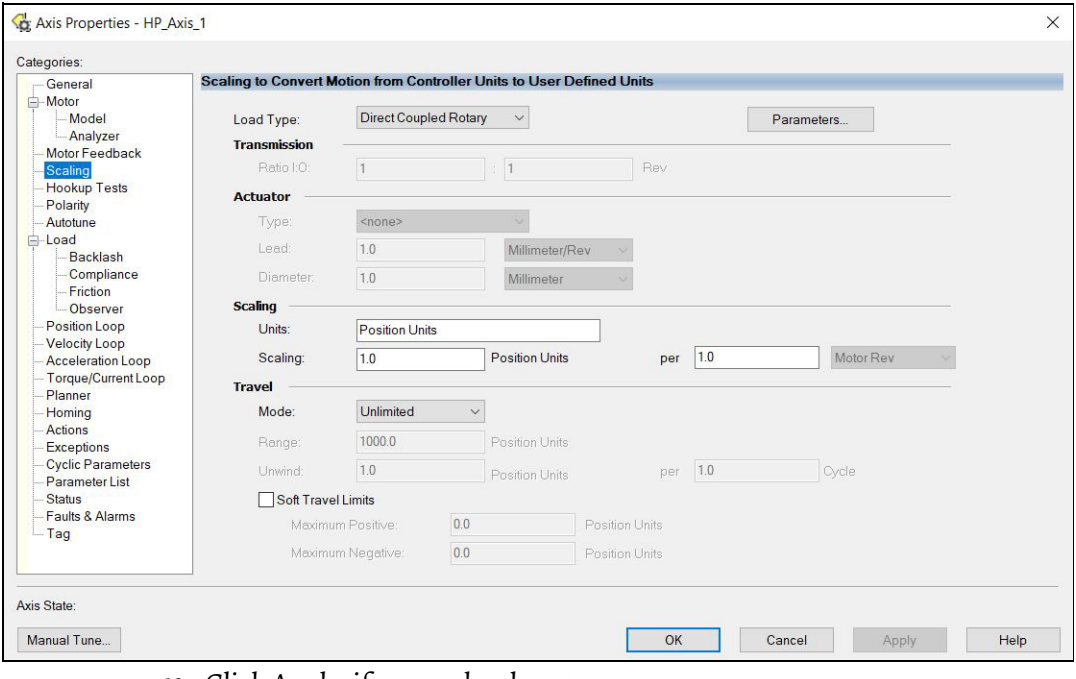

13. Click Apply, if you make changes.

14. Select the Load category and edit the default values as appropriate for your application.

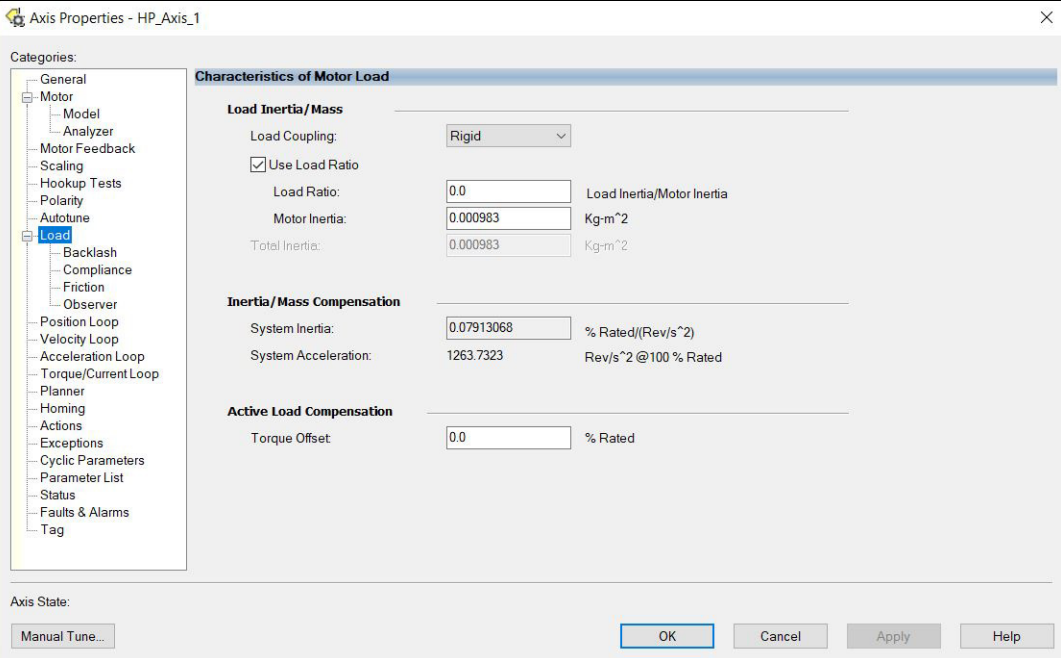

- 15. Click Apply, if you make changes.
- 16. Select the Actions category.
- The Actions to Take Upon Conditions dialog box appears.

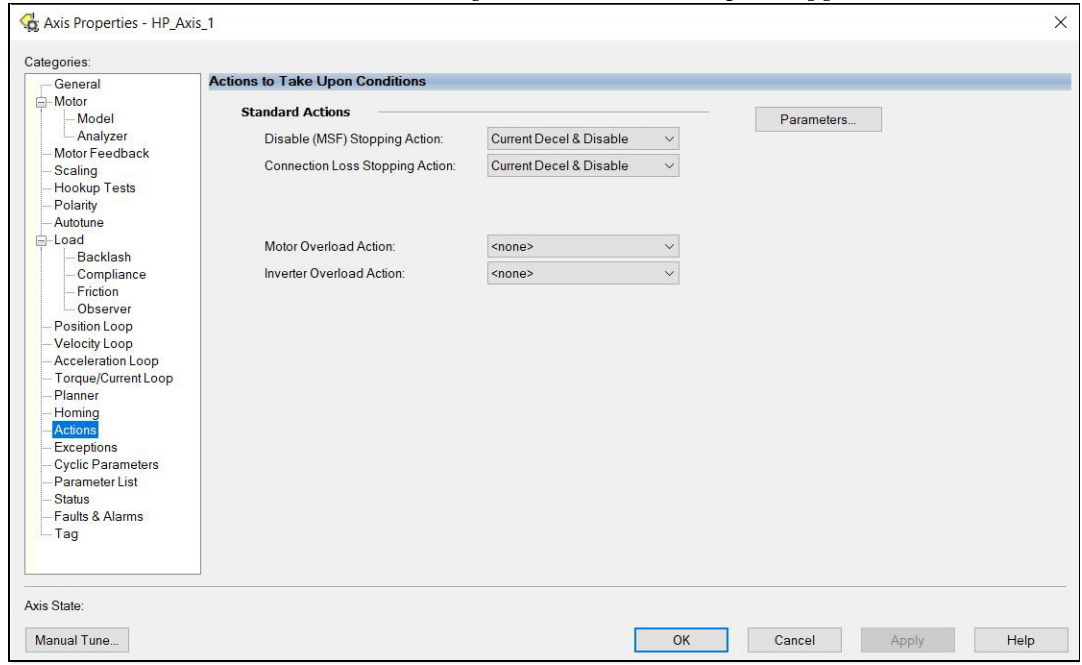

From this dialog box, you can program actions for the drive module to take. For more information, see <u>Logix 5000 Controller and Drive</u> [Behavior on page 145.](#page-144-0)

17. Select the Exceptions category.

i.

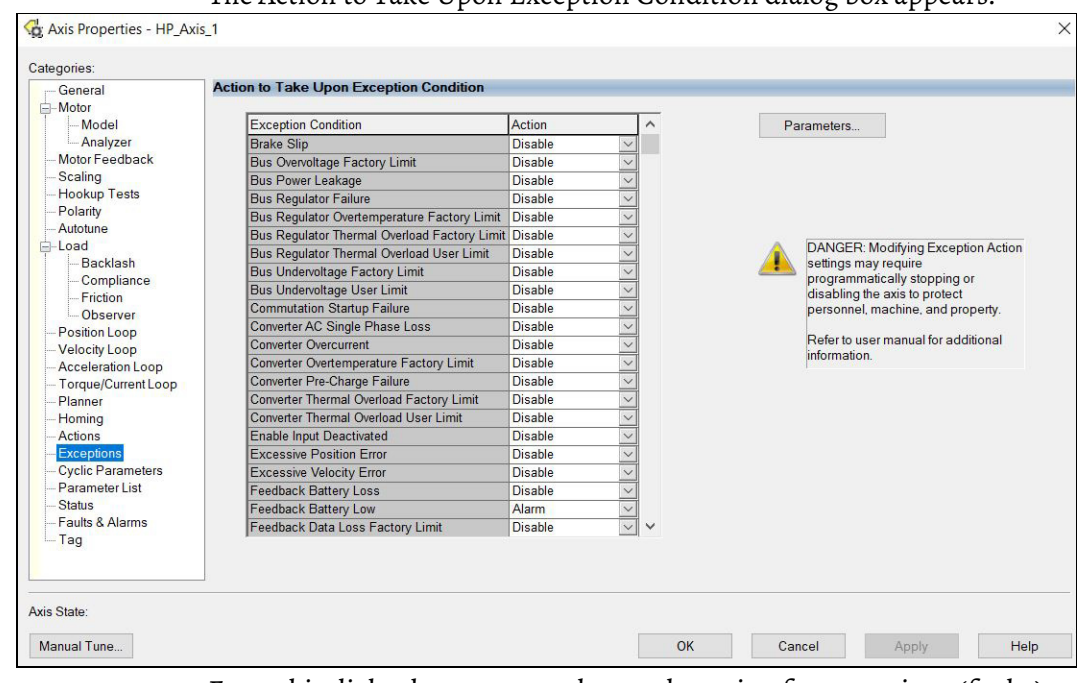

The Action to Take Upon Exception Condition dialog box appears.

From this dialog box, you can change the action for exceptions (faults). For more information, see Logix 5000 Controller and Drive Behavior on [page 145](#page-144-0).

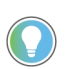

In the Logix Designer application, version 32.00 and later, Disable replaced Stop Drive as the default Action.

18. Select the Parameter List category.

The Motion Axis Parameters dialog box appears. Use the Parameter Group pull-down menu, and choose the appropriate group. By default, all parameters are shown in the dialog box.

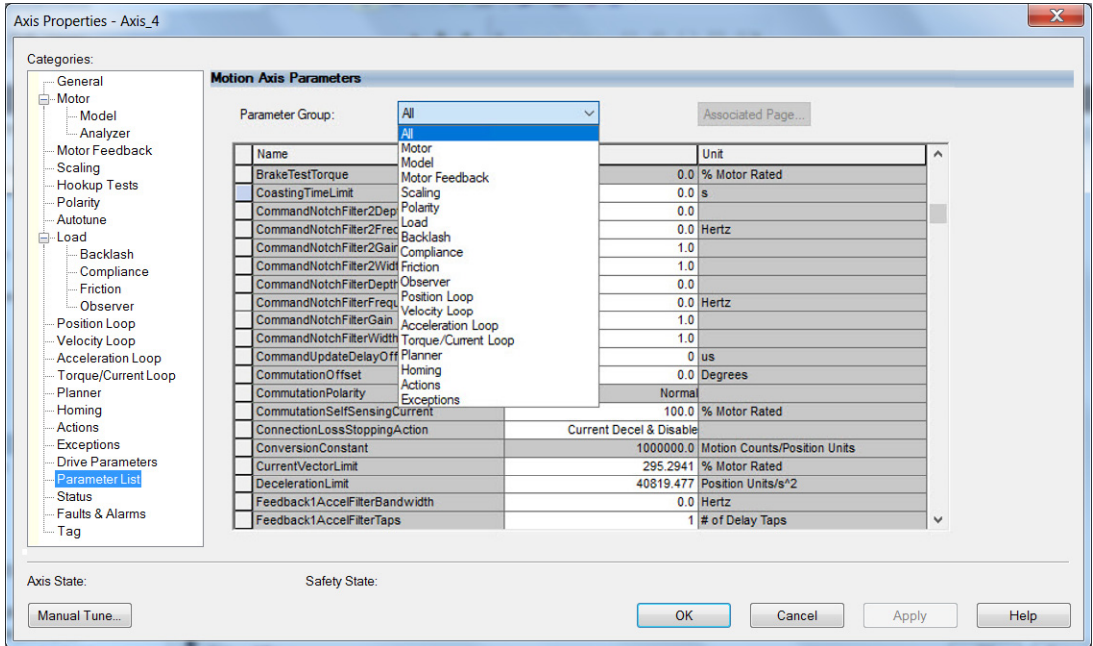

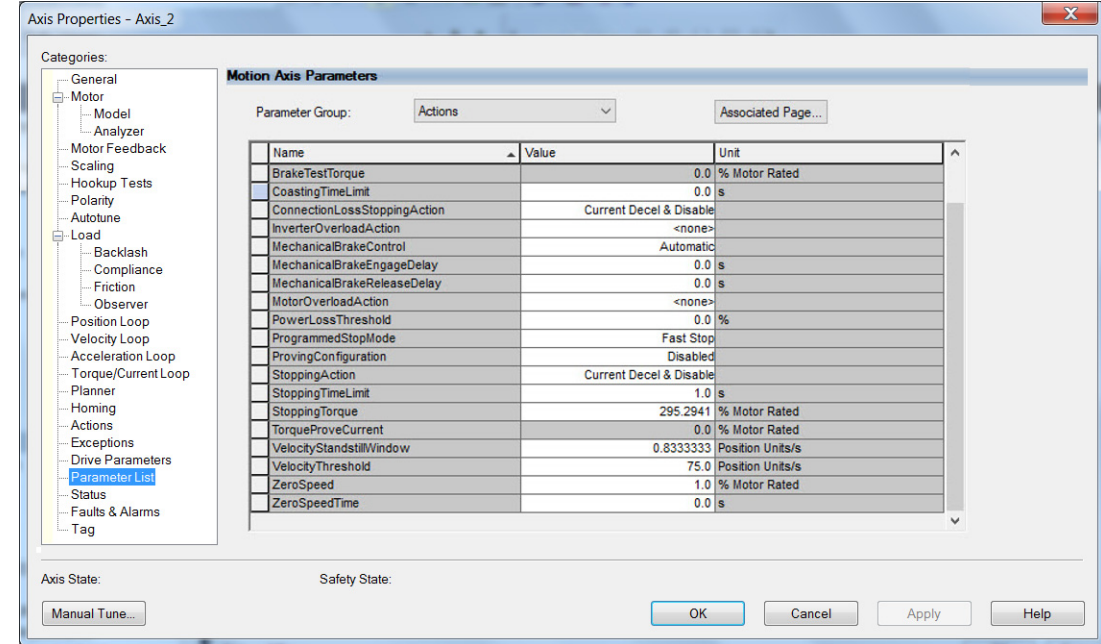

From this dialog box, along with other parameters, you can set brake engage and release delay times for servo motors.

For recommended motor brake delay times, refer to the Kinetix Rotary Motion Specifications Technical Data, publication [KNX-TD001.](http://literature.rockwellautomation.com/idc/groups/literature/documents/td/knx-td001_-en-p.pdf)

- <span id="page-126-0"></span>19. Click OK.
- 20. Repeat [step 1](#page-121-0) through [step 19](#page-126-0) for each servo motor axis.

## **Configure Induction-motor Closed-loop Control Axis Properties**

Follow these steps to configure induction-motor closed-loop control axis properties.

- <span id="page-127-0"></span>1. In the Controller Organizer, right-click an axis and choose Properties.
- 2. Select the General category.
	- The General and Associated Module dialog box appears.

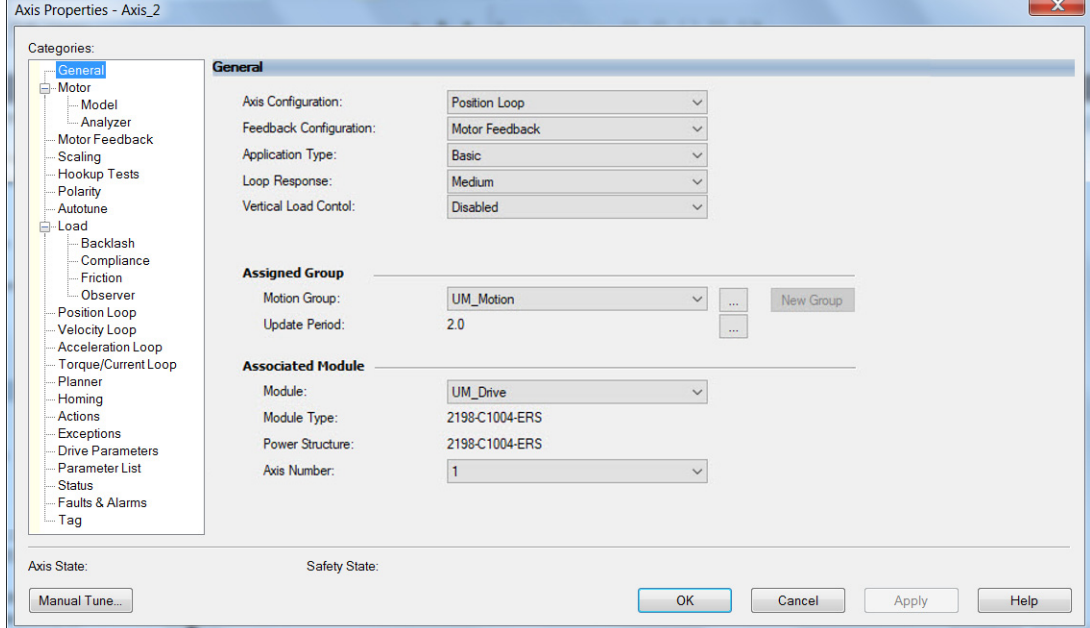

- 3. From the General pull-down menus, change configuration settings as needed for your application.
- 4. From the Associated Module > Module pull-down menu, choose your Kinetix 5300 drive.

The drive catalog number populates the Module Type and Power Structure fields.

- 5. Click Apply.
- 6. Select the Motor category.

The Motor Device Specification dialog box appears.

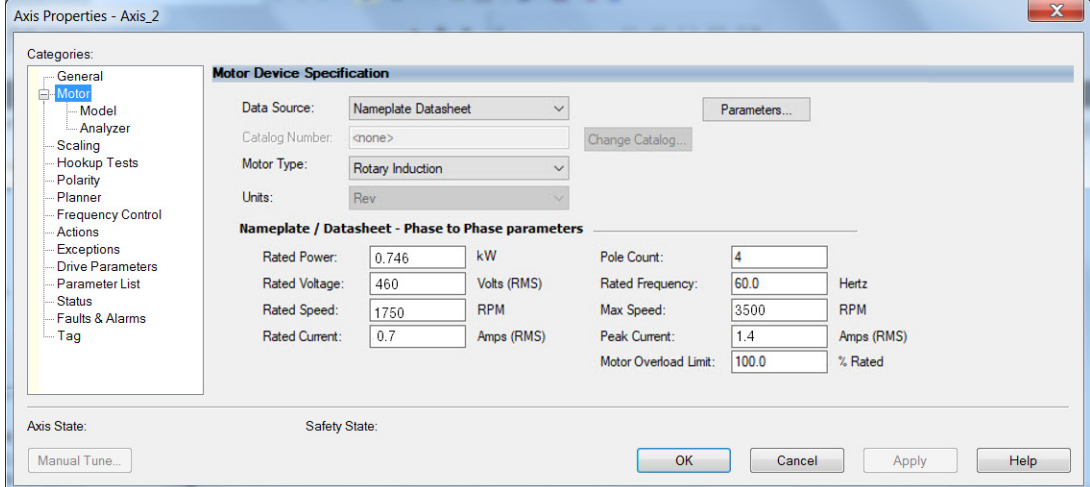

7. From the Data Source pull-down menu, choose Nameplate Datasheet.

**IMPORTANT** Motor NV is not a supported data source in the Logix Designer application for axes that are configured as Induction-motor closed-loop.

- 8. Click Apply and return to the Motor category.
- 9. From the Motor Type pull-down menu, choose Rotary Induction.
- 10. From the motor nameplate or datasheet, enter the phase-to-phase values for your motor.

For a motor performance datasheet example, see Motor Category on [page 212](#page-211-0). Also see Motor Nameplate Datasheet Entry for Custom Motor Applications, publication [2198-AT002](http://literature.rockwellautomation.com/idc/groups/literature/documents/at/2198-at002_-en-p.pdf).

- 11. Click Apply.
- 12. Select the Motor Feedback category.

The Motor Feedback Device Specification dialog box appears.

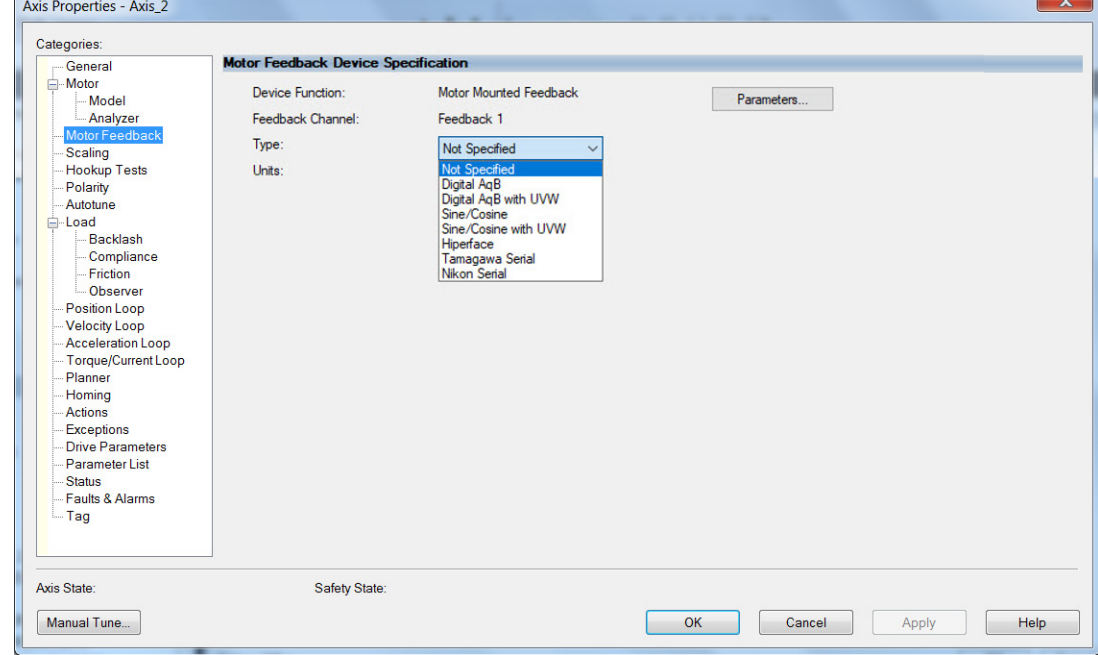

13. From the Type pull-down menu, choose the feedback type appropriate for your application.

See [Configure Feedback Properties](#page-132-1) on [page 133](#page-132-1) for feedback configuration examples.

14. Click Apply.

15. Select the Scaling category and edit the default values as appropriate for your application.

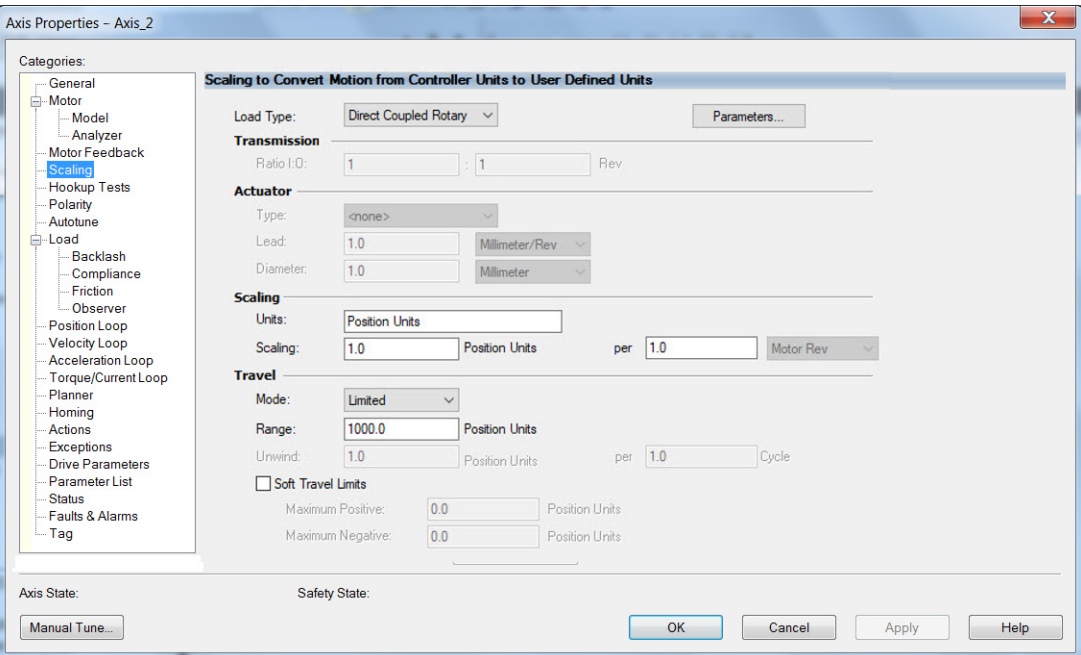

- 16. Click Apply, if you make changes.
- 17. Select the Actions category.
	- The Actions to Take Upon Conditions dialog box appears.

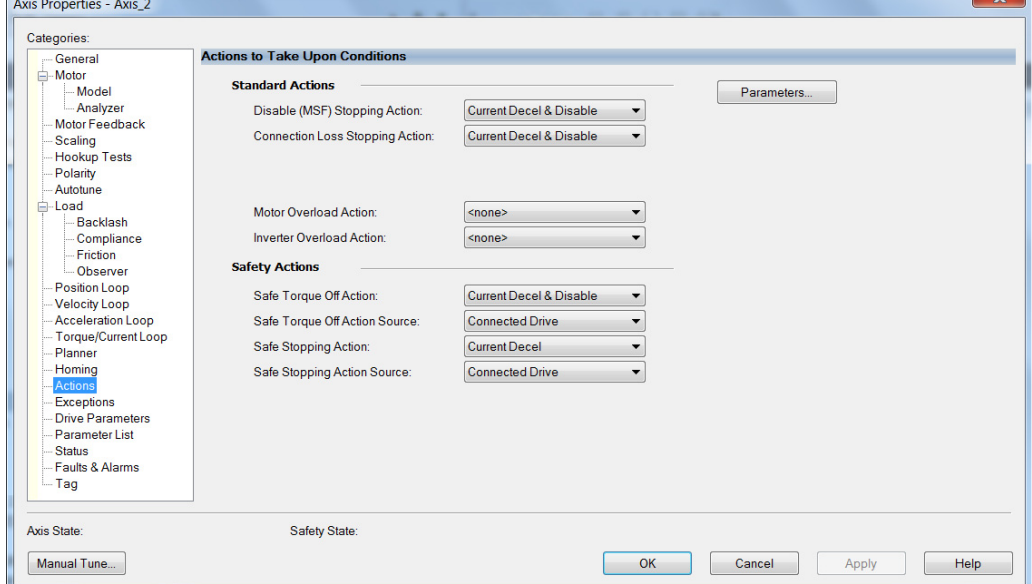

From this dialog box, you can program actions for the drive module to take. For more information, see Logix 5000 Controller and Drive [Behavior on page 145.](#page-144-0)

18. Select the Exceptions category.

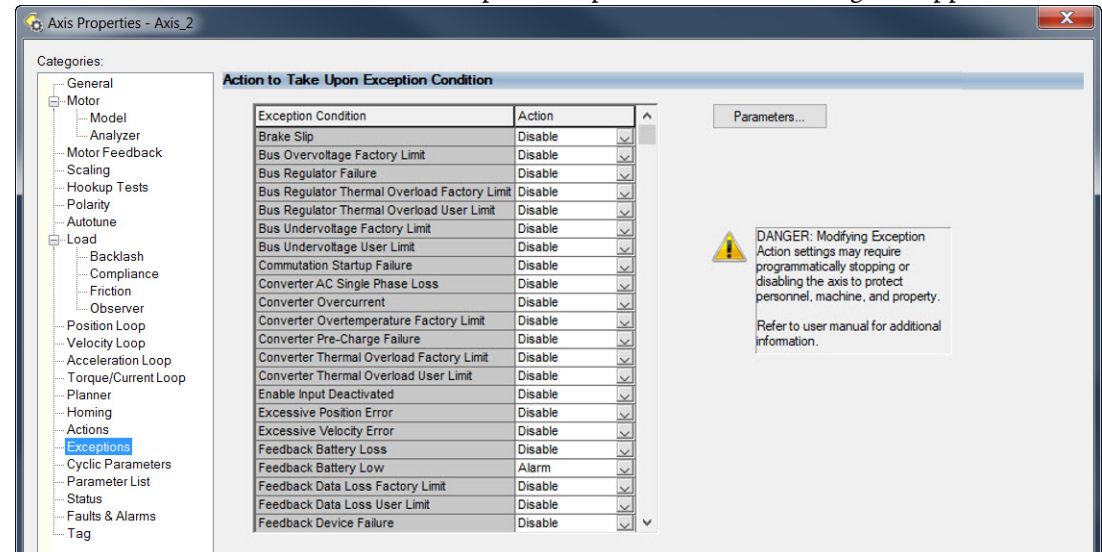

The Action to Take Upon Exception Condition dialog box appears.

From this dialog box, you can change the action for exceptions (faults). For more information, see Logix 5000 Controller and Drive Behavior on [page 145](#page-144-0).

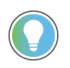

H L

In the Logix Designer application, version 32.00 and later, Disable replaced StopDrive as the default Action.

19. Select the Load category and edit the default values as appropriate for your application.

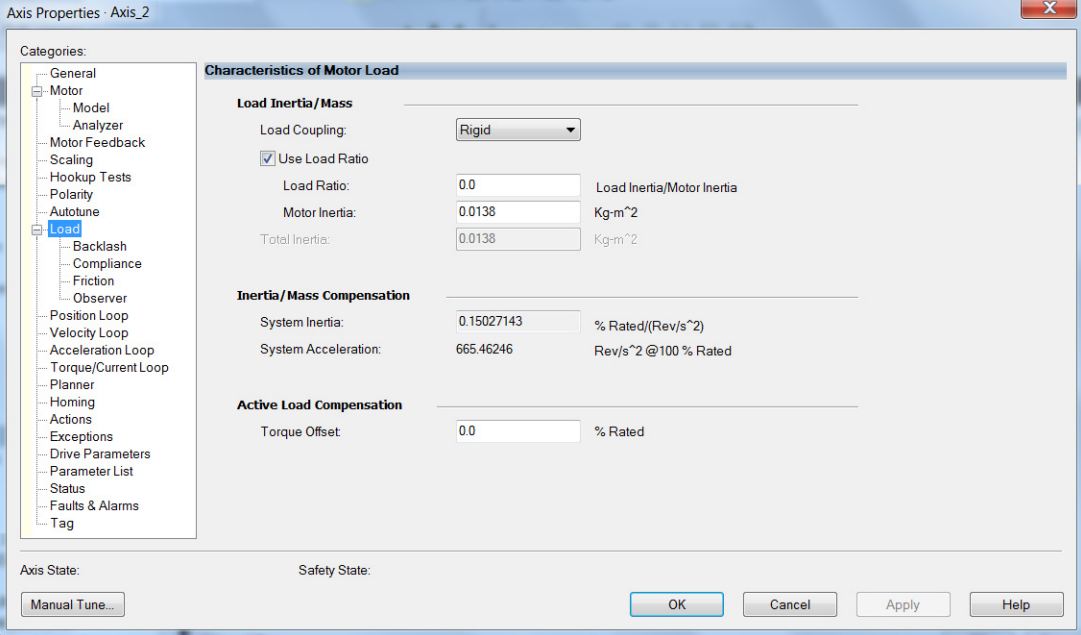

- 20. Click Apply, if you make changes.
- 21. Click OK.
- 22. Select the Motor > Model category.

Motor model attributes are automatically estimated from the Nameplate/Datasheet parameters. For improved performance, motor tests can be run.

23. The Analyze Motor to Determine Motor Model dialog box opens.

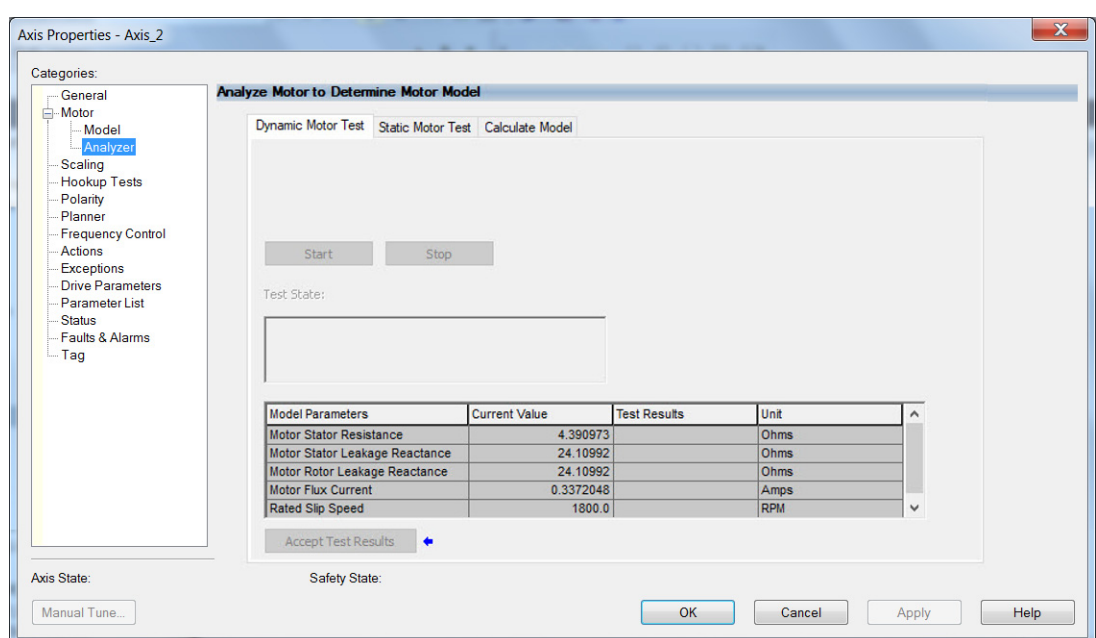

- 24. Click the tab that corresponds to the Motor Test you want to run. For information about each of the tests, see Motor Tests and Autotune [Procedure on page 214](#page-213-0).
- 25. Click Start.
- 26. Click Accept Test Results.
- 27. Click Apply.
- 28. Select the Autotune category.
- <span id="page-131-0"></span>29. Repeat [step 1](#page-127-0) through [step 29](#page-131-0) for each induction motor axis.

## <span id="page-132-1"></span>**Configure Feedback Properties**

This section provides more configuration detail for module properties and axis properties when incremental feedback types are used in your application.

### <span id="page-132-0"></span>**Configure Module Properties**

Configure the module properties of your Kinetix 5300 servo drive depending on how you intend to use the feedback connectors.

1. Right-click a drive in the Controller Organizer to configure and choose Properties.

The Module Properties dialog box appears.

2. Select the Associated Axes category.

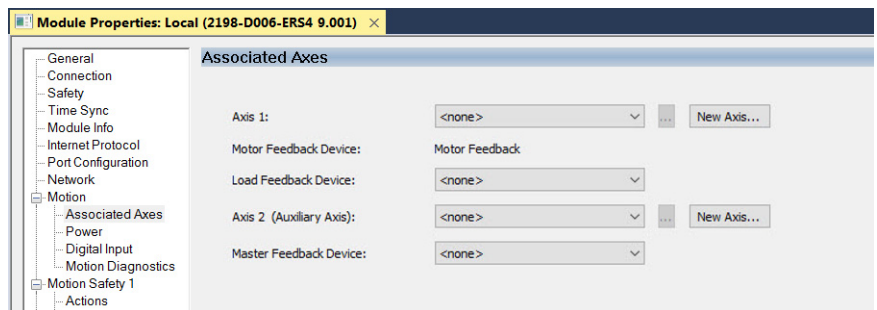

3. Configure each axis for Motor feedback, Load feedback, and Master feedback devices appropriate for your application.

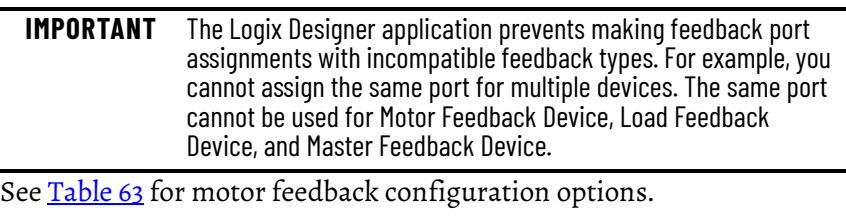

**IMPORTANT** Unprogrammed Smart feedback devices are not supported. Unprogrammed as load or feedback-only feedback types are supported. Contact your local distributor or Rockwell Automation representative for support options.

This example shows acceptable feedback port assignments.

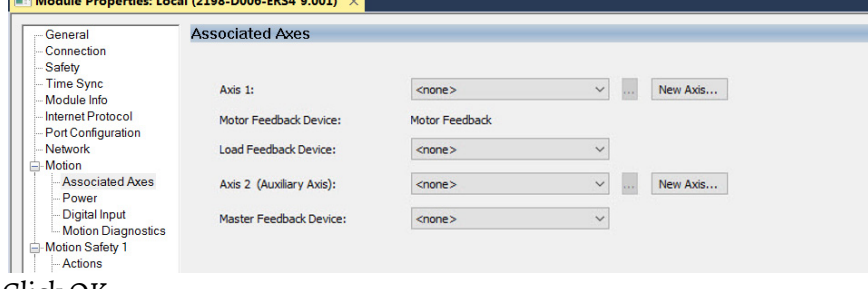

4. Click OK.

## <span id="page-133-0"></span>**Configure Axis Properties**

In this section, you configure the axis properties of your Kinetix 5300 servo drive for the type of feedback that you intend to use in your application. **Table 64 - Valid Feedback Assignments**

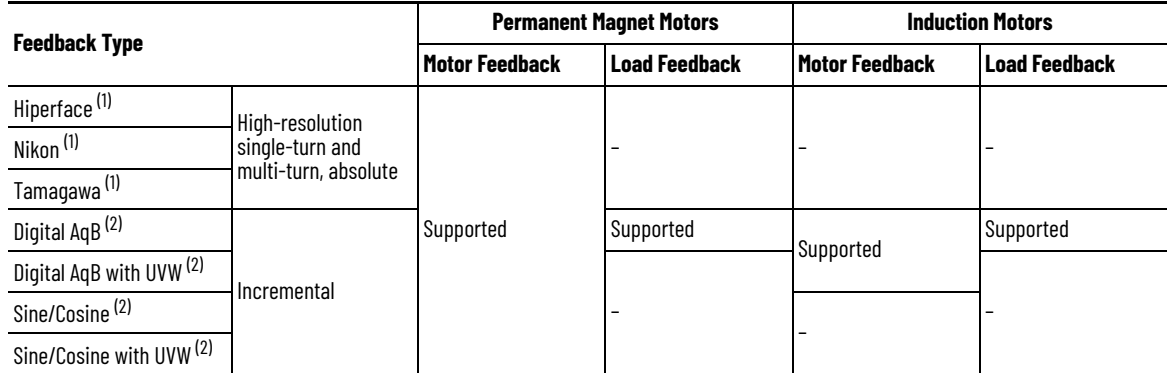

<span id="page-133-1"></span>(1) This feedback option is automatically configured via the motor catalog number.

<span id="page-133-2"></span>See the sections that follow for the respective information to configure this feedback type.

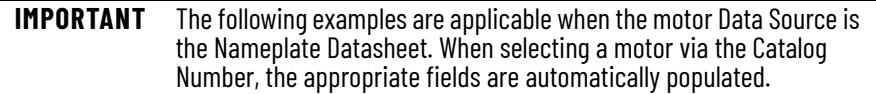

#### *Digital AqB (TTL) Feedback*

In this example, a motor feedback device is configured for Digital AqB feedback.

1. In the Controller Organizer, right-click an axis and choose Properties.

 $\mathbf{x}$ 

2. Select the Motor Feedback category.

#### The Motor Feedback Device Specification dialog box appears.

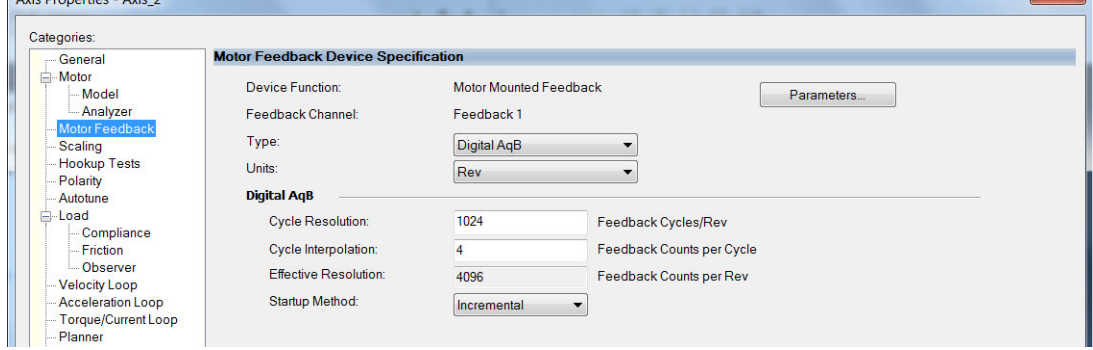

3. Configure the device function and type.

In this example, Motor Feedback is the device function and Digital AqB is the feedback type.

- 4. Enter values for the Digital AqB specification fields. The only valid value for Cycle Interpolation is 4.
- 5. From the Startup Method pull-down menu, choose Incremental.
- 6. Click Apply.

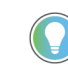

 $\sum_{i=1}^{n}$ 

When the Device Function is Load-Side Feedback or Master Feedback, the configuration is identical to Motor Mounted Feedback.

#### *Digital AqB with UVW (TTL w/Hall) Feedback*

In this example, a motor feedback device is configured for Digital AqB with UVW feedback.

- 1. In the Controller Organizer, right-click an axis and choose Properties.
- 2. Select the Motor Feedback category.
	- The Motor Feedback Device Specification dialog box appears.

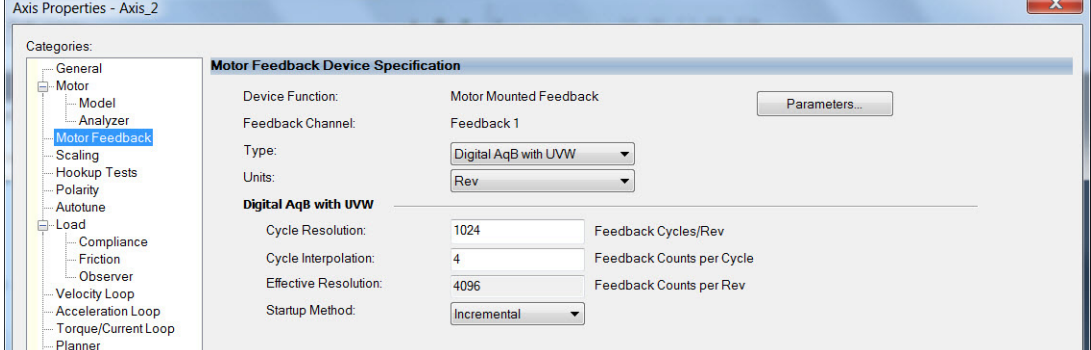

- 3. Configure the device function and type. In this example, Motor Feedback is the device function and Digital AqB with UVW is the feedback type.
- 4. Enter values for the Digital AqB with UVW specification fields. The only valid value for Cycle Interpolation is 4.
- 5. From the Startup Method pull-down menu, choose Incremental.
- 6. From the Alignment pull-down menu, choose Not Aligned.
- 7. Click Apply.

#### *Sine/Cosine Feedback*

In this example, a motor feedback device is configured for Sine/Cosine feedback.

- 1. In the Controller Organizer, right-click an axis and choose Properties.
- 2. Select the Motor Feedback category.
	- The Motor Feedback Device Specification dialog box appears.

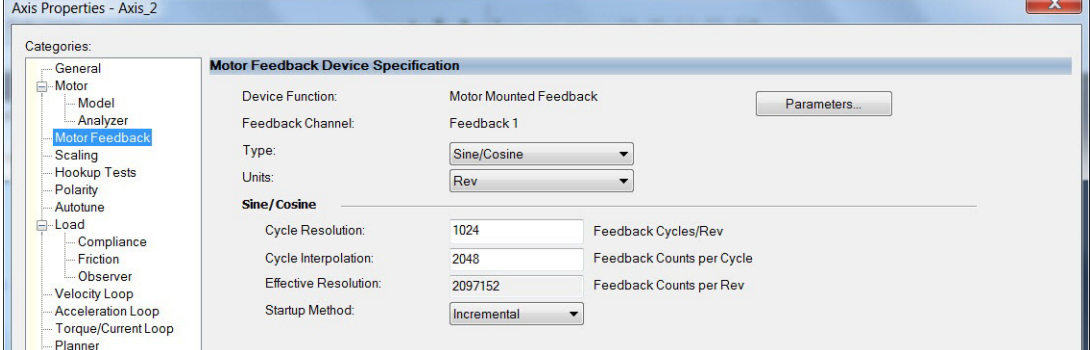

- 3. Configure the device function and type. In this example, Motor Feedback is the device function and Sine/Cosine is the feedback type.
- 4. Enter values for the Sine/Cosine specification fields. The only valid values for Cycle Interpolation are powers of 2 from 4 through 65536.
- 5. From the Startup Method pull-down menu, choose Incremental.
- 6. Click Apply.

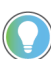

When the Device Function is Master Feedback, the configuration is identical to Motor Mounted Feedback.

#### *Sine/Cosine with Hall Feedback*

In this example, a motor feedback device is configured for Sine/Cosine with UVW feedback.

- 1. In the Controller Organizer, right-click an axis and choose Properties.
- 2. Select the Motor Feedback category.
	- The Motor Feedback Device Specification dialog box appears.

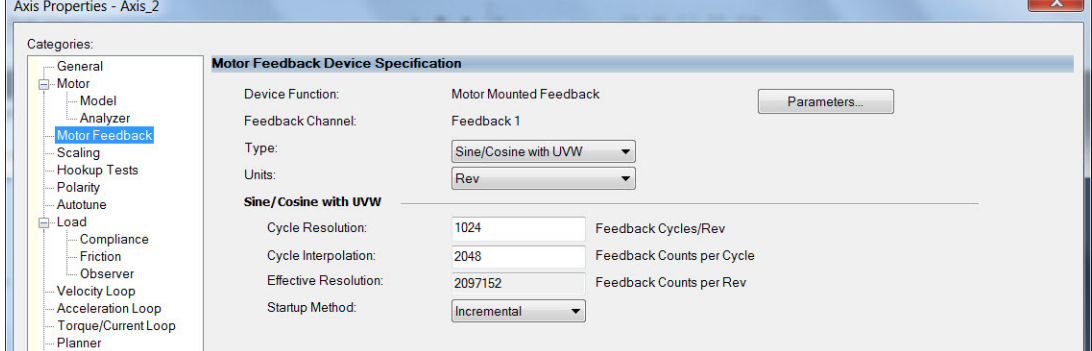

- 3. Configure the device function and type. In this example, Motor Feedback is the device function and Sine/Cosine with UVW is the feedback type.
- 4. Enter values for the Sine/Cosine with UVW specification fields. The only valid values for Cycle Interpolation are powers of 2 from 4 through 65536.
- 5. From the Startup Method pull-down menu, choose Incremental.
- 6. From the Alignment pull-down menu, choose Not Aligned.
- 7. Click OK.

## **Apply Power to the Kinetix 5300 Drive**

This procedure assumes that you have wired and configured your Kinetix 5300 system and your Logix 5000 controller.

**IMPORTANT** When 24V power is first applied, the fan turns on for a few seconds and then, off. It only turns back on if the drive is above a factory configured temperature threshold or the drive is enabled.

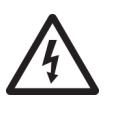

**SHOCK HAZARD:** To avoid the hazard of electrical shock, perform all mounting and wiring of the Kinetix 5300 servo drives before applying power. After power is applied, connector terminals can have voltage present even when not in use.

Follow these steps to apply power to the Kinetix 5300 system.

1. Disconnect the load to the motor.

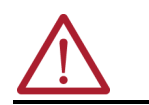

**ATTENTION:** To avoid personal injury or damage to equipment, disconnect the load to the motor. Make sure that each motor is free of all linkages when initially applying power to the system.

2. Apply 24V DC control power.

The four-segment status display begins the startup sequence. See [Startup Sequence on page 104.](#page-103-0) If the startup sequence does not begin, check the 24V control power connections.

3. When the startup sequence completes, verify that the two status indicators are steady green and the four-character stats displays -03-, meaning the axis state is in Pre-charge.

If the axis state does not reach -03- and the two status indicators are not steady green, see [Kinetix 5300 Drive Status Indicators on page 143](#page-142-0) and [Four-character Display Axis and Status Device States](#page-103-1) on [page 104](#page-103-1) for additional information.

**IMPORTANT** Apply control power before applying AC input power. Doing so ensures that the shunt is enabled, which can help prevent nuisance faults or Bus Overvoltage faults.

4. Apply AC input power and monitor the DC BUS voltage on the four-segment status display. See [View the DC Bus Voltage](#page-101-0) for additional information.

If the DC Bus does not reach the expected voltage level, check the AC input power connections. Also, it can take as many as 2.5 seconds after AC input power is applied before the drive can accept motion commands.

5. Verify that the four-character status displays -04-, meaning the axis state changes to Stop State.

If the axis state does not change to -04-, refer to **Fault Code Overview on** [page 142](#page-141-0) and [Four-character Display Axis and Status Device States](#page-103-1) on [page 104](#page-103-1) for additional information.

<span id="page-137-0"></span>

**Test and Tune the Axes** This procedure assumes that you have configured your Kinetix 5300 drive, configured your Logix 5000 controller, and applied power to the system.

> **IMPORTANT** Before proceeding with testing and tuning your axes, verify that the MOD and NET status indicators are operating as described in Kinetix 5300 [Drive Status Indicators on page 143.](#page-142-0)

For help with using the Logix Designer application as it applies to testing and tuning your axes with ControlLogix EtherNet/IP modules or CompactLogix 5380 controllers, refer to **Additional Resources on page 10**.

Also, see Motor Nameplate Datasheet Entry for Custom Motor Applications, publication [2198-AT002,](http://literature.rockwellautomation.com/idc/groups/literature/documents/at/2198-at002_-en-p.pdf) for detailed information on testing and tuning custom motors.

## **Test the Axes**

Follow these steps to test the axes.

1. Verify that the load was removed from each axis.

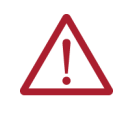

**ATTENTION:** To avoid personal injury or damage to equipment, you must remove the load from each axis as uncontrolled motion can occur when an axis with an integral motor brake is released during the test.

2. In your Motion Group folder, right-click an axis and choose Properties.

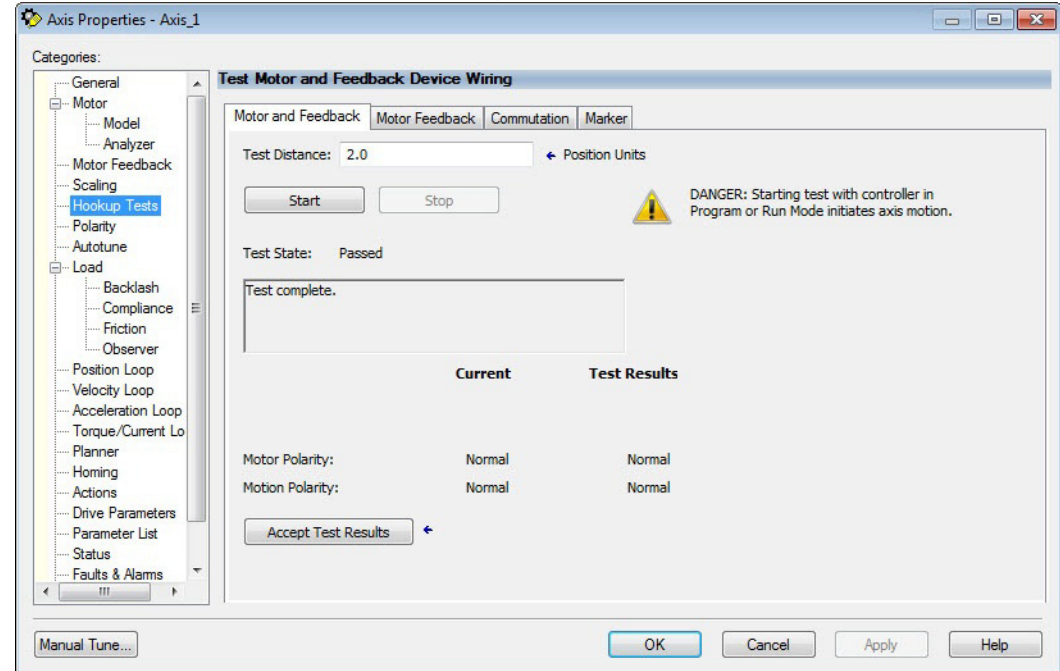

The Axis Properties dialog box appears.

- 3. Select the Hookup Tests category.
- 4. In the Test Distance field, enter the desired test distance. The Position Units are defined in Axis Properties > Scaling category.

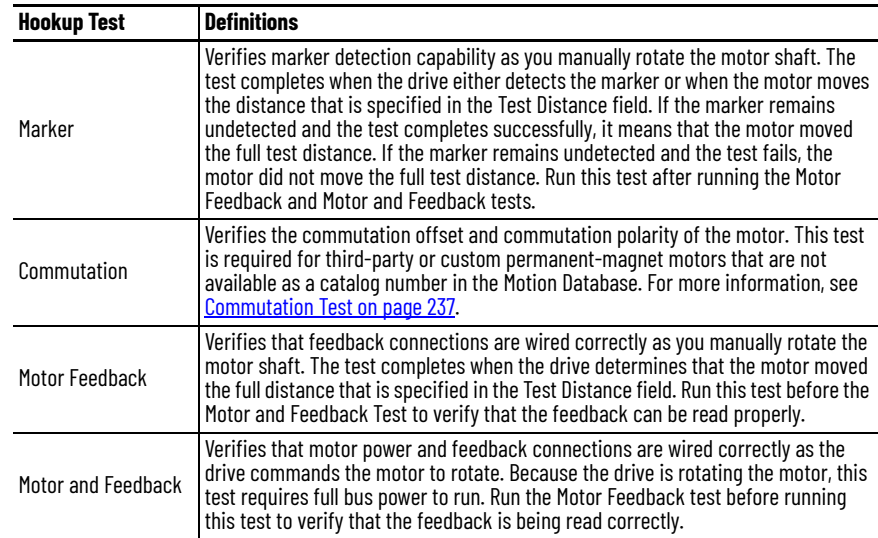

- <span id="page-138-0"></span>5. To verify connections, click the test you want.
- 6. Click Start.

The Logix Designer - Motor and Feedback Test dialog box appears. The Test State is Executing.

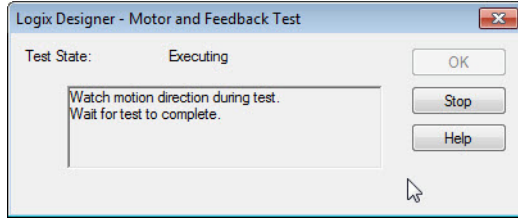

When the test completes successfully, the Test State changes from Executing to Passed.

Logix Designe

Д

Yes

Logix Designer

Error 16386-0

Did the axis move in the forward direction?

No

Online command failed.<br>The axis is in the faulted state

Help

 $OK$ 

Cancel

 $\overline{\mathbf{x}}$ 

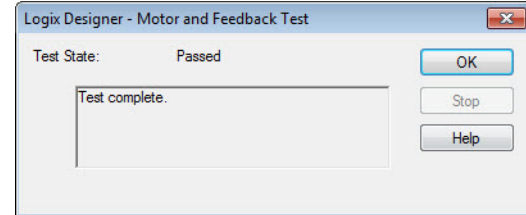

7. Click OK.

This dialog box appears asking if the axis moved in the forward direction.

- 8. Click Yes if you agree.
- 9. Click Accept Test Results.
- 10. If the test fails, this dialog box appears. a. Click OK.
	- b. Verify the DC bus voltage.
	- c. Verify unit values entered in the Scaling category.
	- d. Verify the motor power and feedback wiring.
	- e. Return to [step 5](#page-138-0) and run the test again.

### **Tune the Axes**

The Kinetix 5300 drives are configured for tuningless operation by default. If additional tuning is required, see the Motion System Tuning Application Technique, publication [MOTION-AT005](http://literature.rockwellautomation.com/idc/groups/literature/documents/at/motion-at005_-en-p.pdf), for more information.

# **Troubleshoot the Kinetix 5300 Drive System**

This chapter provides troubleshooting tables and related information for your Kinetix® 5300 servo drives.

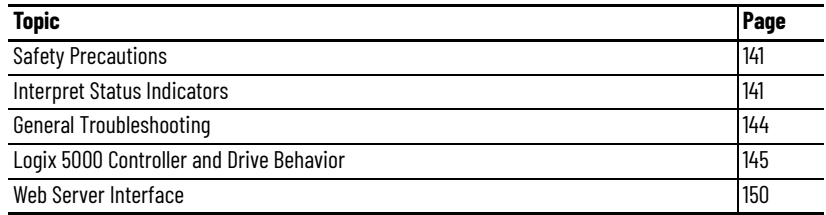

<span id="page-140-0"></span>**Safety Precautions Cobserve the following safety precautions when troubleshooting your** Kinetix 5300 servo drive.

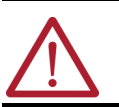

**ATTENTION:** Before working on the drive, wait 5 minutes as indicated in the warning on the front of the drive. Failure to observe this precaution could result in severe bodily injury or loss of life.

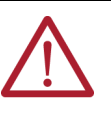

**ATTENTION:** Do not attempt to defeat or override the drive fault circuits. You must determine the cause of a fault and correct it before you attempt to operate the system. Failure to correct the fault could result in personal injury and/or damage to equipment as a result of uncontrolled machine operation.

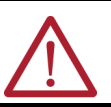

**ATTENTION:** Provide an earth ground for test equipment (oscilloscope) used in troubleshooting. Failure to ground the test equipment could result in personal injury.

<span id="page-140-1"></span>**Interpret Status Indicators** Use this troubleshooting information to identify faults, potential causes, and the appropriate actions to resolve the fault. If the fault persists after attempting to troubleshoot the system, contact your Rockwell Automation sales representative for further assistance.

#### <span id="page-141-0"></span>**Fault Code Overview**

The four-position status display provides fault codes when a drive fault occurs. The fault code tables are designed to help you determine the source of the fault or exception. When a fault condition is detected, the drive performs the appropriate fault action and the fault is displayed.

The drive removes the fault text from the display when a Fault Reset service is sent from the controller and the fault is no longer active. If a fault is still active following a Fault Reset service, the fault is again posted to the display.

However, there is a delay before the fault is posted again. In a Studio 5000 Logix Designer® application, this delay results as the AxisFault tag on the drive axis being cleared until the fault is posted again. During this delay, the AxisState tag continues to indicate that the axis is faulted. Use the AxisState tag on the axis object and only to determine if an axis is faulted.

Although software overtravel fault codes do not exist, software overtravel detection for the AXIS\_CIP\_DRIVE axis type is determined in the Logix 5000® controller. For more information, see Integrated Motion on the EtherNet/IP™ Network Reference Manual, publication [MOTION-RM003.](http://literature.rockwellautomation.com/idc/groups/literature/documents/rm/motion-rm003_-en-p.pdf)

| Fault Code Type (1) (2)                | <b>Description</b>                                                                                                    |
|----------------------------------------|----------------------------------------------------------------------------------------------------|
| Fxx                                    | Standard runtime axis exceptions. The exception can apply to an individual axis or to<br>all axes.                                                     |
| Fcxx                                   | Manufacturer-specific runtime axis exception. The exception can apply to an<br>individual axis or to all axes.                                         |
| lxx                                    | Exceptions that prevent normal operation and occur during the initialization process.                                                                  |
| <b>ICXX</b>                            |                                                                                                    |
| nFxx                                   | Exceptions that can prevent normal operation of the drive module and apply to the<br>entire module and affect all axes.                                |
| nAxx                                   | Exceptions that can prevent normal operation of the drive module, but do not result in<br>any action other than reporting the alarm to the controller. |
| Sxx                                    | Conditions that prevent normal operation and indicate that the drive module is<br>prevented from being enabled.                                        |
| Scxx                                   |                                                                                                    |
| Ахх                                    | An underlying exception condition that does not result in any action other than<br>reporting the alarm to the controller.                              |
| Acxx                                   |                                                                                                    |
| <b>SFxx</b>                            | Exception that is generated by a fault condition that is detected in the safety function.                                                              |
| <b>SFcxx</b>                           |                                                                                                    |
| (1) Fxx refers to Standard exceptions. |                                                                                                    |

**Table 65 - Fault Code Summary**

(1) F*xx* refers to Standard exceptions.

(2) When the fault code type contains 'c', this indicates a manufacturer-specific exception. For example, Fc*xx*.

The display indicates progress through the Initializing state and various fault, alarm, and inhibit conditions. The display supports the following mapping to various conditions of the device.

#### **Table 66 - Four-position Status Display**

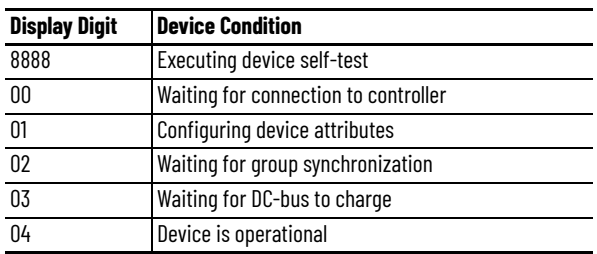

## **Fault Codes**

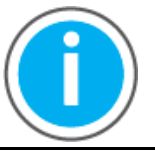

This manual links to Kinetix 5300 Single-axis EtherNet/IP Servo Drives Fault Codes Reference Data, publication [2198-RD006](https://literature.rockwellautomation.com/idc/groups/literature/documents/rd/2198-rd006_-en-p.xlsx), for fault codes. Download the spreadsheet now for offline access.

## <span id="page-142-0"></span>**Kinetix 5300 Drive Status Indicators**

The module status and network status indicators are just below the fourcharacter display.

**IMPORTANT** Status indicators are not reliable for safety functions. Use them only for general diagnostics during commissioning or troubleshooting. Do not attempt to use status indicators to determine operational status.

#### **Table 67 - Module Status Indicator**

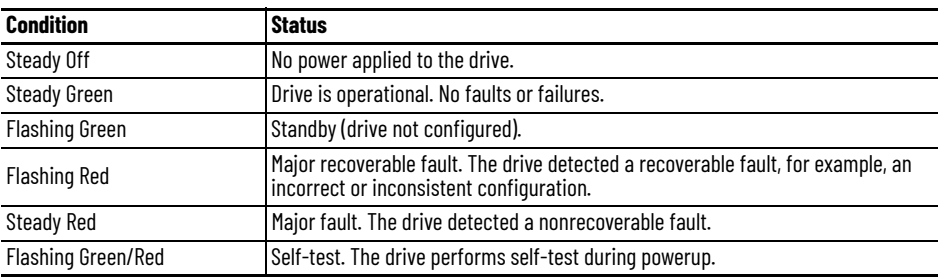

#### **Table 68 - Network Status Indicator**

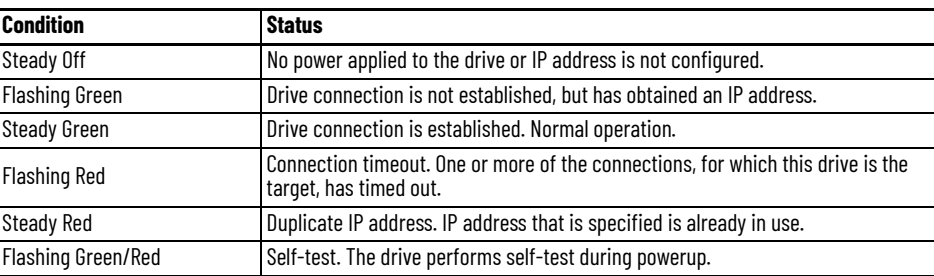

#### **Table 69 - Ethernet Link Speed Status Indicator**

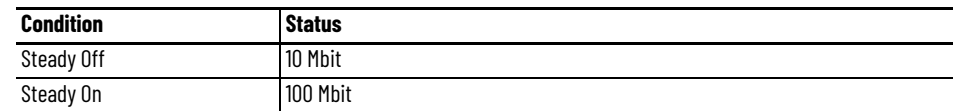

#### **Table 70 - Ethernet Link/Activity Status Indicator**

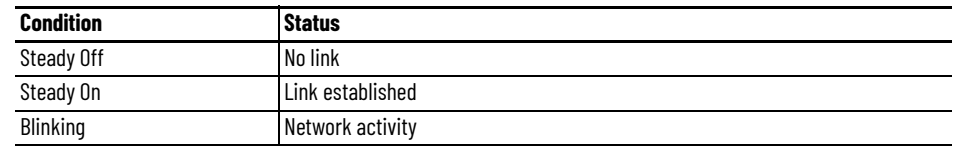

#### Kinetix 5300 Servo Drive

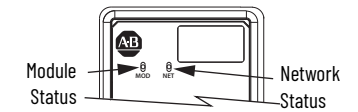

Ethernet RJ45 Connectors

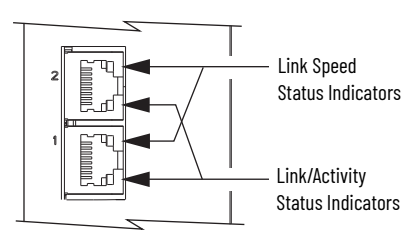

<span id="page-143-0"></span>**General Troubleshooting** These conditions do not always result in a fault code, but can require troubleshooting to improve performance.

#### **Table 71 - General Troubleshooting**

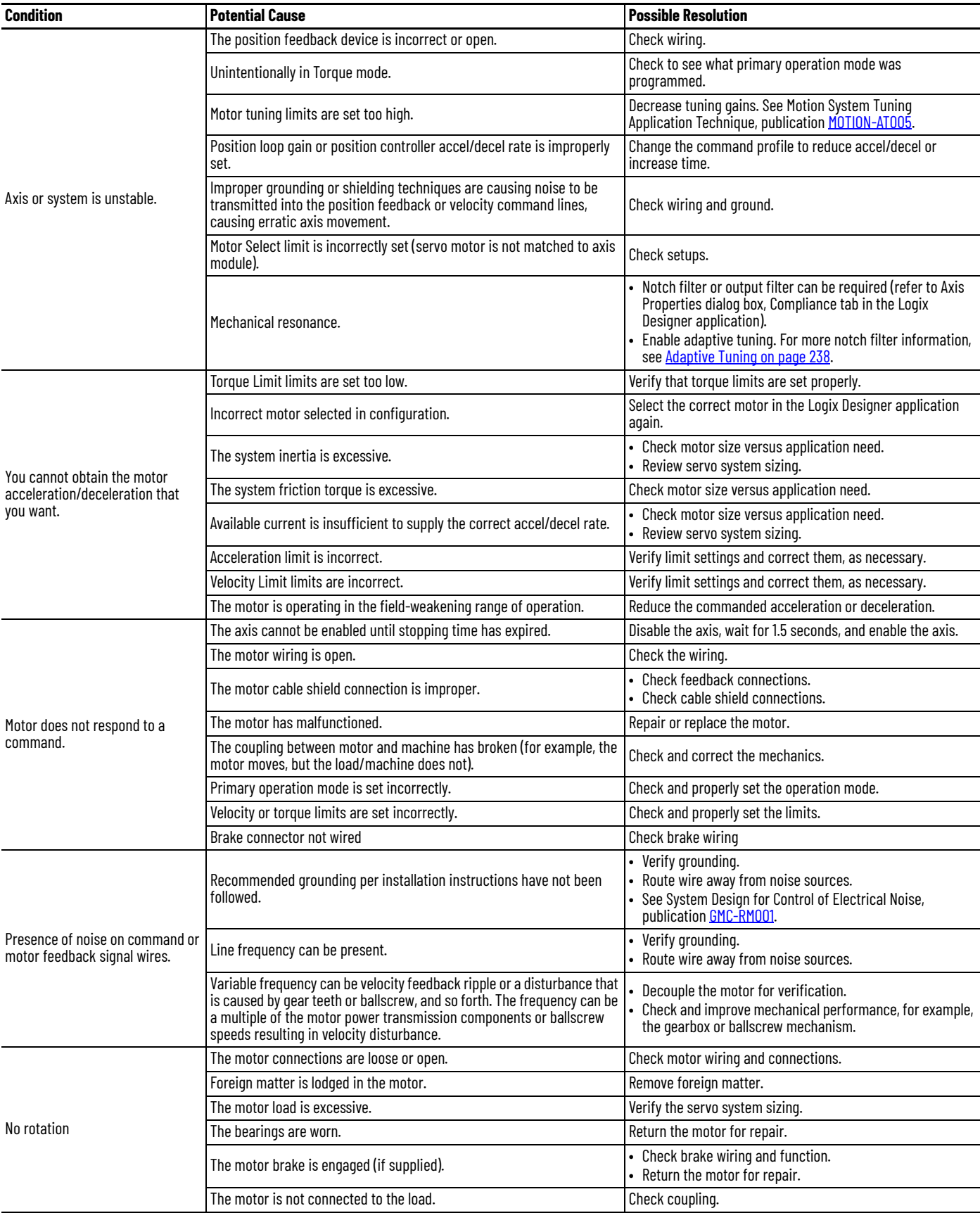
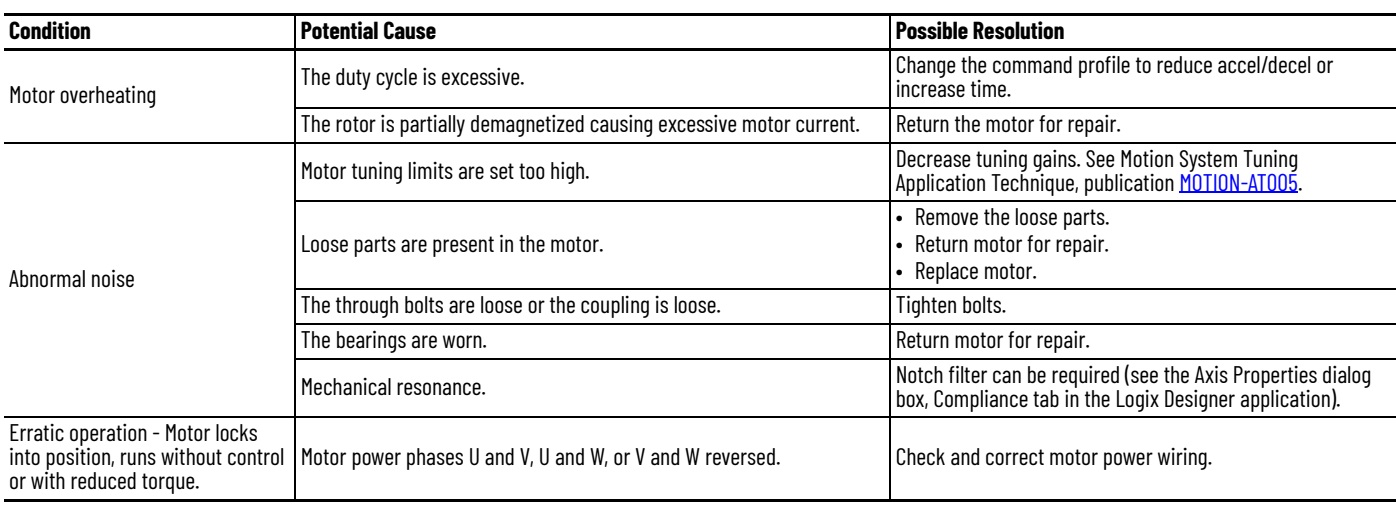

#### **Table 71 - General Troubleshooting (Continued)**

## **Logix 5000 Controller and Drive Behavior**

By using the Logix Designer application, you can configure how the Kinetix 5300 drives respond when a drive fault/exception occurs.

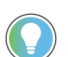

Ixxx faults are always generated after powerup, but before the drive is enabled, so the stopping behavior does not apply.

nAxx faults do not apply because they do not trigger stopping behavior.

The drive supports exception actions for Ignore, Alarm, Minor Fault, and Major Fault as defined in [Table 72](#page-144-0). However, these exception actions cannot be changed online. The drive also supports five configurable stopping actions as defined in Table 74.

<span id="page-144-0"></span>Table 72 - Kinetix 5300 Drive Exception Action Definitions

| <b>Exception Action</b> | <b>Definition</b>                                                                                                    |
|-------------------------|----------------------------------------------------------------------------------------------------|
| lgnore                  | The drive completely ignores the exception condition. For some exceptions that are<br>fundamental to the operation of the planner, Ignore is not an available option.                                                                                                    |
| Alarm                   | The drive sets the associated bit in the Motion Alarm Status word, but does not<br>otherwise affect axis behavior. Like Ignore, if the exception is so fundamental to the<br>drive, Alarm is not an available option. When an exception action is set to Alarm, the<br>Alarm goes away by itself when the exceptional condition has cleared. |
| Minor Fault             | The drive latches the exception condition but the drive does not execute any exception<br>action.                                                                                                    |
| Major Fault             | The drive latches the exception condition and executes the configured exception<br>action.                                                                                                    |

You can configure exception behavior in the Logix Designer application from the Axis Properties dialog box, Actions category. These controller exception actions are mapped to the drive exception actions.

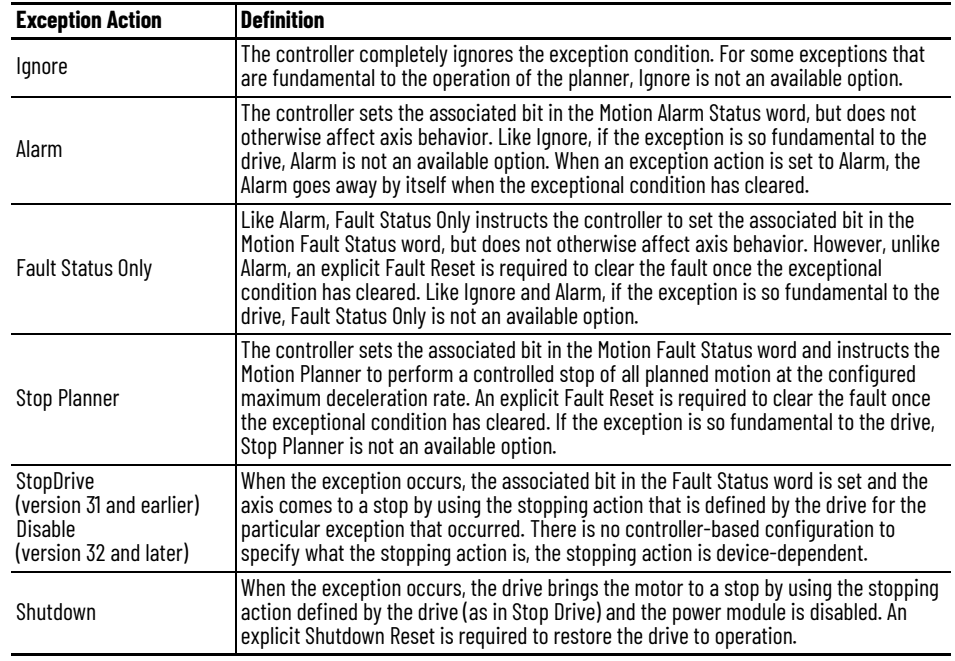

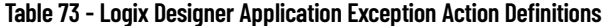

For Kinetix 5300 drives, only selected exceptions are configurable. In the drive behavior tables, the controlling attribute is given for programmable fault actions.

#### <span id="page-145-0"></span>**Table 74 - Configurable Stopping Actions**

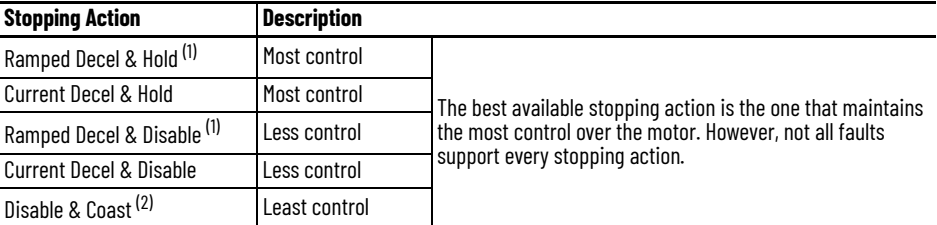

<span id="page-145-1"></span>(1) Ramped Decel is available only when General > Axis Configuration is set to Velocity Loop or Frequency Control.

(2) When configured for Frequency Control (induction motors only), select Decel & Disable only when the Current Limiting feature is enabled. For more information on this feature, see [Current Limiting for Frequency Control on page 202.](#page-201-0)

Actions define the drive behavior in response to specific conditions. The Actions category includes Standard Actions and Safety Actions.

#### <span id="page-145-2"></span>**Table 75 - Actions Definitions**

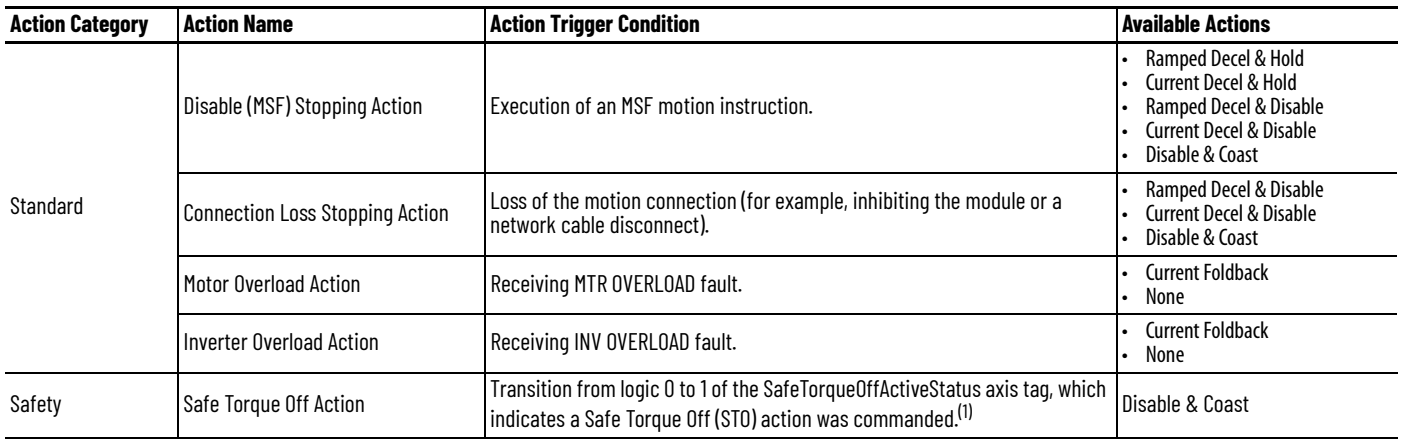

(1) This action is executed only if the axis tag transitions due to a requested STO.

When configured for Frequency Control (IM motors only), Decel & Disable should only be selected when the Current Limiting feature has been enabled. For more information on this feature, refer to **[Appendix C on page 197](#page-196-0).** 

Only selected drive exceptions are configurable. In the drive behavior tables, the controlling attribute is given for programmable fault actions.

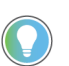

In the Logix Designer application, version 32 or later, Disable replaced StopDrive as the default Action.

**Figure 59 - Logix Designer Application Axis Properties - Exceptions Category**

| General<br>Motor         | <b>Action to Take Upon Exception Condition</b>        |                        |                          |          |                                                      |  |
|--------------------------|-------------------------------------------------------|------------------------|--------------------------|----------|------------------------------------------------------|--|
| Model                    | <b>Exception Condition</b>                            | Action                 |                          | ▲        |                                                      |  |
| - Analyzer               | <b>Brake Slip</b>                                     | <b>Disable</b>         |                          | $\equiv$ |                                                      |  |
| Motor Feedback           | <b>Bus Overvoltage Factory Limit</b>                  | Ignore                 |                          |          |                                                      |  |
| Scaling                  | <b>Bus Power Leakage</b>                              | Alarm                  |                          |          |                                                      |  |
| <b>Hookup Tests</b>      | <b>Bus Power Sharing</b>                              | <b>FaultStatusOnly</b> |                          |          |                                                      |  |
| Polarity                 | <b>Bus Regulator Failure</b>                          | Disable                |                          |          |                                                      |  |
| Autotune                 | Bus Regulator Thermal Overload Factory Limit Shutdown | W                      |                          |          |                                                      |  |
| <b>E</b> -Load           | Bus Regulator Thermal Overload User Limit             | <b>Disable</b>         |                          |          | DANGER: Modifying Exception Action                   |  |
| Backlash                 | Bus Undervoltage Factory Limit                        | <b>Disable</b>         |                          |          | settings may require<br>programmatically stopping or |  |
| Compliance<br>-Friction  | <b>Bus Undervoltage User Limit</b>                    | <b>Disable</b>         |                          |          | disabling the axis to protect                        |  |
| Observer                 | <b>Controller Initiated Exception</b>                 | <b>Disable</b>         | $\overline{\phantom{a}}$ |          | personnel, machine, and property.                    |  |
| Position Loop            | <b>Converter AC Single Phase Loss</b>                 | <b>Disable</b>         | $\overline{\phantom{a}}$ |          |                                                      |  |
| <b>Velocity Loop</b>     | Converter Ground Current Factory Limit                | <b>Disable</b>         | ▼                        |          | Refer to user manual for additional                  |  |
| <b>Acceleration Loop</b> | <b>Converter Overcurrent</b>                          | <b>Disable</b>         | ▾                        |          | information.                                         |  |
| Torque/Current Loop      | Converter Overtemperature Factory Limit               | <b>Disable</b>         | ▼                        |          |                                                      |  |
| Planner                  | <b>Converter Pre-Charge Failure</b>                   | <b>Disable</b>         | ▼                        |          |                                                      |  |
| Homing                   | Converter Thermal Overload Factory Limit              | <b>Disable</b>         | $\overline{\phantom{a}}$ |          |                                                      |  |
| <b>Actions</b>           | <b>Converter Thermal Overload User Limit</b>          | <b>Disable</b>         | $\overline{\phantom{0}}$ |          |                                                      |  |
| <b>Exceptions</b>        | <b>DC Common Bus</b>                                  | <b>Disable</b>         | $\overline{\phantom{0}}$ |          |                                                      |  |
| <b>Cyclic Parameters</b> | <b>Excessive Current Feedback Offset</b>              | <b>Disable</b>         | ▼                        |          |                                                      |  |
| Parameter List           | <b>Excessive Position Error</b>                       | <b>Disable</b>         | $\overline{\phantom{a}}$ |          |                                                      |  |
| <b>Status</b>            | <b>Excessive Velocity Error</b>                       | <b>Disable</b>         | ▼                        |          |                                                      |  |
| Faults & Alarms          | Feedback Data Loss Factory Limit                      | <b>Disable</b>         | $\blacktriangledown$     |          |                                                      |  |
| - Tag                    |                                                       |                        |                          |          |                                                      |  |
|                          |                                                       |                        |                          |          |                                                      |  |
|                          |                                                       |                        |                          |          |                                                      |  |
| <b>Axis State:</b>       | Safety State:                                         |                        |                          |          |                                                      |  |

This dialog box applies to Kinetix 5300 servo drives.

#### **Table 76 - Drive Behavior, Fxx Fault Codes**

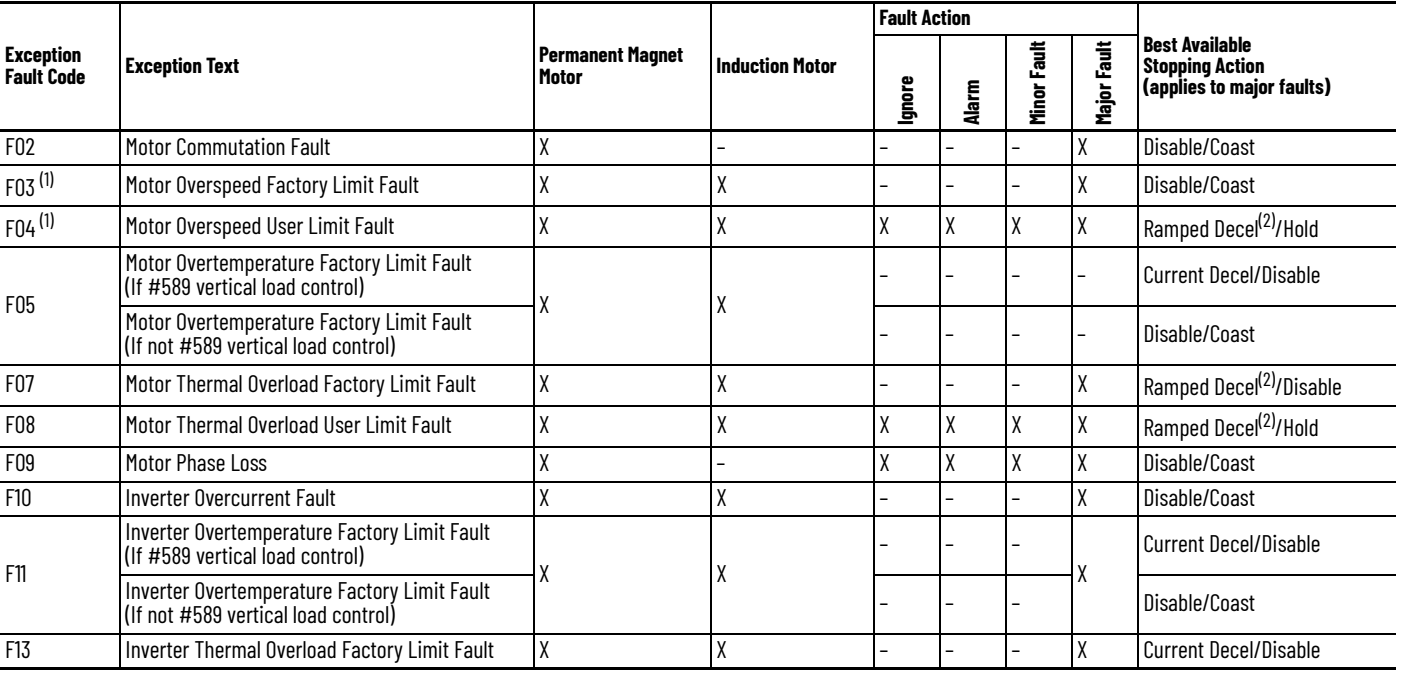

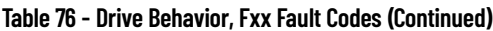

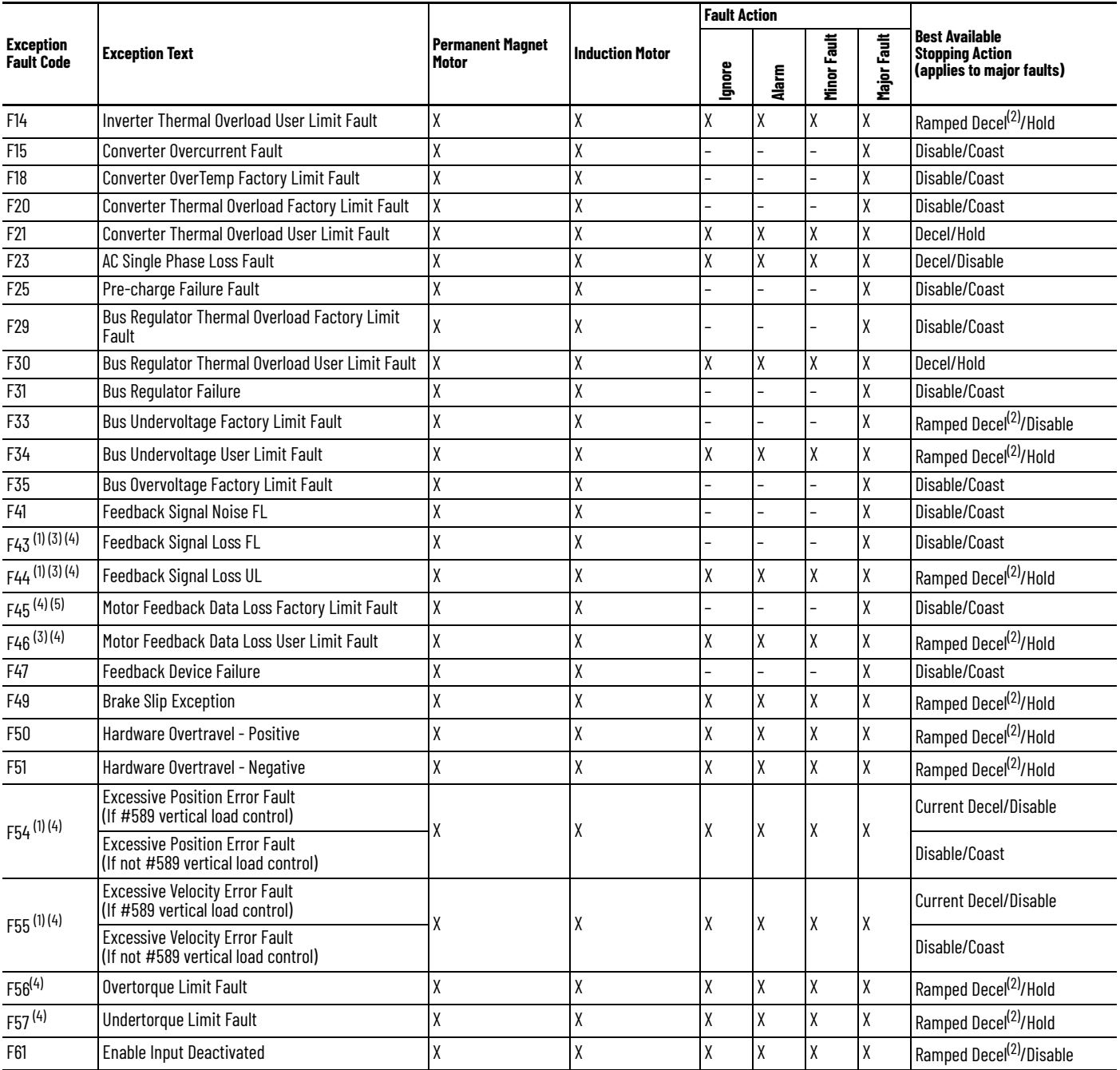

<span id="page-147-0"></span>(1) The loss of A/B signals from a TTL encoder isn't detected directly. Typically, this loss of signals is detected through an excessive position/velocity error or a motor overspeed fault. If these secondary faults are set to Ignore (where applicable), then if a signal loss condition occurs, it is not detected (see the following ATTENTION statement for more information).

<span id="page-147-1"></span>(2) Available only in Velocity Control mode. Available stopping action is Current Decel in Position Control mode.

<span id="page-147-2"></span>

<span id="page-147-3"></span> $(3)$  Applies to all compatible feedback devices.<br> $(4)$  Does not apply to induction motors in frequ Does not apply to induction motors in frequency control mode.

(5) Applies to Hiperface feedback devices.

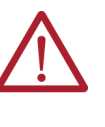

**ATTENTION:** The loss of A/B signals from a TTL encoder is not detected directly. Typically, an excessive position/velocity error or a motor overspeed fault detects this. If these secondary faults are set to Ignore (where applicable), a signal loss condition will not be detected. In some cases, particularly in Torque mode, the fault is not detected at all and the motor coasts to a stop. In addition, if you have selected to ignore these secondary faults in the Logix Designer application, the signal loss condition will not be detected. If the secondary fault is not detected, the drive can still be enabled in the Logix Designer application even though the fault condition exists.

### **Table 77 - Drive Behavior, Fcxx Fault Codes**

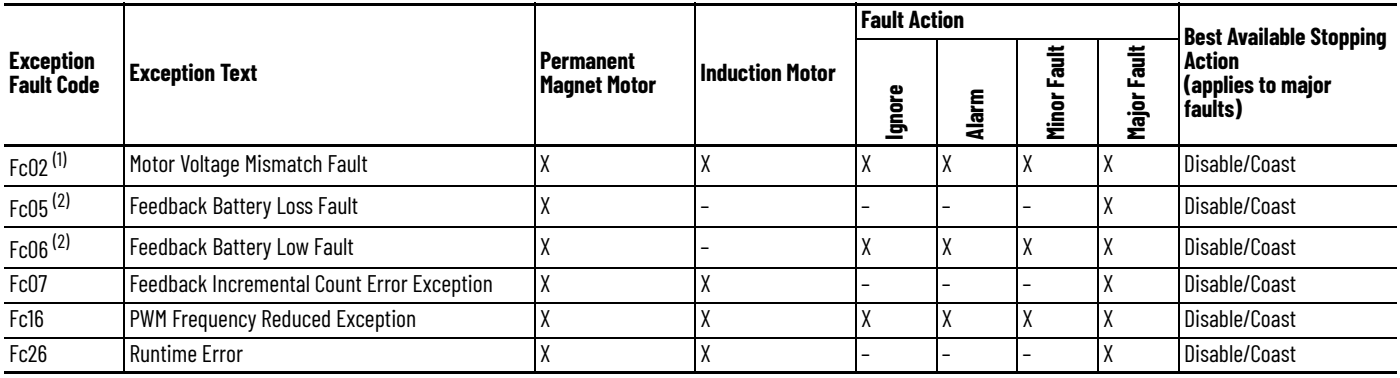

(1) Does not apply to induction motors in frequency control mode.

<span id="page-148-0"></span>(2) Applies to only Kinetix TLP or Kinetix TLY-A*xxxx*-B encoders.

#### **Table 78 - Drive Behavior, nFxx Fault Codes**

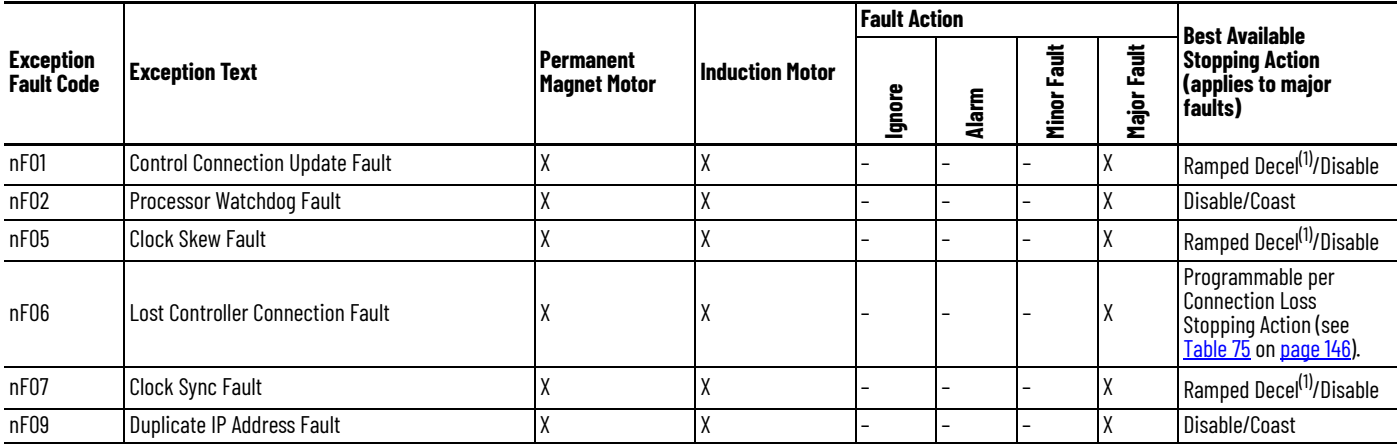

<span id="page-148-1"></span>(1) Available only in Velocity Control mode. Available stopping action is Current Decel in Position Control mode.

### <span id="page-148-2"></span>**Table 79 - Drive Behavior, SFxx Fault Codes**

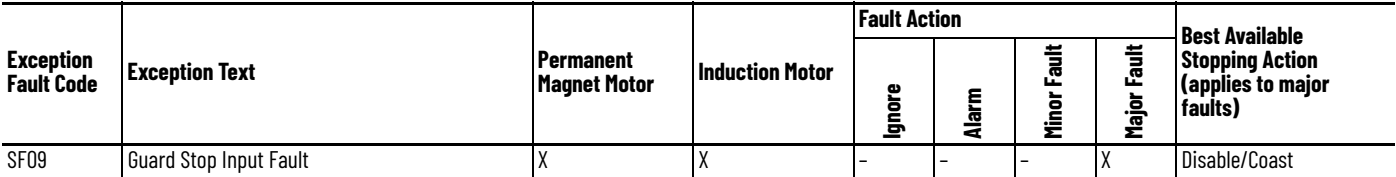

Web Server Interface The Kinetix 5300 drive supports a basic web server interface for drive diagnostics and fault information. The webpages are read-only, so no attributes are configurable.

Follow these steps to access the webpages.

- 1. Open your web browser.
- 2. In the Address field, type the IP address of the drive.
- 3. Press Enter.

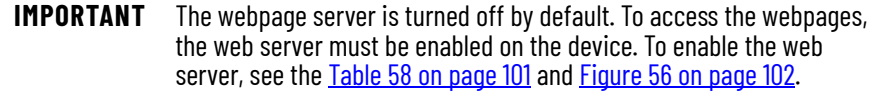

To access the diagnostic or fault webpages, open the corresponding folder in the left-most navigation bar, and click the link for each webpage you must monitor. The web server contains the following webpages.

**Table 80 - Web Server Interface Categories**

| <b>Main Categories</b> | <b>Sub Categories</b>      | <b>Description</b>                                             |  |
|------------------------|----------------------------|----------------------------------------------------------------|--|
| Home                   |                            | Provides basic device information.                             |  |
|                        | Drive Information          | Provides device power cycling and uptime-related information.  |  |
|                        | <b>Motor Diagnostics</b>   | Provides information about the connected motor.                |  |
|                        | <b>Encoder Diagnostics</b> | Provides encoder-related information for all connected motors. |  |
| Diagnostics            | <b>Network Settings</b>    | Provides network-related information.                          |  |
|                        | <b>Ethernet Statistics</b> | Provides Ethernet related information.                         |  |
|                        | <b>Network Statistics</b>  | Provides network statistics-related information.               |  |
|                        | <b>Monitor Signals</b>     | Provides real-time attribute information.                      |  |
| Fault Log              |                            | Displays major and minor fault information.                    |  |

Examples of each webpage are shown in the following figures.

#### **Figure 60 - Home**

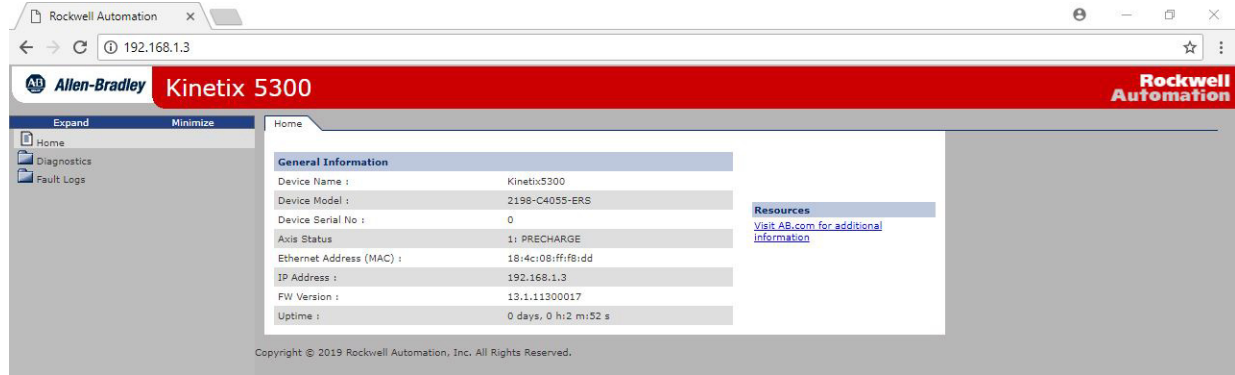

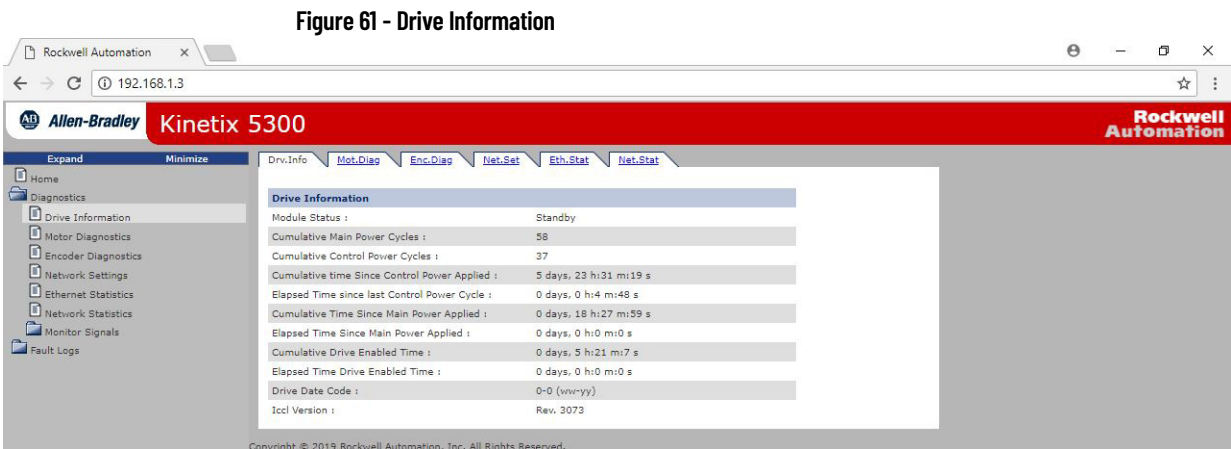

### **Figure 62 - Motor Information**

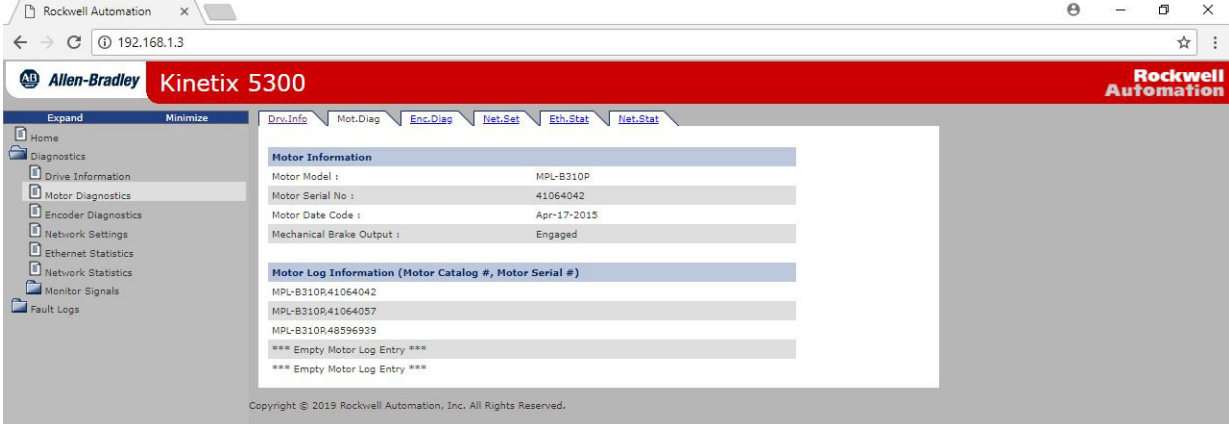

## **Figure 63 - Encoder Diagnostics**

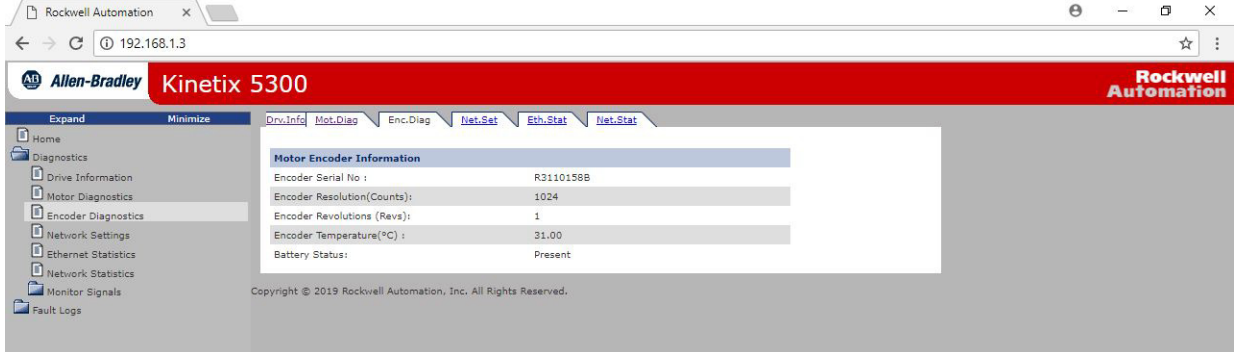

### **Figure 64 - Network Settings**

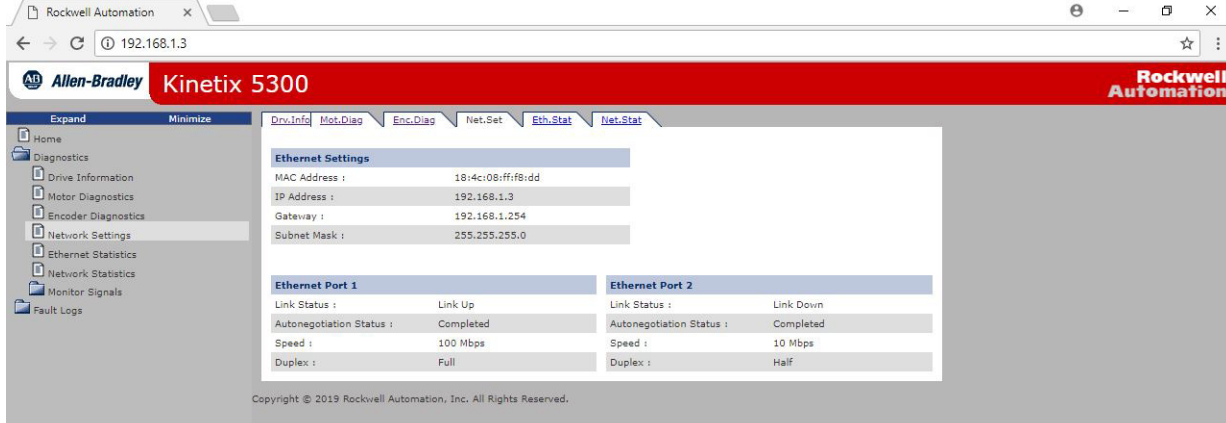

|                                         |                                   | Figure 65 - Ethernet Statistics |                                   |                           |                                      |
|-----------------------------------------|-----------------------------------|---------------------------------|-----------------------------------|---------------------------|--------------------------------------|
| Rockwell Automation<br>$\times$         |                                   |                                 |                                   |                           | $\Theta$<br>$\Box$<br>$\times$       |
| 192.168.1.3<br>C<br>←                   |                                   |                                 |                                   |                           | ☆                                    |
| $\overline{AB}$<br><b>Allen-Bradley</b> | Kinetix 5300                      |                                 |                                   |                           | <b>Rockwell</b><br><b>Automation</b> |
| Expand<br>Minimize<br>$\Box$ Home       | Mot.Diag<br>Drv.Info              | Enc.Diag<br>Net.Set<br>Eth.Stat | Net.Stat                          |                           |                                      |
| Diagnostics                             | <b>Ethernet Port 1</b>            |                                 | <b>Ethernet Port 2</b>            |                           |                                      |
| D prive Information                     | Enabled:                          | Yes                             | Enabled :                         | Yes                       |                                      |
| Motor Diagnostics                       | Speed:                            | 100 Mbps                        | Speed:                            | 10 Mbps                   |                                      |
| Encoder Diagnostics                     | Duplex:                           | Full Duplex                     | Duplex:                           | <b>Half Duplex</b>        |                                      |
| Network Settings                        | Autonegotiation Status :          | Autonegotiation completed       | Autonegotiation Status :          | Autonegotiation completed |                                      |
| Ethernet Statistics                     |                                   |                                 |                                   |                           |                                      |
| Network Statistics                      |                                   |                                 |                                   |                           |                                      |
| Monitor Signals                         | <b>Media Counters Port 1</b>      |                                 | <b>Media Counters Port 2</b>      |                           |                                      |
| Fault Logs                              | Alignment Errors :<br>FCS Errors: | $\circ$                         | Alignment Errors :<br>FCS Errors: | $\circ$<br>$\circ$        |                                      |
|                                         | Single Collisions:                | $\circ$<br>$\circ$              | Single Collisions :               | $\circ$                   |                                      |
|                                         | Multiple Collisions :             | $\circ$                         | Multiple Collisions :             | $\circ$                   |                                      |
|                                         | Excessive Collisions :            | $\circ$                         | Excessive Collisions :            | $\circ$                   |                                      |
|                                         |                                   | $\circ$                         |                                   | $\circ$                   |                                      |
|                                         | Frame Too Long :                  |                                 | Frame Too Long :                  |                           |                                      |
|                                         | <b>Interface Counters Port 1</b>  |                                 | <b>Interface Counters Port 2</b>  |                           |                                      |
|                                         | In Octets :                       | 35787888                        | In Octets :                       | $\bullet$                 |                                      |
|                                         | In Unicast Packets :              | 6101                            | In Unicast Packets :              | $\circ$                   |                                      |
|                                         | In Non-Unicast Packets :          | 2046                            | In Non-Unicast Packets :          | $\circ$                   |                                      |
|                                         | In Errors :                       | $\circ$                         | In Errors :                       | $\circ$                   |                                      |
|                                         | Out Octets :                      | 36065761                        | Out Octets :                      | 231253                    |                                      |
|                                         | Out Unicast Packets :             | 5841                            | Out Unicast Packets :             | $\circ$                   |                                      |
|                                         | Out Non-Unicast Packets :         | 47                              | Out Non-Unicast Packets :         | 2107                      |                                      |
|                                         | Out Errors :                      | $\circ$                         | Out Errors :                      | $\mathbf{1}$              |                                      |

**Figure 66 - Monitor Signals - Full Axis**

| D<br>Rockwell Automation<br>$\times$    |                                                                 |            |                                                |            | Θ | 门                                    |   | $\times$ |
|-----------------------------------------|-----------------------------------------------------------------|------------|------------------------------------------------|------------|---|--------------------------------------|---|----------|
| <b><i><u>O</u></i></b> 192.168.1.3<br>C |                                                                 |            |                                                |            |   |                                      | ☆ | $\vdots$ |
| $\overline{AB}$<br>Allen-Bradley        | Kinetix 5300                                                    |            |                                                |            |   | <b>Rockwell</b><br><b>Automation</b> |   |          |
| Expand<br>Minimize<br>$\Box$ Home       | Drv.Info<br>Mot.Diag<br>Enc.Diag                                | Net.Set    | Eth.Stat<br>Net.Stat                           |            |   |                                      |   |          |
| Diagnostics                             | <b>Motion Attributes</b>                                        |            | <b>Temperature Attributes</b>                  |            |   |                                      |   |          |
| D prive Information                     | Axis State:                                                     | Pre-charge | Converter Temperature(°C):                     | 28.59      |   |                                      |   |          |
| Motor Diagnostics                       | Position Command(Counts):                                       | $\circ$    | Converter Capacity (% Conv                     | 0.00       |   |                                      |   |          |
| Encoder Diagnostics                     | Motor Position(Counts):                                         | $-248569$  | rated):                                        |            |   |                                      |   |          |
| Network Settings                        | Load Position(Counts):                                          | $\circ$    | Inverter Temperature(°C):                      | 28.59      |   |                                      |   |          |
| Ethernet Statistics                     | Velocity Command<br>(Revs/s):                                   | 0.00       | Inverter Capacity(% Inv<br>rated):             | 0.00       |   |                                      |   |          |
| Network Statistics                      | Motor Velocity                                                  |            | Motor Temperature(°C):                         | 0.00       |   |                                      |   |          |
| Monitor Signals<br><b>B</b> Full Axis   | (Revs/s):                                                       | $-0.00$    | Motor Capacity (% Motor<br>Rated):             | 0.19       |   |                                      |   |          |
| Feedback Only Axis                      | Load Velocity<br>(Revs/s):                                      | 0.00       | Encoder Temperature(°C):                       | 31.00      |   |                                      |   |          |
| Fault Logs                              | Current Command(%Motor<br>rated):                               | 0.00       | Bus Regulator Capacity (%<br>Regulator Rated): | 0.00       |   |                                      |   |          |
|                                         | Current Feedback(%Motor<br>rated):                              | 0.54       |                                                |            |   |                                      |   |          |
|                                         | Output Current(Amps-rms):                                       | 0.00       | <b>Digital Inputs</b>                          |            |   |                                      |   |          |
|                                         | Output Voltage(Volts-rms):                                      | 0.00       | Input1:                                        | OFF<br>OFF |   |                                      |   |          |
|                                         | Output Frequency(Hz):                                           | 0.12       | Input2:                                        | OFF        |   |                                      |   |          |
|                                         | Energy Usage(Kwh):                                              | 0.00000    | Input3:<br>Input4:                             | OFF        |   |                                      |   |          |
|                                         | Bus Voltage(Volts):                                             | 0.00       |                                                |            |   |                                      |   |          |
|                                         |                                                                 |            | <b>Safety Inputs</b>                           |            |   |                                      |   |          |
|                                         |                                                                 |            | Input1:                                        | ON         |   |                                      |   |          |
|                                         |                                                                 |            | Input2:                                        | ON         |   |                                      |   |          |
|                                         |                                                                 |            |                                                |            |   |                                      |   |          |
|                                         |                                                                 |            |                                                |            |   |                                      |   |          |
|                                         | Copyright @ 2019 Rockwell Automation, Inc. All Rights Reserved. |            |                                                |            |   |                                      |   |          |
|                                         |                                                                 |            |                                                |            |   |                                      |   |          |

**Figure 67 - Monitor Signals - Auxiliary Axis**

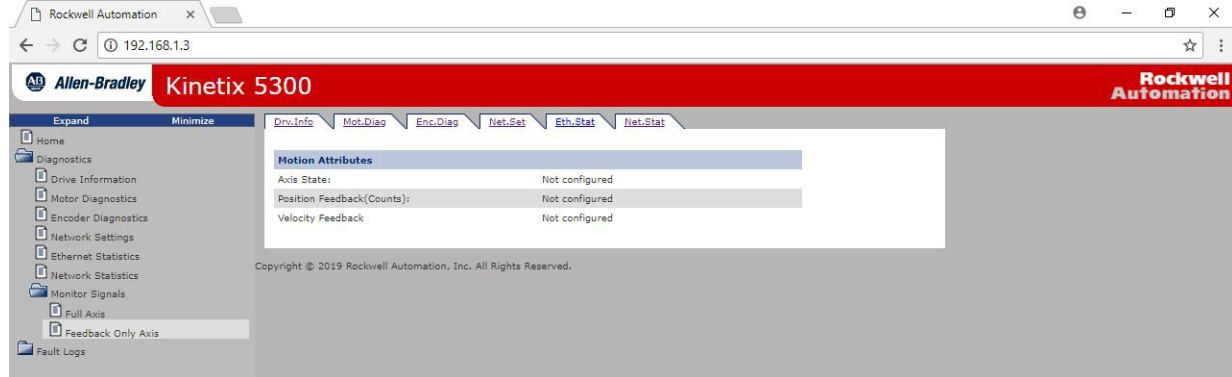

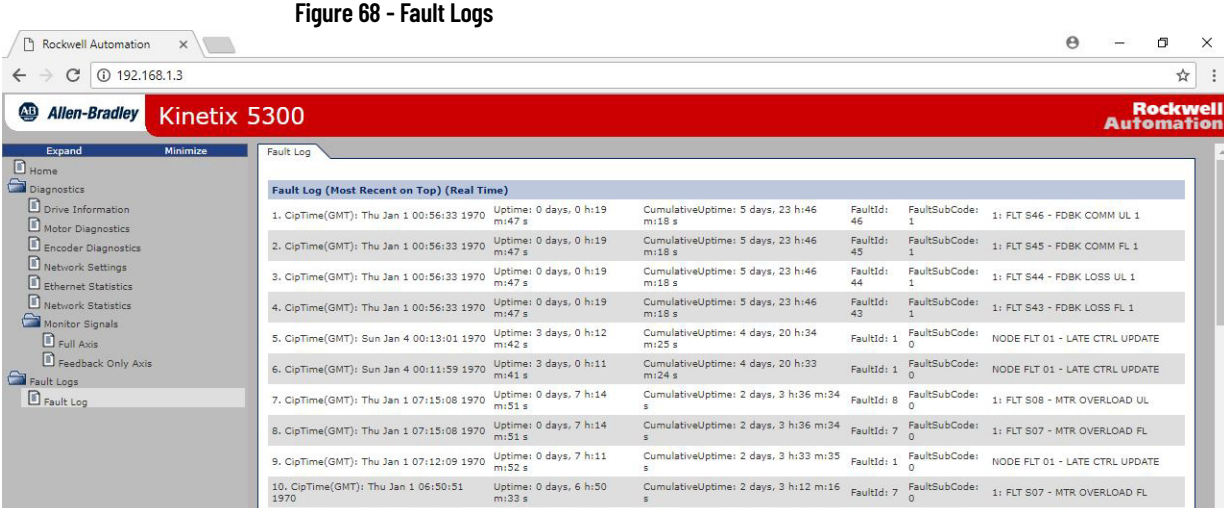

## **Notes:**

# **Remove and Replace Servo Drives**

This chapter applies to Kinetix® 5300 drive systems where the zero-stack mounting feature is used and it becomes necessary to replace one of the drives without affecting the others.

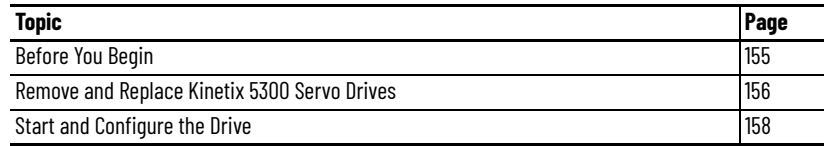

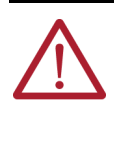

**ATTENTION:** This drive contains electrostatic discharge (ESD) sensitive parts and assemblies. You are required to follow static-control precautions when you install, test, service, or repair this assembly. If you do not follow ESD control procedures, components can be damaged. If you are not familiar with static control procedures, refer to Guarding Against Electrostatic Damage, publication [8000-4.5.2](http://literature.rockwellautomation.com/idc/groups/literature/documents/sb/8000-sb001_-en-p.pdf), or any other applicable ESD awareness handbook.

<span id="page-154-0"></span>

**Before You Begin** When each drive is installed, network settings are configured from the setup screens. Before removing the drive, revisit the Network menu and make note of the static IP or DHCP settings. To access those settings, see Configure the [Kinetix 5300 Drive on page 105](#page-104-0).

> **IMPORTANT** If you intend to use the same Logix Designer application after replacing your drive, the new drive must be the same catalog number as the old drive.

You also need these tools available before you begin removal and replacement procedures:

- Screwdrivers (to loosen/remove screws)
- Voltmeter (to make sure that no voltage exists on drive connectors)

## <span id="page-155-0"></span>**Remove and Replace Kinetix 5300 Servo Drives**

Follow these steps to remove and replace servo drives from the panel.

## **Remove Power and All Connections**

1. Verify that all control and input power has been removed from the system.

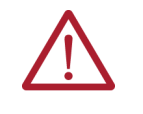

**ATTENTION:** To avoid shock hazard or personal injury, make sure that all power has been removed before proceeding. This system can have multiple sources of power. Multiple disconnect switches can be required to de-energize the system.

2. Wait 5 minutes for the DC bus to discharge completely before proceeding.

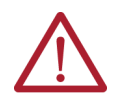

**SHOCK HAZARD:** This product contains stored energy devices. To avoid the hazard of electrical shock, verify that the voltage on capacitors has been discharged before attempting to service, repair, or remove this unit. Do not attempt the procedures in this document unless you are qualified to do so and are familiar with solid-state control equipment and the safety procedures in publication NFPA 70E.

3. Label and remove all wiring connectors from the drive that you are removing. To identify each connector, see <u>Kinetix 5300 Connector Data</u> [on page 52.](#page-51-0)

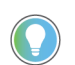

You do not need to remove the shunt connector, unless there is an external shunt that is wired to it.

- 4. If used, remove the 24V shared-bus input wiring connector, T-connector, and busbar from the drive you are removing. See [Shared-bus Connection System on page 43.](#page-42-0)
- 5. Use a screwdriver to loosen or remove the two cable clamp screws, as needed.

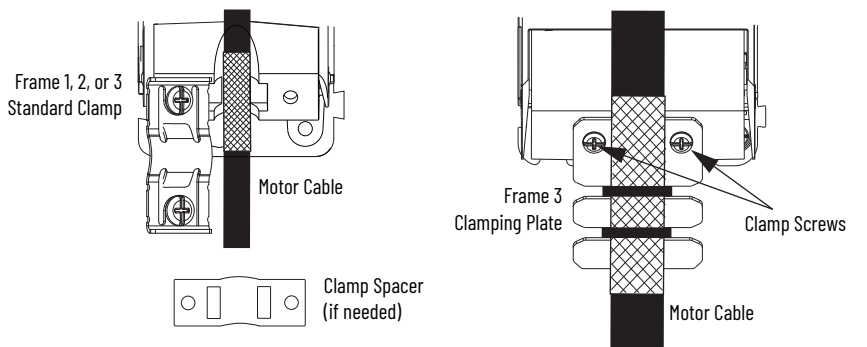

All drives are equipped with a standard clamp. Remove one or both screws as needed. However, for the Frame 3 clamping plate, remove both screws and transfer the clamping plate to the new Frame 3 drive.

- 6. Remove the motor power cable from the cable shield clamp.
- 7. Unplug the motor feedback cable connector or 2198-K53CK-D15M connector kit from the MFB connector.
- 8. Remove the ground screw and braided ground strap. See [Ground the System Subpanel on page 71](#page-70-0).

### <span id="page-156-0"></span>**Remove the Servo Drive**

You can remove single-axis drives from the panel or any single drive from a zero-stack configuration by using the same procedure.

**IMPORTANT** This procedure applies to any 2198-C*xxxx*-ERS drive in any configuration.

Follow these steps to remove Kinetix 5300 servo drives from the panel.

- 1. Loosen the top and bottom screws of the drive to remove.
- Frame 1 and 2 drives have one top and one bottom screw. Frame 3 drives have two top and two bottom screws.
- 2. Grasp the top and bottom of the drive with both hands and pull the drive straight out and away from the panel, clearing the zero-stack mounting tabs and cutouts.

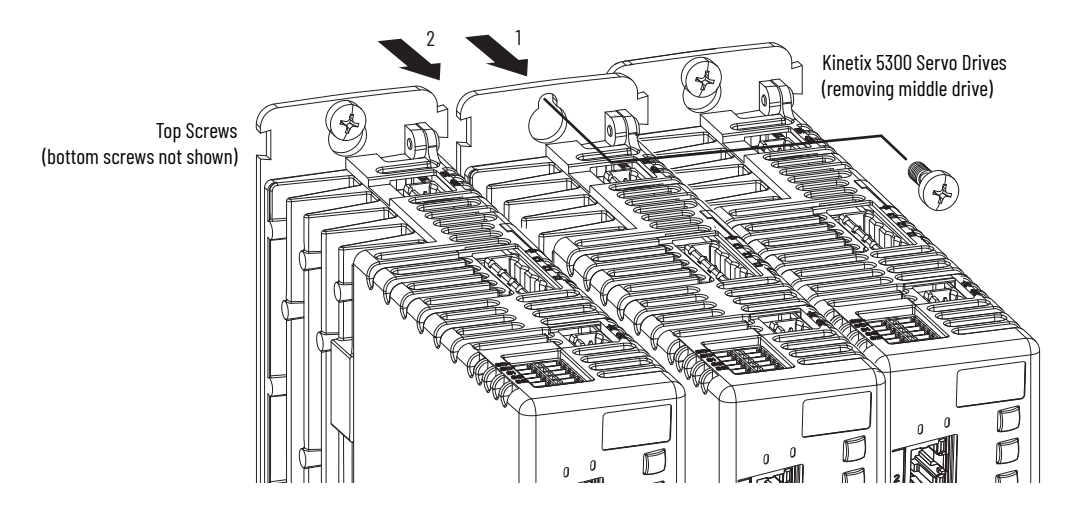

## **Replace the Servo Drive**

To replace the servo drive, perform the steps in [Remove the Servo Drive](#page-156-0) in reverse or see [Mount Your Kinetix 5300 Drive on page 50](#page-49-0):

- Torque mounting, shield clamp, and ground screws to 2.0 N•m  $(17.7$  lb•in), max
- Reconnect the feedback connector kit and torque the mounting screws to 0.4 N•m (3.5 lb•in), max

## <span id="page-157-0"></span>**Start and Configure the Drive**

Follow these steps to configure the replacement drive.

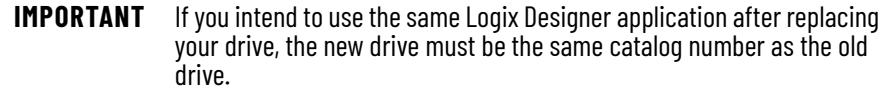

1. Reapply power to the drive/system.

For the procedure, refer to Apply Power to the Kinetix 5300 Drive on [page 137.](#page-136-0)

- 2. Configure the network settings for the drive. If your old drive was configured as Static IP, you must set the IP address, gateway, and subnet mask in the new drive identical to the old drive. To access those settings, refer to Configure the Kinetix 5300 Drive on [page 105](#page-104-0).
- 3. Download the Logix Designer application to the controller.
- 4. Verify the drive/system is working properly.

# **Kinetix 5300 Safe Torque Off Function**

The Kinetix® 5300 servo drives support the hardwired Safe Torque Off (STO) function as defined by IEC 61800-5-2. The hardwired STO function meets the requirements of Performance Level d (PLd) and Category 3 (CAT 3) per ISO 13849-1, and SIL CL2 per IEC 61508, EN/IEC 61800-5-2, and EN/IEC 62061.

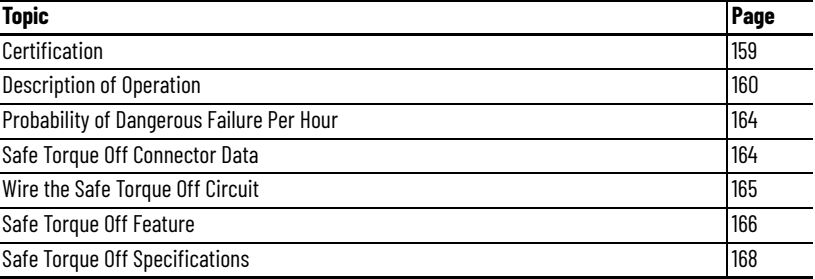

The 2198-C*xxxx*-ERS servo drives use the STO connector for wiring external safety devices and cascading hardwired safety connections from one drive to another.

<span id="page-158-0"></span>**Certification** The TÜV Rheinland group has approved 2198-Cxxxx-ERS servo drives with hardwired STO for use in safety-related applications up to ISO 13849-1, Performance Level d (PLd) and Category 3, SIL CL 2 per IEC 61508, EN/IEC 61800-5-2, and EN/IEC 62061, in which removing the motionproducing power is considered to be the safe state.

> For product certifications currently available from Rockwell Automation, go to website [rok.auto/certifications.](http://www.rockwellautomation.com/global/certification/overview.page?)

## **Important Safety Considerations**

You, the system user, are responsible for the following:

- Validation of any sensors or actuators that are connected to the system
- Completing a machine-level risk assessment
- Certification of the machine to the desired ISO 13849-1 Performance Level or EN/IEC 62061 SIL level
- Project management and proof testing in accordance with ISO 13849-1

## **Category 3 Requirements According to ISO 13849-1**

Safety-related parts are designed with these attributes:

- A single fault in any of these parts does not lead to the loss of the safety function.
- A single fault is detected whenever reasonably practicable.
- Accumulation of undetected faults can lead to the loss of the safety function and a failure to remove motion-producing power from the motor.

## **Stop Category Definition**

Stop Category 0 as defined in EN/IEC 60204-1 or Safe Torque Off as defined by EN/IEC 61800-5-2 is achieved with immediate removal of motion-producing power to the actuator.

```
IMPORTANT If there is a malfunction, the most likely stop category is Stop
    Category 0. When designing the machine application, timing and 
    distance must be considered for a coast-to-stop. For more information 
    regarding stop categories, see EN/IEC 60204-1.
```
## **Performance Level (PL) and Safety Integrity Level (SIL)**

For safety-related control systems, Performance Level (PL), according to ISO 13849-1, and SIL levels, according to IEC 61508 and EN/IEC 62061, include a rating of the systems ability to perform its safety functions. All safety-related components of the control system must be included in both a risk assessment and the determination of the achieved levels.

See the ISO 13849-1, IEC 61508, and EN/IEC 62061 standards for complete information on requirements for PL and SIL determination.

<span id="page-159-0"></span>**Description of Operation** The Safe Torque Off (STO) feature provides a method, with sufficiently low probability of failure, to force the power-transistor control signals to a disabled state. When disabled, or any time power is removed from the STO inputs, all drive output-power transistors are released from the ON-state. This release from the ON-state results in a condition where the drive performs a Category 0 Stop.

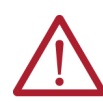

**ATTENTION:** Disabling the power transistor output does not provide mechanical isolation of the electrical output that is required for some applications.

Under normal operation, the STO inputs are energized. If either of the STO inputs are de-energized, then all output power transistors turn off. The Safe Torque Off response time is less than 12 ms.

<span id="page-160-0"></span>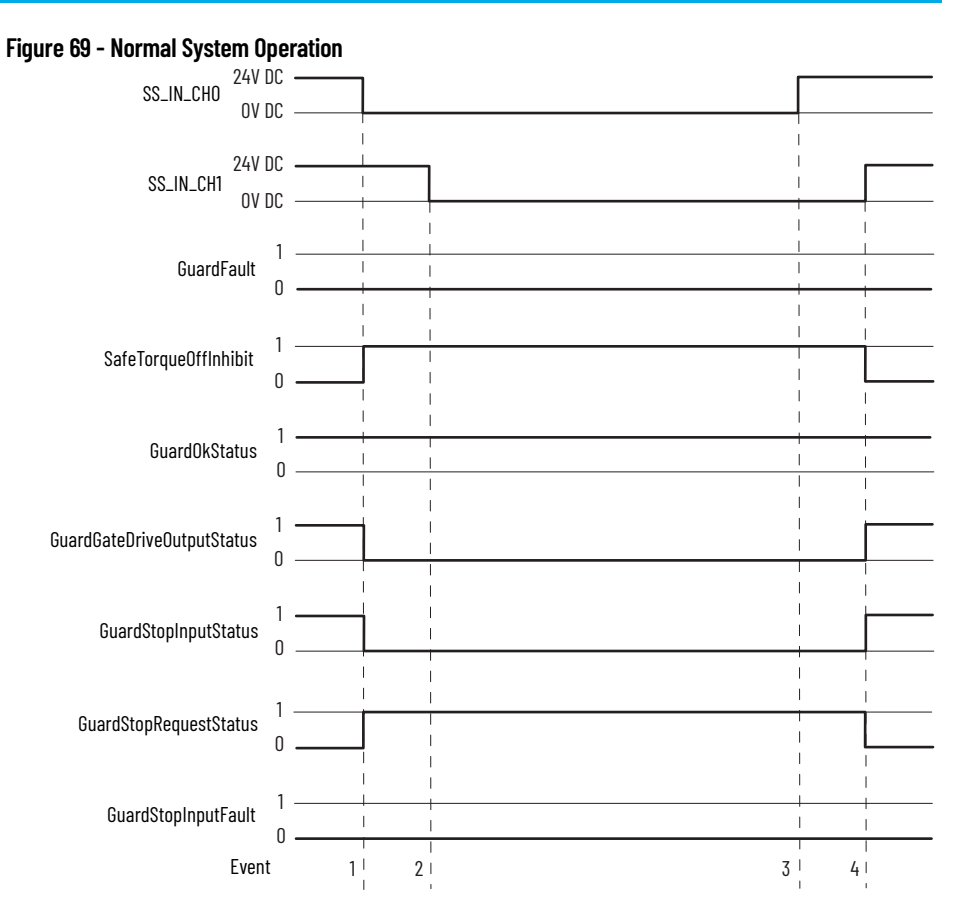

All status attributes in **[Figure 69](#page-160-0)** are for status purposes only and should not be used as a condition for motion.

**Table 81 - Normal System Operation Legend**

| <b>Event</b> | <b>Description</b>                                                                                                    |
|--------------|----------------------------------------------------------------------------------------------------|
|              | SS_IN_CHO is removed.<br>• GuardGateDriveOutputStatus, GuardOkStatus, and GuardStopInputStatus = 1<br>• SafeTorqueOffInhibit, GuardFault, GuardStopRequestStatus, and GuardStopInputFault = 0                            |
|              | SS_IN_CH1 is removed < 1 second                                                                                                    |
|              | SS_IN_CHO is reapplied                                                                                                    |
|              | SS_IN_CH1 is reapplied < 1 second of S1 or Event 3<br>• SafeTorqueOffInhibit, GuardOkStatus, and GuardStopRequestStatus = 1<br>GuardFault, GuardGateDriveOutputStatus, GuardStopInputStatus, and GuardStopInputFault = 0 |

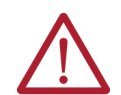

**ATTENTION:** If there are two simultaneous faults in the IGBT circuit, permanent magnet motors can result in a rotation of up to 180 electrical degrees.

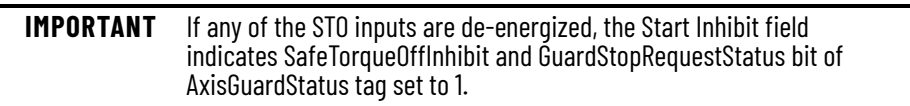

## **Fault Codes**

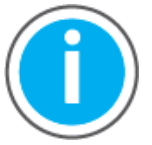

This manual links to Kinetix 5300 Single-axis EtherNet/IP Servo Drives Fault Codes Reference Data, publication [2198-RD006](https://literature.rockwellautomation.com/idc/groups/literature/documents/rd/2198-rd006_-en-p.xlsx), for fault codes. Download the spreadsheet now for offline access.

Both redundant STO input signals are expected to always be in the same state and transition from one state to another simultaneously.

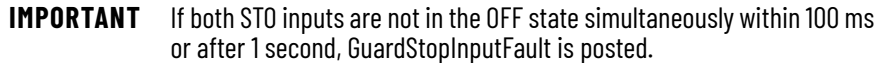

If a fault condition is detected, the motion-producing power can be applied to the motor only after fault reset conditions are satisfied.

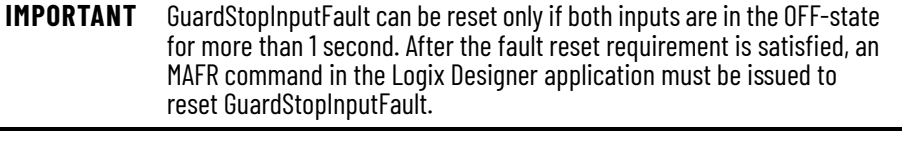

**IMPORTANT** GuardStopInputFault active state shall not be used as an indication of STO state. Only deactivation of SS\_IN\_CH0 and SS\_IN\_CH1 inputs provides STO function with integrity. For GuardStopInputFault behavior description, see [Table 79 on page 149](#page-148-2).

[Figure 70](#page-161-0) demonstrates when the Safe Torque Off discrepancy is detected and a GuardStopInputFault is posted.

### <span id="page-161-0"></span>**Figure 70 - System Operation in the Event of STO Inputs Discrepancy (fault case 1)**

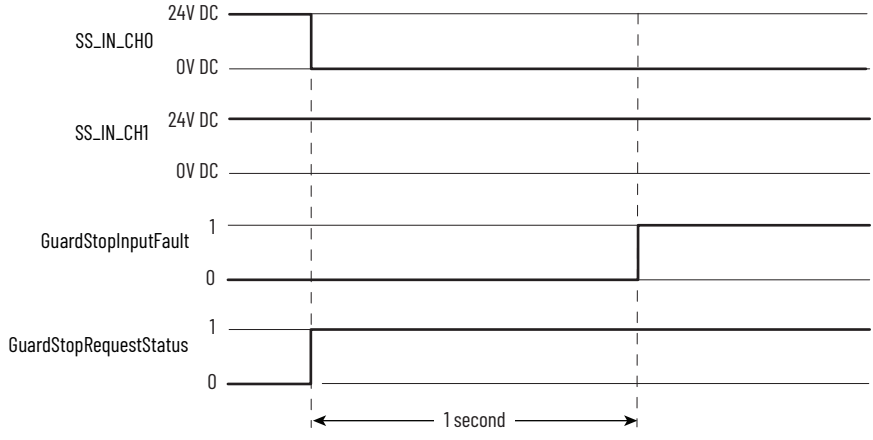

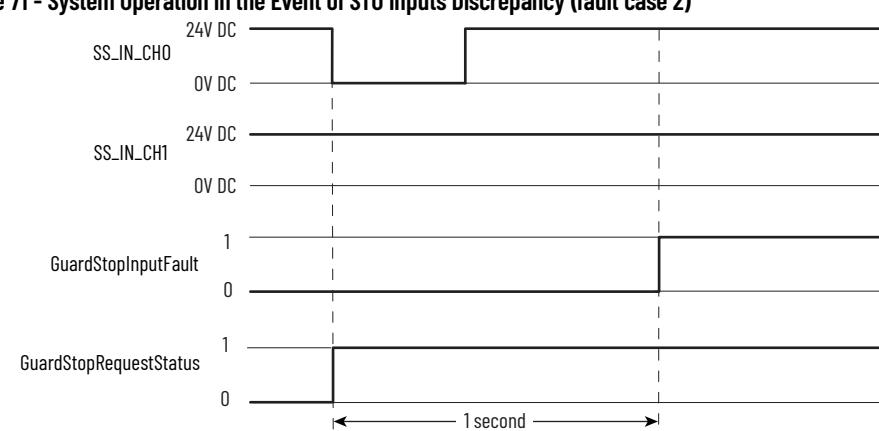

### **Figure 71 - System Operation in the Event of STO Inputs Discrepancy (fault case 2)**

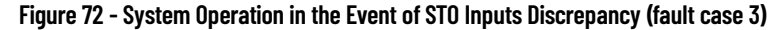

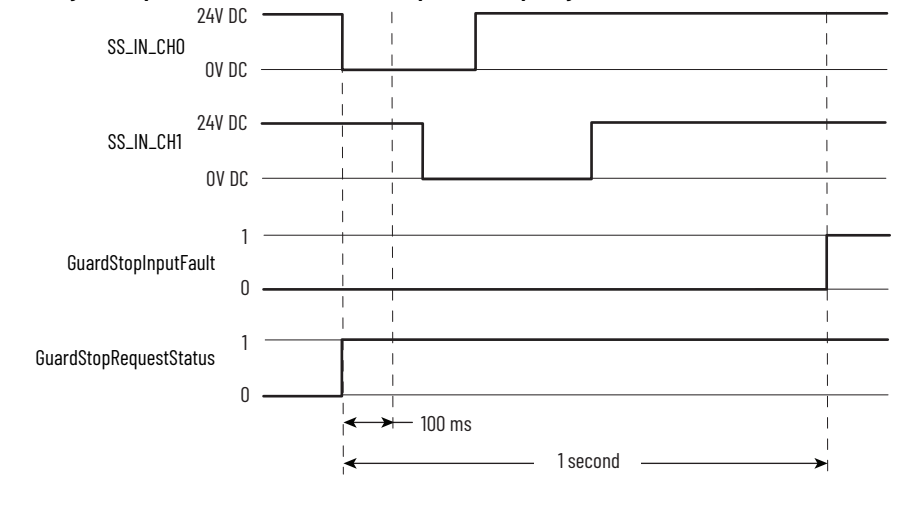

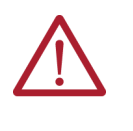

**ATTENTION:** The Safe Torque Off (STO) fault is detected upon demand of the STO function. After troubleshooting the STO function or performing maintenance that might affect the STO function, the STO function must be executed to verify correct operation. See [Table 82](#page-162-0) for troubleshooting information.

### <span id="page-162-0"></span>**Table 82 - Troubleshoot Hardwired STO Function**

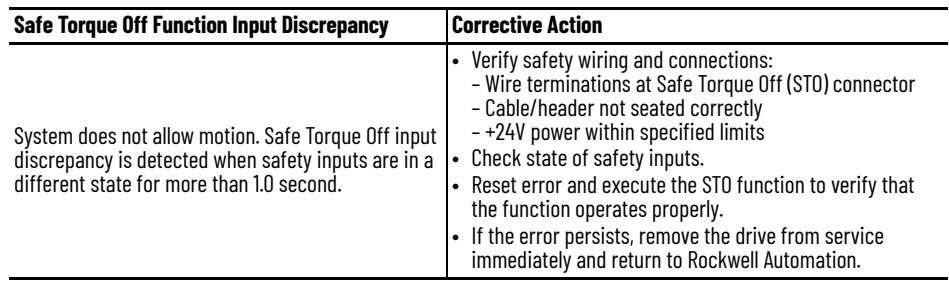

## <span id="page-163-0"></span>**Probability of Dangerous Failure Per Hour**

Safety-related systems are classified as operating in a High-demand/ continuous mode. The SIL value for a High-demand/continuous mode safetyrelated system is directly related to the probability of a dangerous failure occurring per hour (PFH).

The PFH calculation is based on the equations from IEC 61508, and shows worst-case values. [Table 83](#page-163-2) provides data for a 20-year proof test interval and demonstrates the worst-case effect of various configuration changes on the data.

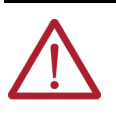

**ATTENTION:** Determination of the safety parameters is based on the assumptions that the system operates in High-demand mode and that to maintain the integrity of the STO function it must be executed at least once per year.

#### <span id="page-163-2"></span>**Table 83 - Safety Relevant Parameters**

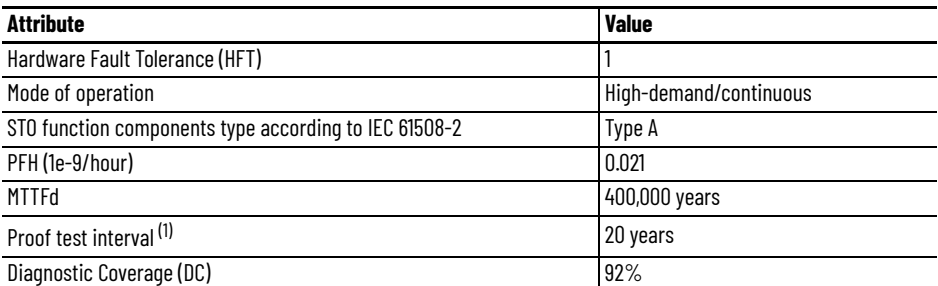

(1) No proof-test-related maintenance is required within 20 years mission time.

## <span id="page-163-1"></span>**Safe Torque Off Connector Data**

The 10-pin connector consists of two parallel 5-pin rows for cascading safety connections from drive-to-drive when drives are joined by the zero-stack feature.

#### **Figure 73 - Pin Orientation for 10-pin Safe Torque Off (STO) Connector**

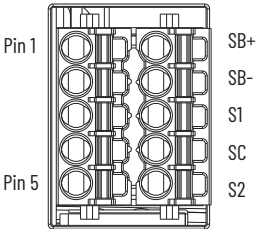

**Table 84 - Safe Torque Off Connector Pinouts**

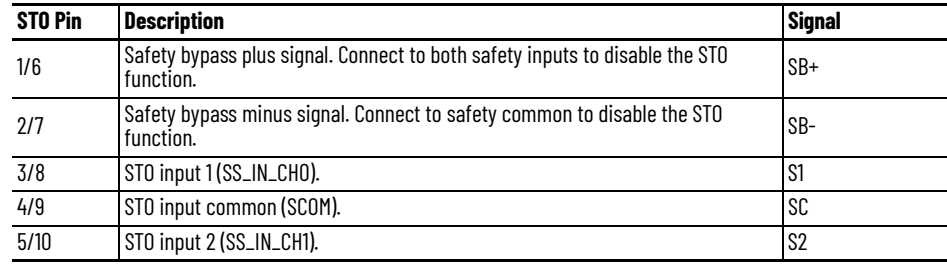

## <span id="page-164-0"></span>**Wire the Safe Torque Off Circuit**

This section provides guidelines for wiring your Kinetix 5300 Safe Torque Off (STO) drive connections.

- **IMPORTANT** The National Electrical Code and local electrical codes take precedence over the values and methods provided. **IMPORTANT** To improve system performance, run wires and cables in the wireways as established in [Establish Noise Zones on page 37.](#page-36-0)
- **IMPORTANT** Pins SB+ and SB- are used to disable the STO function. When wiring to the STO connector, use an external 24V supply for the external safety device that triggers the STO request. To avoid jeopardizing system performance, do not use pin SB+ as a power supply for the external safety device.

## **Safe Torque Off Wiring Requirements**

The STO connector uses spring tension to secure the wire. Depress the tab, along side each pin, to insert or release the wire. Two rows of pins are provided for drive-to-drive connections. Wire must be copper with  $75 \degree C$  (167 °F) minimum rating.

**IMPORTANT** Stranded wires must terminate with ferrules to help prevent short circuits, per table D7 of ISO 13849-1.

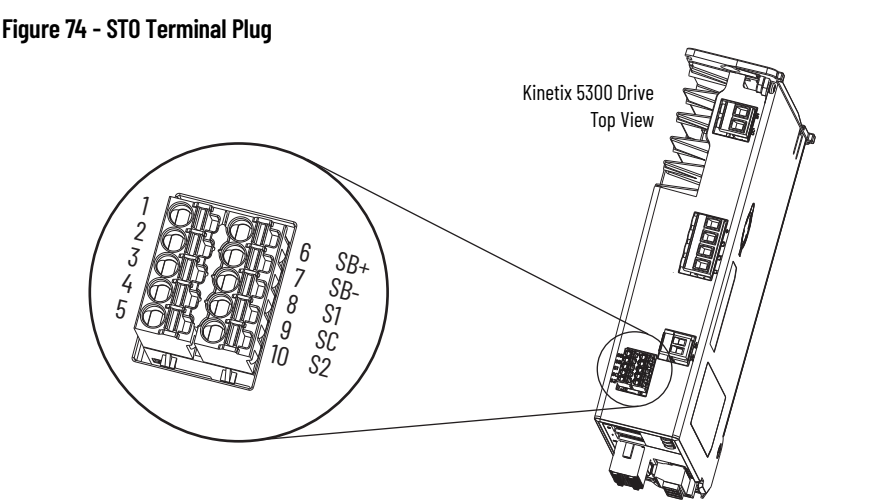

**Table 85 - STO Terminal Plug Wiring**

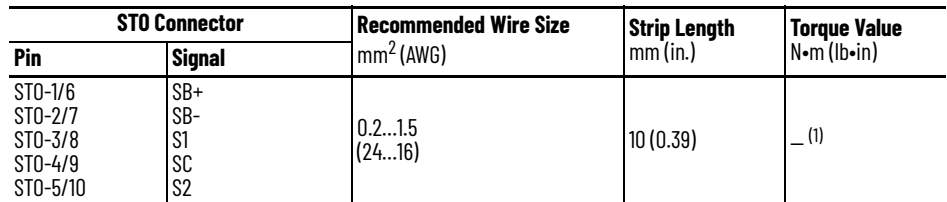

(1) This connector uses spring tension to hold the wires in place.

<span id="page-165-0"></span>**Safe Torque Off Feature** The Safe Torque Off (STO) circuit, when used with suitable safety components, provides protection according to ISO 13849-1 (PLd), Category 3 or according to IEC 61508, EN/IEC 61800-5-2, and EN/IEC 62061 (SIL CL2). All components in the system must be chosen and applied correctly to achieve the desired level of operator safeguarding.

> The STO circuit is designed to safely turn off all output-power transistors. You can use the STO circuit in combination with other safety devices to achieve Stop Category 0 and protection-against-restart as specified in EN/IEC 60204-1.

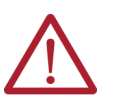

**ATTENTION:** This option is suitable only for performing mechanical work on the drive system or affected area of a machine. It does not provide electrical safety.

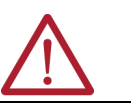

**ATTENTION:** If the STO function is requested and results in torqueproducing power being removed, some applications can require additional safety measures to help prevent hazardous motion.

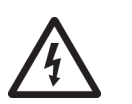

**SHOCK HAZARD:** In STO mode, hazardous voltages can still be present at the drive. To avoid an electric shock hazard, disconnect power to the system and verify that the voltage is zero before performing any work on the drive.

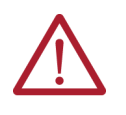

**ATTENTION:** Personnel responsible for the application of safety-related programmable electronic systems (PES) shall be aware of the safety requirements in the application of the system and shall be trained in using the system.

## **Safe Torque Off Feature Bypass**

The 2198-C*xxxx*-ERS drives do not operate without a safety circuit or safety bypass wiring. For applications that do not require the STO feature, you must install jumper wires to bypass the STO circuitry.

Each 2198-C*xxxx*-ERS drive includes one 10-pin wiring plug for wiring to safety devices. To bypass the safety function, wire these signals as shown in [Figure 75.](#page-165-1) With the jumper wires installed, the Safe Torque Off feature is not used.

### <span id="page-165-1"></span>**Figure 75 - Safe Torque Off Bypass Wiring**

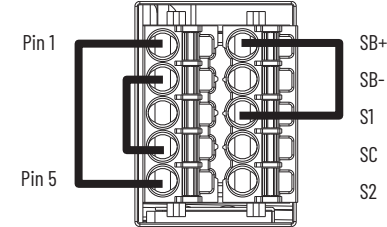

## **Cascade the Safe Torque-off Signal**

The total number of drives in a single cascaded safety circuit is limited by the current carrying capacity of the cascaded safety wiring and dual-channel equivalent safety-device contact rating. See **Table 86** on [page 168](#page-167-1) for current rating per channel, per drive.

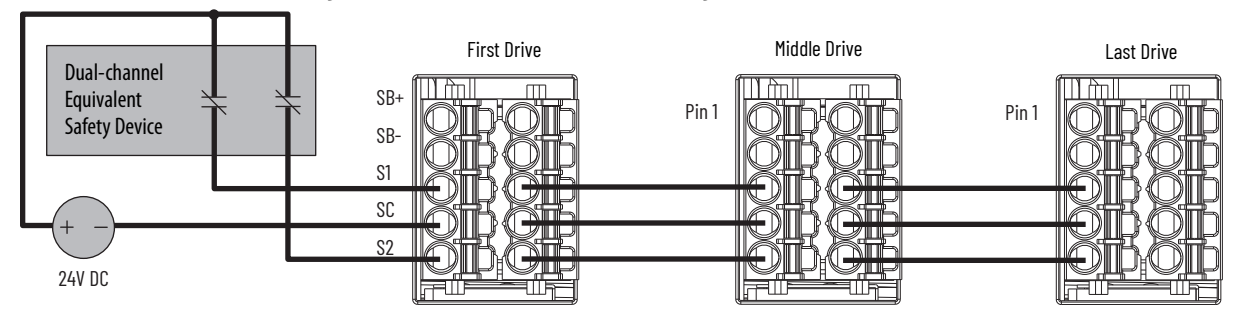

#### **Figure 76 - Cascaded Safe Torque Off Wiring**

## **STO Recovery Time**

If the STO inputs discrepancy time is <100 ms, the drive permits torque in 100 ms from the first detected input transition to the ON state.

<span id="page-166-0"></span>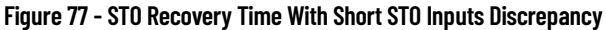

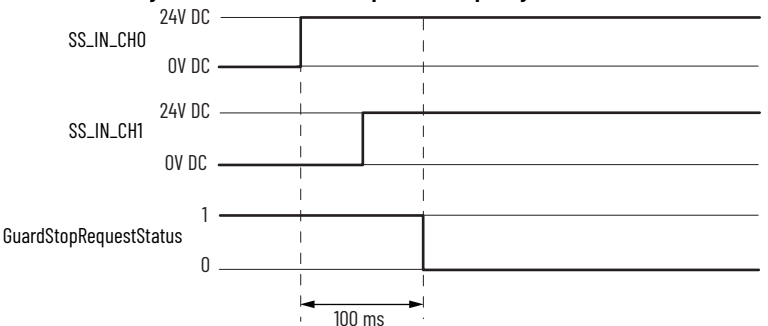

If the STO inputs discrepancy time is >100 ms, but < 1.0 s, the drive permits torque after 1.0 s from the first detected input transition to the ON state.

<span id="page-166-1"></span>**Figure 78 - STO Recovery Time With Long STO Inputs Discrepancy**

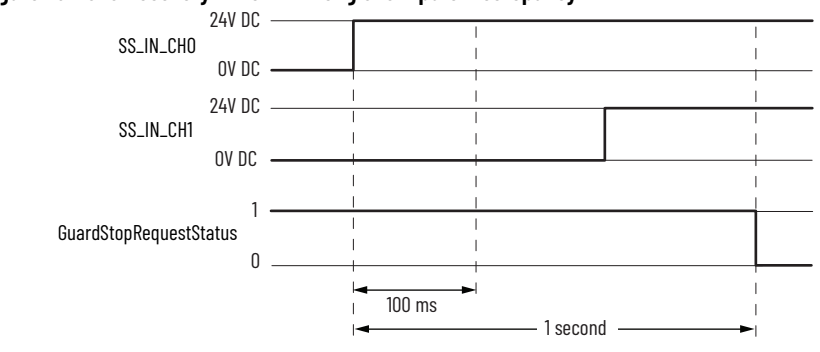

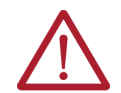

**ATTENTION:** If both inputs are not in the ON state after 1 second, GuardStopInputFault is posted.

## <span id="page-167-0"></span>**Safe Torque Off Specifications**

To maintain the safety rating, Kinetix 5300 drives must be installed inside protected control panels or cabinets appropriate for the environmental conditions of the industrial location.

**IMPORTANT** The protection class of the panel or cabinet must be IP54 or higher.

<span id="page-167-1"></span>**Table 86 - Safe Torque Off Signal Specifications**

| <b>Attribute</b>               |                                             | <b>Value</b>                                                             |  |  |
|--------------------------------|---------------------------------------------|--------------------------------------------------------------------------|--|--|
|                                | Input current (typical)                     | $2.5 \text{ mA}$                                                         |  |  |
|                                | Input ON voltage range (typical)            | 1526.4V DC                                                               |  |  |
|                                | Input OFF voltage, max                      | 5V DC                                                                    |  |  |
|                                | Digital input type according to IEC 61131-2 | 24V DC Type 1                                                            |  |  |
| Safety inputs<br>(per channel) | External power supply                       | 24V DC ±10% PELV                                                         |  |  |
|                                | Input protection                            | Optically isolated, reverse voltage protected                            |  |  |
|                                | OSSD short circuit test pulse width, max    | $700 \mu s$                                                              |  |  |
|                                | OSSD short circuit test pulse interval, min | $100$ ms                                                                 |  |  |
|                                | STO response time                           | $12 \text{ ms}$                                                          |  |  |
|                                | STO recovery time                           | 100 ms or 1 s fixed<br>(refer to <b>Figure 77</b> and <b>Figure 78</b> ) |  |  |

For additional information regarding Allen-Bradley® safety products, including safety relays, light curtain, and gate interlock applications, see [https://www.rockwellautomation.com/en-us/products/hardware/allen](https://www.rockwellautomation.com/en-us/products/hardware/allen-bradley/safety-products.html)[bradley/safety-products.html](https://www.rockwellautomation.com/en-us/products/hardware/allen-bradley/safety-products.html).

# **Interconnect Diagrams**

This appendix provides wiring examples and system block diagrams for your Kinetix® 5300 system components.

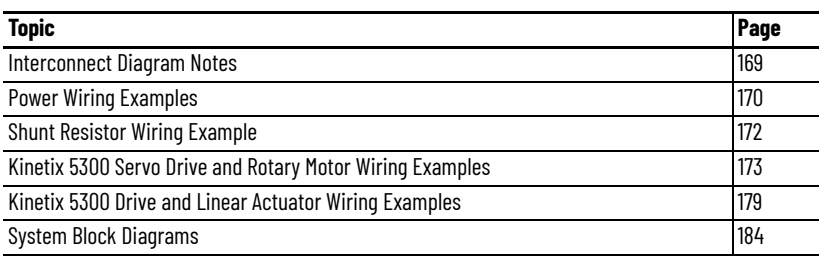

## <span id="page-168-0"></span>**Interconnect Diagram Notes**

This appendix provides wiring examples to assist you in wiring the Kinetix 5300 drive system. These notes apply to the wiring examples on the pages that follow.

#### **Table 87 - Interconnect Diagram Notes**

<span id="page-168-10"></span><span id="page-168-9"></span><span id="page-168-8"></span><span id="page-168-7"></span><span id="page-168-6"></span><span id="page-168-5"></span><span id="page-168-4"></span><span id="page-168-3"></span><span id="page-168-2"></span><span id="page-168-1"></span>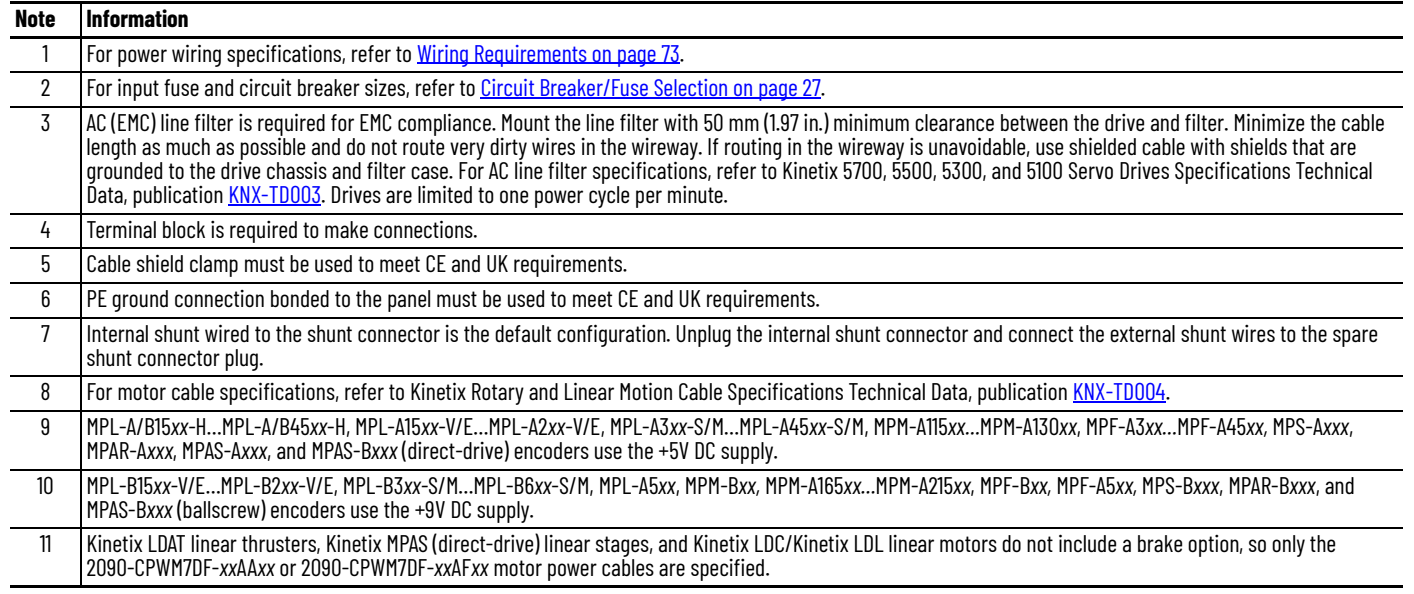

<span id="page-169-0"></span>**Power Wiring Examples** You must supply input power components. The single-phase and three-phase line filters are wired downstream of the circuit protection.

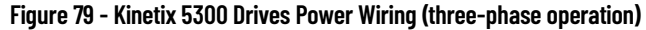

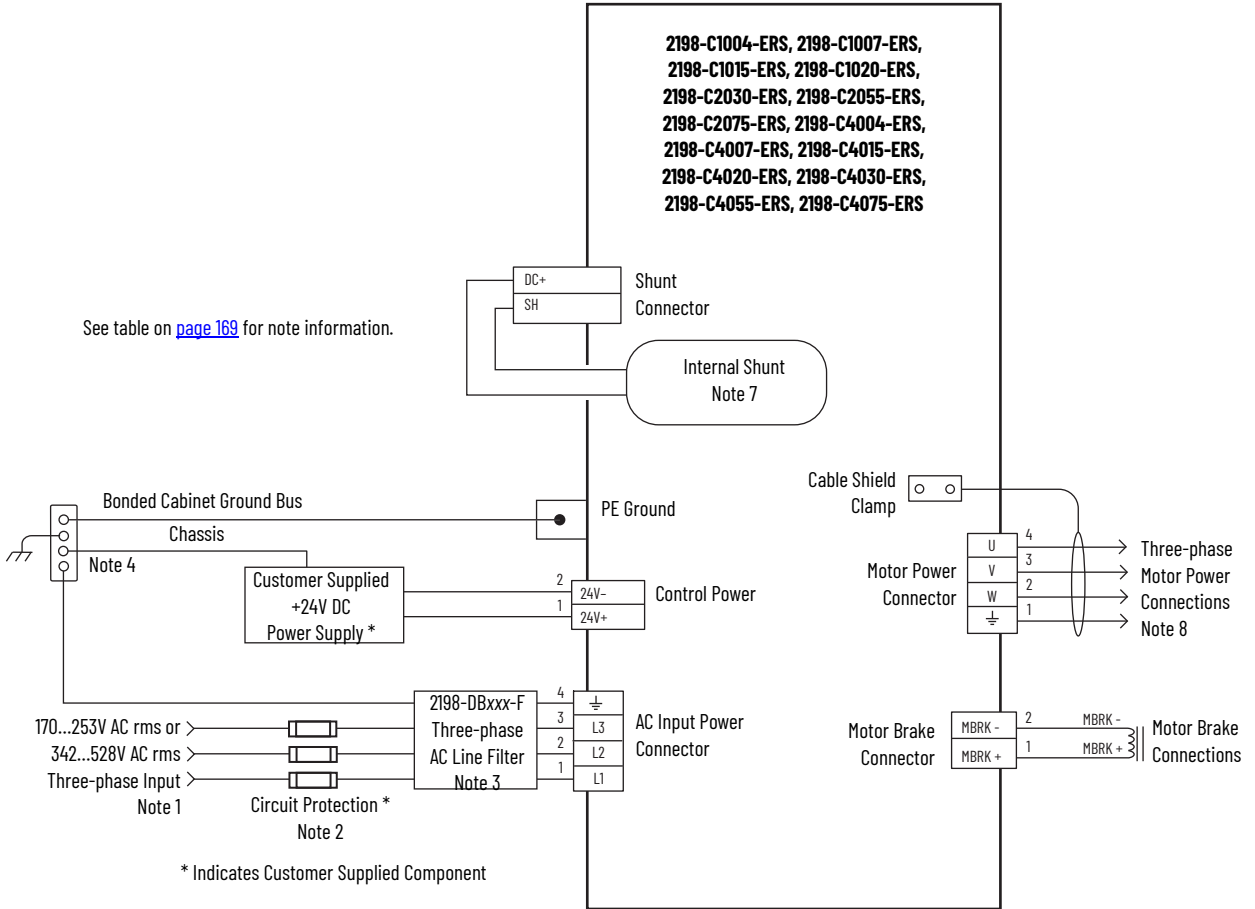

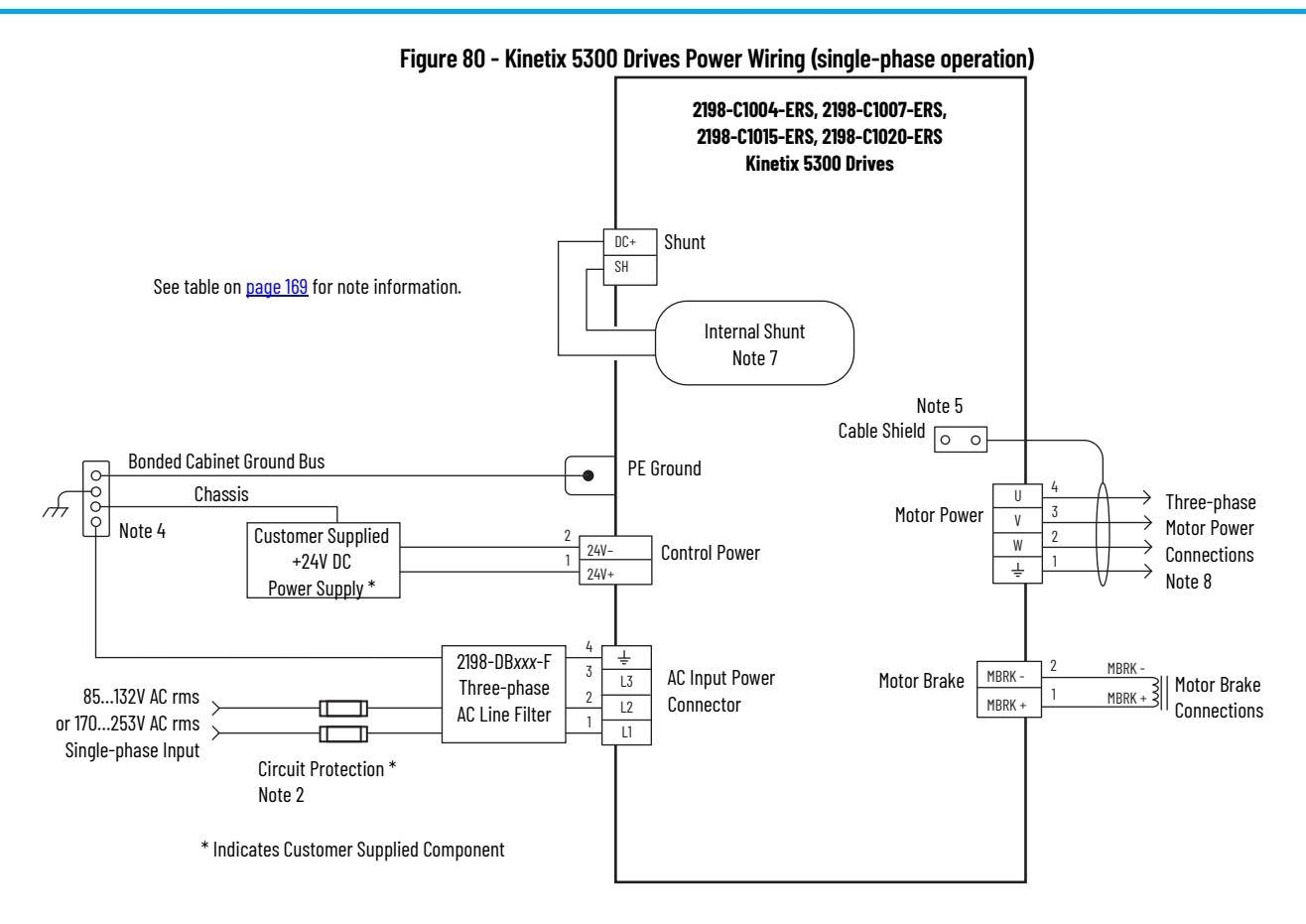

## <span id="page-171-0"></span>**Shunt Resistor Wiring Example**

Bulletin 2198-R*xxx* shunts and 2097-R*x* shunt resistors are available for Kinetix 5300 drives.

- For shunt specifications, see Kinetix 5700, 5500, 5300, and 5100 Servo Drives Specifications Technical Data, publication [KNX-TD003](http://literature.rockwellautomation.com/idc/groups/literature/documents/td/knx-td003_-en-p.pdf).
- For specifications specific to your Kinetix 5300 drive application, see [Passive Shunt Considerations on page 30](#page-29-0).
- When installing Bulletin 2097 shunts, see the Bulletin 2097 Shunt Resistor Installation Instructions, publication [2097-IN002.](http://literature.rockwellautomation.com/idc/groups/literature/documents/in/2097-in002_-en-p.pdf)
- When installing Bulletin 2198 shunts, see Kinetix 5700 Passive Shunt Modules Installation Instructions, publication [2198-IN011](http://literature.rockwellautomation.com/idc/groups/literature/documents/in/2097-in002_-en-p.pdf).

**IMPORTANT** A spare 2-pin shunt-connector plug is included with each drive for use with an external shunt. Unplug the internal shunt connector and connect the external shunt wires to the spare shunt-connector plug.

#### **Figure 81 - External Shunt Resistor Wiring Example**

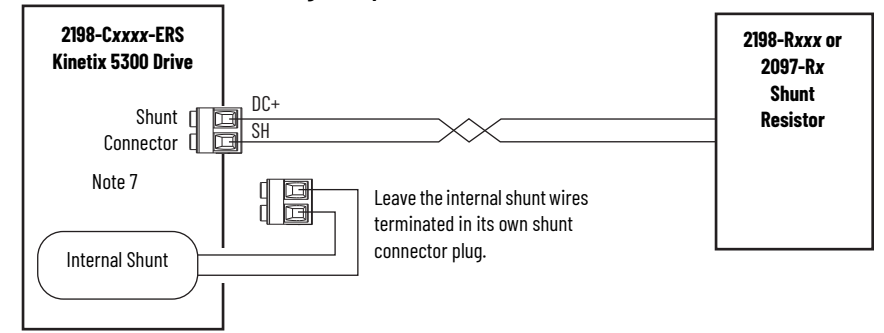

## <span id="page-172-0"></span>**Kinetix 5300 Servo Drive and Rotary Motor Wiring Examples**

These wiring diagrams apply to Kinetix 5300 drives with compatible Allen-Bradley® rotary motors.

In this example, the Kinetix TLP compact motor with rectangular connectors uses a power/brake cable. Flying-lead feedback connections to the 2198-K53CK-D15M feedback connector kit are made by using bulk cable and building your own cables. See Build Your Own Kinetix TLP Motor Cables Installation Instructions, publication [2090-IN048,](http://literature.rockwellautomation.com/idc/groups/literature/documents/in/2090-in048_-en-p.pdf) for more information.

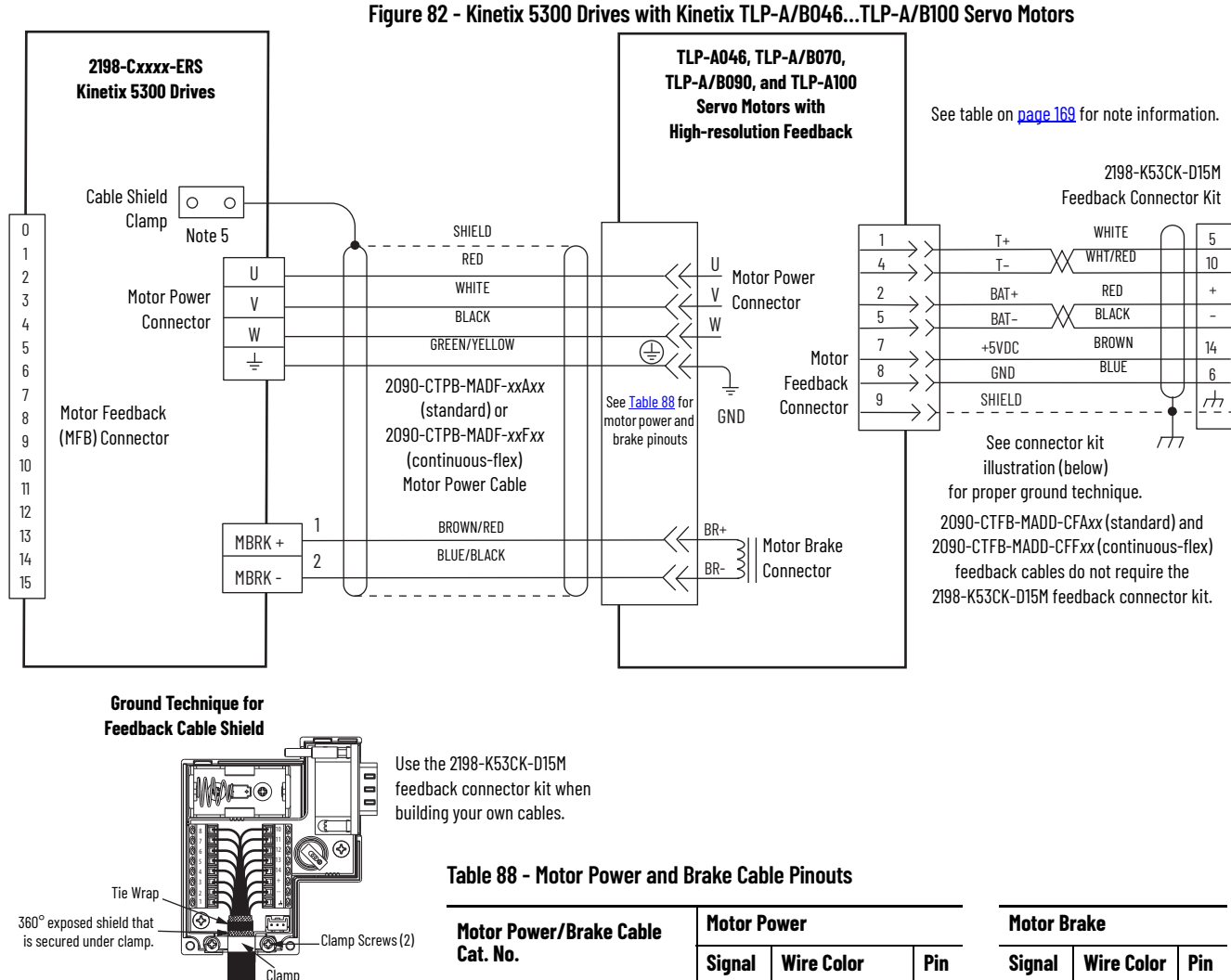

See Kinetix 5300 Feedback Connector Kit Installation Instructions, publication [2198-IN023,](http://literature.rockwellautomation.com/idc/groups/literature/documents/in/2198-in023_-en-p.pdf) for connector kit specifications.

<span id="page-172-1"></span>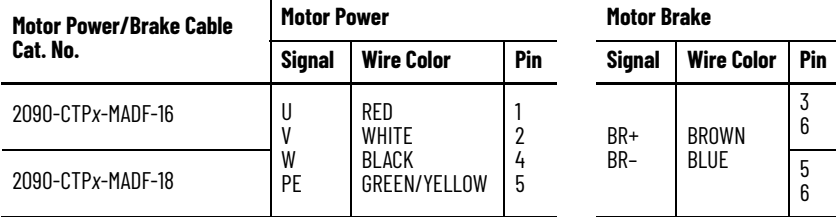

In this example, the Kinetix TLP compact motor with military-style connectors uses a power/brake cable. Flying-lead feedback connections to the 2198-K53CK-D15M feedback connector kit are made by using bulk cable and building your own cables. See Build Your Own Kinetix TLP Motor Cables Installation Instructions, publication [2090-IN048,](http://literature.rockwellautomation.com/idc/groups/literature/documents/in/2090-in048_-en-p.pdf) for more information.

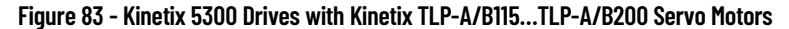

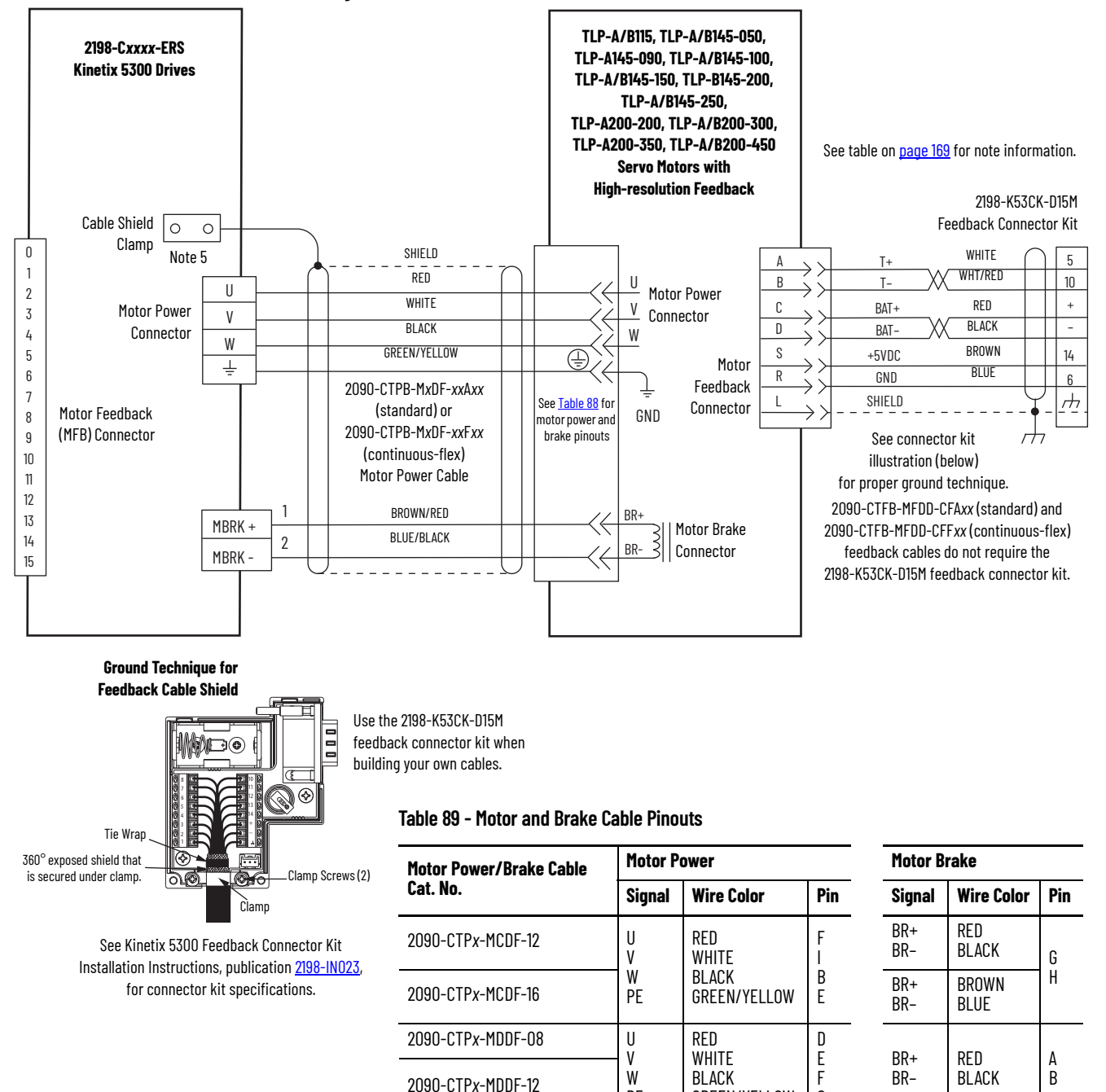

PE

GREEN/YELLOW

G

In this example, the Kinetix TLP compact motors have a separate brake (military style) connector and brake cable. Flying-lead feedback connections to the 2198-K53CK-D15M feedback connector kit are made by using bulk cable and building your own cables. See Build Your Own Kinetix TLP Motor Cables Installation Instructions, publication [2090-IN048,](http://literature.rockwellautomation.com/idc/groups/literature/documents/in/2090-in048_-en-p.pdf) for more information.

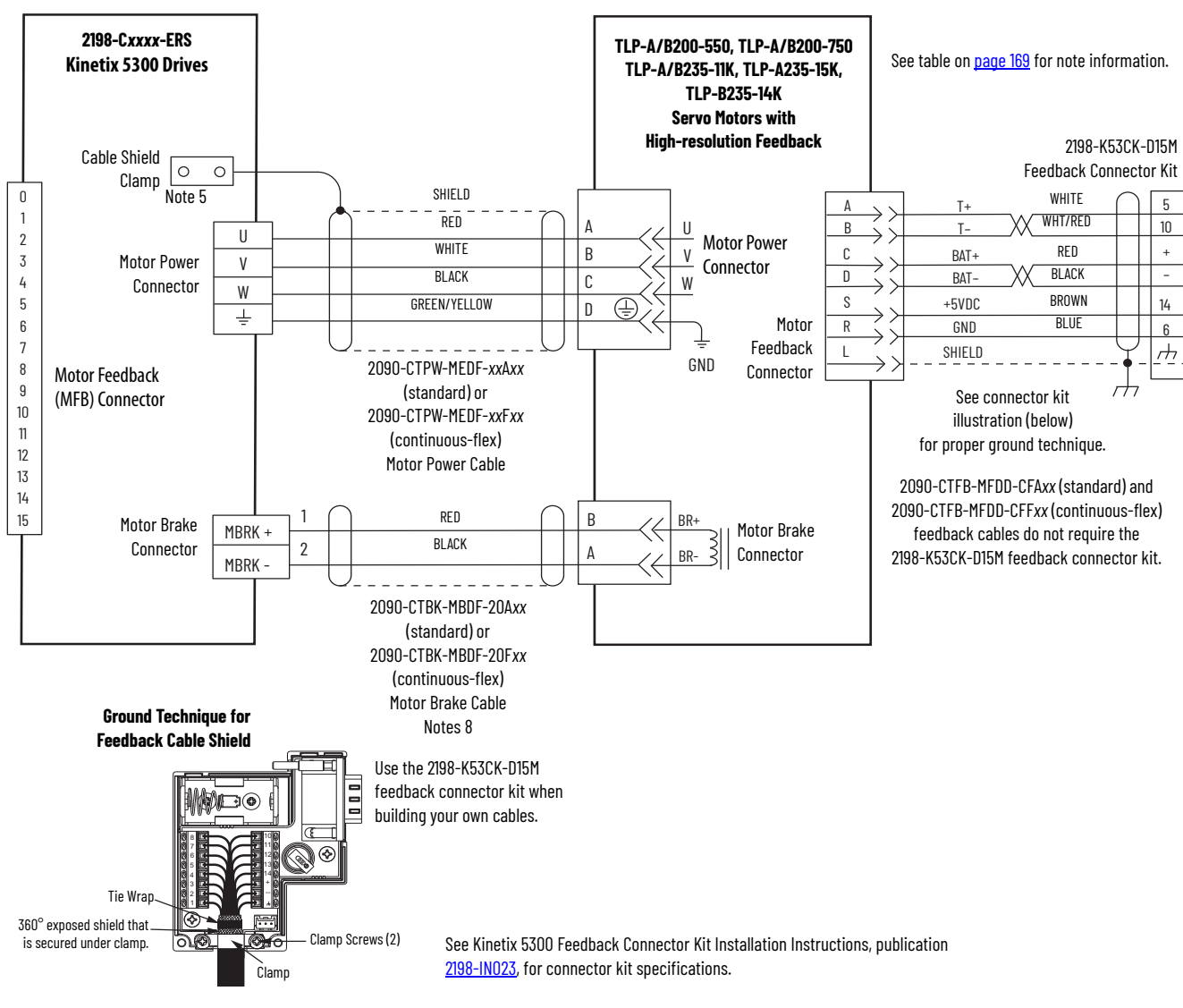

**Figure 84 - Kinetix 5300 Drives with Kinetix TLP-A/B200-550, TLP-A/B200-750, and TLP-A/B235 Servo Motors**

These compatible Kinetix MP rotary motors have separate connectors and cables for power/brake and feedback connections. Incremental encoders include S1, S2, and S3 (Hall) signals, so feedback cables with additional conductors are specified.

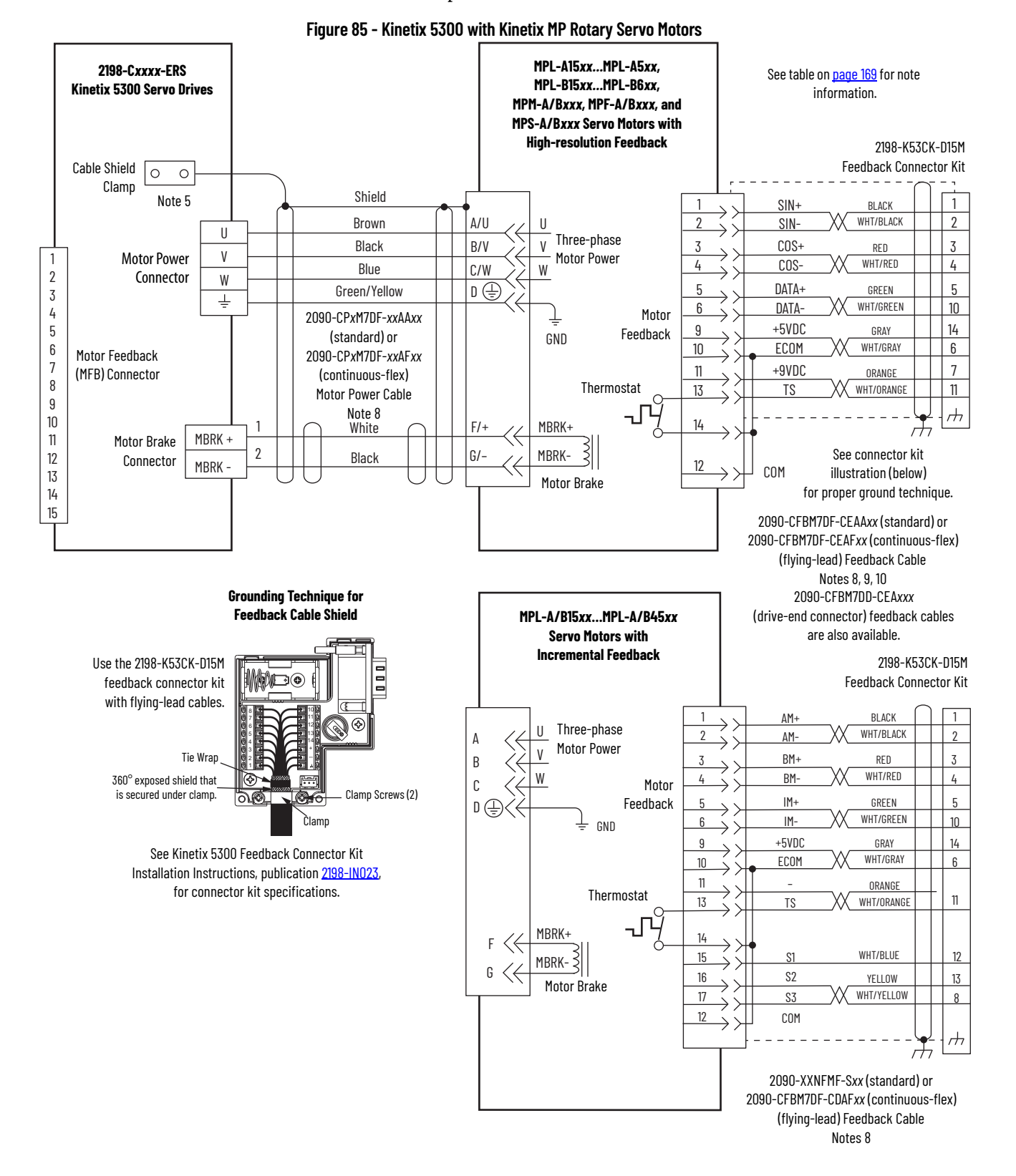

These compatible Kinetix TL and TLY rotary motors have separate connectors and cables for power/brake and feedback connections.

**Figure 86 - Kinetix 5300 with Kinetix TLY Rotary Motors**

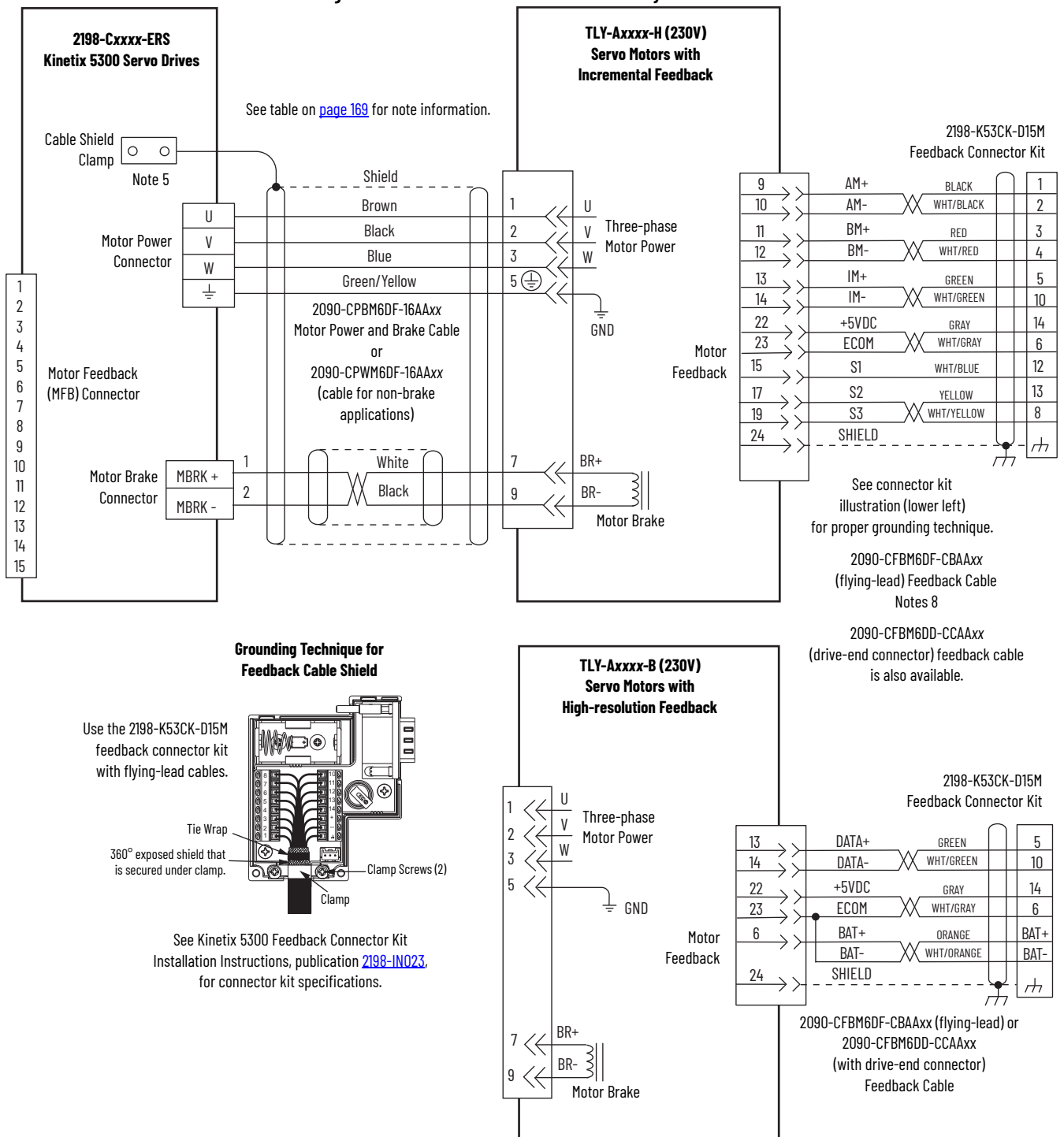

The 2090-DANFCT-S*xx* feedback cable is equipped with a drive-end connector that is not compatible with the 15-pin (MFB) feedback connector. To provide battery backup to the encoder, you can remove the drive-end connector and prepare the cable shield and conductors for wiring to the 2198-K53CK-D15M feedback connector kit. For more information, see <u>Cable Preparation for</u> [Kinetix TL and TLY Motor Power Cables on page 86.](#page-85-0)

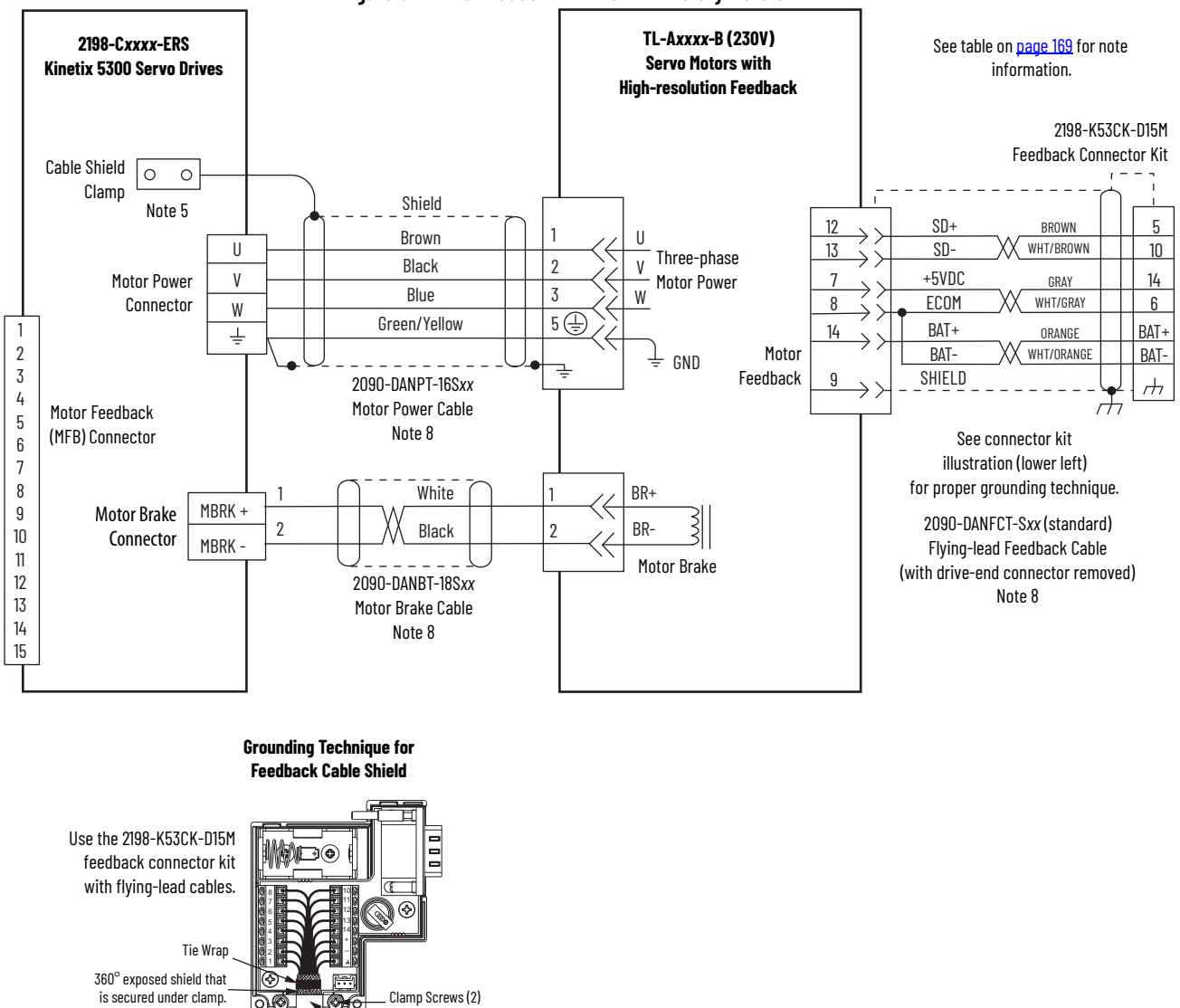

**Figure 87 - Kinetix 5300 with Kinetix TL Rotary Motors**

See Kinetix 5300 Feedback Connector Kit Installation Instructions, publication [2198-IN023](http://literature.rockwellautomation.com/idc/groups/literature/documents/in/2198-in023_-en-p.pdf), for connector kit specifications.

Clamp

## <span id="page-178-0"></span>**Kinetix 5300 Drive and Linear Actuator Wiring Examples**

These wiring diagrams apply to Kinetix 5300 drives with compatible Allen-Bradley linear motors and actuators.

Incremental encoders include S1, S2, and S3 (Hall) signals, so feedback cables with additional conductors are specified.

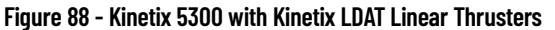

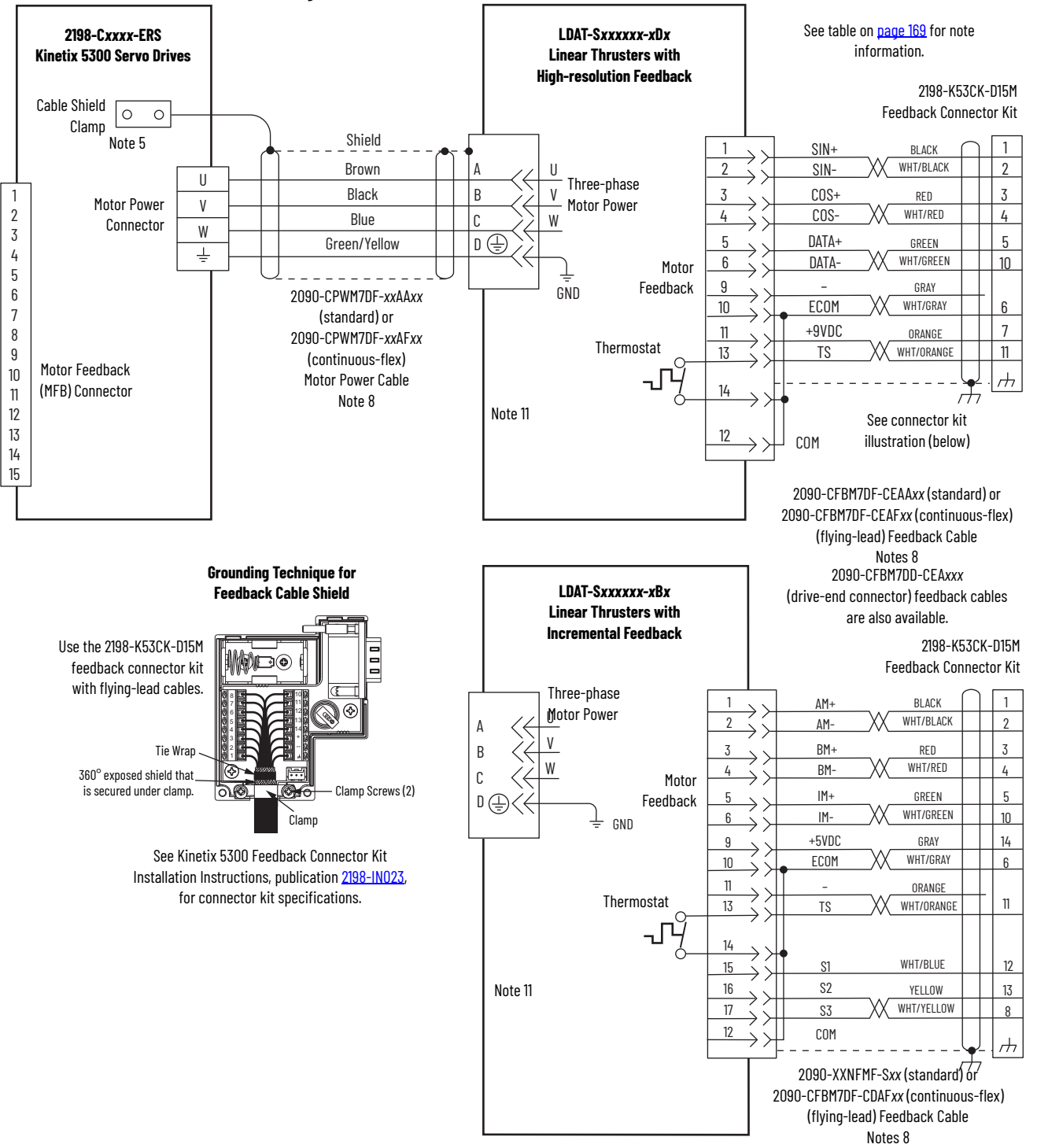

Incremental encoders include S1, S2, and S3 (Hall) signals, so feedback cables with additional conductors are specified.

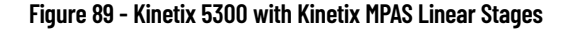

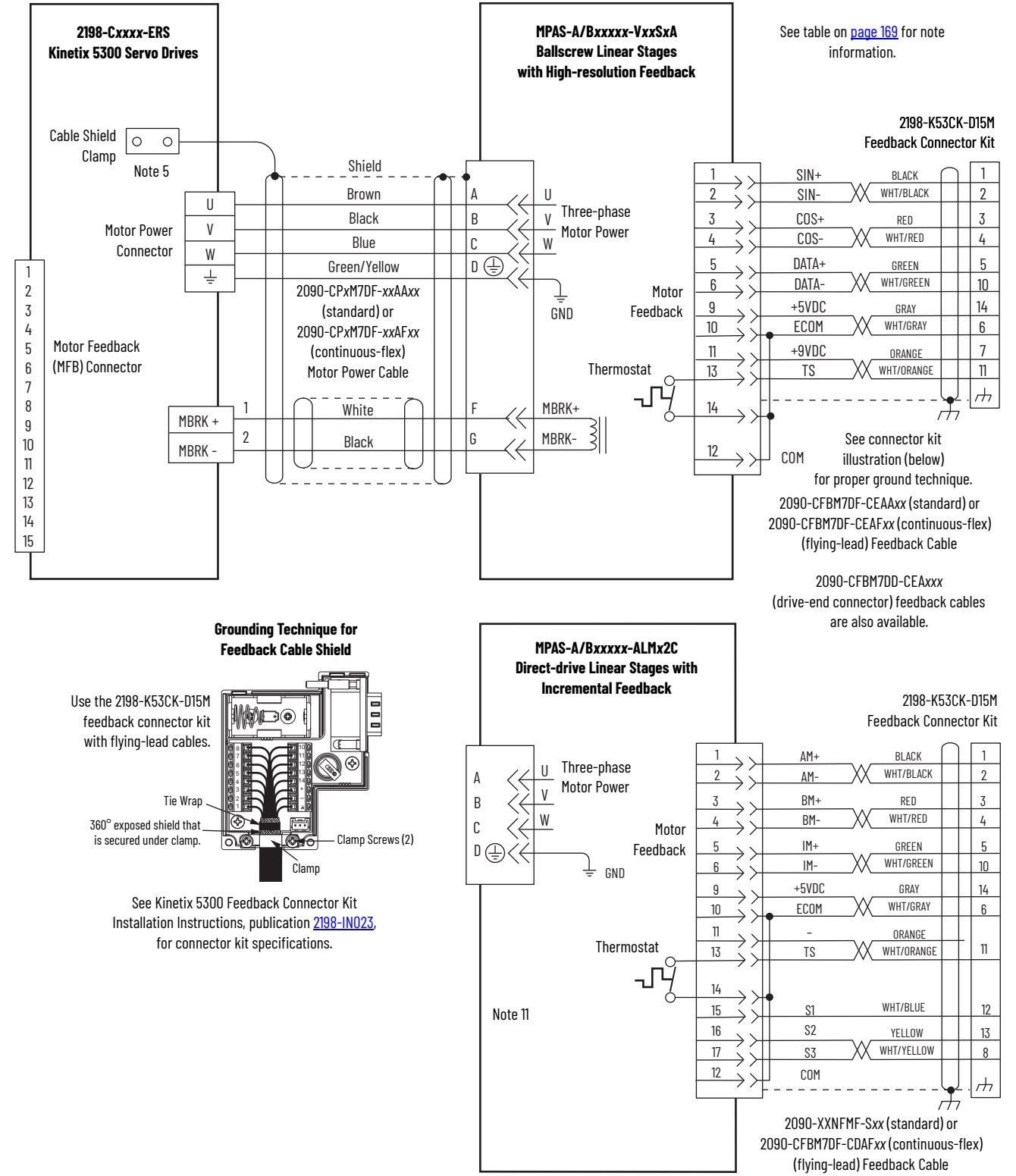
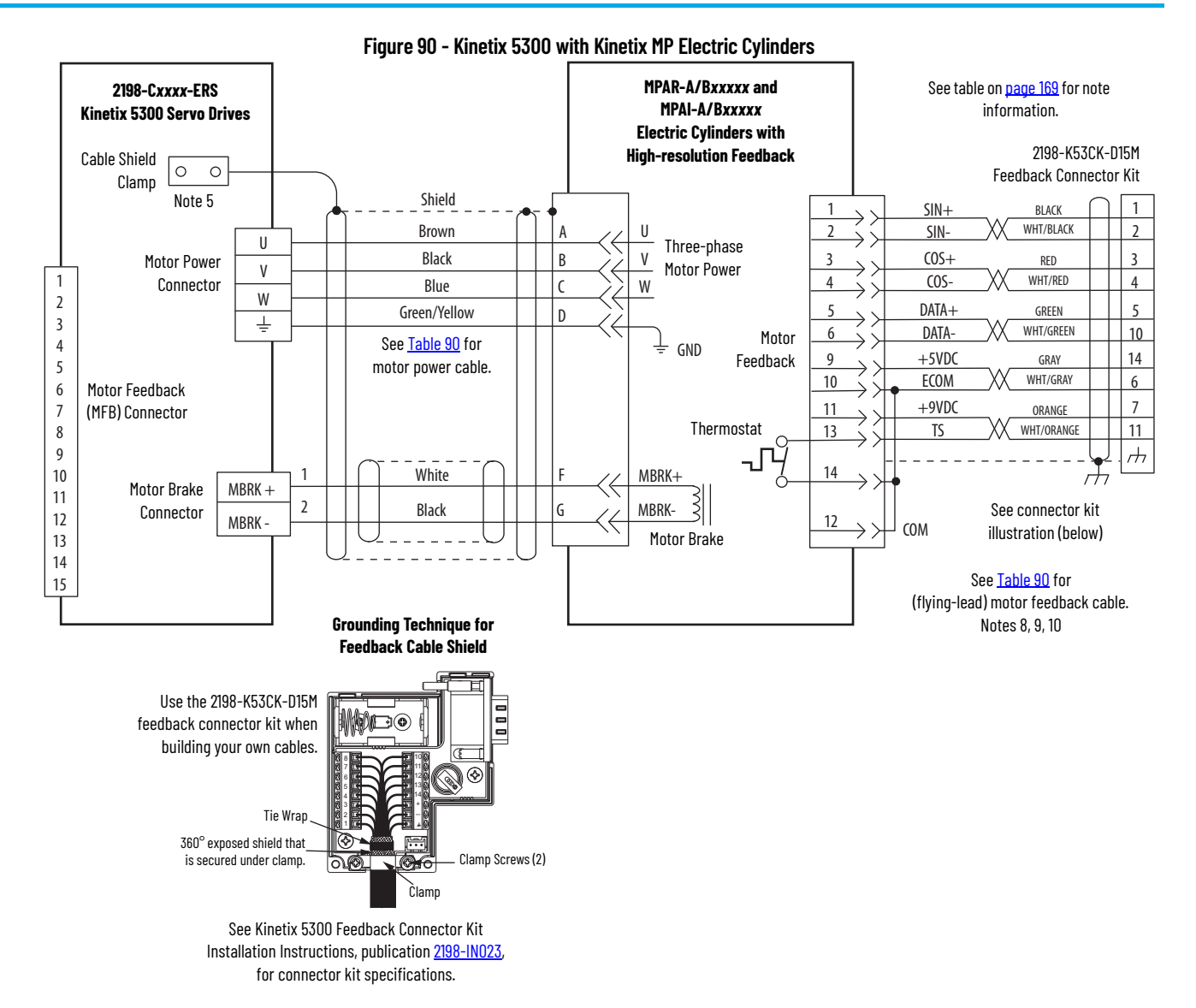

<span id="page-180-0"></span>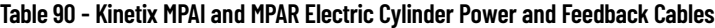

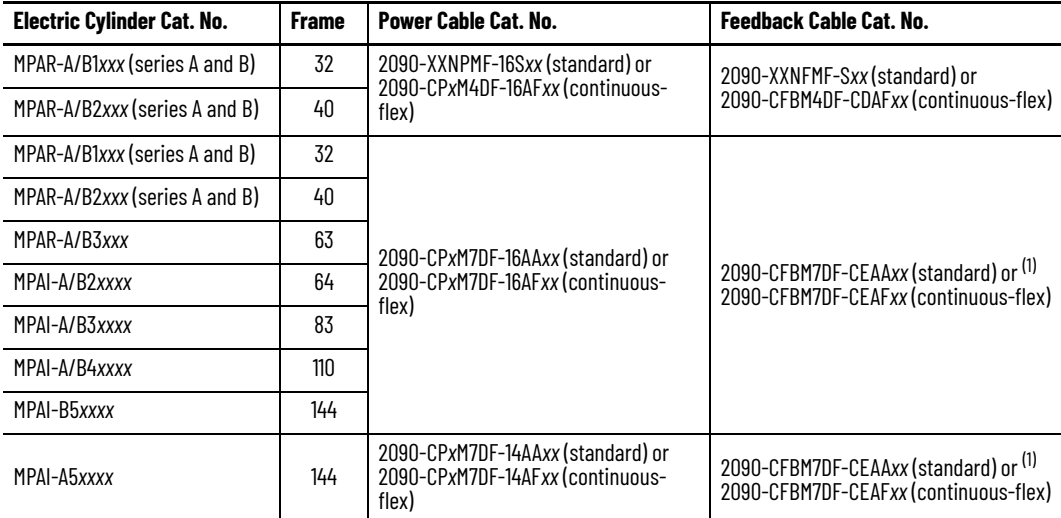

<span id="page-180-1"></span>(1) 2090-CFBM7DD-CEA*xxx* (drive-end connector) feedback cables are also available.

Kinetix LDC and Kinetix LDL linear motors do not include the holding-brake option, so 2090-CPWM7DF cables (without brake wires) are specified. Incremental encoders include the S1, S2, and S3 (Hall) signals, so feedback cables with additional conductors are specified.

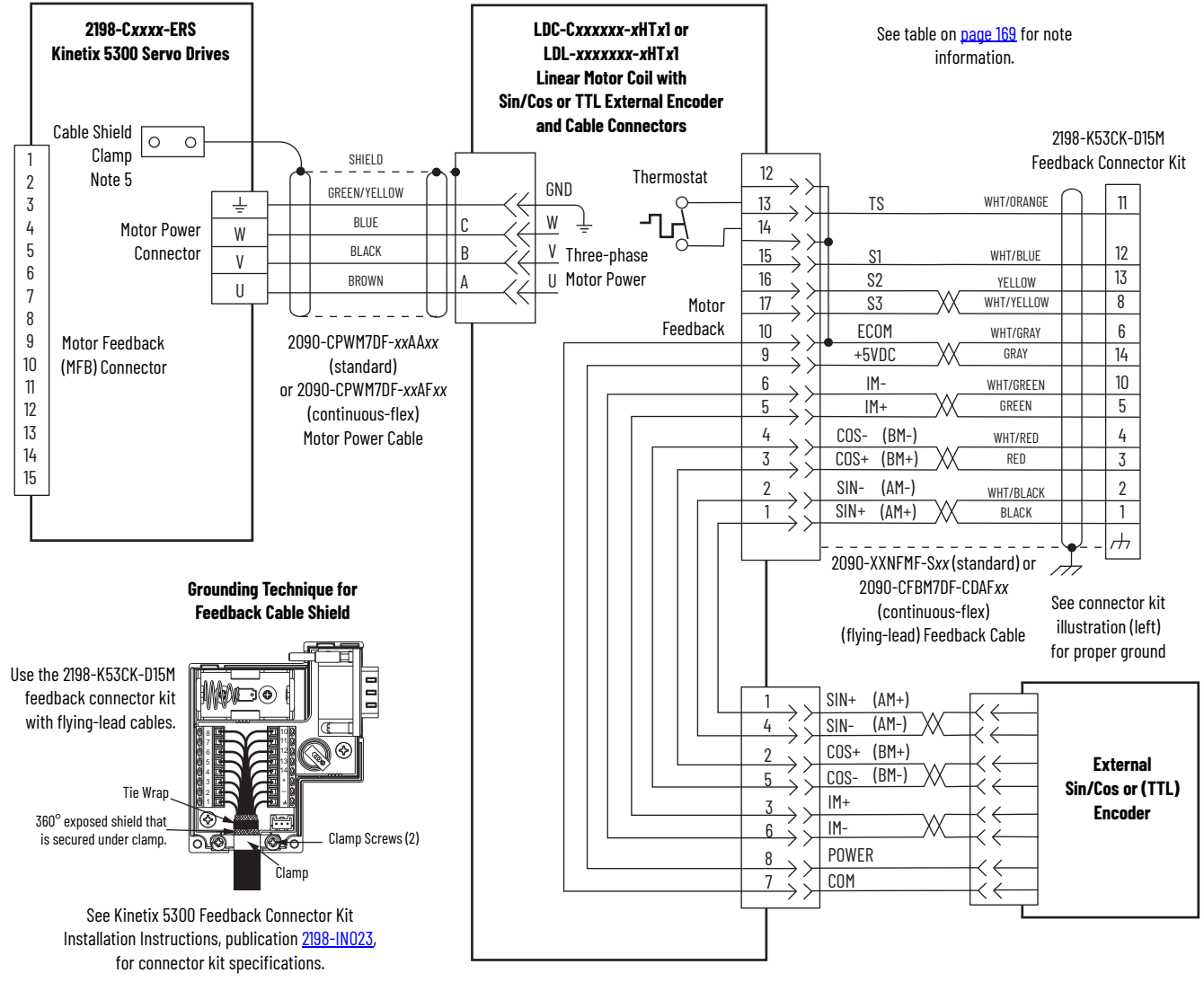

**Figure 91 - Kinetix 5300 with Kinetix LDC or Kinetix LDL Linear Motors (cable connectors)**

Incremental encoders include S1, S2, and S3 (Hall) signals, so feedback cables with additional conductors are specified.

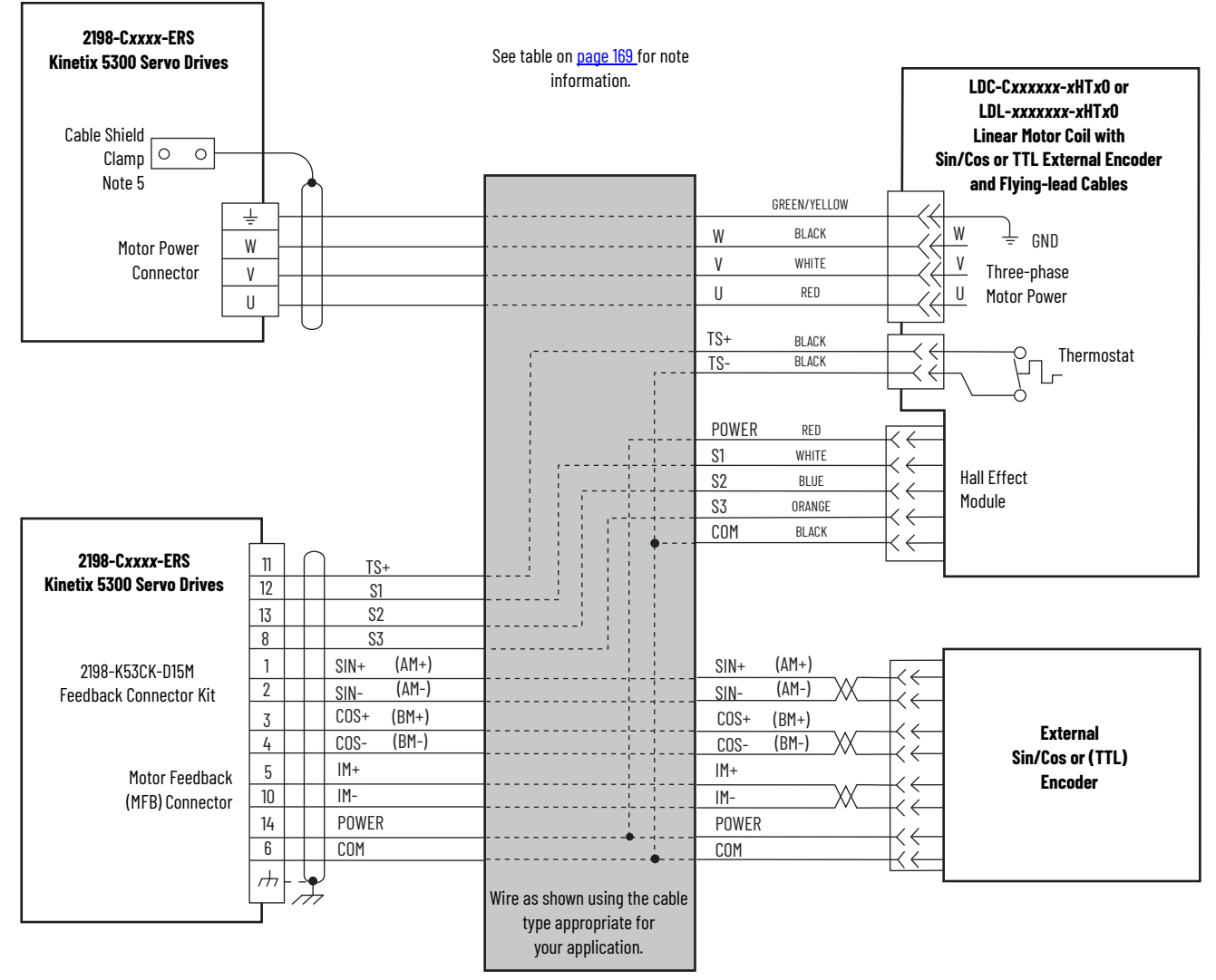

## **Figure 92 - Kinetix 5300 with Kinetix LDC or Kinetix LDL Linear Motors (flying-lead cables)**

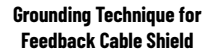

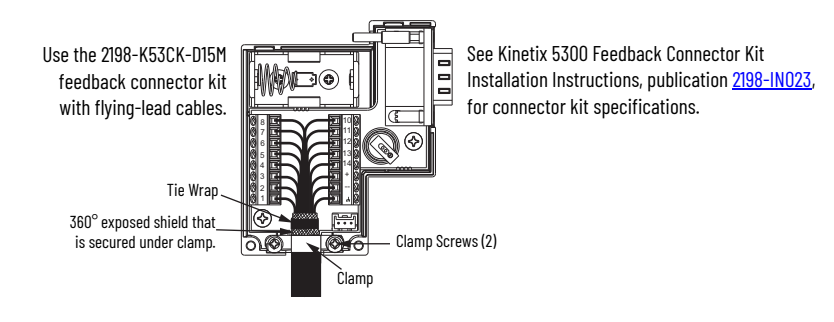

# **System Block Diagrams** This section provides block diagrams of the Kinetix 5300 servo drives.

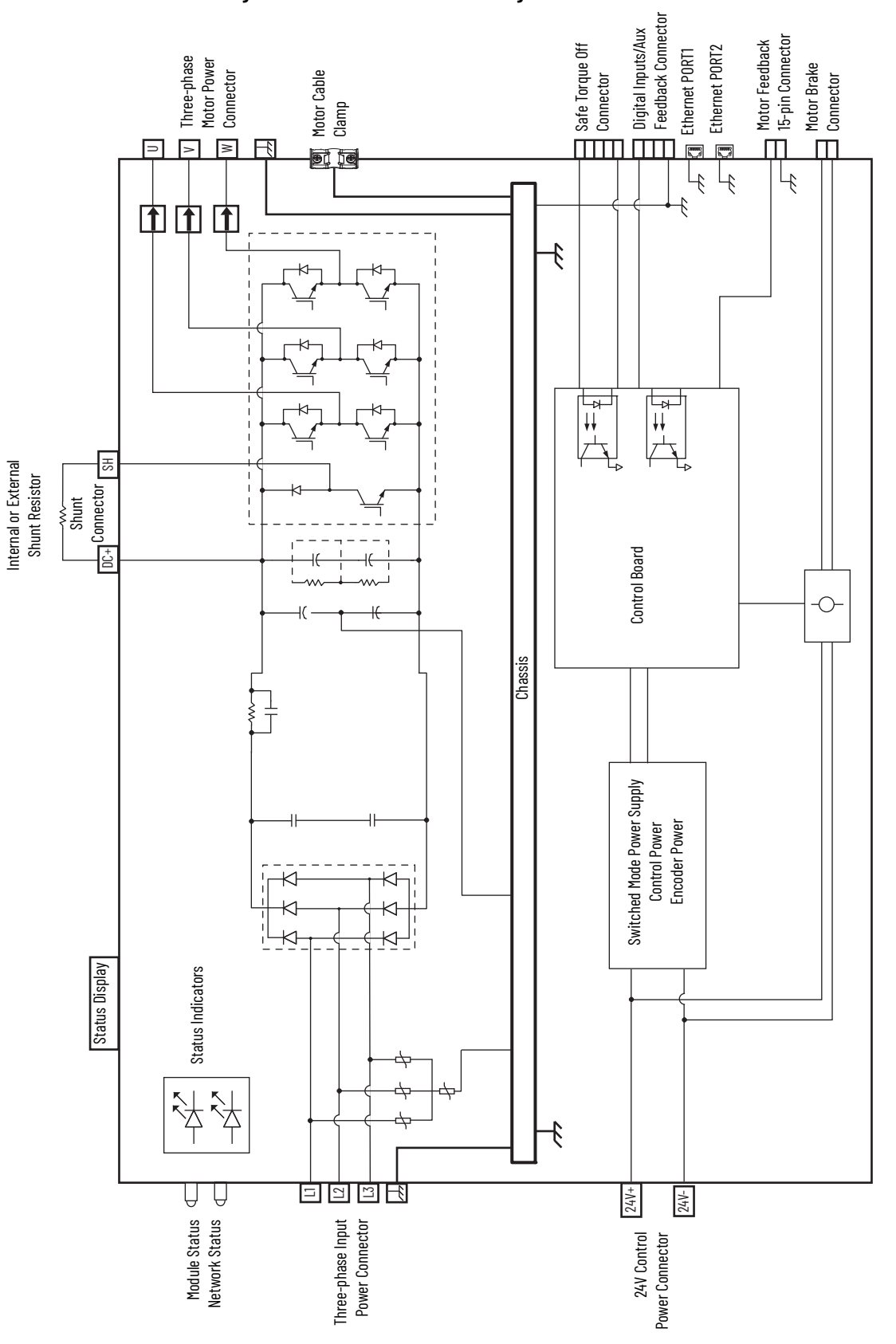

**Figure 93 - Kinetix 5300 Drive Block Diagram**

# **Update Kinetix 5300 Drive Firmware**

This appendix provides procedures to update your Kinetix® 5300 drive firmware.

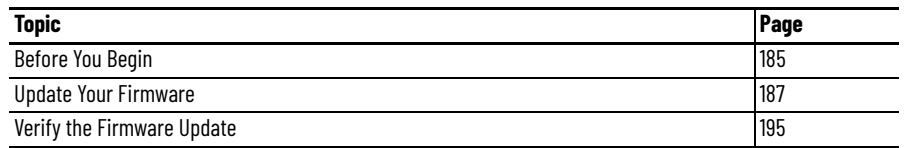

You can update your Kinetix 5300 drive firmware by using either of these two methods:

- ControlFLASH Plus™ software
- ControlFLASH™ software

To update the drive firmware, you must configure a path to your drive, select the drive module to update, and complete the firmware update procedure.

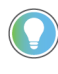

We recommend that you use ControlFLASH Plus software for firmware updates. See the ControlFLASH Plus Quick Start Guide, publication CFP-0S001, for more information.

<span id="page-184-0"></span>**Before You Begin** For firmware updates, you must use the software versions that are shown in for EtherNet/IP™ networks.

## **Table 91 - Kinetix 5300 System Requirements**

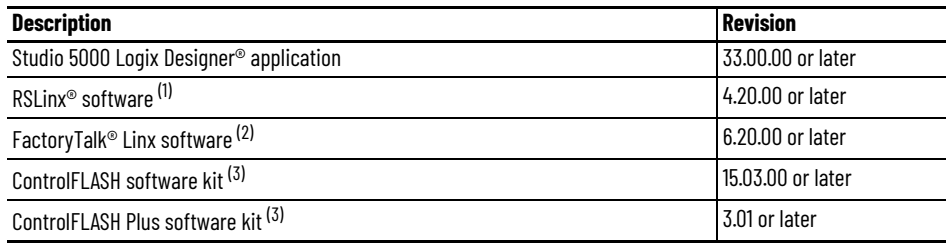

(1) Only required when using ControlFLASH software.<br>(2) Only required when using ControlFLASH Plus softw<br>(3) Download the ControlFLASH software kit from the

<span id="page-184-1"></span>(2) Only required when using ControlFLASH Plus software.<br>(3) Download the ControlFLASH software kit from the Product Compatibility and Download Center at: <u>rok.auto/pcdc</u>. For more ControlFLASH software information (not Kinetix 5300 specific), see the ControlFLASH User Manual, publication [1756-UM105.](http://literature.rockwellautomation.com/idc/groups/literature/documents/um/1756-um105_-en-e.pdf) Gather this information before you begin your firmware update.

- Network path to the targeted Kinetix 5300 drives you want to update.
- Catalog numbers of the targeted Kinetix 5300 drives you want to update.

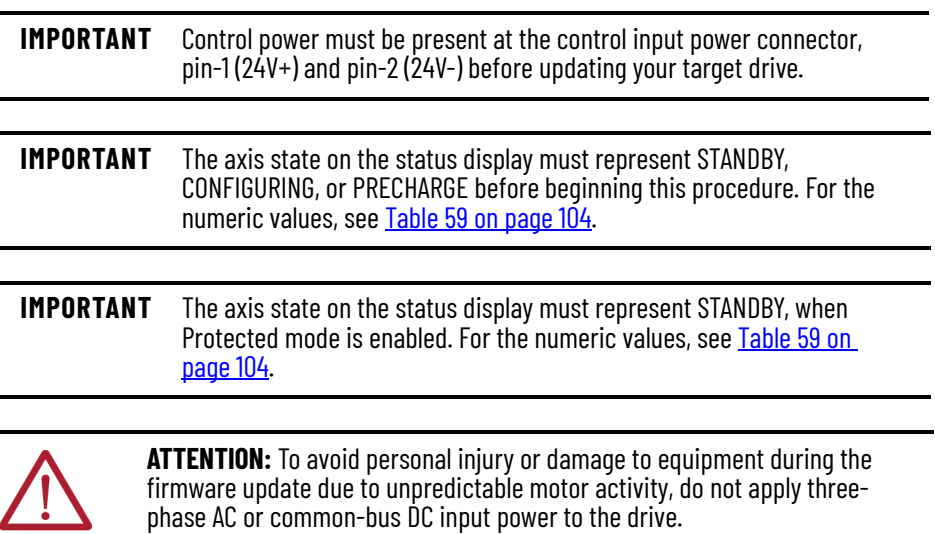

# **Inhibit the Module**

You must inhibit the Kinetix 5300 drive before performing the firmware update. Follow these steps to inhibit a module.

- 1. Open your Logix Designer application.
- 2. Right-click the Kinetix 5300 drive you configured and choose Properties.

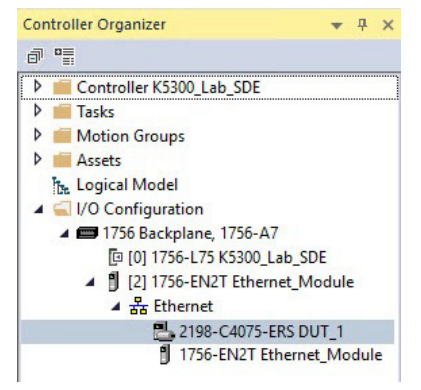

The Module Properties dialog box appears.

3. Select the Connection category.

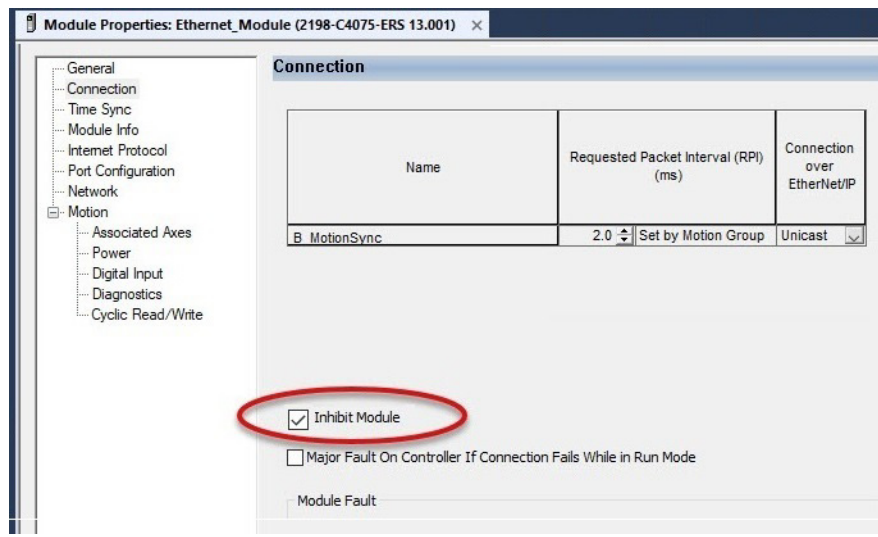

- 4. Check Inhibit Module.
- 5. Click OK.
- 6. Save your file and download the program to the controller.
- 7. Verify that the network (NET) and module (MOD) status indicators are flashing green.

# <span id="page-186-0"></span>**Update Your Firmware** Use either ControlFLASH Plus software or ControlFLASH software to update your firmware.

- To use ControlFLASH Plus software, see Use ControlFLASH Plus [Software to Update Your Drive Firmware](#page-186-1).
- To use ControlFLASH software, see Use ControlFLASH Software to [Update Your Drive Firmware](#page-190-0) on page [191.](#page-190-0)

# <span id="page-186-1"></span>**Use ControlFLASH Plus Software to Update Your Drive Firmware**

Follow these steps to select the Kinetix 5300 drive to update.

1. Start ControlFLASH Plus software.

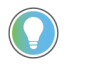

You can choose to select and update the firmware for all drive modules in your system. However, in this procedure only one drive is selected for a firmware update.

- 2. Click the Flash Devices tab. If the device is not already present next to "Browsing from path:", complete these steps:
	- a. Click  $\frac{1}{\sqrt{2}}$ .

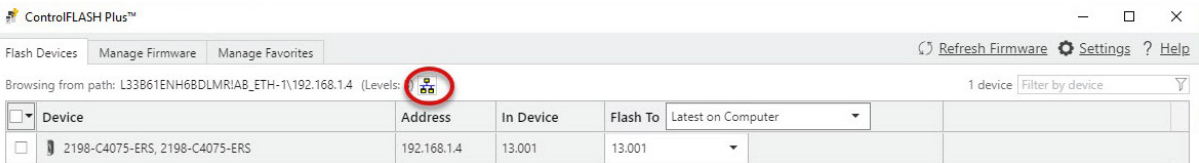

b. In the Network Browser dialog box, locate and select the device to update.

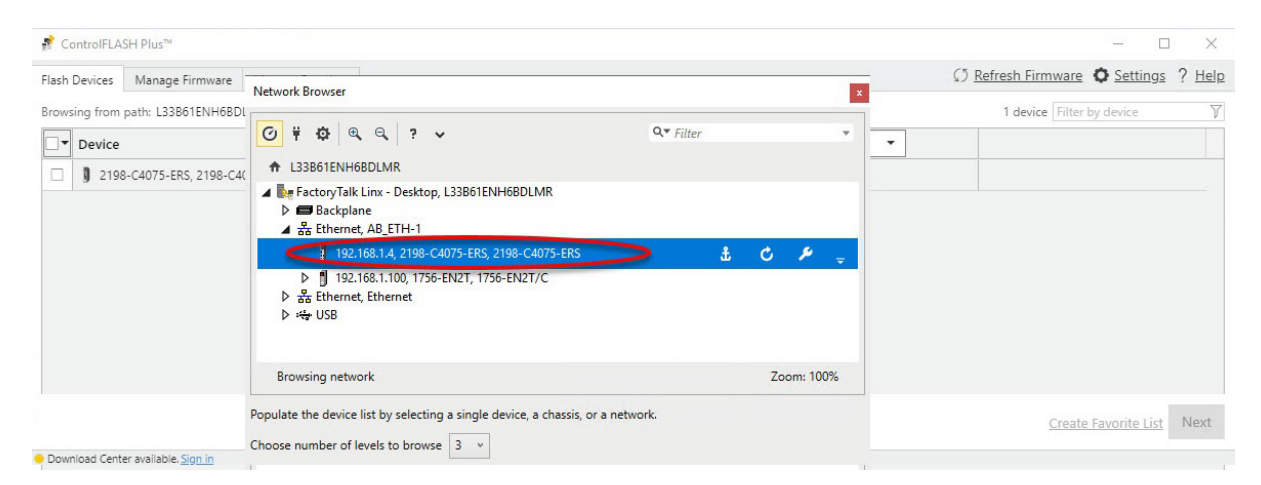

## c. Click OK.

3. On the Flash Devices tab, verify that the checkbox to the left of the device has a check in it.

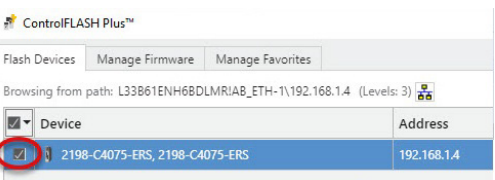

- 4. From the Flash To pull-down menu, choose one of these methods for choosing the desired firmware revision:
	- Latest from Download Center
	- Latest on Computer

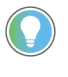

If you have already downloaded the firmware, choose Latest on Computer and select the desired revision. Otherwise, choose Latest from Download Center and select the revision that you want.

In this example, the Latest on Computer method is chosen.

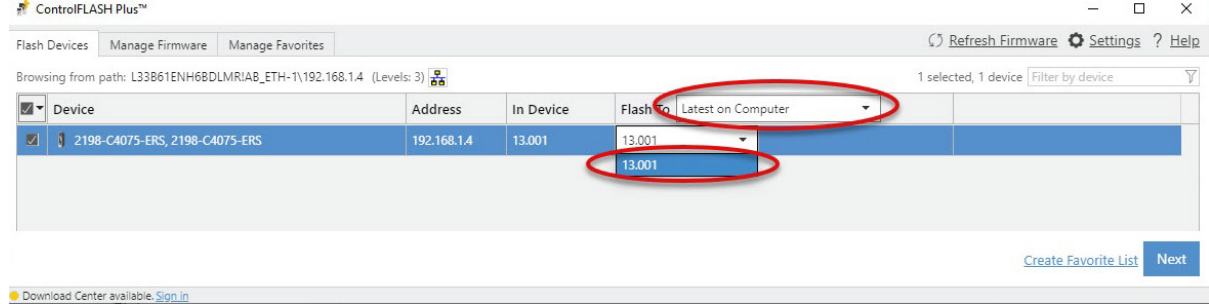

- 5. Click Next.
- 6. If a warning dialog box appears, read the warning, complete any recommendations, and click Close.

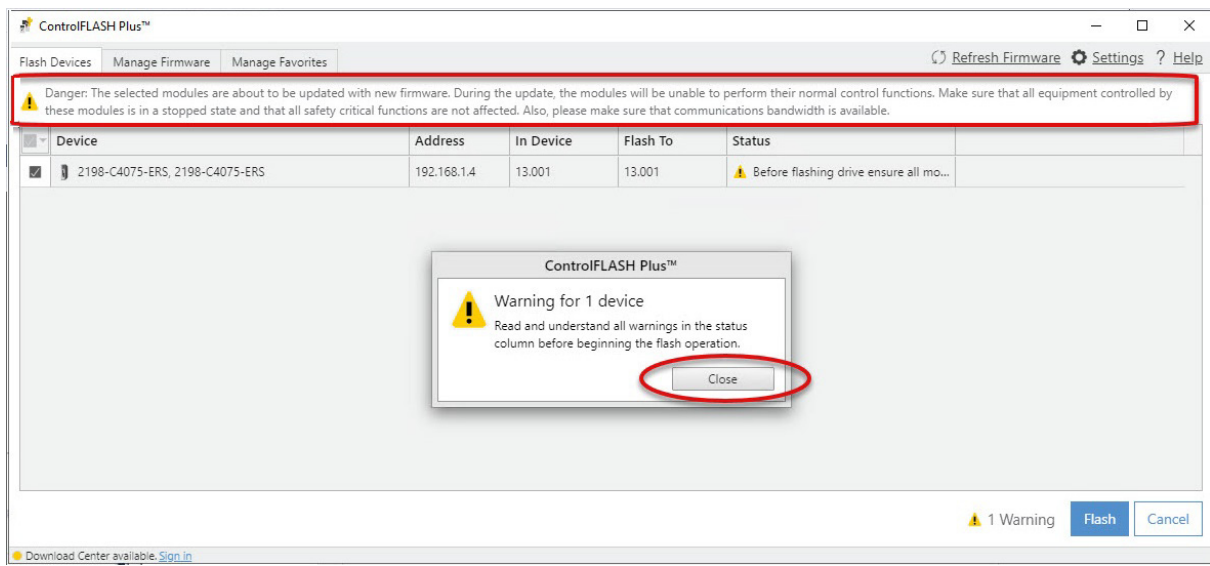

7. After acknowledging all warnings and confirming the desired revisions, click Flash.

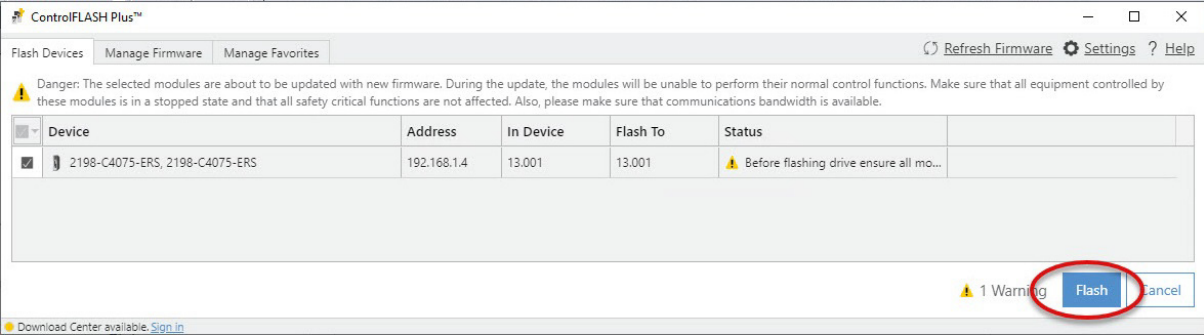

The Status bar appears to show the progress of the firmware update. Also, the status display scrolls 'Updating. Do Not Turn Off', which indicates that the update is in progress.

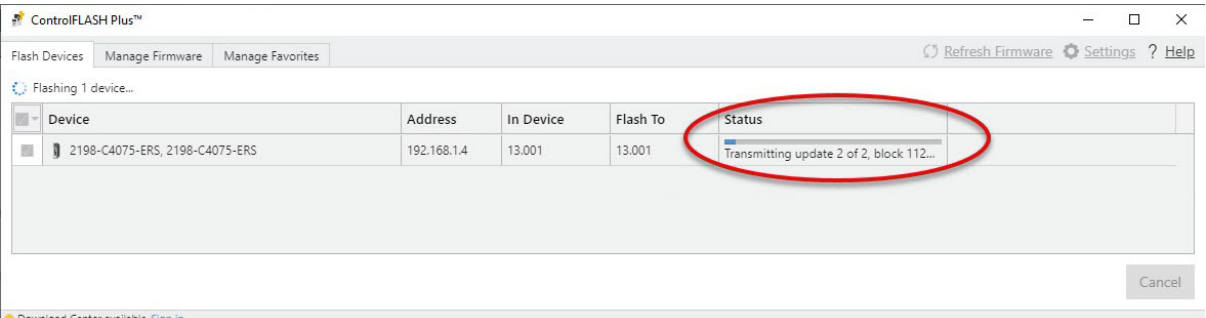

ad Center available. Sig

After the update information is sent to the drive, the drive resets and performs diagnostic checking.

After the download, the drive applies the new firmware and reboots. This process can take several minutes.

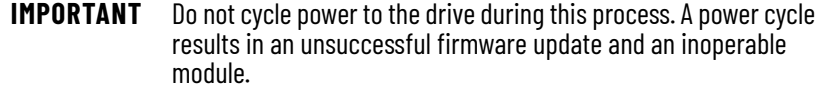

After the drive reboots, ControlFLASH Plus software indicates success or failure of the update.

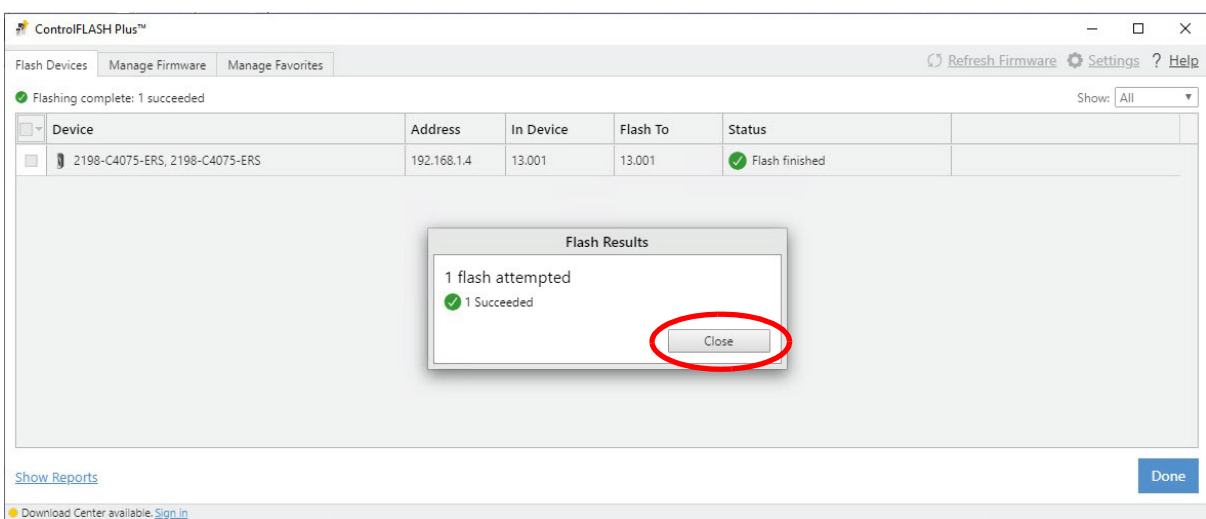

- 8. When the update has completed, click Close.
- 9. To complete the process and close the application, click Done.

**IMPORTANT** You must return to the drive Module Properties>Connection category to clear the Inhibit Module checkbox before resuming normal operation.

# <span id="page-190-0"></span>**Use ControlFLASH Software to Update Your Drive Firmware**

Before using ControlFLASH software, you must configure the communication path by using RSLinx software.

*Configure Your Communication Path with RSLinx Software*

This procedure assumes that your communication method to the target device is the Ethernet network. It also assumes that any Ethernet communication module or Logix 5000® controller in the communication path has already been configured.

For more controller information, see [Additional Resources on page 10](#page-9-0).

Follow these steps to configure the communication path to the target device.

- 1. Open your RSLinx Classic software.
- 2. From the Communications menu, choose Configure Drivers. The Configure Drivers dialog box appears.

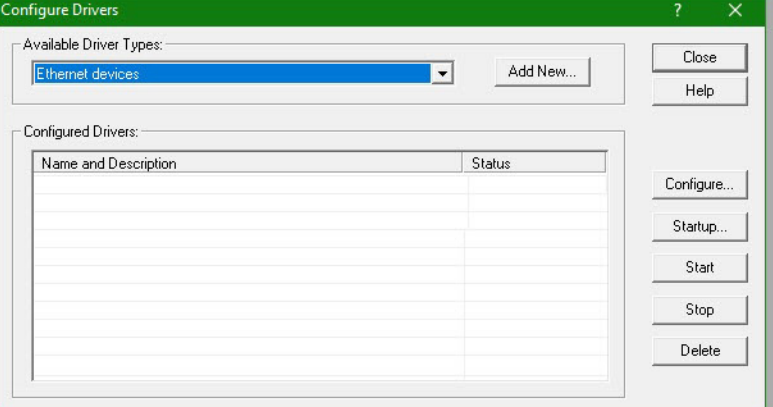

- 3. From the Available Driver Types pull-down menu, choose Ethernet devices.
- 4. Click Add New.

The Add New RSLinx Classic Driver dialog box appears.

5. Type the new driver name.

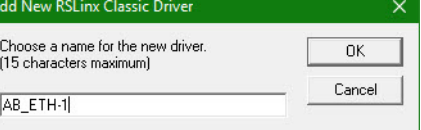

6. Click OK.

The Configure driver dialog box appears.

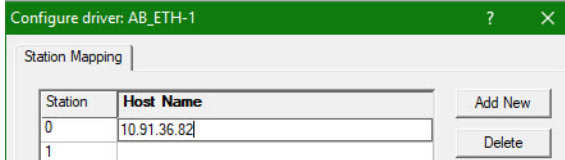

- 7. Type the IP address of your Ethernet Module or Controller that bridges between the Ethernet network and the EtherNet/IP network.
- 8. Click OK.

The new Ethernet driver appears under Configured Drivers.

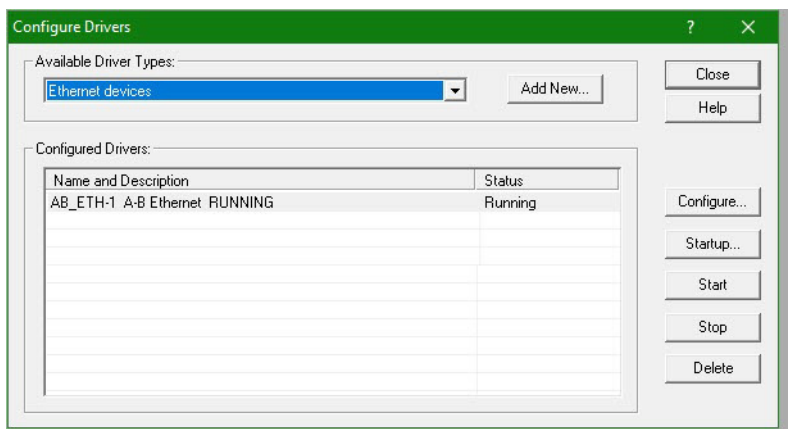

- 9. Click Close.
- 10. Minimize the RSLinx application dialog box.

*Start the ControlFLASH Software*

Follow these steps to start ControlFLASH software and begin your firmware update.

1. In the Logix Designer application, from the Tools menu, choose ControlFLASH.

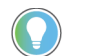

You can also open the ControlFLASH software by choosing Start > Programs > FLASH Programming Tools > ControlFLASH.

The Welcome to ControlFLASH dialog box appears.

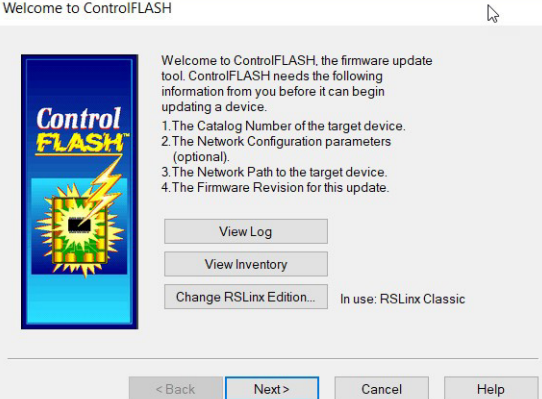

2. Click Next.

The Catalog Number dialog box appears.

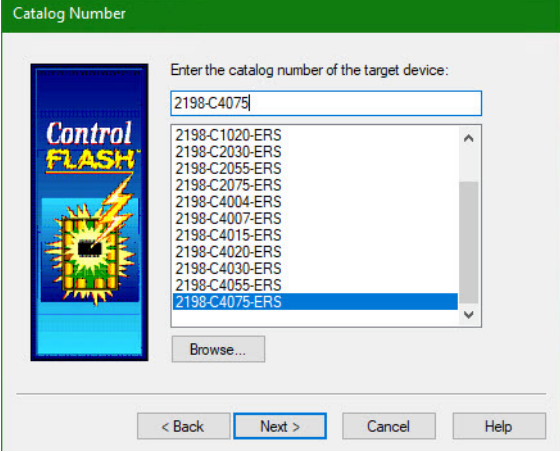

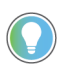

If your catalog number does not appear, click Browse, select the monitored folder where the firmware kit (DMK files) is located. Click Add and OK.

3. Select your Kinetix 5300 drive.

In this example, the 2198-C4075-ERS drive is selected.

4. Click Next.

The Select Device to Update dialog box appears.

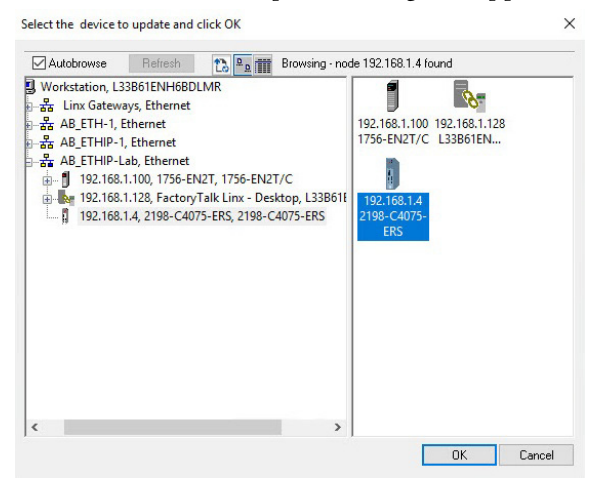

- 5. Expand your Ethernet node, Logix backplane, and EtherNet/IP network module.
- 6. Select the Kinetix 5300 drive to update.
- 7. Click OK.

The Firmware Revision dialog box appears.

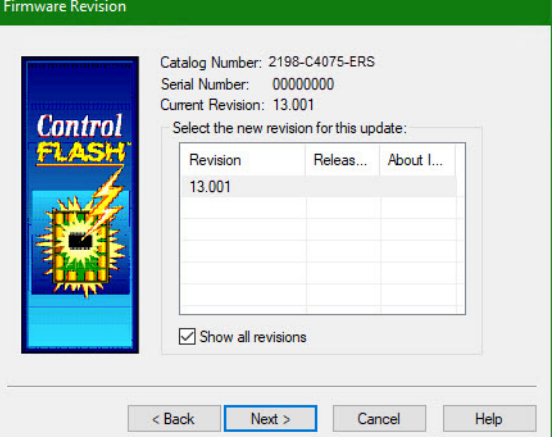

- 8. Select the firmware revision to use for the update.
- 9. Click Next.

The Summary dialog box appears.

Summary DANGER: The target module is about to be updated<br>with new firmware. During the update the module will<br>be unable to perform its normal control function.<br>Please make sure that all processes affected by this<br>equipment have be Control Catalog Number: 2198-C4075-ERS Serial Number: 00000000 Current Revision: 13.001.11300023 New Revision: 13.001.11300023 More Info < Back | Finish | Cancel | Help

- 10. Confirm the device catalog number and firmware revision.
- 11. Click Finish.

This ControlFLASH warning dialog box appears.

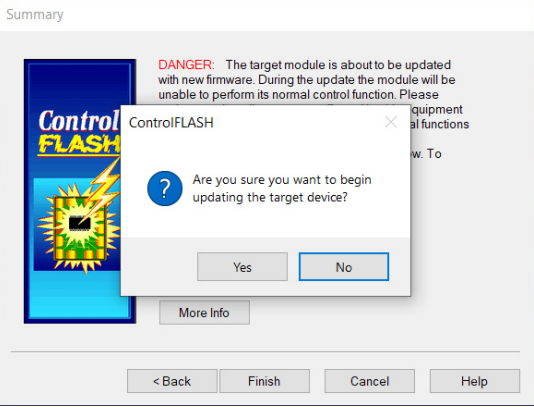

12. To complete the update now, click Yes.

This ControlFLASH warning dialog box appears.

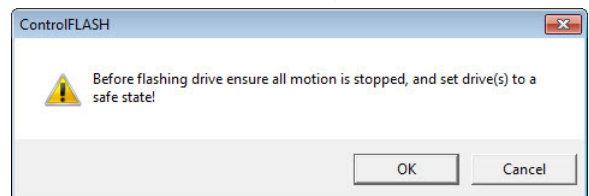

13. Acknowledge the warning and click OK.

The Progress dialog box appears and updating begins.

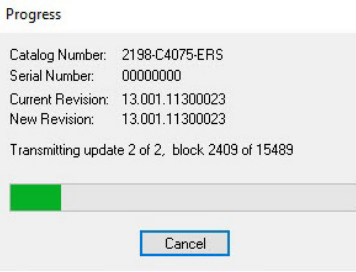

After the update information is sent to the drive, the drive resets and performs diagnostic checking.

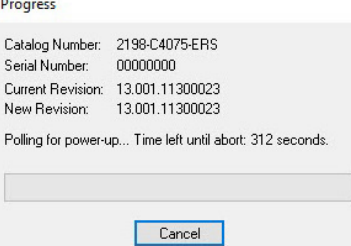

14. Wait for the Progress dialog box to time out.

It is normal for this process to take several minutes.

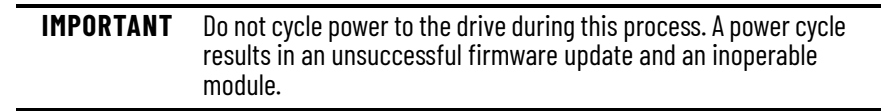

15. Verify that the Update Status dialog box appears and indicates success or failure and take the appropriate action as described in the following table.

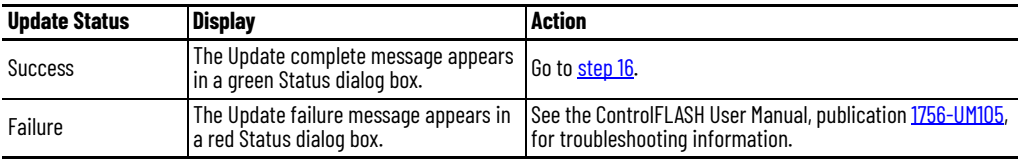

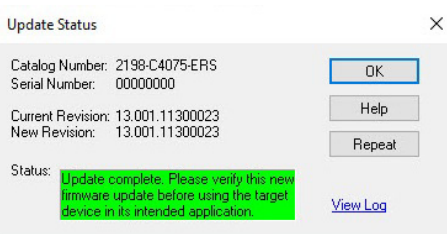

<span id="page-194-1"></span>16. Click OK.

**IMPORTANT** You must return to the drive Module Properties > Connection category to clear the Inhibit Module checkbox before resuming normal operation.

<span id="page-194-0"></span>**Verify the Firmware Update** Follow these steps to verify that your firmware update was successful.

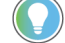

Verifying the firmware update is optional.

- 1. Open your RSLinx software.
- 2. From the Communications menu, choose RSWho.

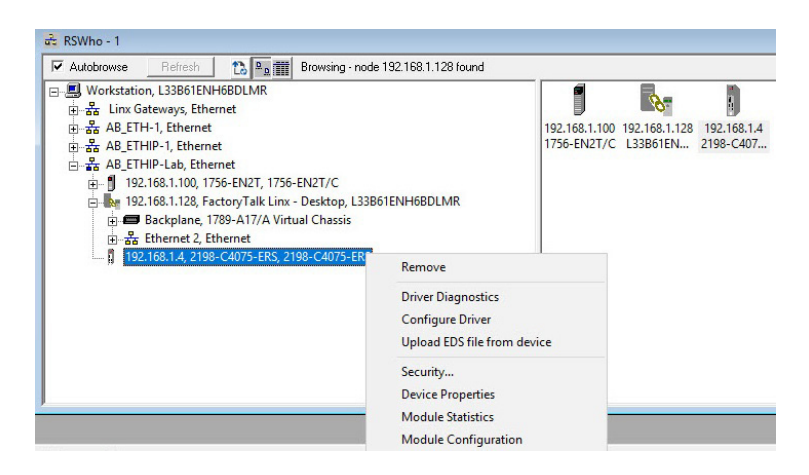

- 3. Expand your Ethernet node, Logix backplane, and EtherNet/IP network module.
- 4. Right-click the drive and choose Device Properties.

The Device Properties dialog box appears.

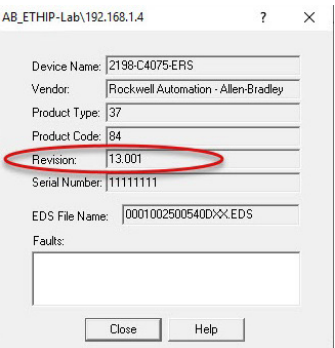

- 5. Verify the new firmware revision level.
- 6. Click Close.

# **Motor Control Feature Support**

This appendix provides feature descriptions for induction motors and permanent-magnet motors that are supported by Kinetix® 5300 servo drives.

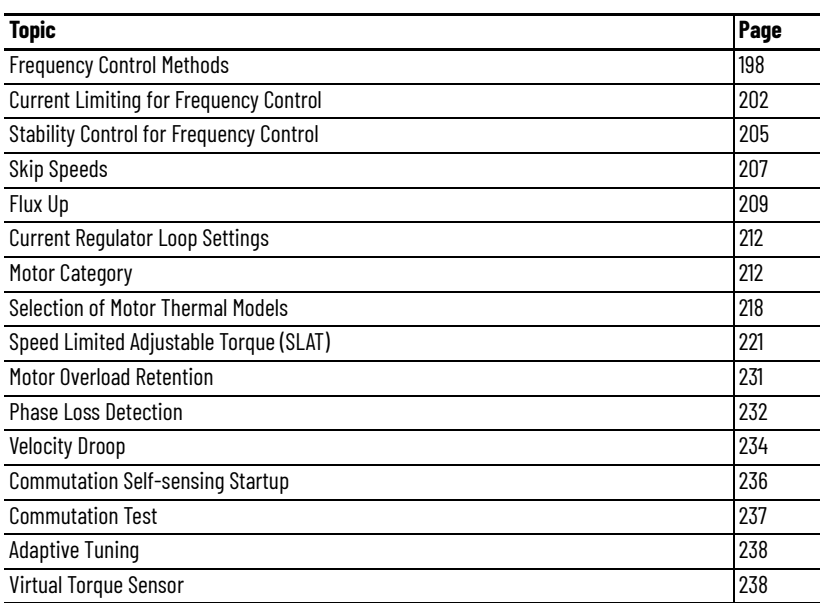

<span id="page-197-0"></span>**Frequency Control Methods** The Kinetix 5300 servo drives support three open-loop frequency control methods. The choices are the following:

- **Basic Volts/Hertz** This method is used in single asynchronous-motor applications
- **Basic Volts/Hertz Fan Pump**  This method is similar to Basic Volts/ Hertz, but is tailored for fan/pump applications
- **Sensorless Vector with Slip Compensation** This method is used for most constant torque applications. Provides excellent starting, acceleration, and running torque

To configure your induction motor in the Logix Designer application, refer to [Configure Induction-motor Closed-loop Control Axis Properties on page 128](#page-127-0).

Open-loop frequency control is suitable in applications such as conveyors, pumps, and fans. Features include the following:

- Start Boost and Run Boost
- Electronic motor thermal-overload protection per Class 10 requirements
- Two skip frequencies, in which the drive does not operate
- All three-phase induction motors, suitable for variable speed drive (VFD) operation, are supported

## **Table 92 - Motor Specifications**

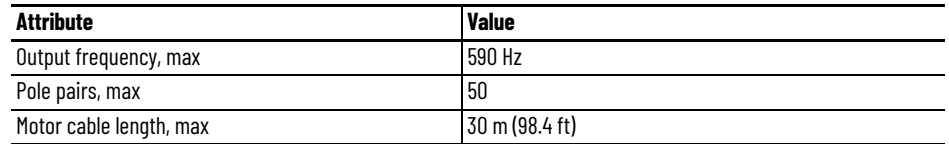

# **Basic Volts/Hertz**

Volts/hertz operation creates a fixed relationship between output voltage and output frequency. Voltage is applied to the motor, which is based on the operating frequency command at a fixed volts/hertz ratio. The ratio is calculated from the motor nameplate data and entered into the Logix Designer application > Axis Properties > Frequency Control category.

The Basic Volts/Hertz method provides various patterns. The default configuration is a straight line from zero to rated voltage and frequency. As seen in [Figure 94,](#page-198-0) you can change the volts/hertz ratio to provide increased torque performance when required by programming five distinct points on the curve.

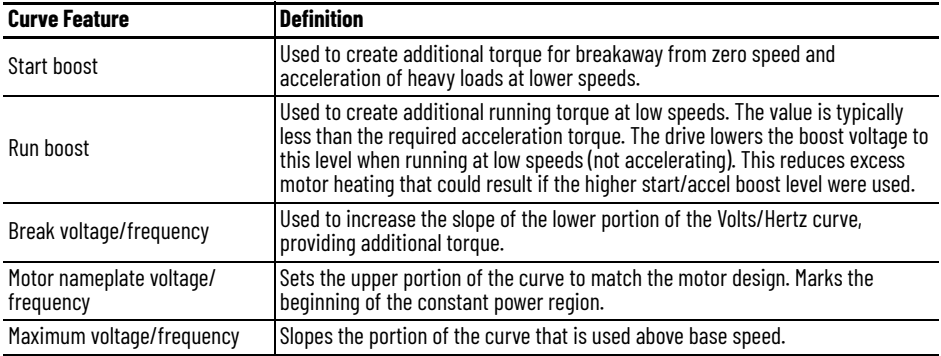

## **Table 93 - Basic Volts/Hertz Definitions**

### <span id="page-198-0"></span>**Figure 94 - Basic Volts/Hertz Method**

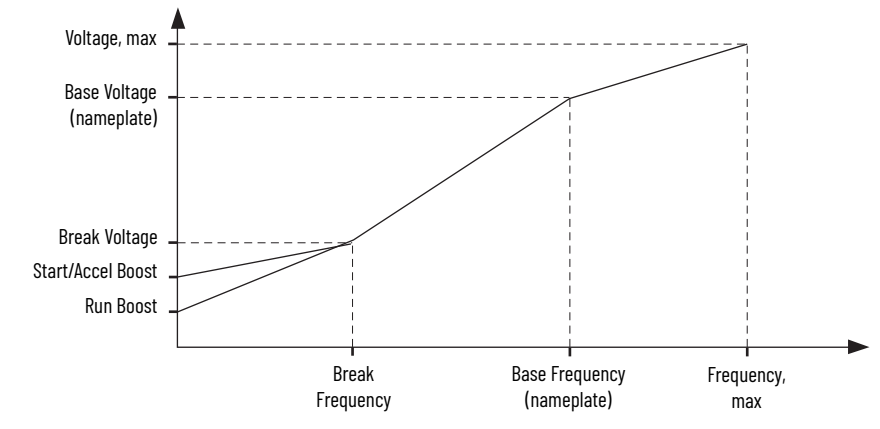

# **Basic Volts/Hertz for Fan/Pump Applications**

The Basic Volts/Hertz Fan/Pump (fan/pump) method is based on the Basic Volts/Hertz (V/Hz) method, but is tailored for fan/pump applications.

**Figure 95 - Output Voltage Equation**

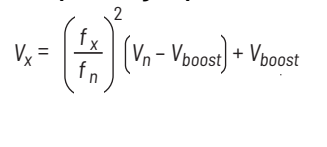

Where: V*x* = Output voltage  $f_x = 0$ utput frequency V*n* = Rated voltage F*n* = Rated frequency V*boost* = Run boost voltage

For maximum system efficiency, fan/pump loads use variable-frequency drives that are equipped with a specific V/Hz curve where the voltage is proportional to the square of the frequency.

### **Figure 96 - Basic Volts/Hertz Fan/Pump Method**

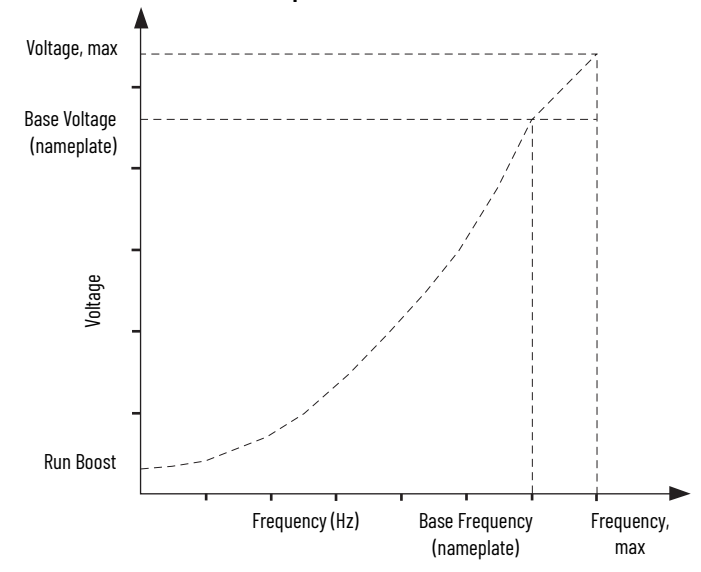

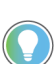

The Fan/Pump control method supports the run-boost attribute, but does not support break-voltage, break-frequency, or start-boost.

## **Sensorless Vector**

The Sensorless Vector method uses a volts/hertz core that is enhanced by a current resolver, slip estimator, and a voltage-boost compensator based on the operating conditions of the motor.

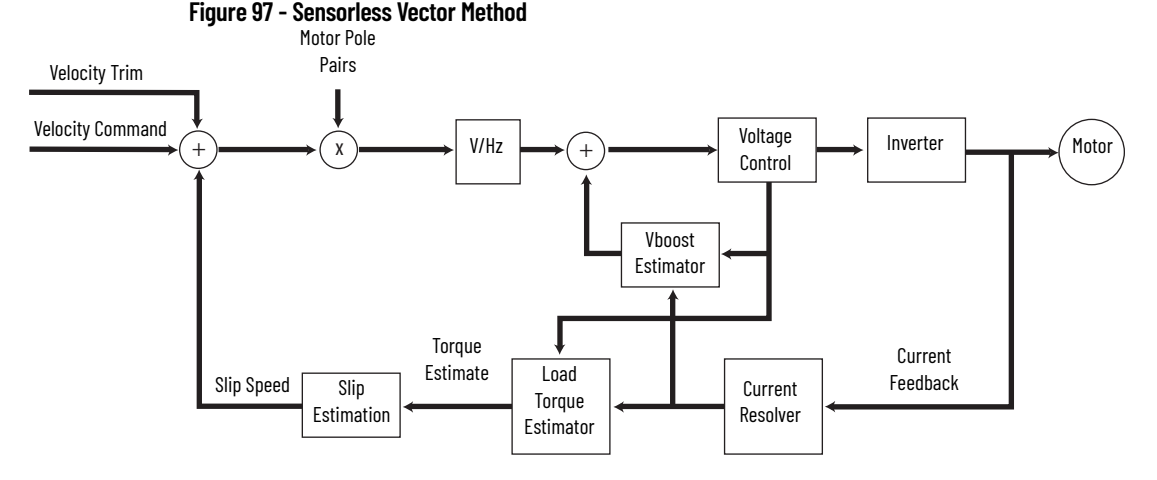

The algorithms operate on the knowledge of the relationship between the rated slip and torque of the motor. The drive uses applied voltages and measured currents to estimate operating slip-frequency. You can enter values to identify the motor resistance value or you can run a motor test to identify the motor resistance value (see [Motor Tests and Autotune Procedure](#page-213-0) on [page 214\)](#page-213-0). Motor nameplate data and test results are ways to accurately estimate the required boost voltage.

The sensorless vector method offers better torque production and speed regulation over a wider speed range than basic volts/hertz.

Dynamic boost is applied internally to compensate voltage drop and improve starting torque.

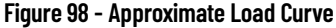

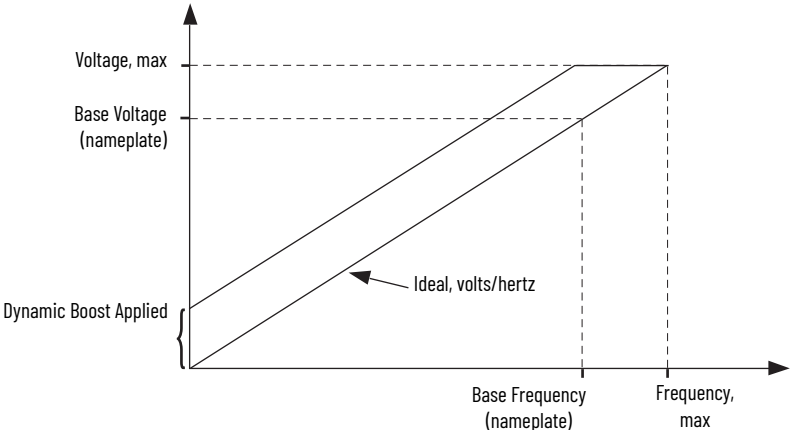

# <span id="page-201-0"></span>**Current Limiting for Frequency Control**

The current limiting module prevents the OutputCurrent value from exceeding the OperativeCurrentLimit value when the drive is configured in Frequency Control mode.

## **Figure 99 - Current Limiting Module**

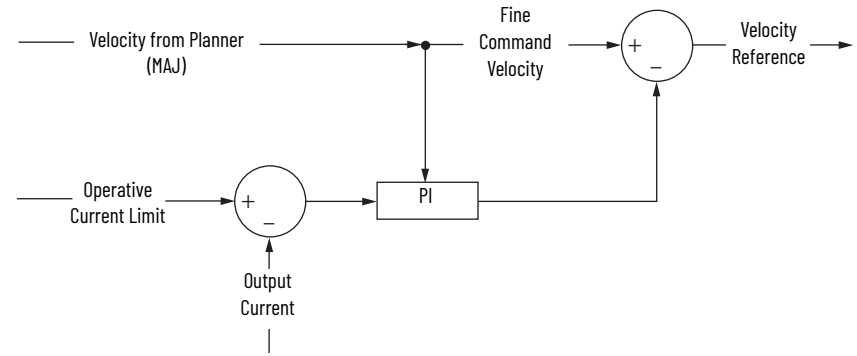

In Frequency Control mode, the OperativeCurrentLimit is the minimum value of the motor-thermal current limit, inverter-thermal current limit, motor-peak current limit, drive-peak current limit, and the CurrentVectorLimit value.

# **The Effects of Current Limiting**

Indirect current limiting is available for induction motors that are configured for frequency control. You can use this feature to help prevent overcurrent faults due to aggressive acceleration/deceleration profiles or impact loads. The Current Limiting attribute uses a PI regulator to control the OutputCurrent by adjusting the velocity reference.

**IMPORTANT** When configured for Frequency Control (induction motors only), select the Decel and disable stopping action only when the Current Limiting feature is enabled.

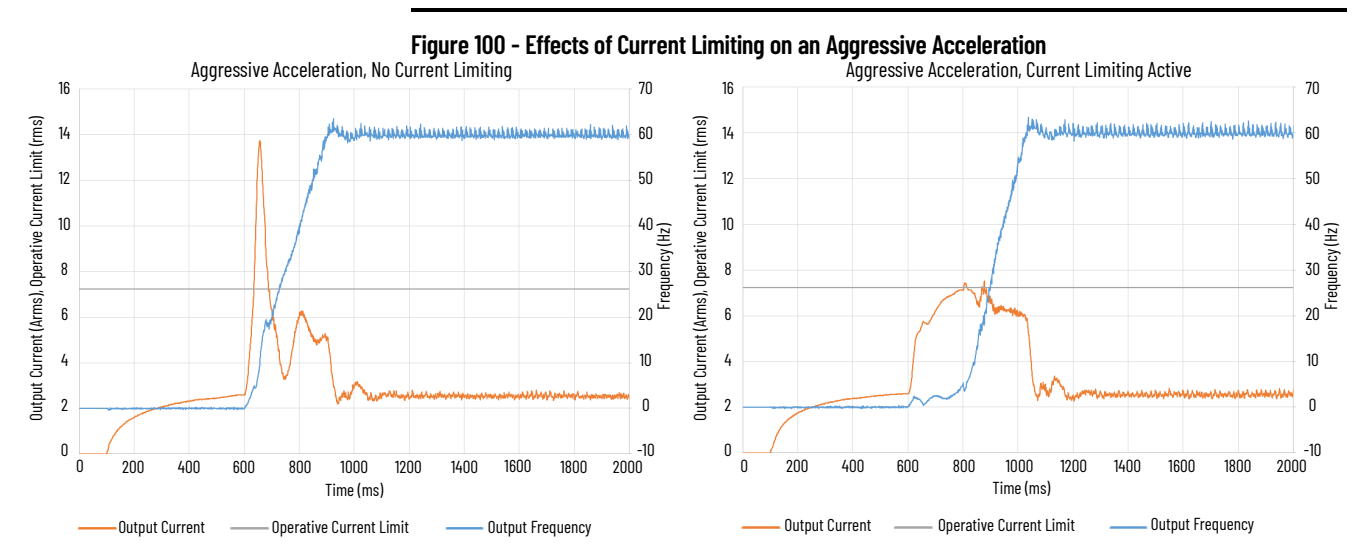

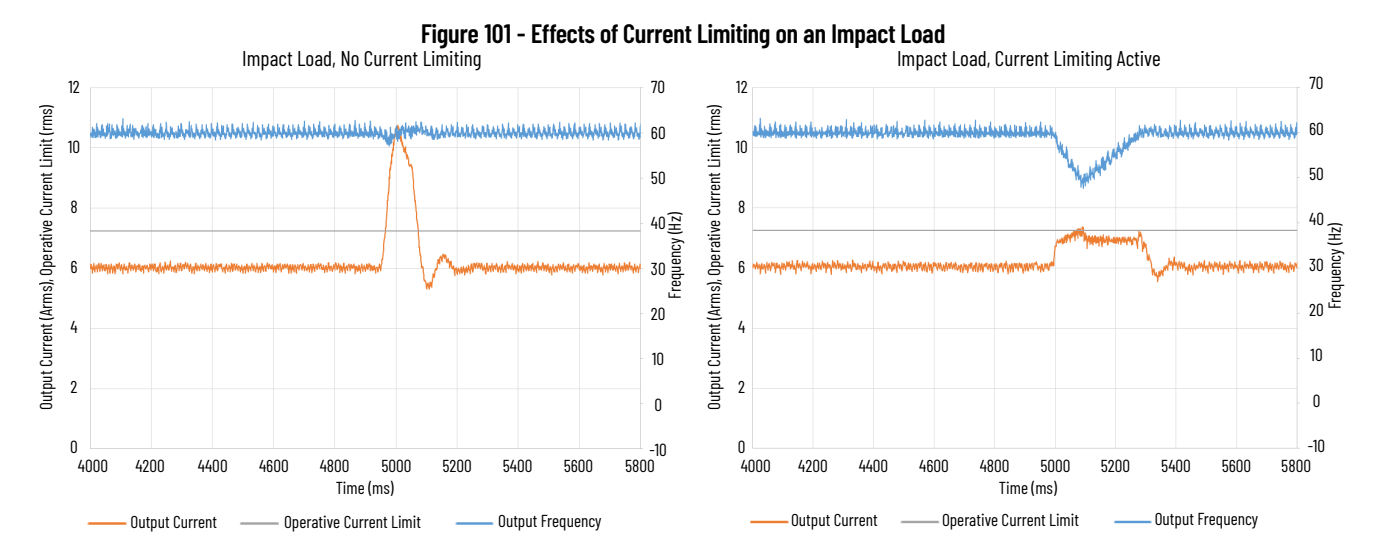

Current limiting for frequency control is not enabled by default. You can enable via messaging by using the following device-specific attributes.

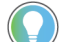

We recommend you leave the Kp, Ki, and Kd gains at the default values.

## **Table 94 - Enable Current Limiting via Messaging**

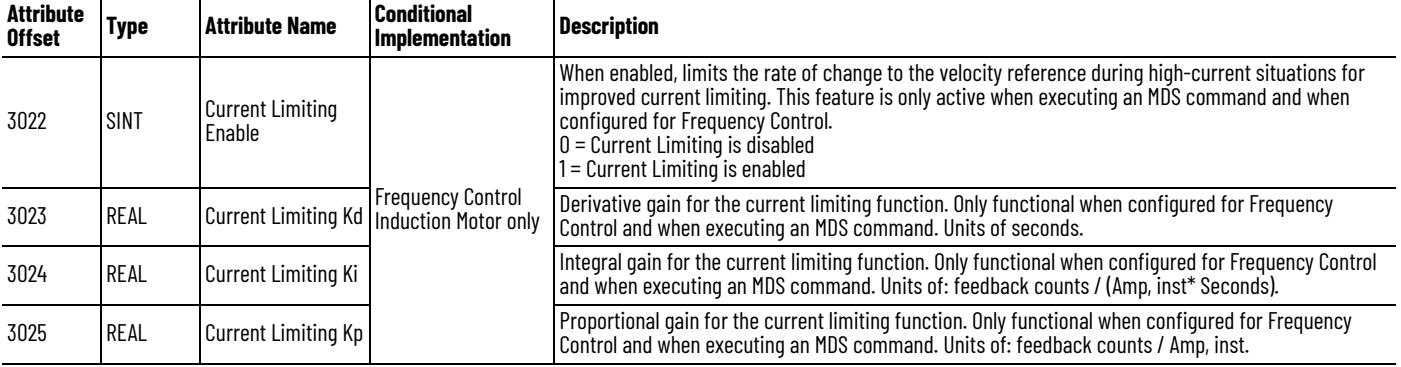

**IMPORTANT** For induction motors greater than 5 Hp, when Current Limiting is enabled we recommended that you also enable the Stability Control feature.

# **Enable the Current Limiting Feature**

In this example, a Message Configuration (MSG) instruction is configured to set the CurrentLimitingEnable attribute. The Instance field is used to direct the message to the proper axis. For single-axis inverters, the value of 1 is used in the Instance field.

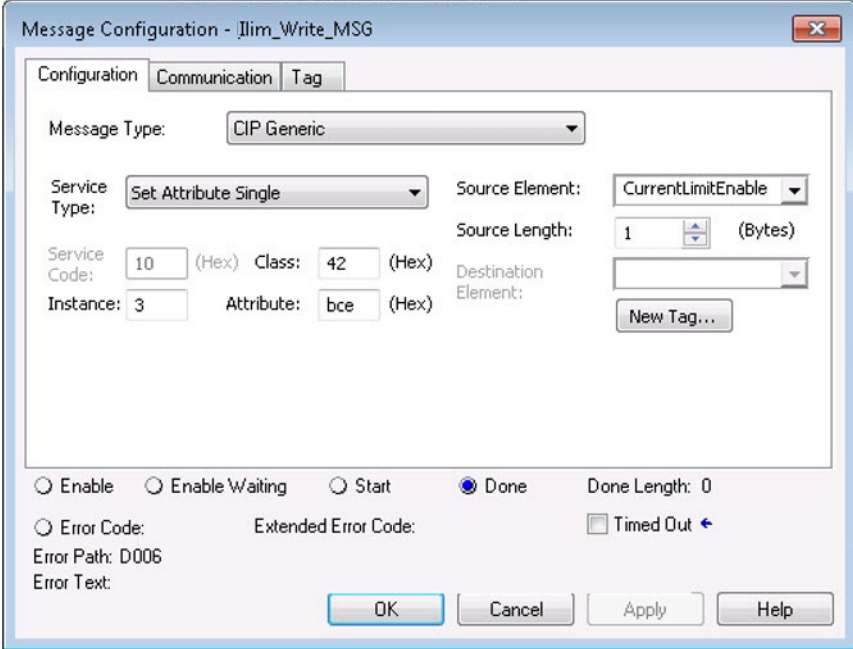

# **Set the CurrentVectorLimit Attribute Value**

For current limiting, the CurrentVectorLimit attribute is used to help determine the OperativeCurrentLimit of the drive. Set the CurrentVectorLimit value to artificially lower OperativeCurrentLimit below the drive or motor peak current limits.

1. Select the Parameter List category and scroll to CurrentVectorLimit.

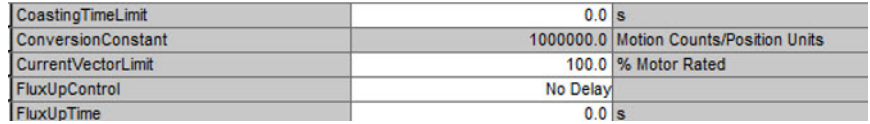

2. Set the CurrentVectorLimit value appropriate for your application.

# <span id="page-204-0"></span>**Stability Control for Frequency Control**

Stability control is available for induction motors that are configured for frequency control. This feature can be used to help remove resonances that are sometimes seen on larger motors. The stability control feature adjusts the OutputFrequency and OutputVoltage commands to stabilize the OutputCurrent.

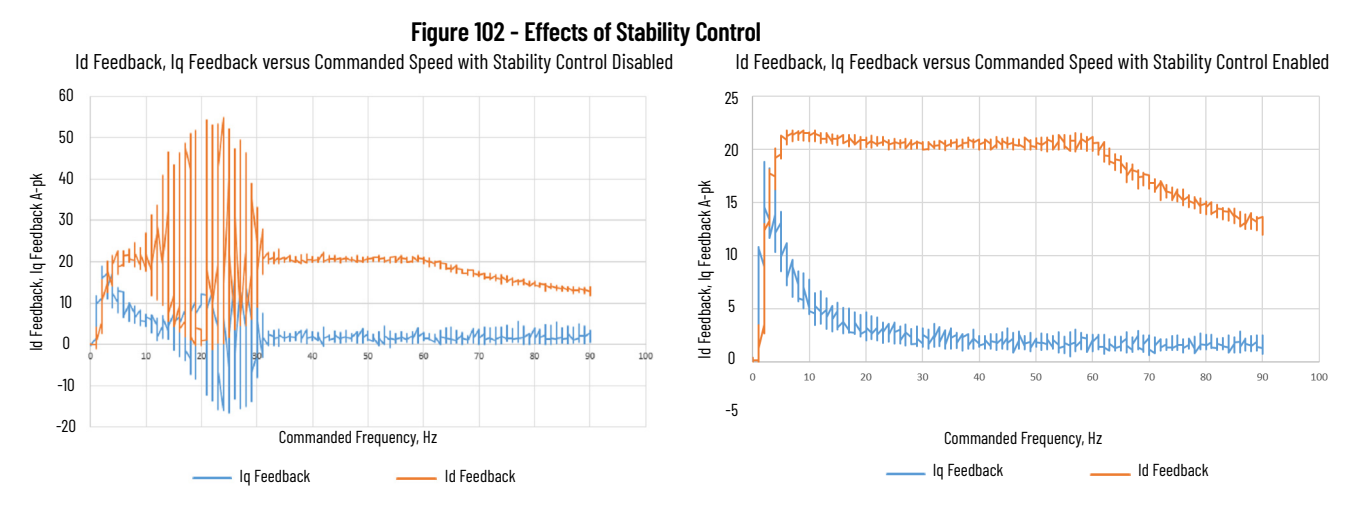

Stability control for frequency control is not enabled by default. You can enable via messaging by using the following device-specific attributes.

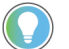

We recommend you leave the angle, voltage gains, and filter bandwidth at the default values.

## **Table 95 - Enable Current Limiting via Messaging**

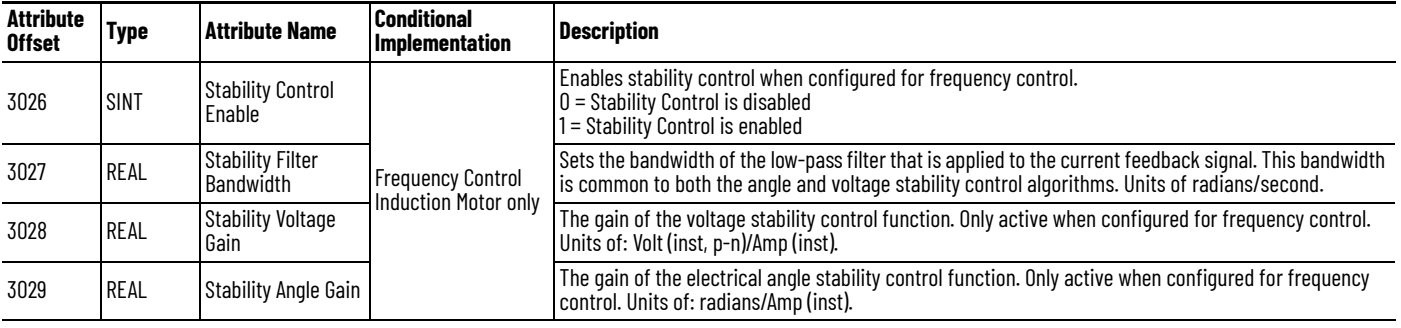

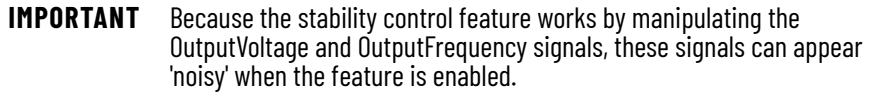

# **Enable the Stability Control Feature**

In this example, a Message Configuration (MSG) instruction is configured to enable the StabilityControl attribute. The Instance field is used to direct the message to the proper axis. For single-axis inverters, the value of 1 is used in the Instance field.

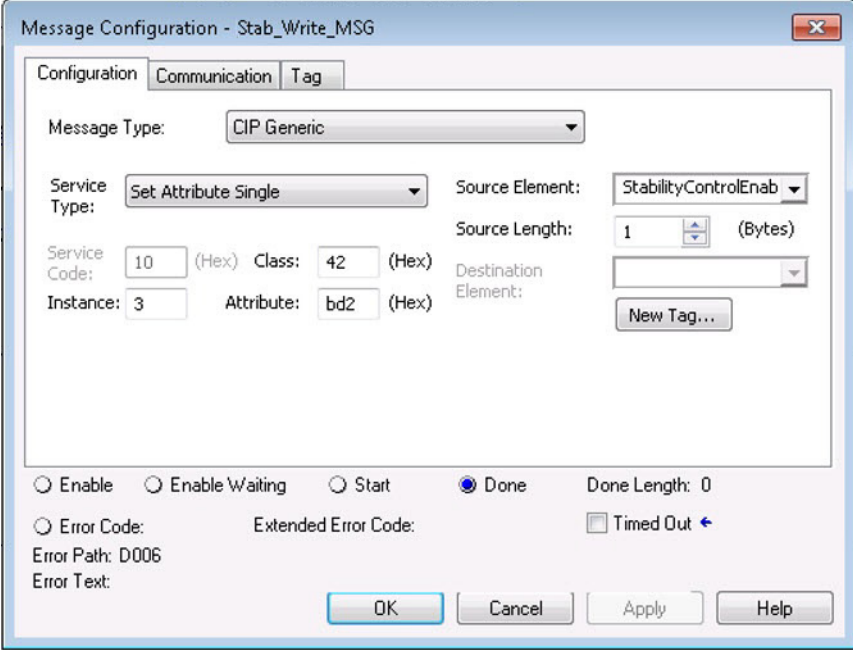

<span id="page-206-0"></span>**Skip Speeds** Some machines have a resonant operating frequency (vibration speed) that is undesirable or could cause equipment damage. To guard against continuous operation at one or more resonant points, you can configure the Skip Speed attributes in the Logix Designer application > Axis Properties > Parameter List category.

> The value that is programmed into the SkipSpeed1 or SkipSpeed2 attribute sets the central speed of a Skip Speed band within which the drive does not operate. The SkipSpeedBand attribute determines the width of the band. The range is split, half above and half below the SkipSpeed*x* attribute. Any command setpoint within this band is adjusted by the Skip Speed feature to fall at either the upper or lower Skip Speed band boundary value. The Skip Speed feature contains hysteresis (25% of the SkipSpeedBand value) to prevent frequent switching of VelocityReference.

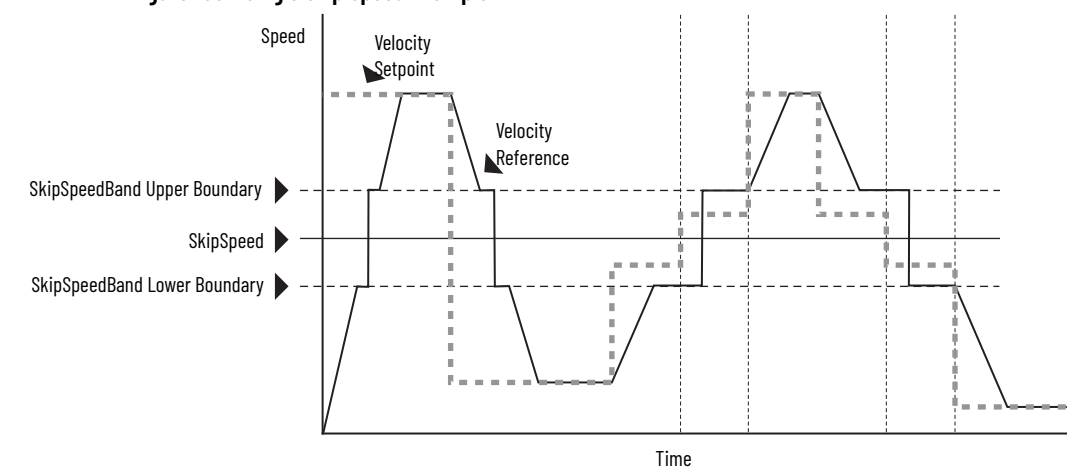

A SkipSpeedBand value of 0 disables the Skip Speed feature.

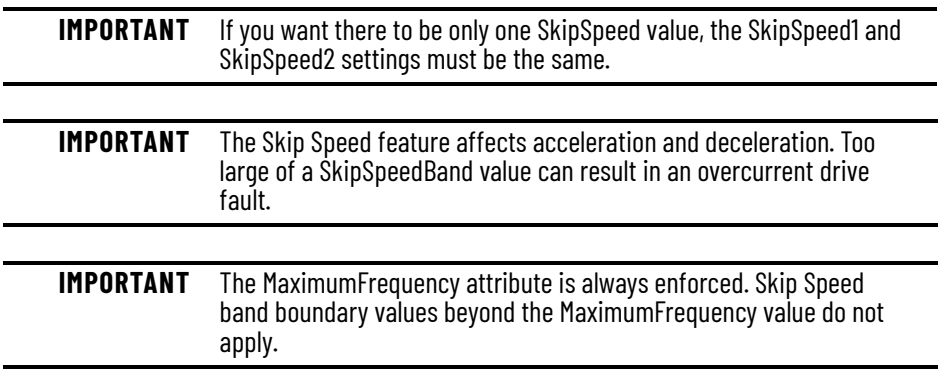

## **Figure 103 - Single Skip Speed Example**

# **Multiple Skip Speeds**

The Kinetix 5300 drives feature two independent Skip Speed attributes (SkipSpeed1 and SkipSpeed2) that use the same SkipSpeedBand.

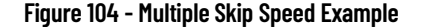

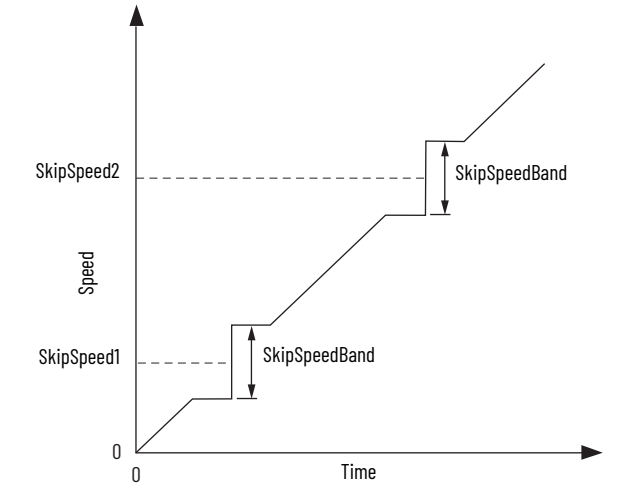

When Skip Speed band boundaries of SkipSpeed1 and SkipSpeed2 overlap, the Skip Speed hysteresis is calculated using the effective skip band.

In [Figure 105](#page-207-0), SkipSpeed1 is set to 0 and SkipSpeed2 is set to 15 Hz. The skip band is 10 Hz wide.

At point A, the axis is enabled, and the motor begins to rotate at -5 Hz even though the command is 0 Hz. As the command reaches hysteresis point the output frequency begins to follow the command. During deceleration, when the command decreases to 0 Hz, the output frequency continues at 5 Hz until the axis is disabled (point B), or the command is changed outside of the skip band.

<span id="page-207-0"></span>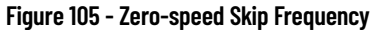

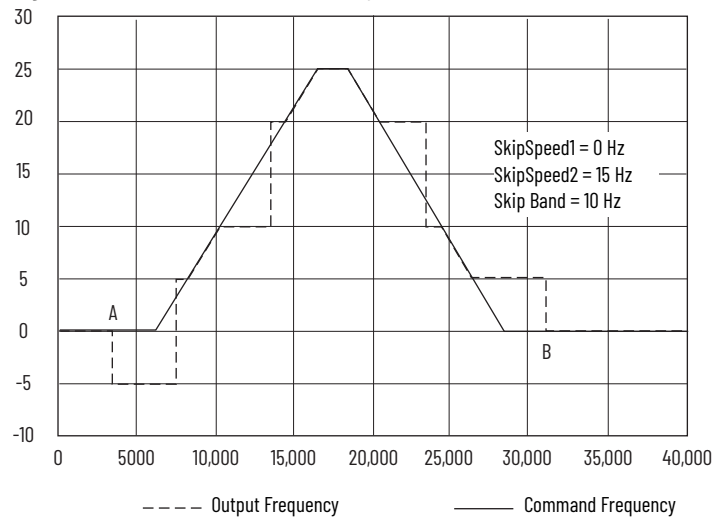

<span id="page-208-0"></span>**Flux Up** AC induction motors require that flux builds in the motor stator before controlled torque can develop. To build flux, voltage is applied. There are two methods to flux the motor and three configurable FluxUpControl settings.

> With the No Delay setting (normal start), flux is established when the output voltage and frequency are applied to the motor. While flux is building, the unpredictable nature of the developed torque can cause the rotor to oscillate even though acceleration of the load can occur. In the motor, the acceleration profile does not follow the commanded acceleration profile due to the lack of developed torque.

### **Figure 106 - Acceleration Profile during Normal Start - No Flux Up**

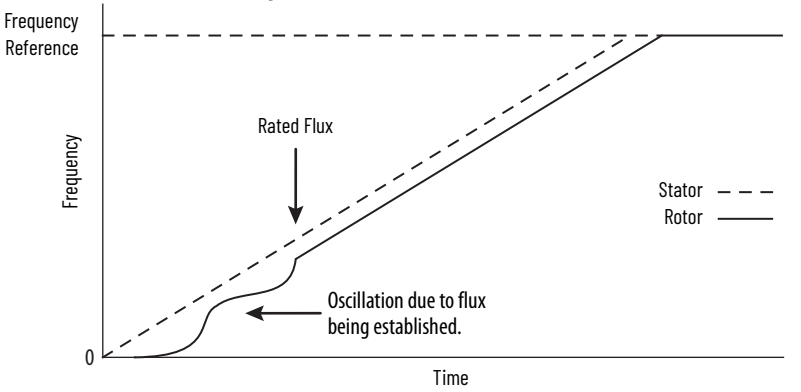

With the Automatic setting (default), DC current is applied to the motor so that flux builds before rotation. The flux-up time period is based on the level of flux-up current and the rotor time constant of the motor. The flux-up current is not adjustable.

In the Manual setting, DC current is applied to the motor so that flux builds before rotation. The FluxUpTime attribute determines the flux-up time period. The flux-up current is not adjustable.

**Figure 107 - Flux Up Current Versus Flux Up Time**

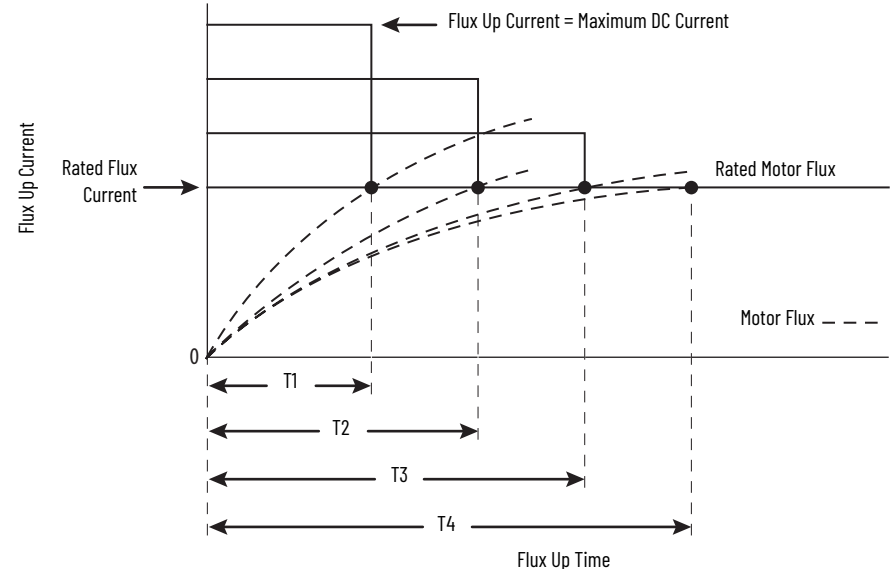

Once rated flux is reached in the motor, normal operation can begin and the desired acceleration profile achieved.

### **Figure 108 - Rated Flux Reached**

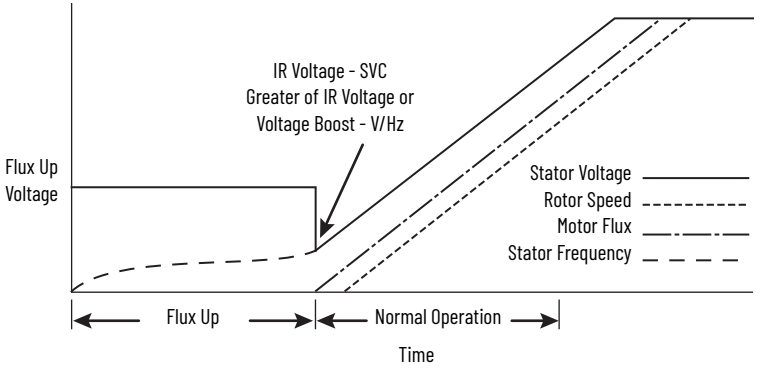

## **Flux Up Attributes**

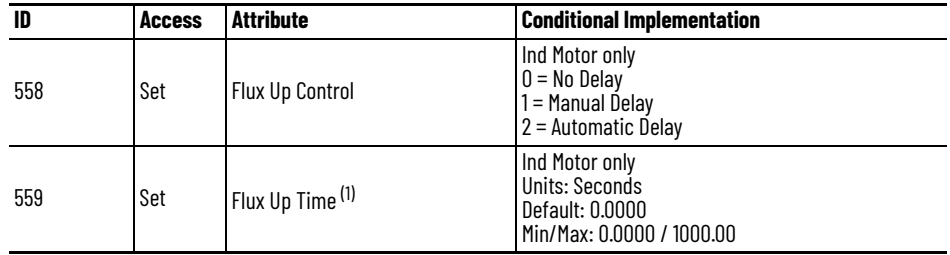

(1) The Flux Up Time is the time that is designated for the Manual Delay setting. This attribute is not supported by the Automatic delay method. The Flux Up feature is disabled if FluxUpControl is set to Manual Delay and FluxUpTime is set to 0.

## *FluxUpControl Attribute*

When the motion axis is enabled, DC current is applied to an induction motor to build stator flux before transitioning to the Running state. This attribute controls how an induction motor is to be fluxed in the Starting state before transitioning to the Running state. **Table 96 - FluxUp Control Delay Methods**

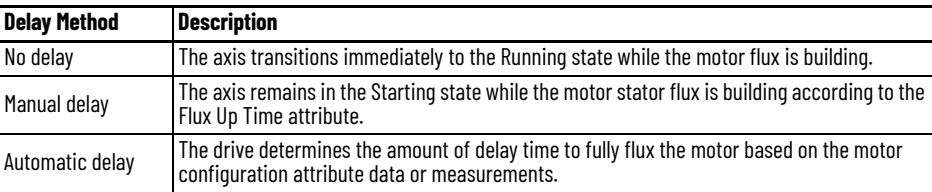

## *FluxUpTime Attribute*

When FluxUpControl is configured for Manual Delay, this attribute sets the length of delay time to fully flux the motor before transitioning to the Running state.

# **Configure the Flux Up Attributes**

Follow these steps to configure the flux-up attributes.

- 1. In the Controller Organizer, right-click an axis and choose Properties.
- 2. Select the Parameter List category and scroll to FluxUpControl.

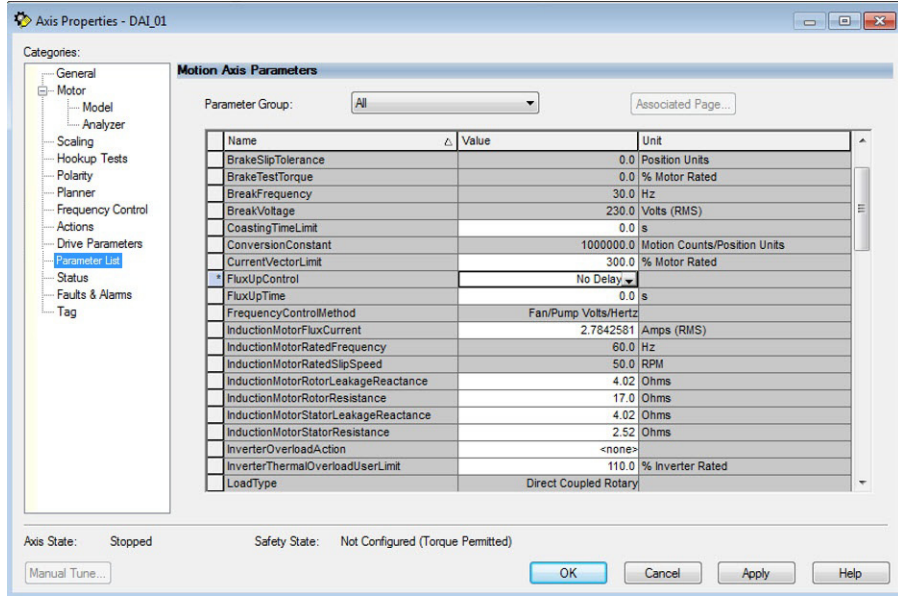

<span id="page-210-0"></span>3. From the FluxUpControl pull-down menu, choose the proper delay value appropriate for your application.

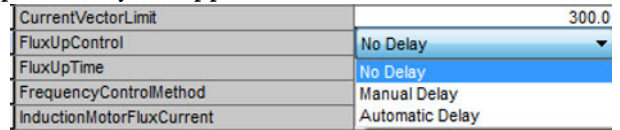

4. If you chose Manual Delay in [step 3](#page-210-0), enter a value in the FluxUpTime attribute appropriate for your application.

If you chose No Delay or Automatic Delay in [step 3](#page-210-0), the FluxUpTime attribute does not apply.

# <span id="page-211-0"></span>**Current Regulator Loop Settings**

Current loop bandwidth is set differently based on the selected motor type. **Table 97 - Current Regulator Loop Settings**

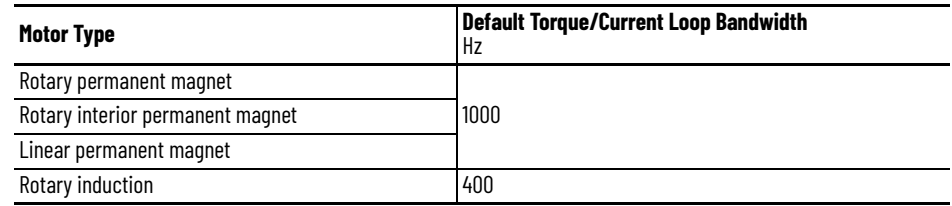

**IMPORTANT** The Logix Designer application does not perform calculations when the Torque/Current Loop Bandwidth attribute is updated. This bandwidth affects many other gains and limits. Changing (lowering) the torque loop bandwidth without updating all dependent attributes can result in drive/motor instability.

<span id="page-211-1"></span>**Motor Category** From the Motor category, you can enter motor nameplate or data sheet values (phase-to-phase parameters) for rotary induction motors.

> In this example, the Motor category > Nameplate / Datasheet parameters, were taken from a typical motor performance data sheet. Max Speed and Peak Current values are typically application-dependent.

<span id="page-211-2"></span>**Figure 109 - Motor Nameplate / Data Sheet Example**

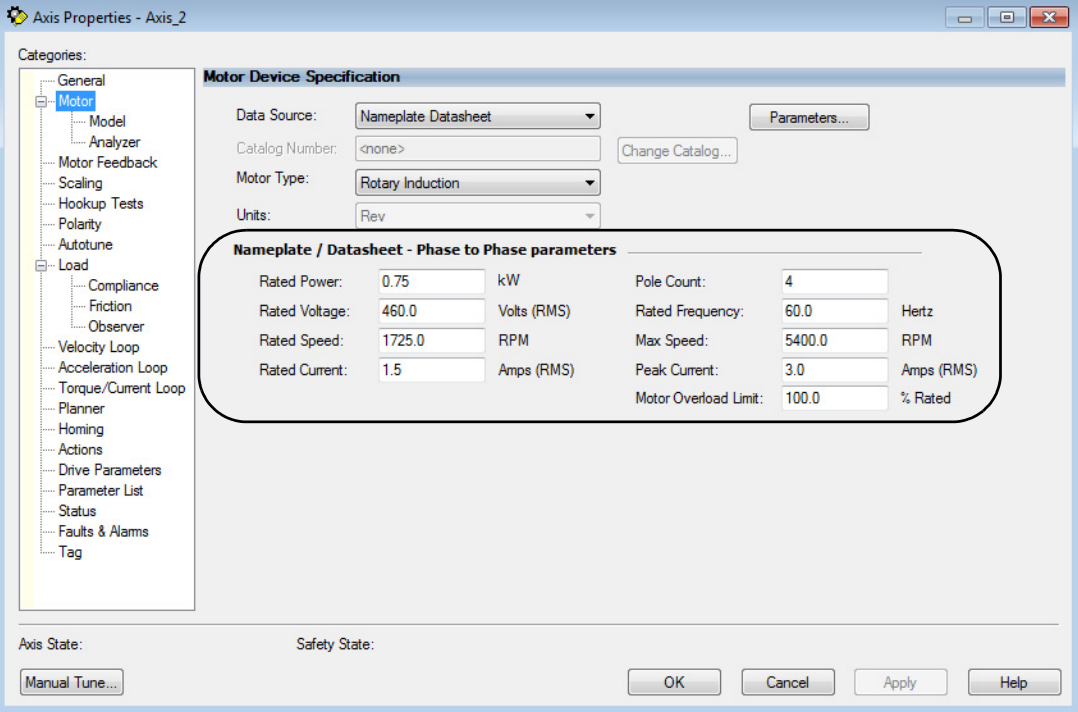

See [Figure 110](#page-212-0) for a motor manufacturer performance data sheet example.

### <span id="page-212-0"></span>**Figure 110 - Motor Manufacturer Performance Data Sheet**

CERTIFICATION DATA SHEET

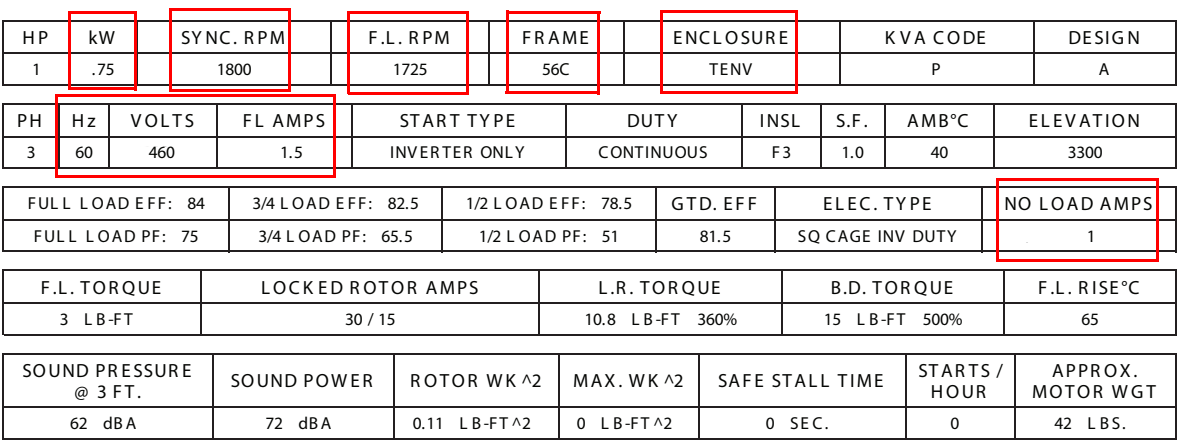

TYPICAL MOTOR PERFORMANCE DATA

E QUI VAL ENT WYE CKT. PARAMETERS (OHMS PER PHASE)

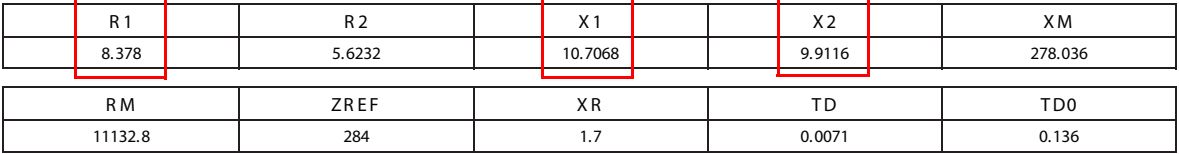

*Motor > Model Category*

From the Motor > Model category, you can enter additional motor nameplate or datasheet values (phase-to-neutral parameters) for induction motors.

The Motor > Model parameters are used in closed-loop induction-motor control mode, sensorless vector control mode, and when FluxUp is enabled. The Motor > Model parameters are estimated automatically by the Logix Designer application based on the motor nameplate data. You can also enter these parameter values directly from the motor nameplate/datasheet or indirectly by running a Motor > Analyzer test.

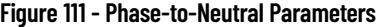

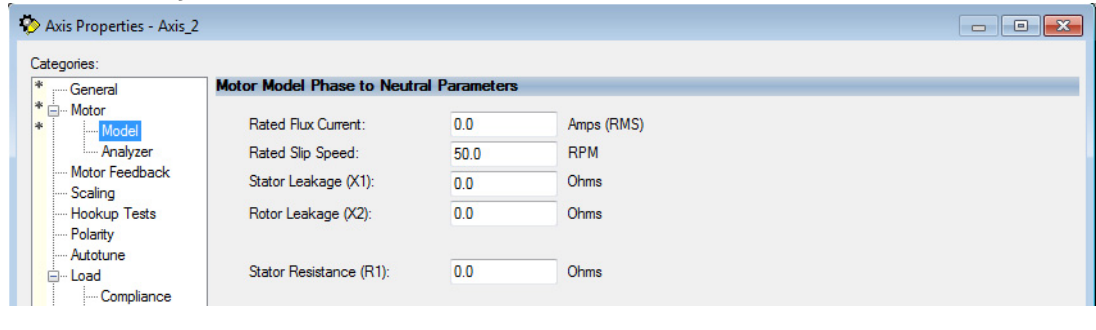

**IMPORTANT** If you do not know the Stator Leakage, Rotor Leakage, Stator Resistance, Rated Flux Current, and system inertia, you can run the static motor test and Autotune procedure to determine the parameter values.

## *Motor > Analyzer Category*

From the Motor > Analyzer category, you can perform three types of tests to identify motor parameters.

In this example, the Calculate Model test was run. If the Motor > Analyzer test executes successfully, and you accept the test values, they populate the Model Parameter attributes.

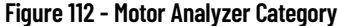

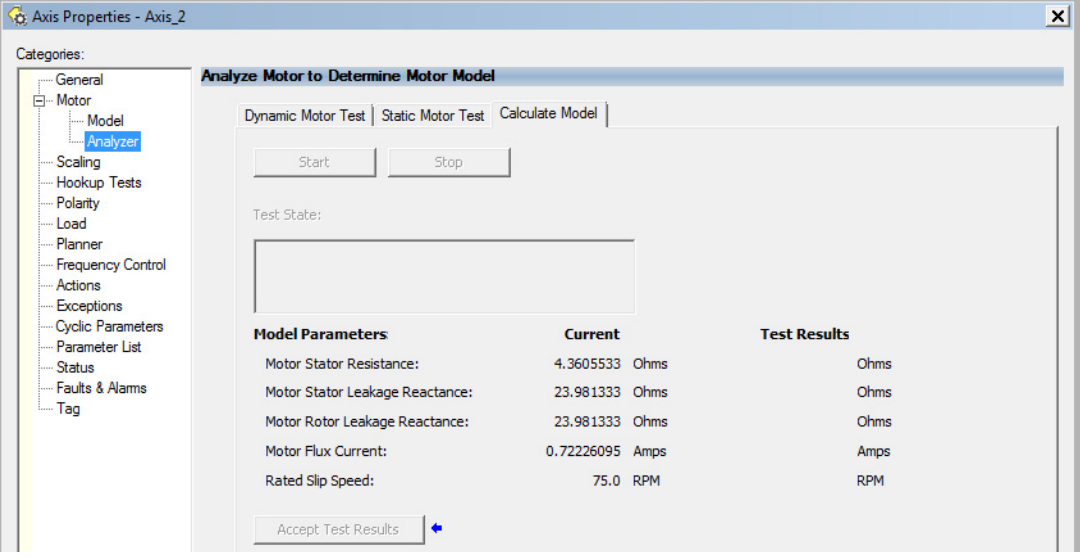

## <span id="page-213-0"></span>**Motor Tests and Autotune Procedure**

<span id="page-213-1"></span>You can perform three types of tests to identify motor parameters and one test for motor/system inertia. These parameters are used by sensorless-vector frequency-control and induction motor closed-loop modes. [Table 98](#page-213-1) recommends which test to use based on the control mode and application. **Table 98 - Motor Tests and Autotune Matrix**

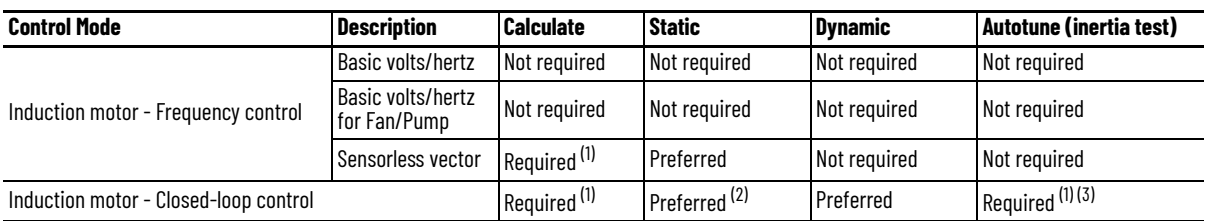

<span id="page-213-2"></span>(1) Not required for the Logix Designer application, version 29.00 and later.

(2) If it is not desired to rotate the motor (due to coupled load), you can perform this test for induction motor closed-loop mode and skip the Dynamic test. The<br>dynamic test provides the best results for induction motor c

(3) The motor inertia value must be nonzero before running a dynamic test. The motor inertia value is estimated automatically based on the Motor Nameplate data in the Logix Designer application, version 29.00 and later. For previous versions, an Autotune test must be run or the motor inertia value must be entered directly.

> The Motor > Analyzer category offers three choices for calculating or measuring electric motor data.

Follow these steps to run motor tests and identify motor parameters.

- 1. In the Controller Organizer, right-click an axis and choose Properties.
- 2. Select the Motor > Analyzer category.
	- Nameplate data was entered on [page 212.](#page-211-2) The nameplate data must be entered before running the Calculate test.

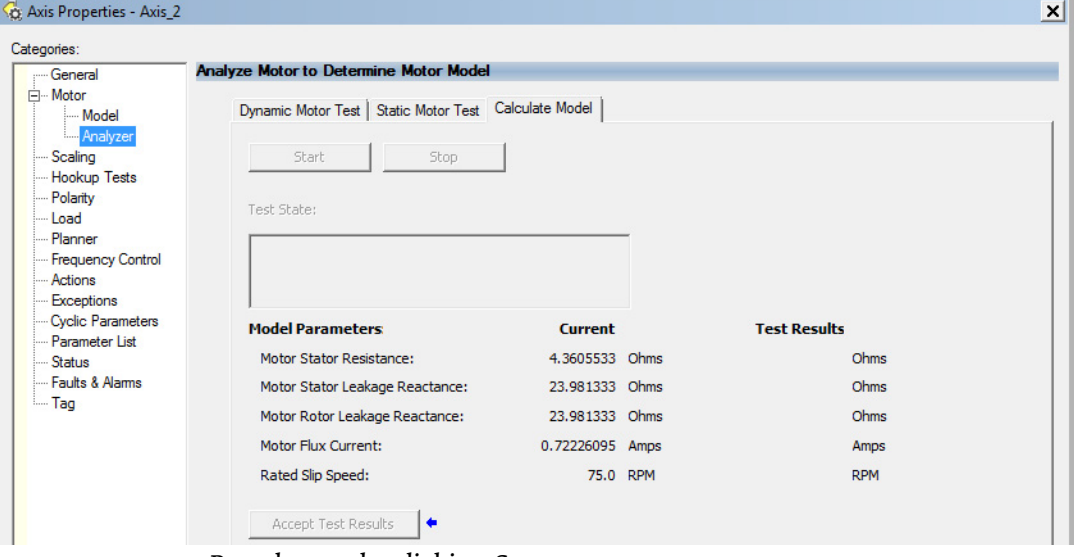

- 3. Run the test by clicking Start.
- 4. Save the values by clicking Accept Test Results.
- 5. Click OK.

# **Motor Analyzer Category Troubleshooting**

## *Calculate Model*

When a Calculate test is run, the drive uses motor nameplate data to estimate the motor's Rated Flux Current, Stator Resistance (Rs), Stator Leakage Reactance (X1) and Rotor Leakage Reactance (X2). The drive also calculates the rated slip speed based on rated speed and rated frequency. No measurements are taken when using the Calculate test.

## *Static Motor Test*

Use the Static test if the motor shaft cannot rotate or if it is already coupled to the load. Only tests that do not create motor movement are run. During this test, the Stator Resistance (Rs), Stator Leakage Reactance (X1), and Rotor Leakage Reactance (X2) values are measured during a series of static tests. The Rated Flux Current is estimated, since measurement of this value requires motor movement. The drive also calculates the rated slip speed based on rated speed and rated frequency.

The Static test requires that you enter initial estimates for Rated Flux Current, Rated Slip Speed, Stator Resistance (Rs), Stator Leakage Reactance (X1), and Rotor Leakage Reactance (X2) into the Motor Model fields.

- For the Logix Designer application, version 29.00 or later, the controller populates initial estimates.
- For the Logix Designer application, version 28.00 or earlier, initial estimates can be entered by running and accepting the results of a Calculate test, or by entering the values directly into the Logix Designer application.

## *Dynamic Motor Test*

Dynamic tests are run with the motor disconnected from the load because the motor shaft turns and there are no travel limits. A dynamic test is often the most accurate test method. During this test, the Stator Resistance (Rs), Stator Leakage Reactance (X1) and Rotor Leakage Reactance (X2) values are measured in a series of static tests. The Rated Flux Current is measured during a rotational test, in which the drive commands 75% of the motor rated speed.

The rated slip speed is measured during a second rotational test, in which the drive commands a speed (default of 100% of the motor rated speed) and sets a torque limit (default of 50% of the motor rated torque). This test quickly accelerates the motor to rated speed and then decelerates back to zero speed.

**IMPORTANT** The Dynamic test does not support travel limits.

The Dynamic test also requires that you enter initial estimates for Rated Flux Current, Rated Slip Speed, Stator Resistance (Rs), Stator Leakage Reactance (X1), and Rotor Leakage Reactance (X2) into the Motor Model fields.

- For the Logix Designer application, version 29.00 or later, initial estimates are automatically populated by the controller.
- For the Logix Designer application, version 28.00 or earlier, initial estimates can be entered by running and accepting the results of a Calculate test, or by entering the values directly into the Logix Designer application.

The Dynamic test uses the Ramp Acceleration and Ramp Deceleration attributes to set the rotational test ramp-up and ramp-down times. If the resulting acceleration/deceleration times are less than 10 seconds, 10 seconds is used. If these attributes are not supported, 10 seconds is also used.

The Dynamic test also uses the IM Slip Test Velocity Command (percent of rated speed) and IM Slip Test Torque Limit (percent of rated torque) attributes to define the motion profile for the slip measurement. The default values are 100.0 and 50.0 respectively. The speed command dictates the speed that the motor spins up to and the torque dictates how quickly the motor reaches that speed. In general, A higher speed and lower torque results in a longer acceleration and a more accurate rated slip speed.

However, the dynamic test does not return expected results if the torque limit is set below 30.0.
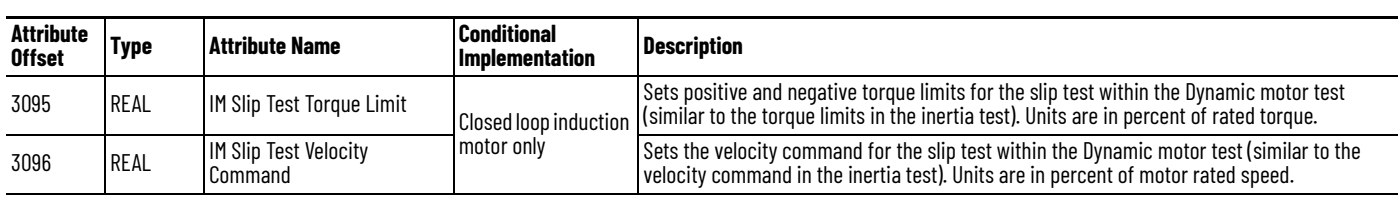

<span id="page-216-0"></span>**Table 99 - Slip Test via Messaging**

The Dynamic test requires that the Positive and Negative Torque Limits for the axis are not over-written while the test is in progress. This requirement can be satisfied by making sure that (1) these cyclic attributes are not checked as writable within the Drive Parameters tab of the axis properties and (2) these parameters are not being messaged via an MSG instruction.

When configured for closed-loop control, the Dynamic test requires that an accurate system inertia is set in the Logix Designer application.

- For the Logix Designer application, version 29.00 or later, a default value is automatically populated by the controller.
- For the Logix Designer application, version 28.00 or earlier, initial estimates can be entered by running and accepting the results of an Autotune test, or by entering the motor inertia value directly into the Logix Designer application.

When configured for closed-loop control, the Dynamic test uses the velocity regulator tuning as entered into the Logix Designer application. If the motor is coupled to a load, the velocity regulator tuning may need to be adjusted to make sure that the velocity response is well controlled. The Dynamic test fails if the steady-state velocity feedback is not within a  $\pm$ 30% tolerance of the commanded velocity.

**IMPORTANT** The Dynamic test is not supported in closed-loop Torque Control.

If using the Dynamic test in Frequency Control mode, uncouple the motor from any load. If the motor is coupled to a load, the test results may not be valid. In closed-loop control, either a coupled or uncoupled load produces valid results.

# **Selection of Motor Thermal Models**

<span id="page-217-1"></span>The Kinetix 5300 drives contain two motor thermal-overload protection algorithms that you can use to help prevent the motor from overheating.

## **Generic Motors**

The default thermal model is a generic  $I^2T$  Class 10 overload protection algorithm. This model is active if the MotorWindingToAmbientResistance or the MotorWindingToAmbientCapacitance values are 0.0. The purpose of this algorithm is to limit the amount of time that a motor is operating with excessive levels of current. The relationship between Motor Overload Factory Limit trip-time and motor output current is shown in **Figure 113**.

## <span id="page-217-0"></span>**Figure 113 - Motor Overload Curve**

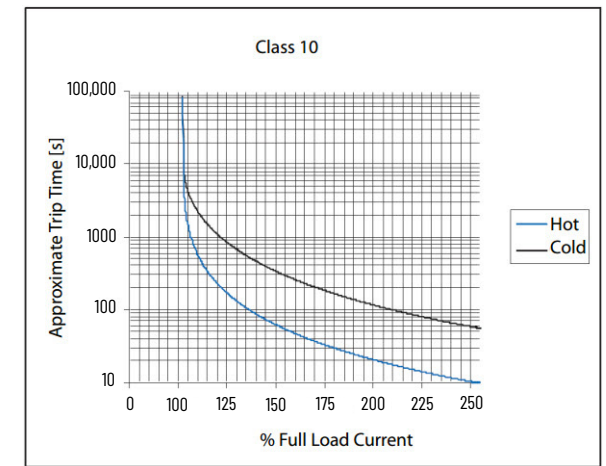

You can use the MotorOverloadLimit attribute (default of 100%, max of 200%) to increase the motor overload trip-time by artificially increasing the motor rated current (for thermal protection only). MotorOverloadLimit should only be increased above 100% if cooling options are applied. Increasing MotorOverloadLimit causes MotorCapacity to increase more slowly.

The generic motor thermal model also derates the motor rated current (for thermal protection only) when operating at low speeds. The derating factor is 30% at 0 Hz and 0% at 20 Hz, with linear interpolation between. Operating at output frequencies less than 20 Hz causes MotorCapacity to increase more quickly.

When the generic motor thermal-model is active, the MotorCapacity attribute increases only if the motor output current is greater than the effective motor rated current (taking into account the MotorOverloadLimit and low speed derating factor). The default MotorThermalOverloadFactoryLimit and MotorThermalOverloadUserLimit values for this thermal model are both 100%.

**IMPORTANT** The generic motor-thermal model does not support Current Foldback as a Motor Overload Action.

## **Rotary Motor Fan Cooling Attribute Information**

For motors that are thermally uncharacterized (for example, Kinetix HPK and many third-party motors), the drive uses a generic I<sup>2</sup>T thermal model for motor thermal protection. When using the generic thermal model, the motor's continuous output capacity at low speeds is de-rated to account for an assumed reduction in cooling ability. Motors that are equipped with forced ventilation may not require the de-rated overload protection at low speeds. For this application type, messageable attributes have been added to firmware revisions 13.5 and later. With these attributes, you can adjust the speed threshold at which derating begins and the amount of derating to be applied at zero speed. See [Table 100](#page-218-0) for attribute information.

### <span id="page-218-0"></span>**Table 100 - Rotary Motor Fan Cooling Attributes**

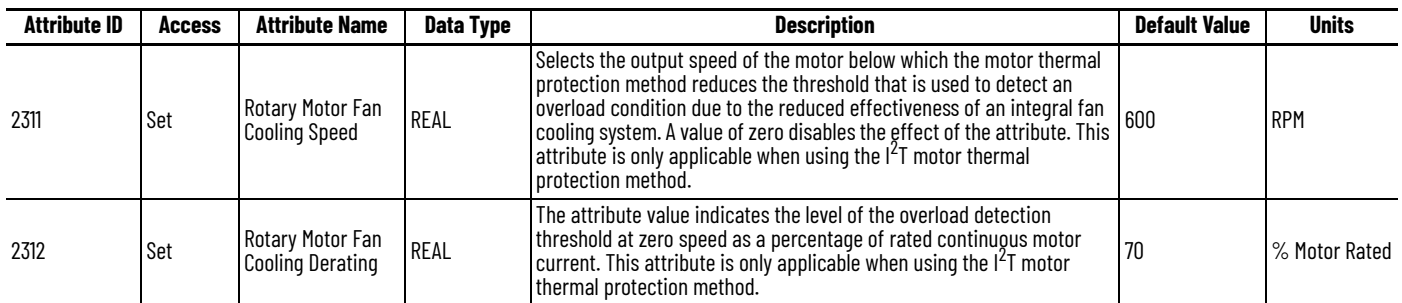

*Motor Thermal Overload Plot*

[Figure 114](#page-218-1) shows the default values of the attributes 2311 and 2312 and an example with attributes changed to 200 RPM and 80% respectively.

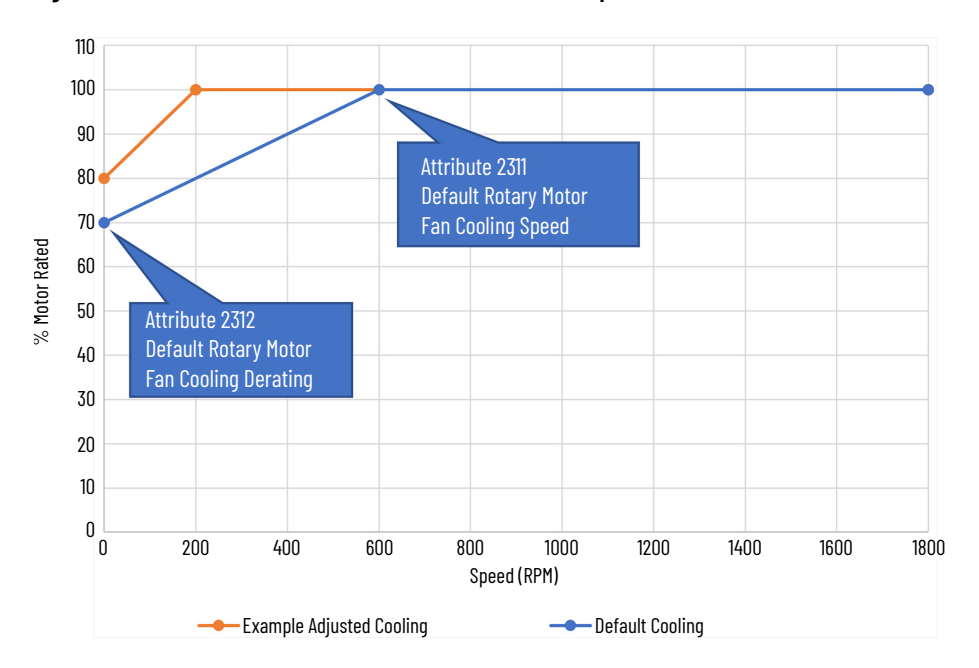

## <span id="page-218-1"></span>**Figure 114 - Motor Thermal Overload Threshold Versus Motor Speed**

## **Thermally Characterized Motors**

If the MotorWindingToAmbientResistance and MotorWindingToAmbientCapacitance attribute values are both nonzero, the motor is considered thermally characterized and an alternate motor thermal model is run. The purpose of this algorithm is to limit the amount of time that a motor is operating with excessive levels of current. This thermal model uses the first-order time constant that is determined from the

MotorWindingToAmbientResistance and MotorWindingToAmbientCapacitance values to estimate the motor thermal capacity based on the motor output current.

The MotorOverloadLimit attribute (default of 100%, max of 200%) can be used to increase the motor overload trip-time by increasing the MotorThermalOverloadFactoryLimit value. The MotorOverloadLimit should be increased above 100% only if cooling options are applied. Increasing MotorOverloadLimit does not change the behavior of MotorCapacity.

This thermal model supports setting the MotorOverloadAction attribute as Current Foldback. Selecting the Current Foldback action results in a reduction in the current reference via the MotorThermalCurrentLimit attribute value that is reduced in proportion the percentage difference between the MotorCapacity and the MotorOverloadLimit values.

When this thermal model is active, the MotorCapacity attribute is nonzero if the motor output current is nonzero. The default MotorThermalOverloadFactoryLimit and MotorThermalOverloadUserLimit values for this thermal model are both 110%.

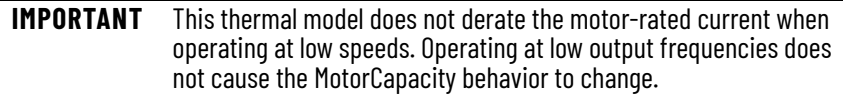

# <span id="page-220-0"></span>**Speed Limited Adjustable Torque (SLAT)**

Speed limited adjustable torque (SLAT) is a special mode of operation that is used primarily in web handling applications. While configured for SLAT, the drive typically operates as a torque regulator. The drive can automatically enter velocity regulation based on conditions within the velocity regulator and the magnitude of the velocity regulator's output, relative to the applied TorqueTrim attribute.

A torque regulated application can be described as any process that requires tension control. For example, a winder or unwinder with material being drawn or pulled with a specific tension required. The process also requires that another element set the speed.

When operating as a torque regulator, the motor current is adjusted to achieve the desired torque. If the material that is being wound or unwound breaks, the load decreases dramatically and the motor can potentially go into a runaway condition.

The SLAT feature is used to support applications that require a robust transition from torque regulation to velocity regulation (and vice versa). The SLAT feature can be configured via the SLATConfiguration attribute as: **Table 101 - SLAT Configuration Descriptions**

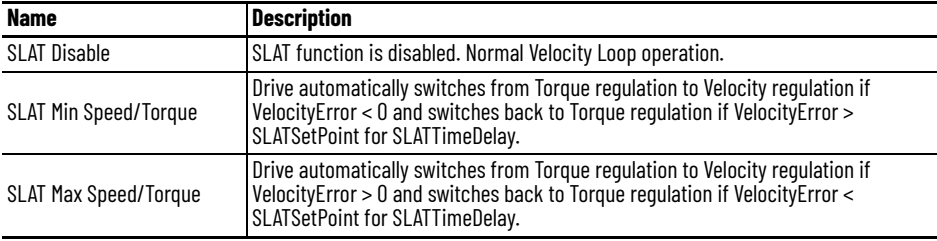

Direction of the applied torque and direction of the material movement determine whether SLAT minimum or SLAT maximum mode should be used.

# **Motion Polarity Setting**

The Motion Polarity setting in the Logix Designer application > Axis Properties > Polarity does not affect SLAT behavior. However, you may require clarification on whether to use the SLAT Min Speed/Torque or SLAT Max Speed/Torque configuration when Motion Polarity is set to Inverted. In this case, the velocity error that is displayed in the Logix Designer application is inverted compared to what is actually used by the axis to control the SLAT function. So, if the SLAT configuration is set to Min and then Motion Polarity is switched to Inverted, change the SLAT configuration to Max. **Table 102 - SLAT Operation When Motion Polarity Is Inverted**

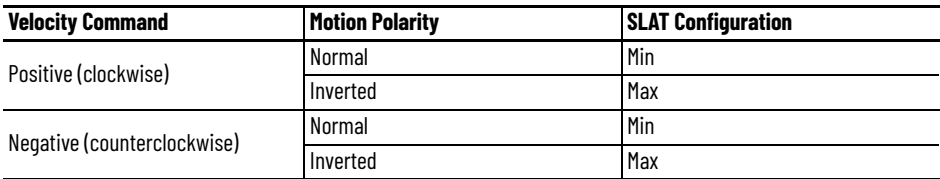

# **SLAT Min Speed/Torque**

SLAT Min Speed/Torque is a special mode of operation that is primarily used in web handling applications. The drive typically operates as a torque regulator, if the TorqueTrim attribute is less than the torque output due to the velocity regulator's control effort. The drive can automatically enter velocity regulation based on conditions within the velocity regulator and the magnitude of the velocity regulator's output relative to the torque reference.

When used for SLAT control, an application-dependent VelocityCommand value is applied to the drive via an MAJ instruction or MDS instruction. An application-dependent TorqueTrim value is also applied via cyclic write. Under normal operation, VelocityCommand is set to a level that results in the velocity regulator's control effort becoming saturated when the motor's speed is mechanically limited. The TorqueReference value equals the TorqueTrim value, resulting in a positive VelocityError value.

If the mechanical speed limitation is removed (example: web break), the motor accelerates and VelocityError becomes negative. At this time, a forced transition to velocity regulation occurs, and the motor's speed is regulated to the VelocityCommand attribute.

The axis remains in velocity regulation until VelocityError exceeds SLATSetPoint for a time that is specified by SLATTimeDelay. At this point, the axis returns to operating as a torque regulator.

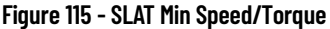

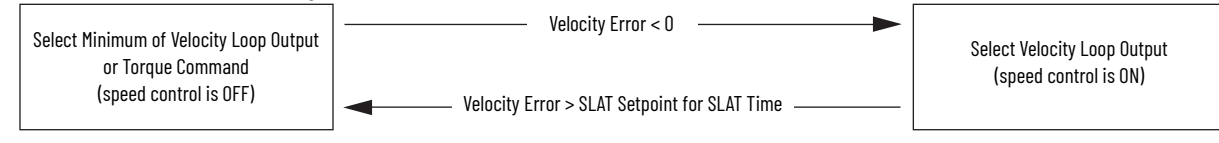

See the Integrated Motion on the EtherNet/IP™ Network Reference Manual, publication [MOTION-RM003,](http://literature.rockwellautomation.com/idc/groups/literature/documents/rm/motion-rm003_-en-p.pdf) for more information on SLAT attributes.

## **SLAT Max Speed/Torque**

SLAT Max Speed/Torque is a special mode of operation that is primarily used in web handling applications. The drive typically operates as a torque regulator, if the TorqueTrim attribute is greater than the torque output due to the velocity regulator's control effort. The drive can automatically enter velocity regulation based on conditions within the velocity regulator and the magnitude of the velocity regulator's output relative to the torque reference.

When used for SLAT control, an application-dependent VelocityCommand value is applied to the drive via an MAJ instruction or MDS instruction. An application-dependent TorqueTrim value is also applied via cyclic write. Under normal operation, VelocityCommand is set to a level that results in the velocity regulator's control effort becoming saturated when the motor's speed is mechanically limited. The TorqueReference value equals the TorqueTrim value, resulting in a negative VelocityError value.

If the mechanical speed limitation is removed (example: web break), the motor accelerates and VelocityError becomes positive. At this time, a forced transition to velocity regulation occurs, and the motor's speed is regulated to the VelocityCommand attribute.

The axis remains in velocity regulation until VelocityError is less than SLATSetPoint for a time specified by SLATTimeDelay. At this point, the axis returns to operating as a torque regulator.

## **Figure 116 - SLAT Max Speed/Torque**

Select Maximum of Velocity Loop Output or Torque Command (speed control is OFF)

Velocity Error < SLAT Setpoint for SLAT Time

Velocity Error > 0

Select Velocity Loop Output (speed control is ON)

See the Integrated Motion on the EtherNet/IP Network Reference Manual, publication [MOTION-RM003,](http://literature.rockwellautomation.com/idc/groups/literature/documents/rm/motion-rm003_-en-p.pdf) for more information on SLAT attributes.

## <span id="page-222-1"></span>**SLAT Attributes**

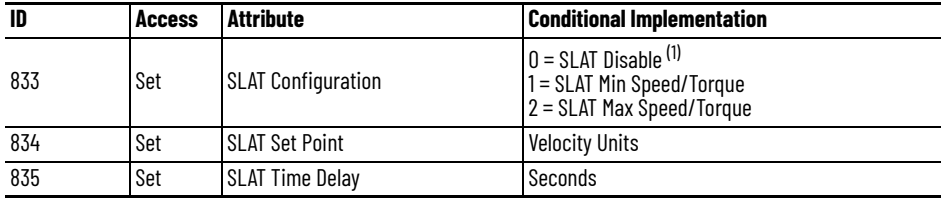

(1) SLAT Disable, when viewed in version 28.00 (and earlier) of the Logix Designer application, reads Torque Only.

## **Configure the Axis for SLAT**

Follow these steps to configure the SLAT attributes.

- <span id="page-222-0"></span>1. In the Controller Organizer, right-click an axis and choose Properties.
- 2. Select the General category.
- The General dialog box appears.

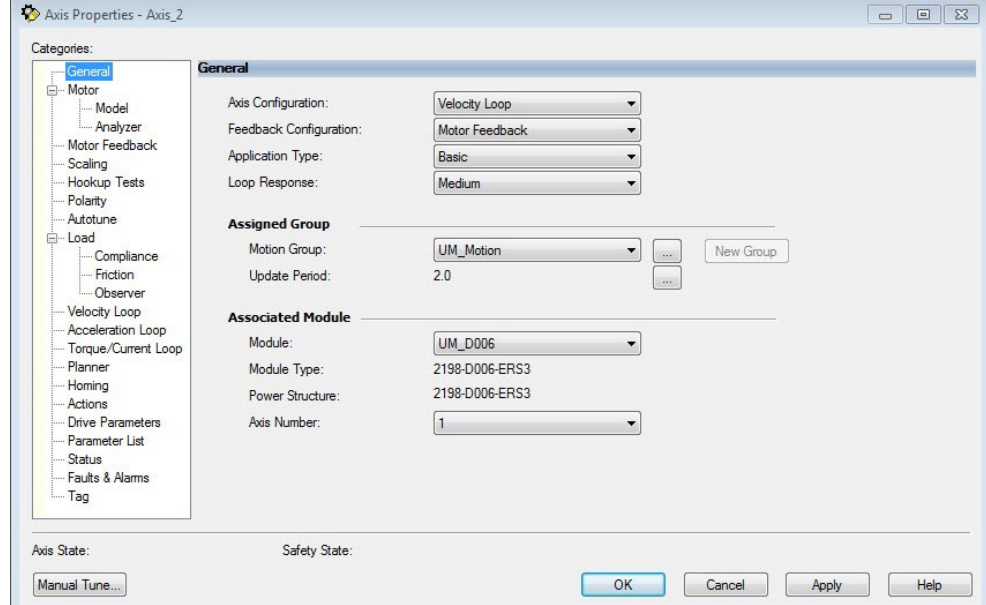

3. From the Axis Configuration pull-down menu, choose Velocity Loop.

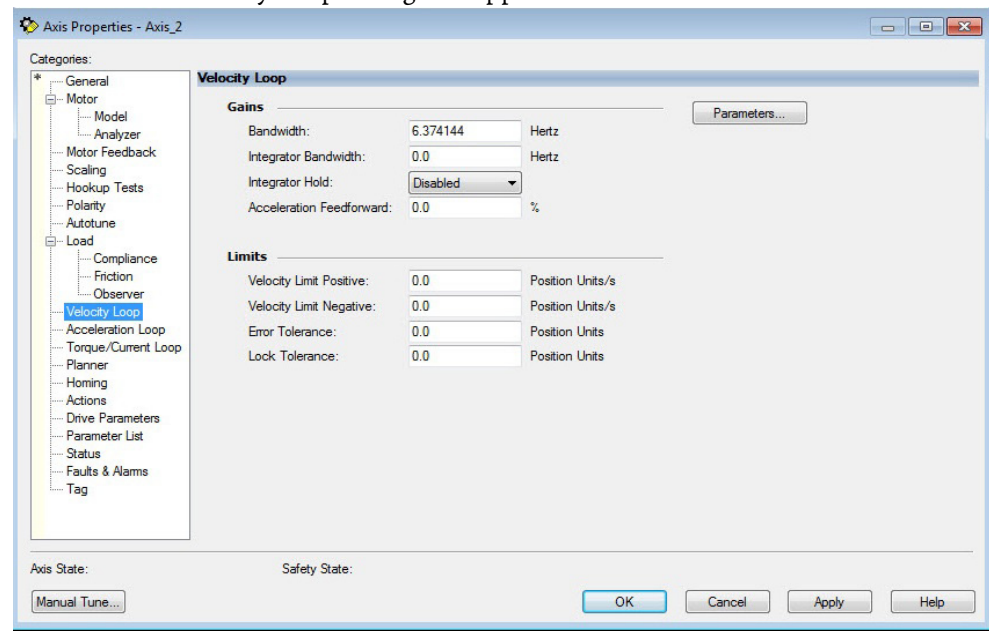

The Velocity Loop dialog box appears.

- 4. Enter values for the Velocity Loop attributes appropriate for your application.
- 5. Click Apply.
- 6. Select the Parameters List category.

The Motion Axis Parameters dialog box appears.

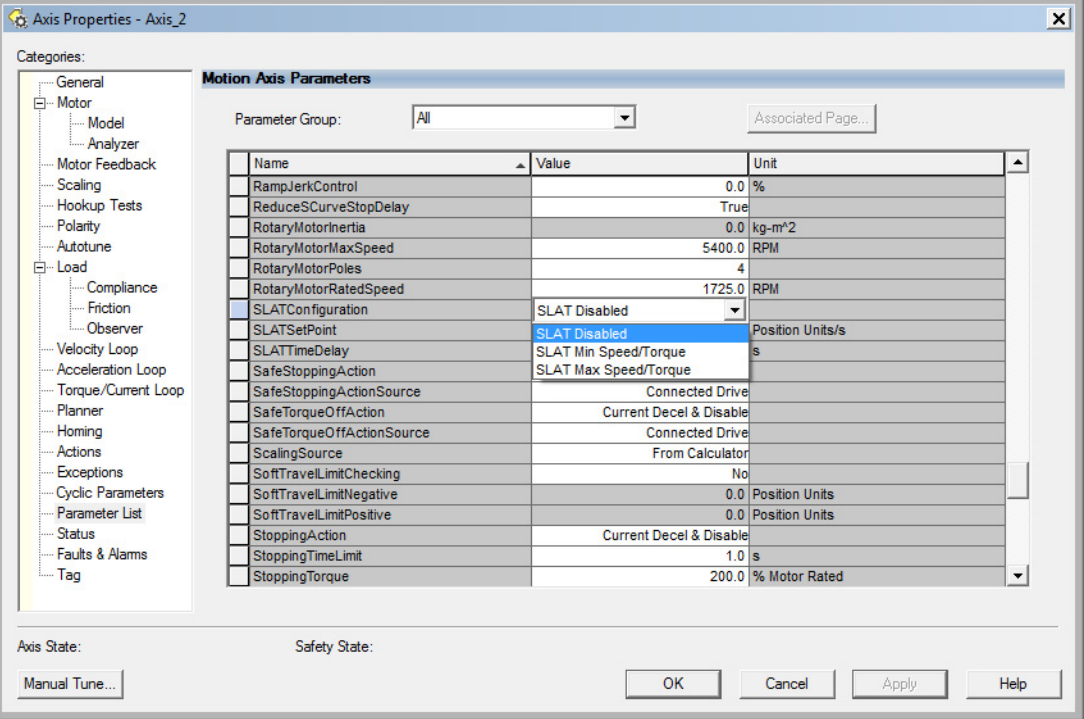

7. From the SLATConfiguration pull-down menu, choose the SLAT configuration appropriate for your application.

**IMPORTANT** SLAT parameters are configurable only when Velocity Loop is chosen from the General category, Axis Configuration pull-down menu.

8. Click Apply.

9. Enter values for SLATSetPoint and SLATTimeDelay attributes appropriate for your application.

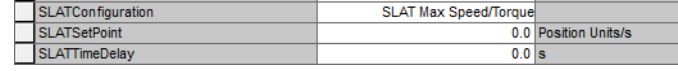

10. Click OK.

11. Select the Drive Parameters category.

The Drive Parameters to Controller Mapping dialog box appears.

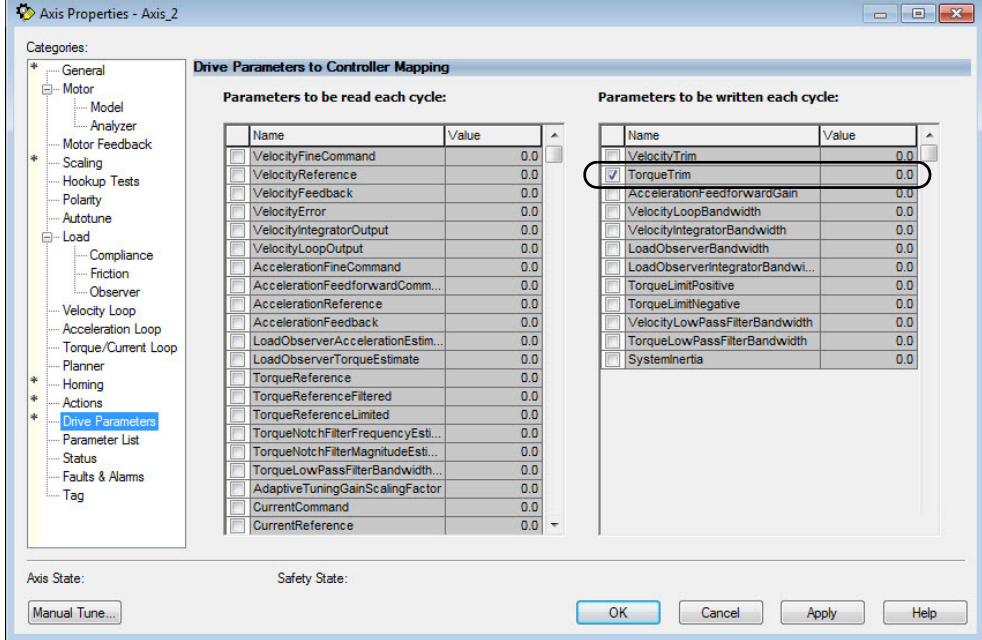

When using SLAT with Kinetix 5300 drives, the velocity command is sent to the drive via an MAJ instruction or MDS instruction. The torque command is sent via the cyclic write TorqueTrim attribute. See the Integrated Motion on the EtherNet/IP Network Reference Manual, publication [MOTION-RM003](http://literature.rockwellautomation.com/idc/groups/literature/documents/rm/motion-rm003_-en-p.pdf), for more information on cyclic read and cyclic write.

For MAJ instructions:

- When using SLAT, start the axis with the MSO instruction.
- The VelocityCommand is sent via the MAJ instruction.
- The TorqueCommand is sent to AxisTag.TorqueTrim.
- To make changes to the VelocityCommand, you must retrigger the MAJ with the Speed value or use an MCD (motion change dynamics) instruction.
- To stop the axis, use a MAS instruction.
- The axis accelerates and decelerates at the MAJ instruction programmed Acceleration and Deceleration rates.
- You can also change the rates using the MCD instruction.

For MDS instruction:

- When using SLAT, start the axis with an MDS instruction.
- The MDS instruction turns on the power structure enable and tracking command status and also executes the velocity command.

See sample code in [Motion Drive Start \(MDS\) Instruction](#page-225-0).

- The acceleration and deceleration rate are controlled by Ramped Acceleration and Ramped Deceleration by using the SSV instruction.
- The Torque Command is set to Axis Tag.Torque Trim. Make sure the Torque Trim Write is checked in the drive parameter (see Drive Parameters dialog box on the previous page). The value can be changed.
	- Alternatively, you can use the Axis Tag.DirectCommandVelocity to alter the Velocity Command when the existing MDS instruction is being executed.

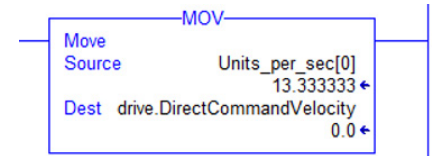

<span id="page-225-2"></span>• To stop the axis, use MAS instructions. Keep the Change Decel set to NO and use an SSV instruction to change Ramped Deceleration for the rate you want.

## <span id="page-225-0"></span>**Motion Drive Start (MDS) Instruction**

Use the MDS instruction to activate the drive control loops for the specified axis and run the motor at the specified speed.

<span id="page-225-1"></span>For information regarding the MDS instruction, refer to the Logix 5000® Controllers Motion Instructions Reference Manual, publication [MOTION-RM002.](http://literature.rockwellautomation.com/idc/groups/literature/documents/rm/motion-rm002_-en-p.pdf)

For the Kinetix 5300 drive, the MDS instruction is valid only when the axis configuration is set to one of these control modes:

- Frequency Control
- Velocity Loop
- Torque Loop

**IMPORTANT** The MDS instruction is not valid when the axis configuration is set to Position Loop.

### <span id="page-226-0"></span>*Motion Drive Start Instruction Configuration*

The MDS instruction is configured in a similar fashion to most motion instructions, as seen in this example.

### **Figure 117 - Typical MDS Instruction**

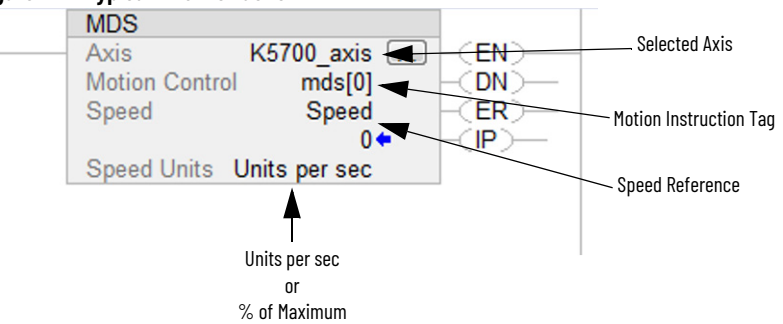

The MDS instruction is similar to a Motion Axis Jog (MAJ) instruction, however, the MDS instruction does not set the acceleration/deceleration rates. The acceleration rate is dynamically set by the ramp attributes configured in a Set System Value (SSV) instruction. See [Ramp Attributes](#page-228-0) on [page 229](#page-228-0).

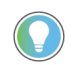

 $\overline{2}$ 

The K5300\_Axis was configured for revolutions. Therefore, the Speed Units are revolutions per second (rev/s).

### *Motion Drive Start (MDS) Sample Code*

#### <span id="page-226-2"></span>**Figure 118 - Start**

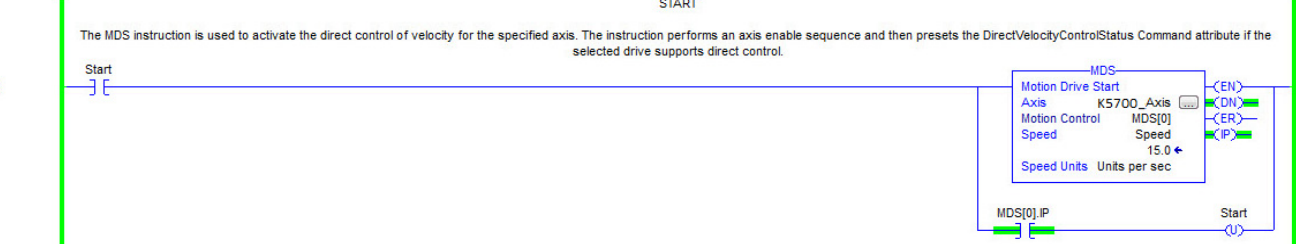

<span id="page-226-1"></span>The speed is increased by updating the speed reference and then re-executing the MDS instruction.

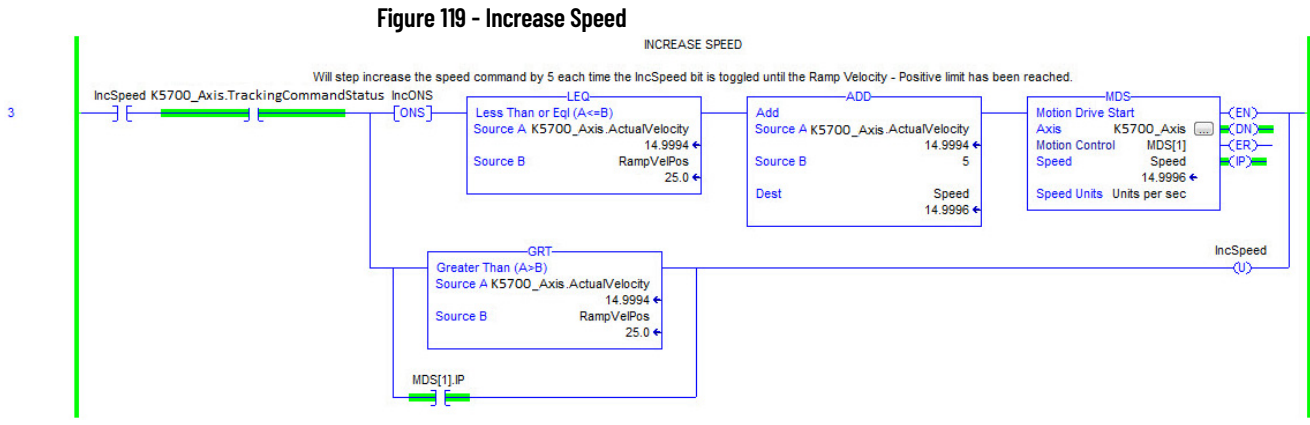

<span id="page-227-1"></span>The speed is decreased by updating the speed reference and then re-executing the MDS instruction.

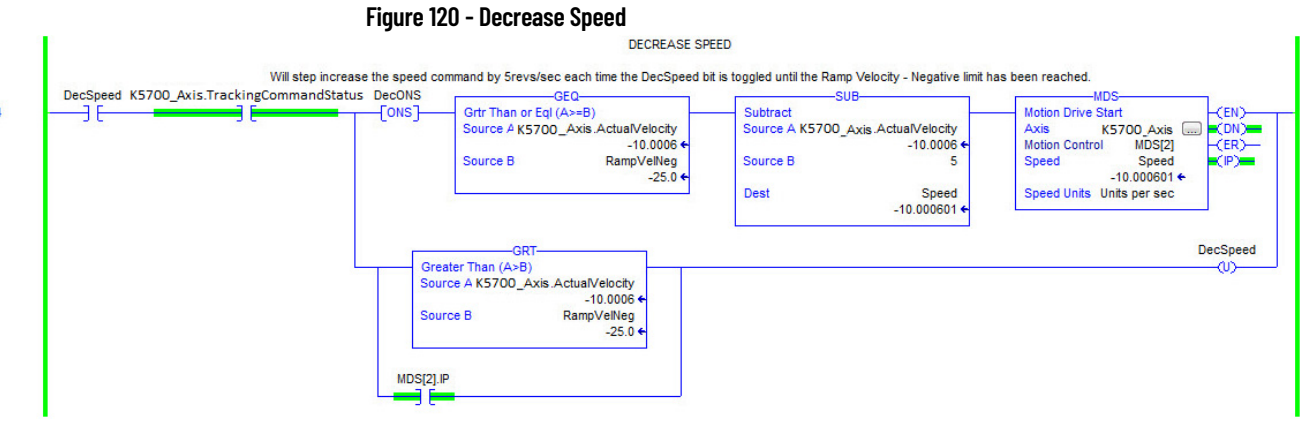

When the axis configuration is in Torque Loop, the Speed attribute within the MDS instruction is not used to command the speed of the drive. The speed is determined by the amount of torque that is specified in the CommandTorque and/or TorqueTrim attributes.

<span id="page-227-3"></span><span id="page-227-0"></span>the axis is moving, the axis coasts to an uncontrolled stop.

<span id="page-227-2"></span>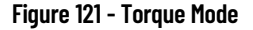

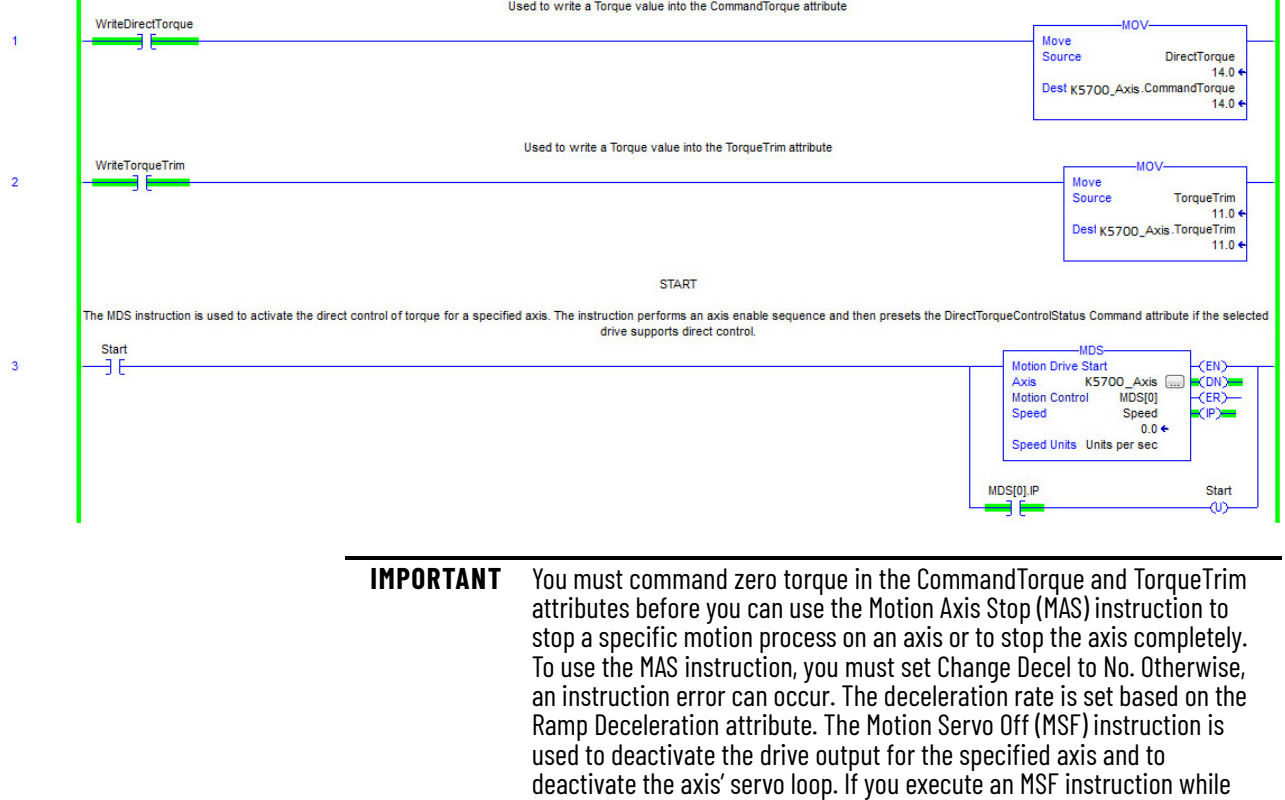

## <span id="page-228-1"></span><span id="page-228-0"></span>*Ramp Attributes*

The MDS instruction is validated if the Integrated Motion on EtherNet/IP drive device supports the following five ramp attributes:

- RampAcceleration
- RampDeceleration
- RampVelocity Positive
- RampVelocity Negative
- RampJerk Control

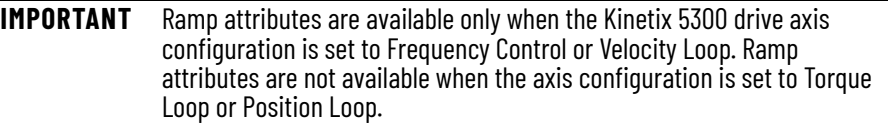

## <span id="page-228-2"></span>**Table 103 - Ramp Attributes**

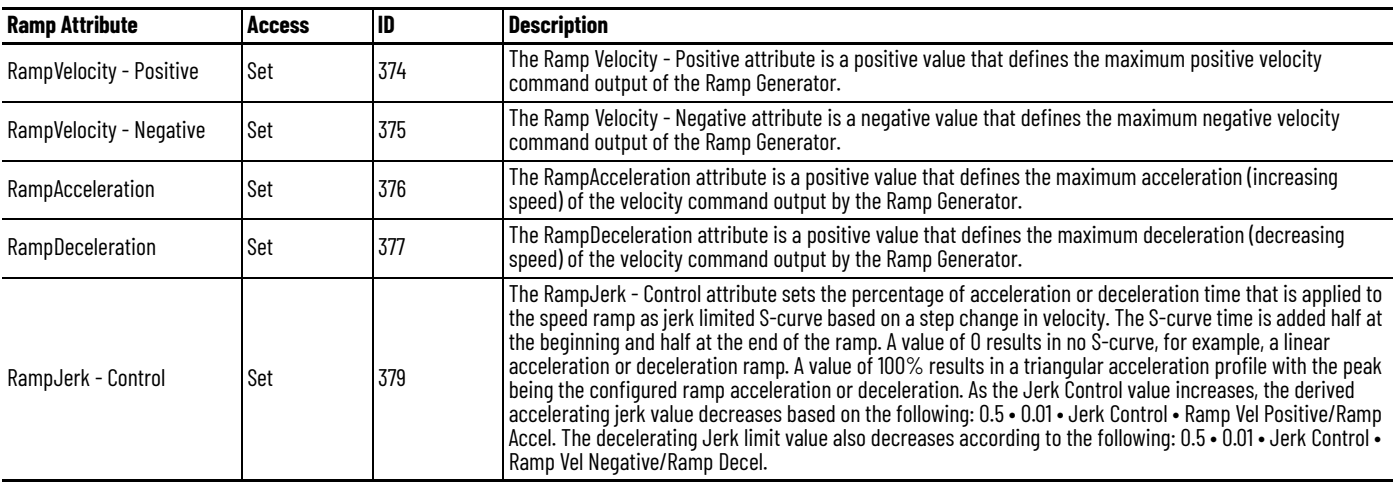

**IMPORTANT** The Ramp attributes can be viewed and set with only an SSV or GSV instruction.

<span id="page-229-0"></span>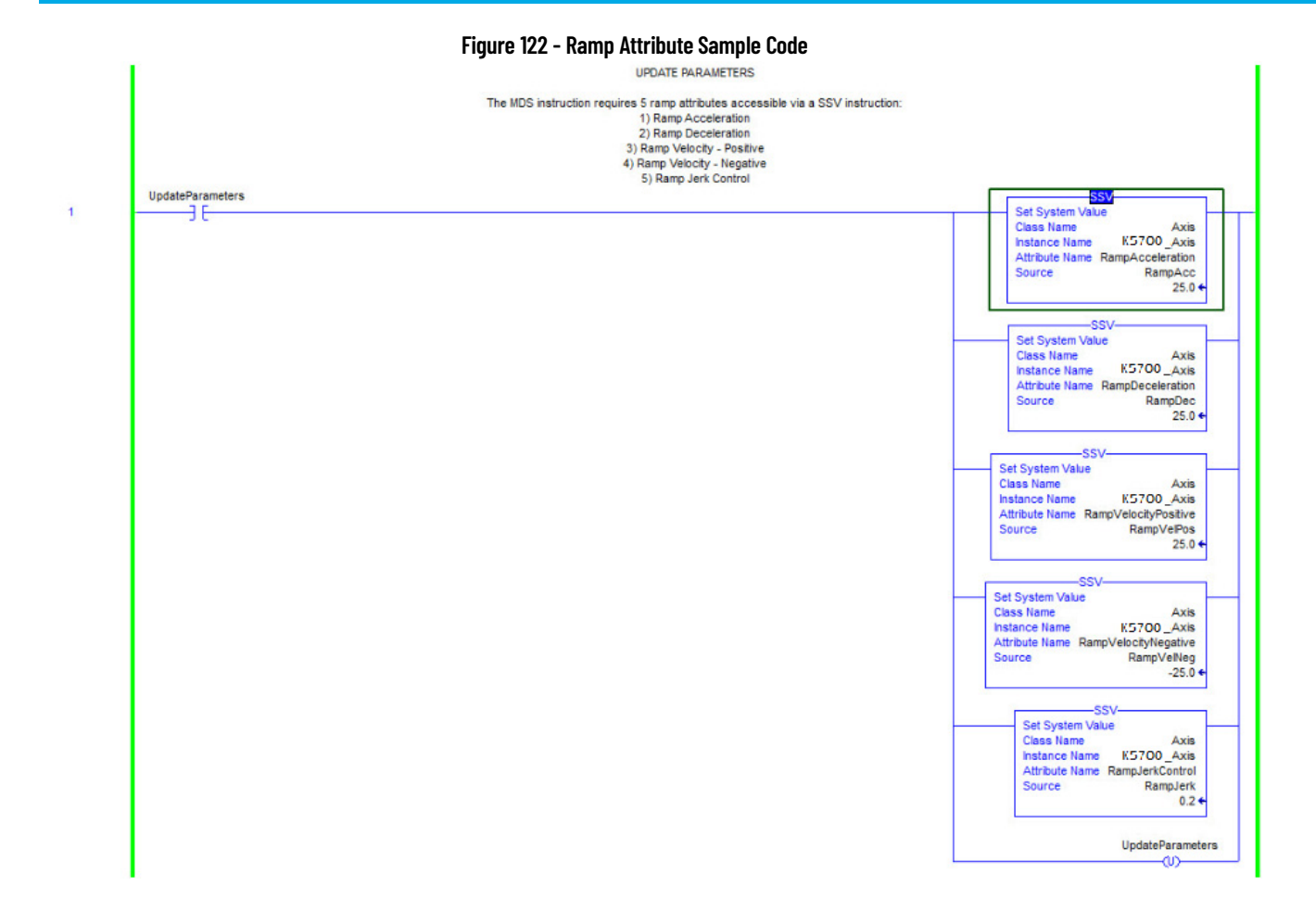

<span id="page-230-0"></span>Motor Overload Retention The motor overload retention feature protects the motor if there is a drive power-cycle, in which the motor thermal state is lost.

> With motor overload retention, upon drive powerup, the MotorCapacity attribute initially reads:

- 20% if the motor is configured to use an integral thermal switch or an integral motor winding temperature is available
- 50% if the motor is not configured to use an integral thermal switch or an integral motor winding temperature is not available

If you have a separate monitoring algorithm within your Logix 5000 controller, you can use the InitialMotorCapacity attribute  $(3075)_{10}$  or  $(C03)_{16}$  to change the initial MotorCapacity value that the motor overload retention feature populates.

- You can write to the InitialMotorCapacity attribute only in the Stopped state after power-up
- You cannot write to the InitialMotorCapacity attribute after the first time the axis is enabled following a power cycle.

Use a message instruction to write to the InitialMotorCapacity value.

In this example, the source element tag motorcapacity is a REAL Data type.

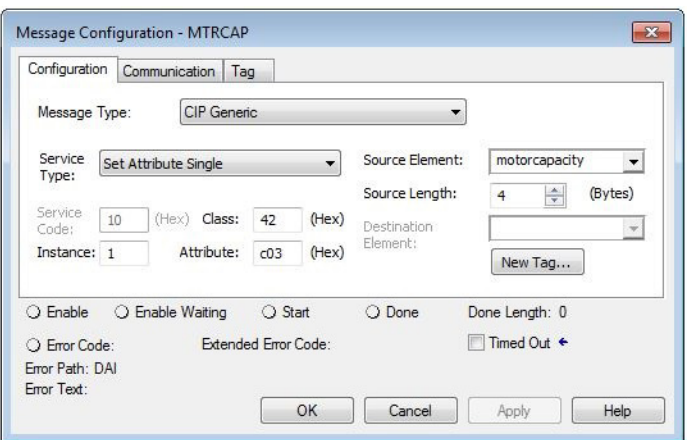

Phase Loss Detection The phase-loss detection feature is designed to determine if motor power wiring is electrically connected to a motor and that reasonable current control exists. This attribute enables the operation of the drive's torque proving functions that work in conjunction with mechanical brake control.

> When the ProvingConfiguration attribute is enabled, the drive performs a torque prove test of the motor current while in the Starting state to prove that current is properly flowing through each of the motor phases before releasing the brake. If the torque prove test fails, the motor brake stays engaged and an FLT-S09 Motor Phase Loss exception (fault) is generated.

**IMPORTANT** The mechanical brake must be set as soon as the drive is disabled. When the brake is under the control of the axis state machine, the setting of the break is automatic. But, when controlled externally, failure to set the brake when the drive is disabled can cause a freefall condition on a vertical application.

#### **Table 104 - Phase-loss Detection Startup Sequence**

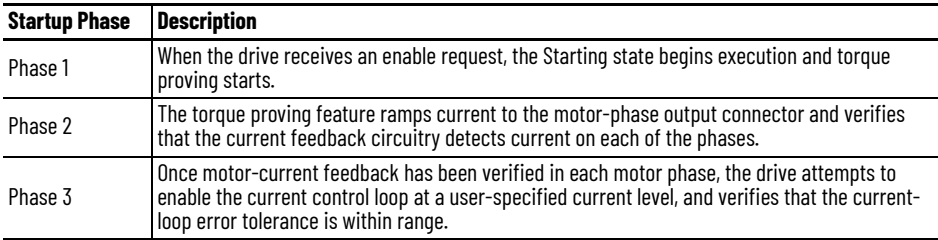

Torque proving is available for all motoring configurations including closedloop servo control and induction motors.

For permanent magnet (PM) motors, the drive attempts to apply current to the motor phases such that all current through the motor is flux current. However, due to the electrical angle of the motor at the time of the MSO instruction, it may not be possible to verify the motor phase wiring with only flux current. Therefore, with a PM motor it is possible that the motor shaft can move slightly during torque proving if no motor brake exists to hold the load. **Table 105 - Phase-loss Detection Attributes**

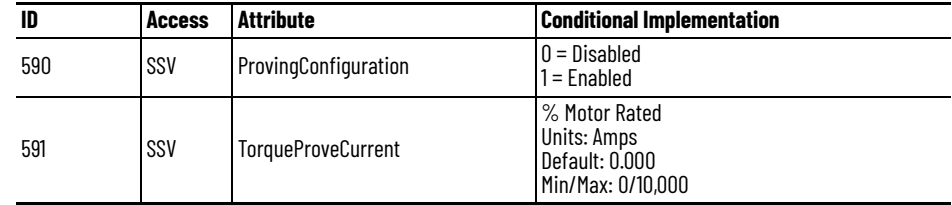

## <span id="page-232-0"></span>**Phase-loss Detection Configuration**

Follow these steps to configure the phase-loss detection attributes.

- 1. In the Controller Organizer, right-click an axis and choose Properties.
- 2. Select the Parameter List category and scroll to ProvingConfiguration.

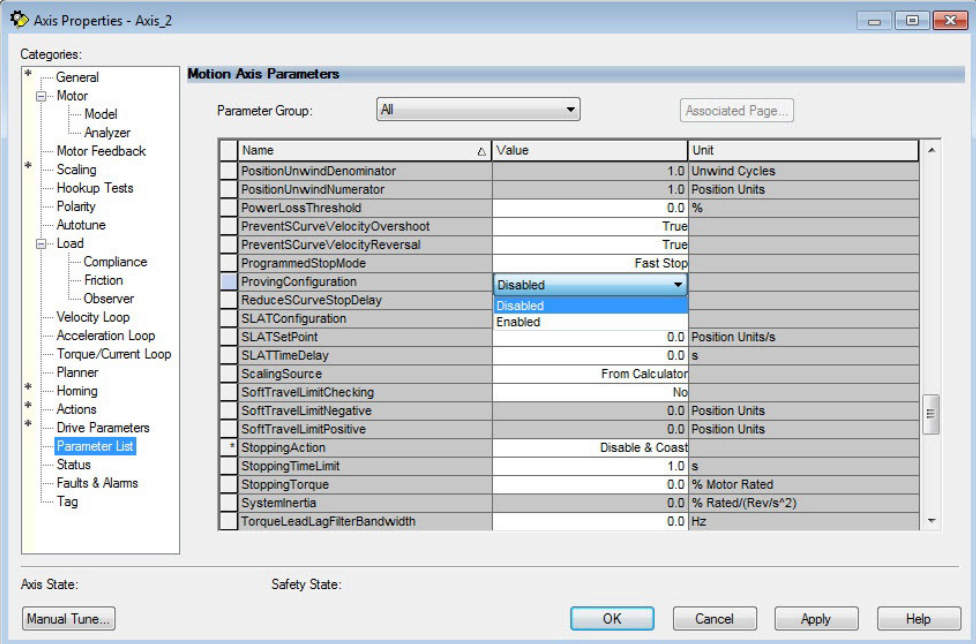

3. From the ProvingConfiguration pull-down menu, choose Enabled to enable the torque proving feature.

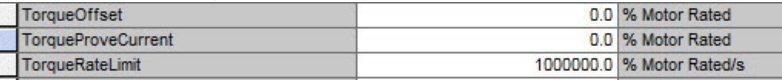

- 4. Enter a value in the TorqueProveCurrent attribute appropriate for your application.
- 5. Click OK.

The TorqueProveCurrent attribute is active only if ProvingConfiguration is set to Enabled. TorqueProveCurrent lets you specify the amount of current that is used during the torque proving test and calculated as a percentage of motor rating. The higher the TorqueProveCurrent value the more current the drive delivers to the motor to verify that the motor phase wiring is available and capable of that current level. High current levels conversely cause more thermal stress and (potentially) can cause more torque to be driven against the motor brake during the test. If the TorqueProveCurrent level selected is too small, the drive cannot distinguish the proving current from noise, and in this case the drive posts an INHIBIT Sc04 torque proving configuration fault code. The minimum amount of torque proving current depends on the catalog number of the drive.

## **Phase Loss Detection Current Example**

In this example, a 2198-C1004-ERS drive is paired with a TLP-A070-020 motor with 1.65 A rms continuous current. Use the phase-loss detection equation and table to calculate the initial minimum torque proving current as a percentage of motor rated current. Depending on the unique characteristics of your application, the required torque proving current value can be larger than the initial recommended value.

#### **Figure 123 - Phase-loss Detection Equation**

 $\frac{\text{Rating from Table}}{\text{Montor Rated Current}} = \frac{0.203 \text{ A}}{1.65 \text{ A}} = 12.30\% \text{ motor rated current.}$ Motor Rated Current

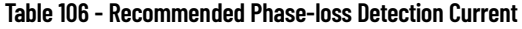

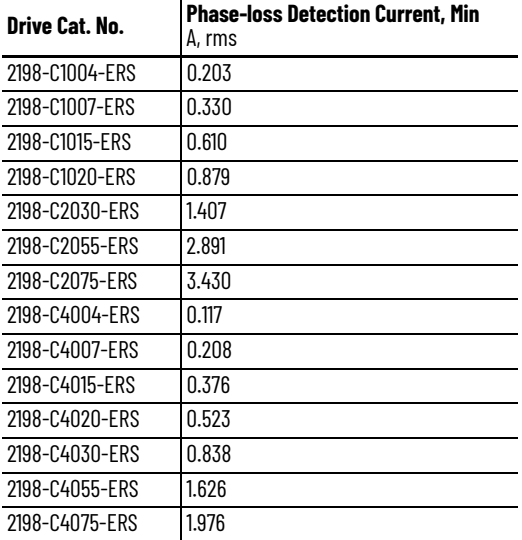

<span id="page-233-0"></span>**Velocity Droop** The velocity droop function can be useful when some level of compliance is required due to rigid mechanical coupling between two motors. The feature is supported when the axis is configured for Frequency Control, Velocity Control, or Position Control.

## **Closed Loop Control**

The closed-loop velocity droop function is supported when configured for either Velocity or Position control. The velocity error input to the integral term is reduced by a fraction of the velocity regulator's output, as controlled by the VelocityDroop attribute. Therefore, as torque loading on the motor increases, actual motor speed is reduced in proportion to the droop gain. This functionality is helpful when some level of compliance is required due to rigid mechanical coupling between two motors.

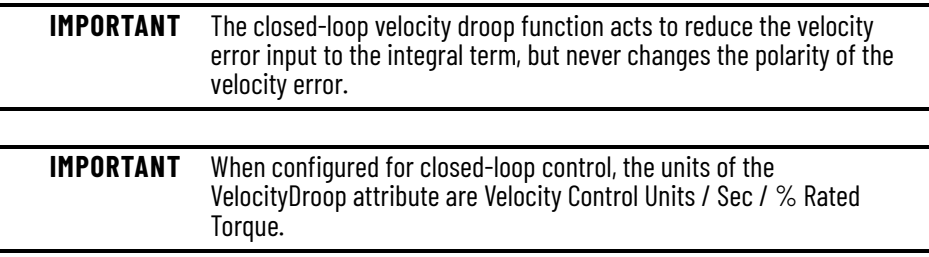

## **Frequency Control**

The velocity droop function is also supported when configured for Frequency Control. As the estimated Iq current within the motor increases, the velocity reference is reduced in proportion to the VelocityDroop attribute. Therefore, as torque loading on the motor increases, actual motor speed is reduced in proportion to the droop gain. This functionality is helpful when some level of compliance is required due to rigid mechanical coupling between two motors.

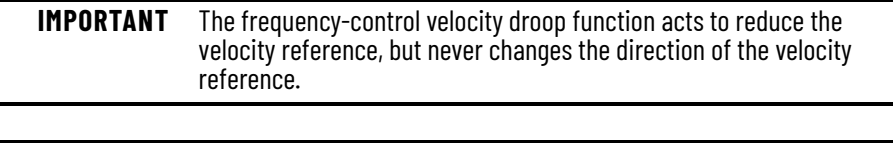

<span id="page-234-1"></span>**IMPORTANT** When configured for frequency control, the units of the VelocityDroop attribute are Velocity Control Units / Sec / % Rated Iq Current.

## **Velocity Droop Attribute**

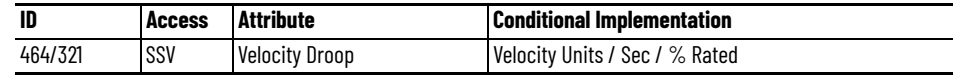

## <span id="page-234-0"></span>**Velocity Droop Configuration**

Follow these steps to configure the velocity droop attribute.

- 1. In the Controller Organizer, right-click an axis and choose Properties.
- 2. Select the Parameter List category and scroll to VelocityDroop.

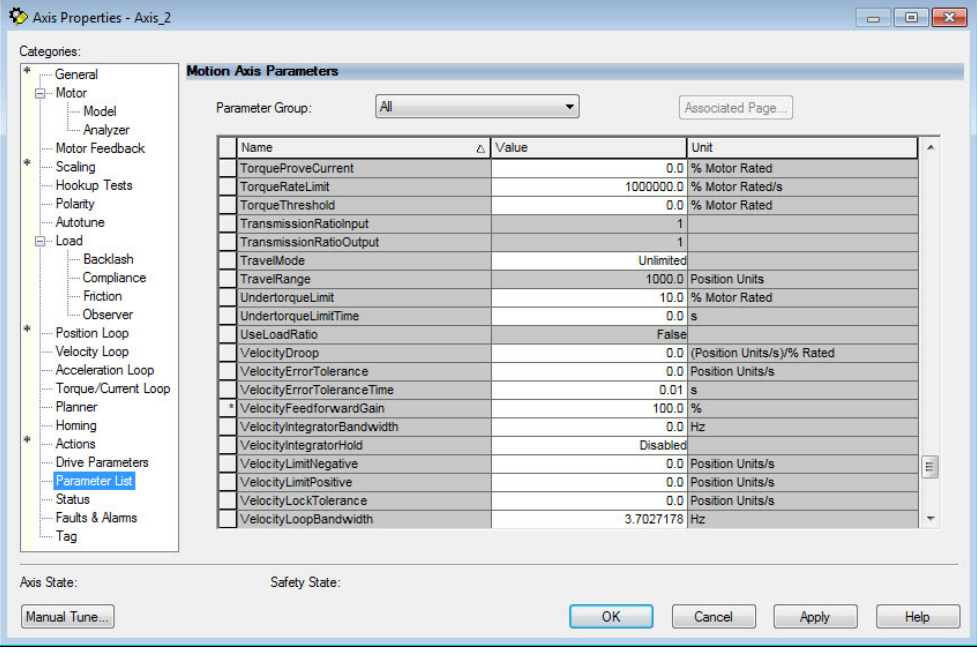

- 3. Enter a value in the Velocity Droop attribute appropriate for your application.
- 4. Click OK.

# <span id="page-235-0"></span>**Commutation Self-sensing Startup**

The commutation self-sensing feature is used to determine the initial electrical angle for permanent magnet (PM) motors with an incremental encoder that do not have Hall effect sensors. For PM motors that use encoders with Hall sensors, the drive can still be configured to use this feature, however, the Hall effect signals are ignored. When enabled, this feature is executed automatically at powerup and when the system is enabled.

**IMPORTANT** Following a connection loss to the controller after the initial powerup, the commutation self-sense feature is run again when connection is re-established and motion is commanded.

The self-sense feature takes approximately 5 seconds to execute. 5 seconds is the default amount time, assuming no retries are required. The axis stays in the Starting state while self-sense executes. The sequencing of events is as follows.

- 1. 1 second current ramp time
- 2. 1 second delay
- 3. 1 second move time
- 4. 1 second delay
- 5. 1 second current ramp time

**IMPORTANT** Self-sensing startup is not commutation diagnostics. You can perform commutation diagnostics on Hall effect or self-sensing motors at any time.

To use the self-sense feature, select the Motor Feedback category and from the Commutation Alignment pull-down menu, choose Self-Sense.

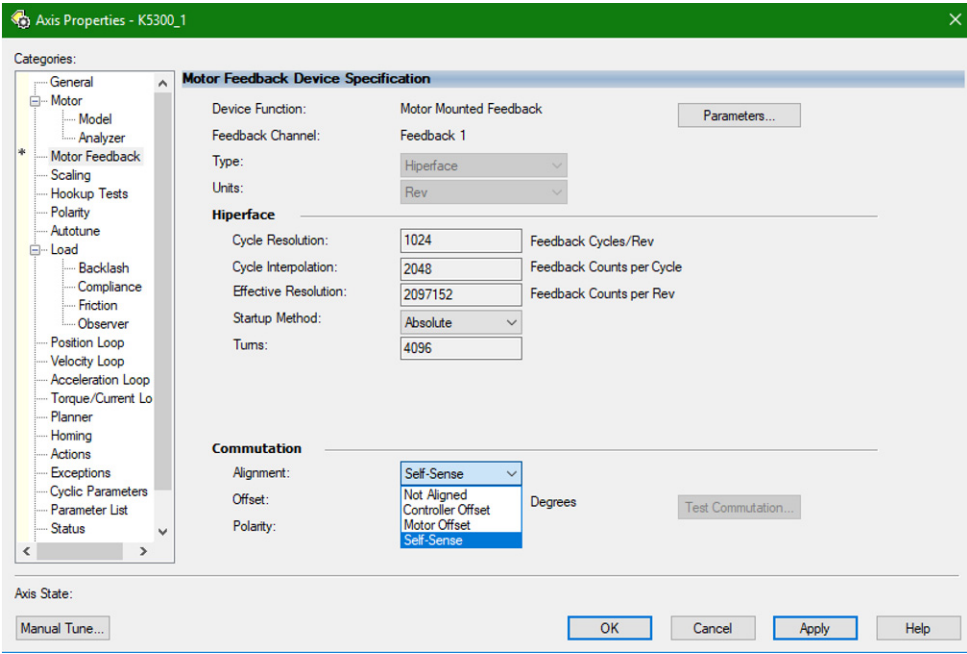

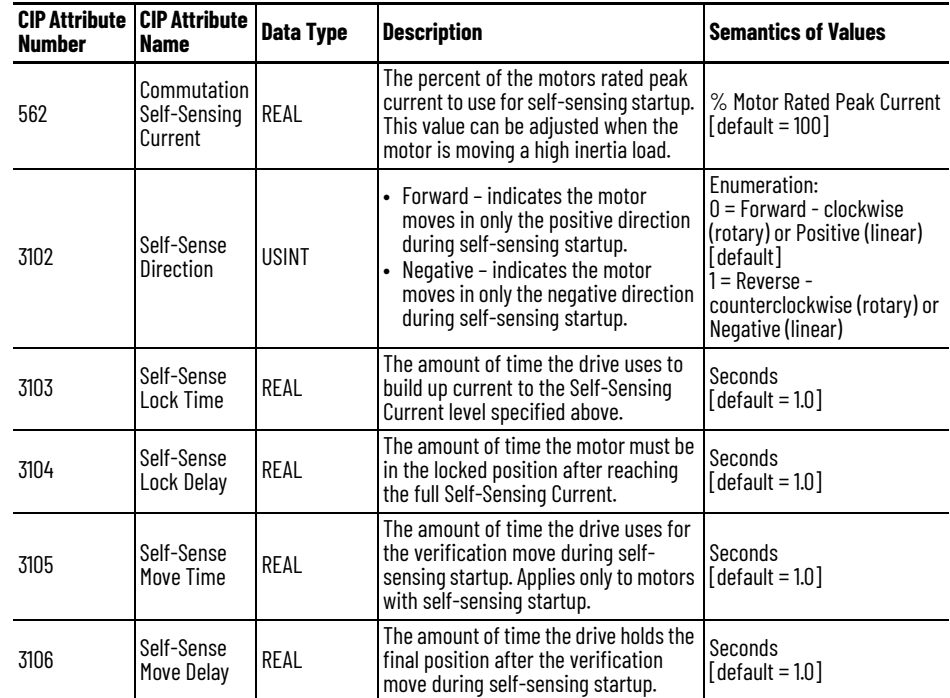

**Table 107 - Self-sense Feature Attributes**

<span id="page-236-0"></span>**Commutation Test** The commutation test determines an unknown commutation offset and can also be used to determine the unknown polarity of the start-up commutation wiring. You can also use the commutation test to verify a known commutation offset and the polarity start-up commutation wiring.

> **IMPORTANT** This test applies to third-party or custom permanent-magnet motors that are equipped with (TTL with Hall and Sine/Cosine with Hall) incremental encoders that are not available as a catalog number in the Motion Database or motors that are compatible with the commutation self-sense startup feature.

**IMPORTANT** When motors have an unknown commutation offset and are not listed in the Motion Database by catalog number, you cannot enable the axis.

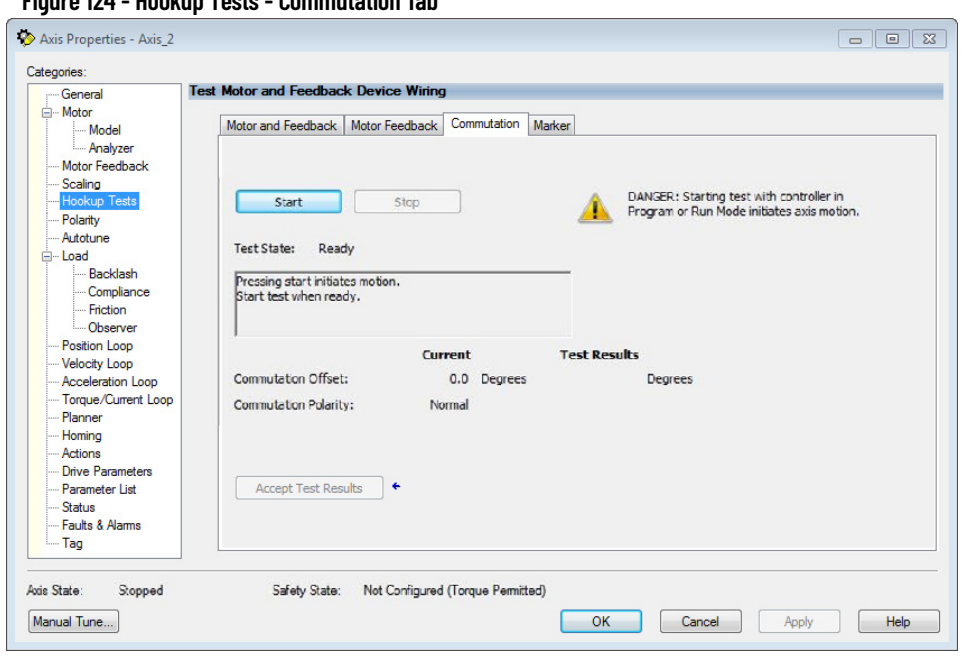

To run the commutation test, see [Test the Axes on page 138.](#page-137-0)

<span id="page-237-1"></span><span id="page-237-0"></span>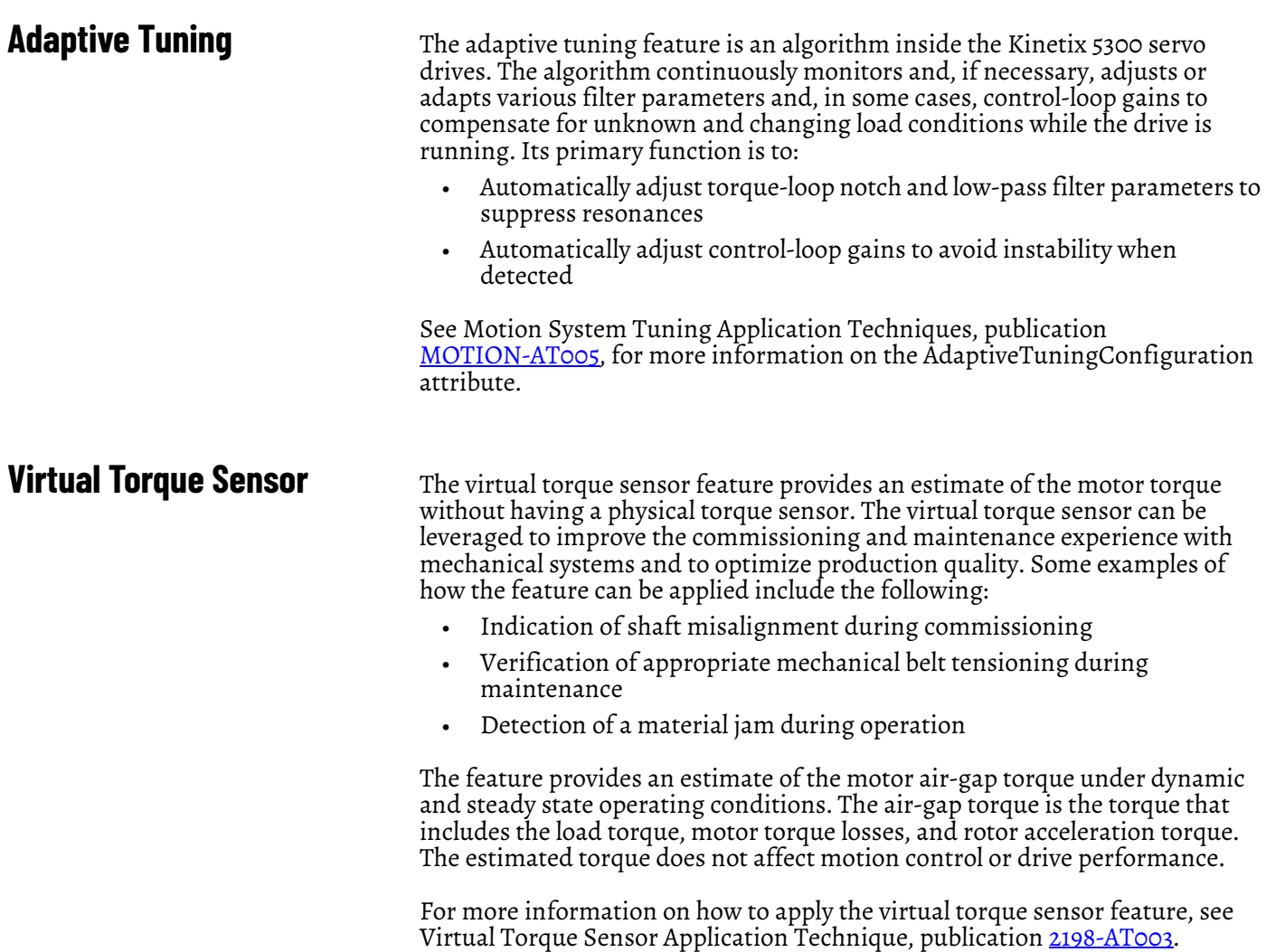

## **Figure 124 - Hookup Tests - Commutation Tab**

# **History of Changes**

This appendix contains the new or updated information for each revision of this publication. These lists include substantive updates only and are not intended to reflect all changes. Translated versions are not always available for each revision.

# **2198-UM005C-EN-P**

## **2198-UM005C-EN-P, February 2022**

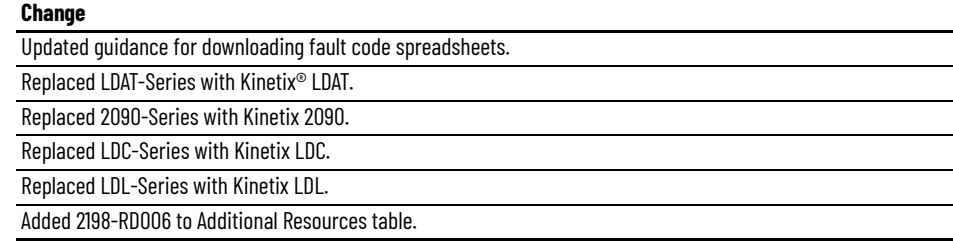

# **Notes:**

## **Numerics**

**2090-CFBM7DF-CD** [14,](#page-13-0) [89](#page-88-0) **2090-XXNFMF** [14,](#page-13-1) [89](#page-88-1) **2198-DBRxx-F** [14](#page-13-2) **2198-DBxx-F** [14](#page-13-3) **2198-K53CK-D15M** [14](#page-13-4), [18,](#page-17-0) [95](#page-94-0) **24V input powe[r connector](#page-28-0)** evaluation 29 pinouts [53](#page-52-0) wiring [76](#page-75-0)

# **A**

**about this publication** [9](#page-8-0) **absolute position feature** [64](#page-63-0) **AC input po[wer connector](#page-52-1)** pinouts 53 wiring [77](#page-76-0) **AC line filter selection** [26](#page-25-0) **AC line filters** 2198-DBRxx-F [14](#page-13-2) 2198-DBxx-F [14](#page-13-3) noise reduction [38](#page-37-0) **actions category** [125](#page-124-0), [130](#page-129-0) **actuator compatibility** [80](#page-79-0) **adaptive tuning** [238](#page-237-0) **additional resources** [10](#page-9-0) **Add-on Profile** [107](#page-106-0) **agency compliance** [24](#page-23-0) **alarm** [145](#page-144-0), [146](#page-145-0) **apply power** [137](#page-136-0) **associated axes** category [112](#page-111-0), [133](#page-132-0) **audience for this manual** [9](#page-8-1) **auxiliary feedback** [61](#page-60-0) encoders [62](#page-61-0) pinouts [54](#page-53-0) wiring 78 **axis properties** [116](#page-115-0)[,](#page-77-0) [118](#page-117-0)[,](#page-77-0) [122](#page-121-0)[,](#page-77-0) [128](#page-127-0)[,](#page-77-0) [134](#page-133-0) **axis unstable** 144

## **B**

**basic v[olts/hertz](#page-80-0)** [119,](#page-118-0) [199](#page-198-0) **Beldon** 81 **block diagrams** power [184](#page-183-0) **bonding** EMI (elect[romagnetic interference\)](#page-34-0) [34](#page-33-0) examples 35 high frequ[ency energy](#page-35-1) [36](#page-35-0) subpanels 36 **brake relay** [56](#page-55-0) **build your own cables** [68](#page-67-0) **bulletin** MPAI electric cylinders [18](#page-17-1) MPAR electric cylinders [18](#page-17-2) MPAS linear stages [18](#page-17-3)

**bus**

regulator [114](#page-113-0)

## **C**

**cables** build your own cables [68](#page-67-0) catalog numbers [80](#page-79-1)[,](#page-37-1) [81](#page-80-1)[,](#page-37-1) [89](#page-88-2) categories 38 Ethernet cable length [97](#page-96-0) feedback preparation Kinetix MP [90](#page-89-0) Kinetix TL/TLY [91](#page-90-0) Kinetix TLP [90](#page-89-1) induction motors [81](#page-80-0) maximum length [82](#page-81-0) motor power [86](#page-85-0) preparation Kinetix MP [83](#page-82-0) Kinetix TL a[nd TLY](#page-82-1) [86](#page-85-1) Kinetix TLP 83 shield clamp [87,](#page-86-0) [92](#page-91-0) **calculate model** [215](#page-214-0) **capacitor module** wiring [96](#page-95-0) **catalog numbers** drive accessories [23](#page-22-0) Kinetix 5300 drives [23](#page-22-1) motor cables [80,](#page-79-1) [81](#page-80-1), [89](#page-88-2) shared-bus connection system [23](#page-22-2) **category 3** requirements [160](#page-159-0) stop category definitions [160](#page-159-1) **CE** compliance [24](#page-23-0) **certification** PL and SIL [160](#page-159-2) TÜV Rheinland [159](#page-158-0) user respo[nsibilities](#page-158-2) [159](#page-158-1) website [11](#page-10-0)[, 159](#page-9-1) **CIP Security** 10 **circuit br[eaker selection](#page-91-0)** [27](#page-26-0) **clamp** [87,](#page-86-0) 92 **communication path** configure [191](#page-190-0) **commutation** offset [139,](#page-138-0) [237](#page-236-0) self-sensing [236](#page-235-0) **CompactLogix** Ethernet connections [97](#page-96-1) **compatibility**

motors and actuators [80](#page-79-0)

### **configuring**

actions category [125](#page-124-0)[,](#page-133-0) [130](#page-129-0) axis properties 134 basic volts/hertz [119](#page-118-0) communi[cation path](#page-106-1) [191](#page-190-0) controller 107 DHCP [103](#page-102-0) digital input [113](#page-112-0) exceptions category [126](#page-125-0)[,](#page-120-0) [131](#page-130-0) fan/pump volts/hertz 121 feedba[ck-only axis](#page-210-0) [113,](#page-112-1) [116](#page-115-0) flux up 211 frequency control category [119](#page-118-1)[,](#page-127-1) [120](#page-119-0)[,](#page-127-1) [121](#page-120-1) general category [116](#page-115-1)[,](#page-138-1) [118](#page-117-1)[,](#page-138-1) [122](#page-121-1)[, 128](#page-138-1) hookup test 139 [induction-motor closed-loop axis properties](#page-127-0) 128 induction-[motor frequency-control axis](#page-102-1) [118](#page-117-0) IP settings 103 Kinetix 5300 drives [110](#page-109-0) load category [125](#page-124-1), [131](#page-130-1) master feedback [117](#page-116-0) MDS instruction 227 module properties [110](#page-109-1)[,](#page-114-0) [112](#page-111-0)[,](#page-114-0) [113](#page-112-2)[,](#page-114-0) [133](#page-132-1) motion group 115 motor analyzer category [120,](#page-119-1) [131](#page-130-2) category [118](#page-117-2), [123,](#page-122-0) [128](#page-127-2), 212 feedback category [129](#page-128-0)[,](#page-211-0) [134](#page-133-1)[,](#page-211-0) [135](#page-134-0)[,](#page-211-0) [136](#page-135-0)[,](#page-211-0) [137](#page-136-1) test 138 motor feedback devi[ce options](#page-104-0) [122](#page-121-2) network parameters 105 parameter list category [126](#page-125-1) power properties [114](#page-113-1) scaling category [124](#page-123-0)[,](#page-118-2) [130](#page-129-1) sensorless vector 119 SLAT 223 SPM [motor clos](#page-222-0)[ed-loop axis properties](#page-232-0) [122](#page-121-0) torque proving 233 valid feedback types [134](#page-133-2) velocity droop [235](#page-234-0) vertical load [116](#page-115-2) **connecting** CompactLogix [97](#page-96-1) ControlLogix [97](#page-96-2) converter kit shi[eld clamp](#page-96-3) [92](#page-91-0) Ethernet cables 97 motor shield clamp [87](#page-86-0) **control power** input sp[ecifications](#page-52-0) [58](#page-57-0) pinouts 53 wiring [76](#page-75-0) **ControlFLASH** firmware update [191](#page-190-1) troubleshooting [195](#page-194-0) **ControlFLASH Plus** firmware update [187](#page-186-0) **controller** and drive behavior [145](#page-144-1) CompactLogix [107](#page-106-1) configure [107](#page-106-1) ControlLogix [107](#page-106-1) properties date/time tab [109](#page-108-0) enable time synchronization [109](#page-108-1) **ControlLogix** Ethernet connections [97](#page-96-2)

**conventions used in this manual** [9](#page-8-2) **converter kit** cable preparation motor [feedback](#page-201-0) [92](#page-91-1) **current limiting** 202 **current regulator loop** [212](#page-211-1)

## **D**

**date/time tab** [109](#page-108-0) **DC bus connector** pinouts [53](#page-52-2) **DHCP** [103](#page-102-0) **digital encoder** AqB TTL [134](#page-133-3) AqB with UVW [135](#page-134-1) **digital inputs** [56](#page-55-1) pinouts [54](#page-53-1) wiring [78](#page-77-1) **disable** [146](#page-145-1) **download Motion Analyzer** [11](#page-10-1) **drilling hole patterns** [44](#page-43-0) **drive accessories** [23](#page-22-0) **dynamic motor test** [216](#page-215-0)

# **E**

**earth ground** [71](#page-70-0) **EMI (electro[magnetic interference\)](#page-33-0)** bonding 34 **enable time synchronization** [109](#page-108-1) **enclosure** power dissipation [32](#page-31-0) requirements [25](#page-24-0) selection [31](#page-30-0) sizing [31](#page-30-1) **encoder** [62](#page-61-0) phasing [63](#page-62-0) **erratic operation** [145](#page-144-2) **Ethernet connector** pinouts [53](#page-52-3) **EtherNet/IP** connecting cables [97](#page-96-3) connections 58 PORT1 and P[ORT2 connectors](#page-57-1) [97](#page-96-4) **exceptions category** [126,](#page-125-0) [131](#page-130-0) **external shu[nt resistor](#page-52-2)** [39](#page-38-0), [40](#page-39-0) pinouts 53 wiring [96](#page-95-0)

# **F**

**fan/pump** [200](#page-199-0) volts/hertz [121](#page-120-0) **fault codes** [9](#page-8-3), [143,](#page-142-0) [162](#page-161-0) status only [146](#page-145-2) summary [142](#page-141-0) **features and indicators** [52](#page-51-0) **feedback** configurations 18 feedback-only axis [113](#page-112-1)[,](#page-17-4) [116](#page-115-0) specifications [59](#page-58-0)

## **firmware update**

ControlFLASH [191](#page-190-1) ControlFLASH Plus [187](#page-186-0) inhibit the module [186](#page-185-0) system requir[ements](#page-194-1) [185](#page-184-0) verif[y update](#page-101-0) 195 **flowchart** 102 **flux up** [209](#page-208-0) attributes 210 **frequency con[trol category](#page-26-1)** [119](#page-118-1)[,](#page-209-0) [120](#page-119-0)[,](#page-209-0) [121](#page-120-1) **fuse selection** 27

## **G**

**general** category [116](#page-115-1)[,](#page-109-1) [118](#page-117-1)[,](#page-109-1) [122](#page-121-1)[,](#page-109-1) [128](#page-127-1) tab 110 **grounded power configuration** [69](#page-68-0) **grounding** multiple subpanels [72](#page-71-0)

## **H**

**hardwired STO** [22](#page-21-0) **HF bonding** [34](#page-33-1) **high frequency energy** [36](#page-35-0) **hole patterns** [44](#page-43-0) **hookup test** [139](#page-138-1), [237](#page-236-0)

**I**

**I/O** digit[al inputs specifications](#page-159-3) [56](#page-55-1) **IEC 61508** 160 **IEC 62061** [160](#page-159-4) **ignore** [145](#page-144-3), [146](#page-145-3) **induction motor control** [81](#page-80-0) closed-loop axis [properties](#page-210-0) [128](#page-127-0) configure flux up 211 control methods basic volts/hertz [199](#page-198-0) fan/pump [200](#page-199-0) se[nsorless vector](#page-208-0) [201](#page-200-0) flux up 209 attributes [210](#page-209-0) frequency-control axis [118](#page-117-0) motor analyzer category [214](#page-213-0) and inertia tests [214](#page-213-1) data sheet [213](#page-212-0) model category [213](#page-212-1) multiple skip speed 208 open-loop f[requency control](#page-206-0) [198](#page-197-0)[,](#page-207-0) [202](#page-201-0)[,](#page-207-0) [205](#page-204-0) skip speed 207 SLAT [223](#page-222-1) **inhibit the module** [186](#page-185-0) **input power wiring** 24V control [76](#page-75-0) 3-[phase WYE](#page-76-0) [69](#page-68-1) AC 77 determine input power [69](#page-68-2)

**installing drive ac[cessories](#page-37-0)** AC line filters 38

external shunt resistor [39](#page-38-0)[,](#page-24-1) [40](#page-39-0) **installing your drive** 25 bonding examples [35](#page-34-0) bonding subpanels [36](#page-35-1) cable categories [38](#page-37-1) circuit breakers [27](#page-26-0) clearance req[uirements](#page-26-1) [33](#page-32-0) fuse selection 27 HF bonding [34](#page-33-1) passive shunts 30 system mou[nting requirements](#page-26-2) [25](#page-24-2) transformer 27 **interconnect diagrams** 2198 drive with LDAT [179](#page-178-0) 2198 drive with MPAR/MPAI [181](#page-180-0) 2198 drive with MPAS [180](#page-179-0) 2198 drive with MP[L/MPM/MPF/MPS](#page-177-0) [176](#page-175-0) 2198 drive with TL 178 2198 drive with TLP [173](#page-172-0)[,](#page-176-0) [174](#page-173-0)[,](#page-176-0) [175](#page-174-0) 2198 drive with TLY 177 2198 with LDC [182](#page-181-0), [183](#page-182-0) 2198 with LDL [182](#page-181-1)[,](#page-168-0) [183](#page-182-1) notes 169 shunt resistor [172](#page-171-0) single-axis drive single-phase [171](#page-170-0) t[hree-phase](#page-102-1) [170](#page-169-0) **IP settings** 103 **ISO 13849-1 CAT 3** requirements [160](#page-159-0) stop category definitions [160](#page-159-1)

## **K**

**Kinetix LDAT** [18](#page-17-5) **Kinetix LDC** [18](#page-17-6) **Kinetix LDL** [18](#page-17-7) **Kinetix MPAI** [18](#page-17-8) **Kinetix MPAR** [18](#page-17-9) **Kinetix MPAS** [18](#page-17-10)

# **L**

**Lapp** [81](#page-80-0) **linear actuators** interconnect diagram MPAR/MPAI [181](#page-180-0) **linear motors** LDC [182,](#page-181-0) [183](#page-182-0) LDL [182](#page-181-1), [183](#page-182-1) **linear thrusters** LDAT [18](#page-17-5) **link** link/activity status indicator [143](#page-142-1) speed status i[ndicator](#page-130-1) [143](#page-142-2) **load category** [125](#page-124-1), 131 **Logix Designer application** [106,](#page-105-0) [107](#page-106-2)

## **M**

**major fault** [145](#page-144-4) **MAS instruction** [228](#page-227-0) **master feedback** [117](#page-116-0)

grounded po[wer configuration](#page-69-0) [69](#page-68-0)

single-phase 70

**maximum cable lengths** [82](#page-81-0) **MDS instruction** configure [226](#page-225-1) decrease speed sample code [228](#page-227-1) increase speed [sample code](#page-228-1) [227](#page-226-1) ramp attributes 229 ramp attributes sa[mple code](#page-226-2) [230](#page-229-0) start sample code 227 torque mode sample code [228](#page-227-2) **MFB connector** pinouts [55](#page-54-0) **minor fault** [145](#page-144-5) **module properties** [133](#page-132-1) associated axes category [133](#page-132-0) associated [axes tab](#page-112-0) [112](#page-111-0) digital input 113 general tab [110](#page-109-1) module [definition](#page-112-2) [111](#page-110-0) new tag 113 power tab [114](#page-113-1) **module status indicator** [143](#page-142-3) **motion** drive [start instruction](#page-114-0) [226](#page-225-2) group 115 **Motion Analyzer** download [11](#page-10-1) **motor** accel/decel problems [144](#page-143-1) analyzer category [120,](#page-119-1) [131](#page-130-2), [214](#page-213-0) brake connector pinouts 55 cable catalog numbers [80](#page-79-1)[,](#page-127-2) [81](#page-80-1)[,](#page-127-2) [89](#page-88-2) category [118](#page-117-2)[,](#page-212-0) [123](#page-122-0)[, 128](#page-212-0) data sheet 213 feedback category [129,](#page-128-0) [134](#page-133-1), [135](#page-134-0), [136,](#page-135-0) [137](#page-136-1) feedback con[nector](#page-54-0) pinouts 55 feedback [device options](#page-80-0) [122](#page-121-2) induction 81 interconne[ct diagram](#page-178-0) LDAT 179 MPAS [180](#page-179-0) MP[L/MPM/MPF/MPS](#page-177-0) [176](#page-175-0) TL 178 TLP [173](#page-172-0)[,](#page-176-0) [174](#page-173-0)[,](#page-176-0) [175](#page-174-0) TLY 177 model category [213](#page-212-1) motor and i[nertia tests](#page-144-6) [214](#page-213-1) overheating 145 overload retention [231](#page-230-0) power connector pinouts [54](#page-53-2) power conne[ctor pinouts](#page-85-0) [54](#page-53-2) power wiring 86 shield [clamp wiring](#page-137-1) [87](#page-86-0), [92](#page-91-0) testing 138 therm[al models](#page-137-1) [218](#page-217-1) tuning 138 velocity [144](#page-143-2) **motor brak[e connector](#page-78-0)** wiring 79 **motor pow[er connector](#page-78-1)** wiring 79

### **mounting your drive**

attaching to the panel [50](#page-49-0) drilling hole patterns [44](#page-43-0) mounting order 42 shared-bus con[nection system](#page-41-0) [43](#page-42-0) zero-stack tab and [cutout](#page-17-1) [42](#page-41-1) **MPAI electric cylinders** 18 **MPAR electric cylinders** [18](#page-17-2) **MPAS linear stages** [18](#page-17-3) **MSF instruction** [228](#page-227-3) **multiple skip speed** [208](#page-207-0)

# **N**

**navigation buttons** [100](#page-99-0) **network** status indicator [143](#page-142-4) **network parameters** [105](#page-104-0) **new tag** data type [113](#page-112-2) **noise** abnormal [145](#page-144-7) feedback [144](#page-143-3) reduction [38](#page-37-0)

# **O**

**open-loop frequency control** [198](#page-197-0)

## **P**

**panel requirements** [25](#page-24-3) **parameter list category** [126](#page-125-1) **passive shunt** use cases [30](#page-29-0) **PFH definition** [164](#page-163-0) **pinouts** 24V input power connector [53](#page-52-0) AC input power co[nnector](#page-53-0) [53](#page-52-1) auxiliary feedback 54 DC bus connector [53](#page-52-2) digital inputs [54](#page-53-1) Ethernet connector [53](#page-52-3) feedback connector [55](#page-54-0) motor brake connector [55](#page-54-1) motor power co[nnector](#page-163-1) [54](#page-53-2) safe torque-off 164 safe torque-off (STO) [52](#page-51-1) shunt connector [53](#page-52-2) shunt resistor [53](#page-52-4) **plan your installation** [25](#page-24-1) **power dissipation** [32](#page-31-0) **power tab** bus regulator [114](#page-113-0) pow[er structure](#page-136-0) [114](#page-113-1) **power up** 137 **product selection website** [11](#page-10-2)

## **R**

**publications, related** [10](#page-9-0)

**ramp attributes** [229](#page-228-2) **rated slip speed** [215](#page-214-1)

**related publications** [10](#page-9-0) **remove/replace drive** remove drive [157](#page-156-0) remove power [156](#page-155-0) replace drive [157](#page-156-1) startup and configure [158](#page-157-0) **requirements** UL, CE, and UK [25](#page-24-4) **routing power and signal wiring** [68](#page-67-1) **RSLinx** communication path [191](#page-190-0)

## **S**

**SAB** [81](#page-80-0) **safe torque-off** [22,](#page-21-1) [165](#page-164-0) bypass wiring [166](#page-165-0) cascaded wiring [167](#page-166-0) configurations hardwired [22](#page-21-0) operation [160](#page-159-5) PFH [164](#page-163-0) pinouts [52,](#page-51-1) [164](#page-163-1) specifications [65,](#page-64-0) [168](#page-167-0) **scaling category** [124,](#page-123-0) [130](#page-129-1) **select** AC line filter [26](#page-25-0) enclosure 31 **sensorless vector** [119](#page-118-2)[,](#page-30-0) [201](#page-200-0) **servo motor compatibility** [80](#page-79-0) **shared-bus** connection system [43](#page-42-0) catalo[g numbers](#page-91-0) [23](#page-22-2) **shield clamp** [87](#page-86-0), 92 **shunt connector** pinouts [53](#page-52-2) wiring [96](#page-95-0) **shunt resistor** interco[nnect diagram](#page-29-0) [172](#page-171-0) passive 30 pinouts [53](#page-52-4) **shutdown** [146](#page-145-4) **sine/cosine** [136](#page-135-1) with Hall [137](#page-136-2) **skip speed** [207](#page-206-0) **SLAT** [221](#page-220-0) attributes [223](#page-222-1) configuring [223](#page-222-0) **slip test messaging** [217](#page-216-0) **software** Logix Designer application [107](#page-106-2) **specifications** auxiliary feedback [59](#page-58-0), [61](#page-60-0) feedb[ack encoders](#page-55-0) [62](#page-61-0) brake relay 56 control power [input](#page-55-1) [58](#page-57-0) digital inputs 56 encoder phasing [63](#page-62-0) EtherNet/IP connections [58](#page-57-1) Kinetix 5300 drives [23](#page-22-3) motor feedback [59](#page-58-0) absolute position [64](#page-63-0) generic T[TL incremental](#page-59-0) [62](#page-61-1) Hiperface 60

Nikon [60](#page-59-1) sin/cos inc[remental](#page-59-2) [61](#page-60-1) Tamagawa 60 safe torque-off [65,](#page-64-0) [168](#page-167-0) **speed limited adjustable torque** [221](#page-220-0) **SPM motor clos[ed-loop axis properties](#page-204-0)** [122](#page-121-0) **stability control** 205 **startup sequence** [104,](#page-103-0) [137](#page-136-3) **static motor test** [215](#page-214-2) **status display** [100](#page-99-1), [137](#page-136-4) flowchart [102](#page-101-0) menu [101](#page-100-0) navigation buttons [100](#page-99-0) startup sequence [104](#page-103-0) **status indicators** link speed status [143](#page-142-2) link/activity status [143](#page-142-1) module status [143](#page-142-3) network status [143](#page-142-4) **STO** connector pinouts [164](#page-163-1) connector wiring [165](#page-164-0) **stop** drive [146](#page-145-1) planner [146](#page-145-5) **stopping actions** configure [146](#page-145-6) **Studio 5000 Logix Designer** [106](#page-105-0) **system** block diagrams power [184](#page-183-0) components [14](#page-13-5) ground 71 mounti[ng requirements](#page-70-0) [25](#page-24-2) overview EtherNet/IP [19](#page-18-0), [20](#page-19-0), [21](#page-20-0) standalone [15,](#page-14-0) [16](#page-15-0), [17](#page-16-0) **system overview** safe torque off [22](#page-21-1)

# **T**

**testing axes** hookup test [139](#page-138-1) **time synchronization** [109](#page-108-1) **torque proving** [231](#page-230-0) attributes [231](#page-230-0) con[figuring](#page-8-4) [233](#page-232-0) **training** 9 **transformer sizing** [27](#page-26-3) **troubleshooting** alarm [145](#page-144-0), [146](#page-145-0) ControlFLASH [195](#page-194-0) controll[er/drive fault behavior](#page-145-1) [145](#page-144-1) disable 146 fault code s[ummary](#page-141-1) [142](#page-141-0) codes 142 status only [146](#page-145-2) general system problems [144](#page-143-4) abnormal noise [145](#page-144-7) axis unstable [144](#page-143-0) erratic operation [145](#page-144-2) feedback noise [144](#page-143-3) motor accel/decel [144](#page-143-1) motor overheating [145](#page-144-6)

motor velocity [144](#page-143-2) no rotation [144](#page-143-5) ignore [145,](#page-144-3) [146](#page-145-3) link speed status indicator [143](#page-142-2) link/activit[y status indicator](#page-144-4) [143](#page-142-1) major fault 145 minor fault [145](#page-144-5) module status indicator [143](#page-142-3) network status indicator [143](#page-142-4) safety pre[cautions](#page-145-4) [141](#page-140-0) shutdown 146 status indicators [143](#page-142-5) stop drive [146](#page-145-1) planner [146](#page-145-5) stopping actions [146](#page-145-6) definitions [146](#page-145-7) **typical installation** EtherNet/IP [19,](#page-18-0) [20,](#page-19-0) [21](#page-20-0) standalone [15](#page-14-0), [16,](#page-15-0) [17](#page-16-0)

## **U**

**UK** compliance [24](#page-23-0) **UL, CE, and UK requirements** [25](#page-24-4) **use cases** passive shunt [30](#page-29-0)

# **V**

**valid feedback types** [134](#page-133-2) digital AqB TTL [134](#page-133-3) digital AqB [with UVW](#page-135-1) [135](#page-134-1) sine/cosine 136 sine/cosin[e with Hall](#page-233-0) [137](#page-136-2) **velocity droop** 234 attribute [235](#page-234-1) configure [235](#page-234-0) **verify update** [195](#page-194-1) **vertical load** [116](#page-115-2) **virtual torque sensor** [238](#page-237-1) **voltage drop** 24V input power [29](#page-28-0)

## **W**

**web server interface** [150](#page-149-0) categories [150](#page-149-1) web pages [150](#page-149-2) **website** certifications [11](#page-10-0), [159](#page-158-2) product selection [11](#page-10-2)

### **wiring**

24V connector [76](#page-75-0) auxiliary feedback [78](#page-77-0) build your own cables [68](#page-67-0) capacitor module [96](#page-95-0) converter kit [shield clamp](#page-77-1) [92](#page-91-0) digital inputs 78 earth ground [71](#page-70-0) Ethernet cables [97](#page-96-3) external shunt resistor [96](#page-95-0) grounded [power configuration](#page-74-0) [69](#page-68-0) guidelines 75 input power [77](#page-76-0) input power type [69](#page-68-2) motor brake [79](#page-78-0) motor cable shie[ld clamp](#page-85-0) [87](#page-86-0) motor power [79](#page-78-1)[, 86](#page-95-0) RC connector 96 requirements [67](#page-66-0), [73](#page-72-0) routing power and sign[al wiring](#page-165-0) [68](#page-67-1) safe torque-off bypass 166 safe torque-of[f cascaded](#page-164-0) [167](#page-166-0) STO connector 165

# **Z**

**zero-stack tab and cutout** [42](#page-41-1)

# **Rockwell Automation Support**

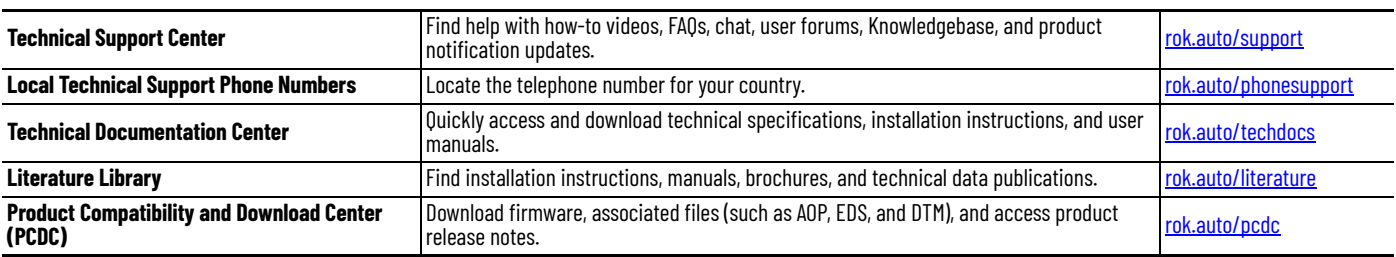

Use these resources to access support information.

# **Documentation Feedback**

Your comments help us serve your documentation needs better. If you have any suggestions on how to improve our content, complete the form at [rok.auto/docfeedback](https://rok.auto/docfeedback).

# **Waste Electrical and Electronic Equipment (WEEE)**

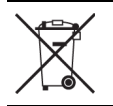

At the end of life, this equipment should be collected separately from any unsorted municipal waste.

Rockwell Automation maintains current product environmental compliance information on its website at [rok.auto/pec](https://rok.auto/pec)

Allen-Bradley, CompactLogix, ControlFLASH, ControlFLASH Plus, ControlLogix, expanding human possibility, FactoryTalk, GuardLogix, Kinetix, Logix 5000, PanelView, POINT I/O, Rockwell Automation, RSLinx, Stratix, Studio 5000, and Studio 5000 Logix Designer are trademarks of Rockwell Automation, Inc.

CIP Safety, CIP Security, CIP Sync, and EtherNet/IP are trademarks of ODVA, Inc.

Trademarks not belonging to Rockwell Automation are property of their respective companies.

Rockwell Otomasyon Ticaret A.Ş. Kar Plaza İş Merkezi E Blok Kat:6 34752, İçerenköy, İstanbul, Tel: +90 (216) 5698400 EEE Yönetmeliğine Uygundur

Connect with us. ( O in V

#### rockwellautomation.com

- expanding **human possibility**®

AMERICAS: Rockwell Automation, 1201 South Second Street, Milwaukee, WI 53204-2496 USA, Tel: (1) 414.382.2000, Fax: (1) 414.382.4444 EUROPE/MIDDLE EAST/AFRICA: Rockwell Automation NV, Pegasus Park, De Kleetlaan 12a, 1831 Diegem, Belgium, Tel: (32) 2 663 0600, Fax: (32) 2 663 0600, Fax: (32) 2 663 0640 ASIA PACIFIC: Rockwell Automation, Level 14, Core F, Cyberport 3, 100 Cyberport Road, Hong Kong, Tel: (852) 2887 4788, Fax: (852) 2508 1846 UNITED KINGDOM: Rockwell Automation Ltd. Pitfield, Kiln Farm Milton Keynes, MK113DR, United Kingdom, Tel: (44)(1908) 838-800, Fax: (44)(1908) 261-917

Publication 2198-UM005D-EN-P - December 2022<br>Supersedes Publication 2198-UM005C-EN-P - February 2022